## **Action Request System™ User's Guide for OSF/Motif**

Copyright 1996 Sun Microsystems, Inc., 2550 Garcia Avenue, Mountain View, California 94043-1100 U.S.A. All rights reserved.

This document and related product are protected by copyright and distributed under licenses restricting their use, copying, distribution, and decompilation. No part of this document or the product may be reproduced in any form by any means without prior written authorization of Sun and its licensors, if any.

Portions of this product may be derived from the UNIX® system, licensed from Novell, Inc., and from the Berkeley 4.3 BSD system, licensed from the University of California. UNIX is a registered trademark in the United States and other countries and is exclusively licensed by X/Open Company Ltd. Third-party software, including font technology in this product, is protected by copyright and licensed from Sun's suppliers.

RESTRICTED RIGHTS: Use, duplication, or disclosure by the U.S. Government is subject to restrictions of FAR 52.227-14(g)(2)(6/87) and FAR 52.227-19(6/87), or DFAR 252.227-7015(b)(6/95) and DFAR 227.7202-1(a).

Sun, Sun Microsystems, the Sun logo, SunSoft, the SunSoft logo, Solstice, Solstice HelpDesk, and Solaris are trademarks or registered trademarks of Sun Microsystems, Inc. in the United States and other countries. All SPARC trademarks are used under license and are trademarks or registered trademarks of SPARC International, Inc. in the United States and other countries. Products bearing SPARC trademarks are based upon an architecture developed by Sun Microsystems, Inc.

The OPEN LOOK® and Sun graphical user interfaces were developed by Sun Microsystems, Inc. for its users and licensees. Sun acknowledges the pioneering efforts of Xerox in researching and developing the concept of visual or graphical user interfaces for the computer industry. Sun holds a non-exclusive license from Xerox to the Xerox graphical user interface, which license also covers Sun's licensees who implement OPEN LOOK graphical user interfaces and otherwise comply with Sun's written license agreements.

X Window System is a trademark of X Consortium, Inc.

THIS PUBLICATION IS PROVIDED "AS IS" WITHOUT WARRANTY OF ANY KIND, EITHER EXPRESS OR IMPLIED, INCLUDING, BUT NOT LIMITED TO ANY WARRANTY OF NON-INFRINGEMENT, OR THE IMPLIED WARRANTIES OF MERCHANTABILITY, OR FITNESS FOR A PARTICULAR PURPOSE.

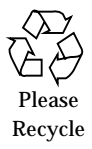

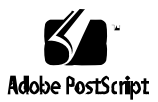

 1991, 1992, 1993, 1994, 1995, 1996 by Remedy Corporation. All rights reserved. This documentation may not be copied in whole or in part without the prior written consent of Remedy Corporation.

Printed in the U.S.A.

Action Request System and AR System are trademarks of Remedy Corporation.

Apple and Macintosh are registered trademarks and MacTCP is a trademark of Apple Computer, Inc.

AT&T is a registered trademark of American Telephone and Telegraph Company.

CA-OpenINGRES is a trademark of Computer Associates, Inc

Chameleon**NFS** and NET**MANAGE** are trademarks of NET**MANAGE**, Inc.

HP, HP-UX, and OpenView are trademarks of Hewlett-Packard Company.

HyperHelp is a trademark of Bristol Technology Inc.

IBM, OS/2, and RISC System/6000 are registered trademarks, and RS/6000, NetView and AIX are trademarks of International Business Machines Corporation.

INFORMIX is a registered trademark of Informix Software, Inc.

LAN WorkPlace and Novell are registered trademarks of Novell, Inc.

Microsoft, MS, MS-DOS, and XL design (the Microsoft Excel logo) are registered trademarks, and Windows and Windows NT are trademarks of Microsoft Corporation.

Motif, OSF, and OSF/Motif are trademarks of the Open Software Foundation, Inc.

Motorola mc88100 is a registered trademark of Motorola Corporation.

ORACLE and SQL\*Plus are registered trademarks, and ORACLE7 is a trademark of Oracle Corporation.

PC/TCP is a registered trademark of FTP Software, Inc.

Reflection and Reflection Network Series are registered trademarks of Walker Richer & Quinn, Inc.

Silicon Graphics and IRIS are registered trademarks and IRIX is a trademark of Silicon Graphics, Inc.

Sun Microsystems, NFS, and PC-NFS are registered trademarks of Sun Microsystems, Inc. SunOS, Solaris, SunSelect, OpenWindows, and SunNet are trademarks of Sun Microsystems, Inc. SPARCstation is a trademark of SPARC International, Inc., licensed exclusively to Sun Microsystems, Inc.

SuperTCP for Windows is a trademark of Frontier Technologies Corporation.

SYBASE is a registered trademark of Sybase, Inc.

UNIX is a registered trademark in the United States and other countries, licensed exclusively through X/Open Company Ltd.

Verity and TOPIC are registered trademarks of Verity, Inc.

All other products mentioned in this document are identified by the trademarks or service marks of their respective companies or organizations.

Use, duplication, or disclosure by the Government is subject to restrictions as set forth in subparagraph (c) (1) (ii) of the Rights in Technical Data and Computer Software clause in DFAR 52.227-7013 or the equivalent clause in FAR 52.227-19, whichever is applicable.

Cover design by Carlick Advertising.

Part Number: UGO-210-001

## *Contents*

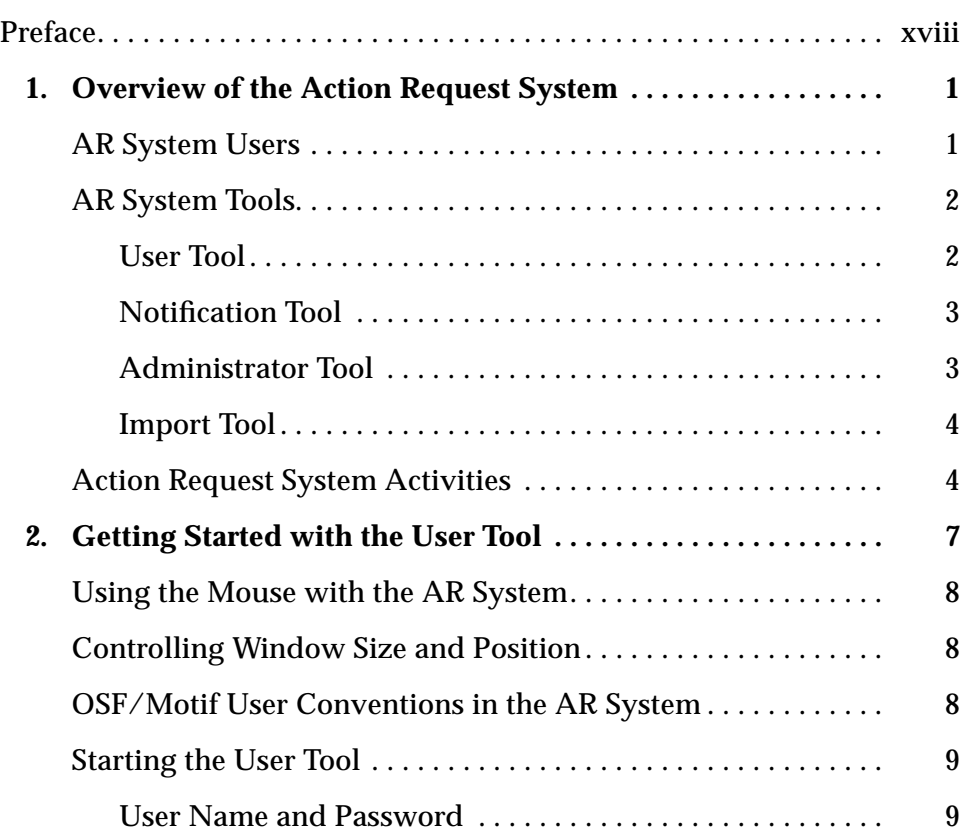

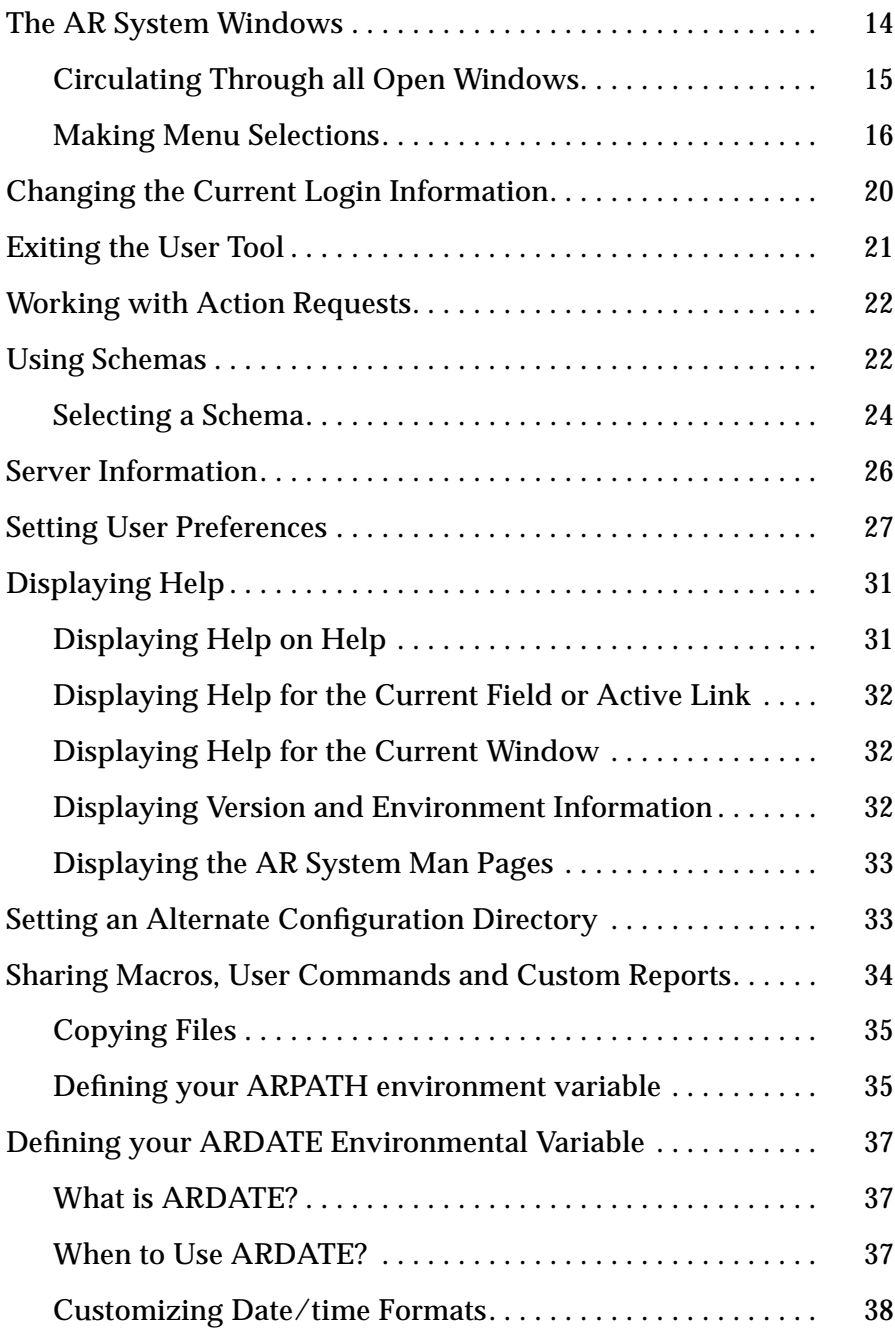

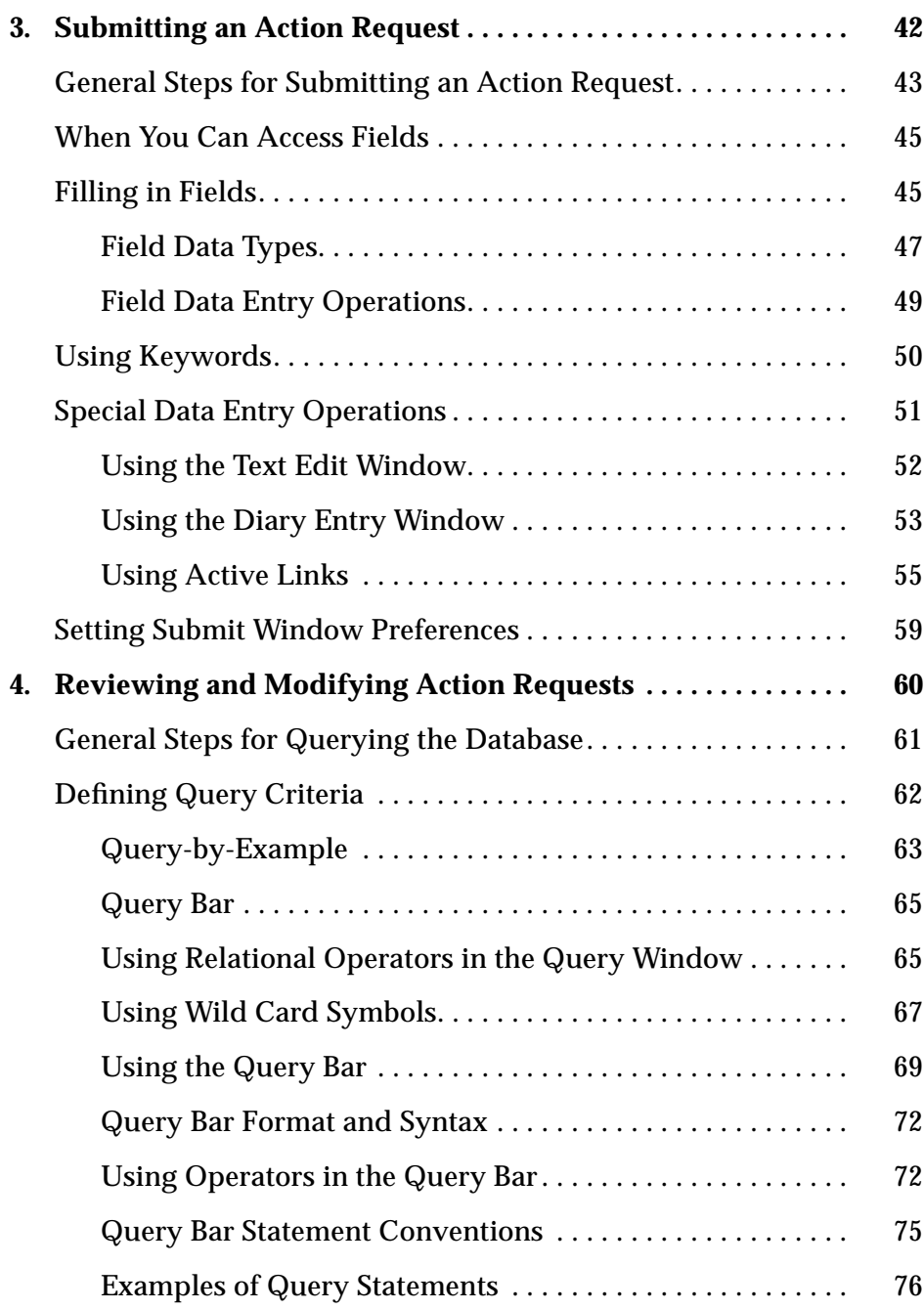

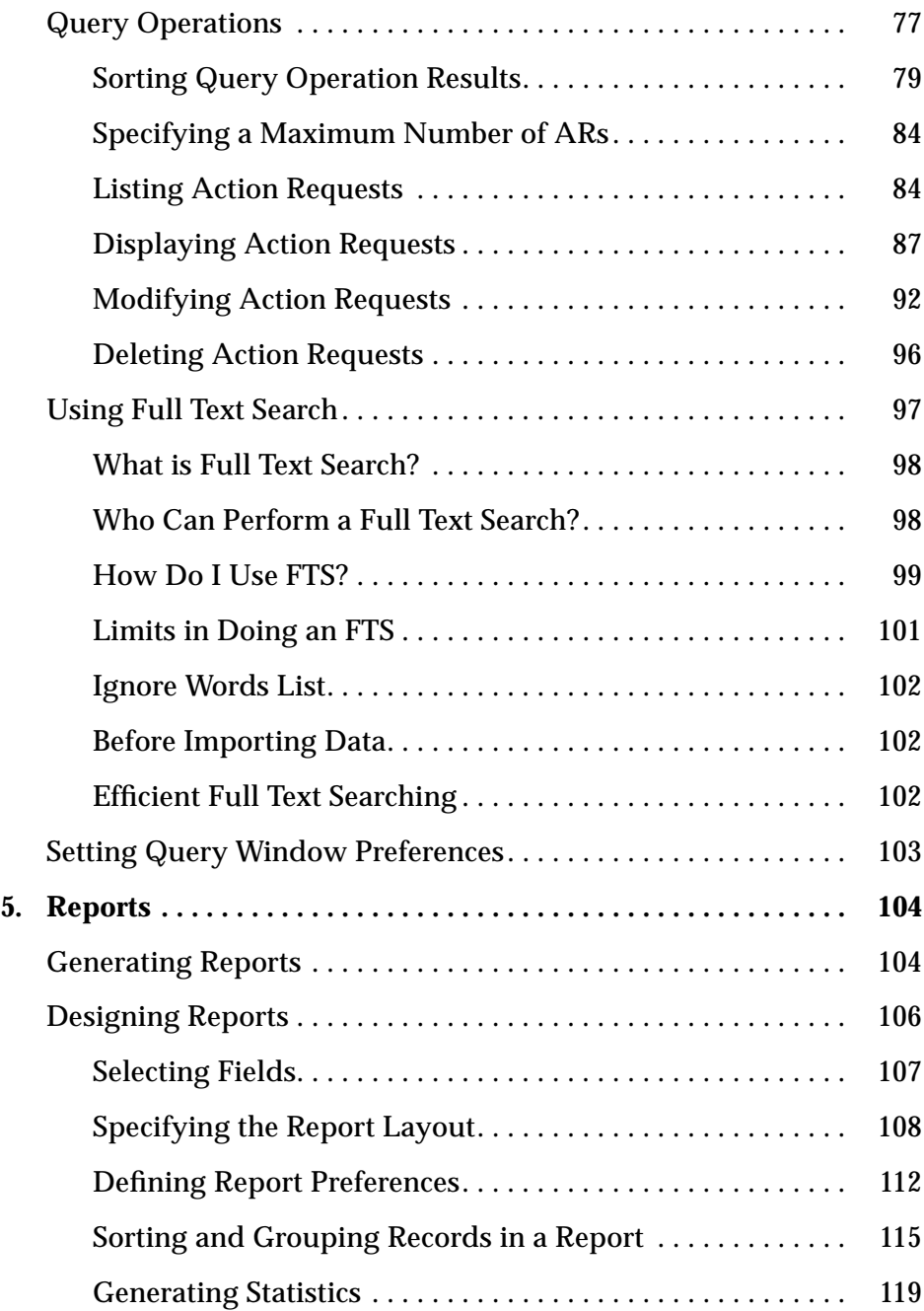

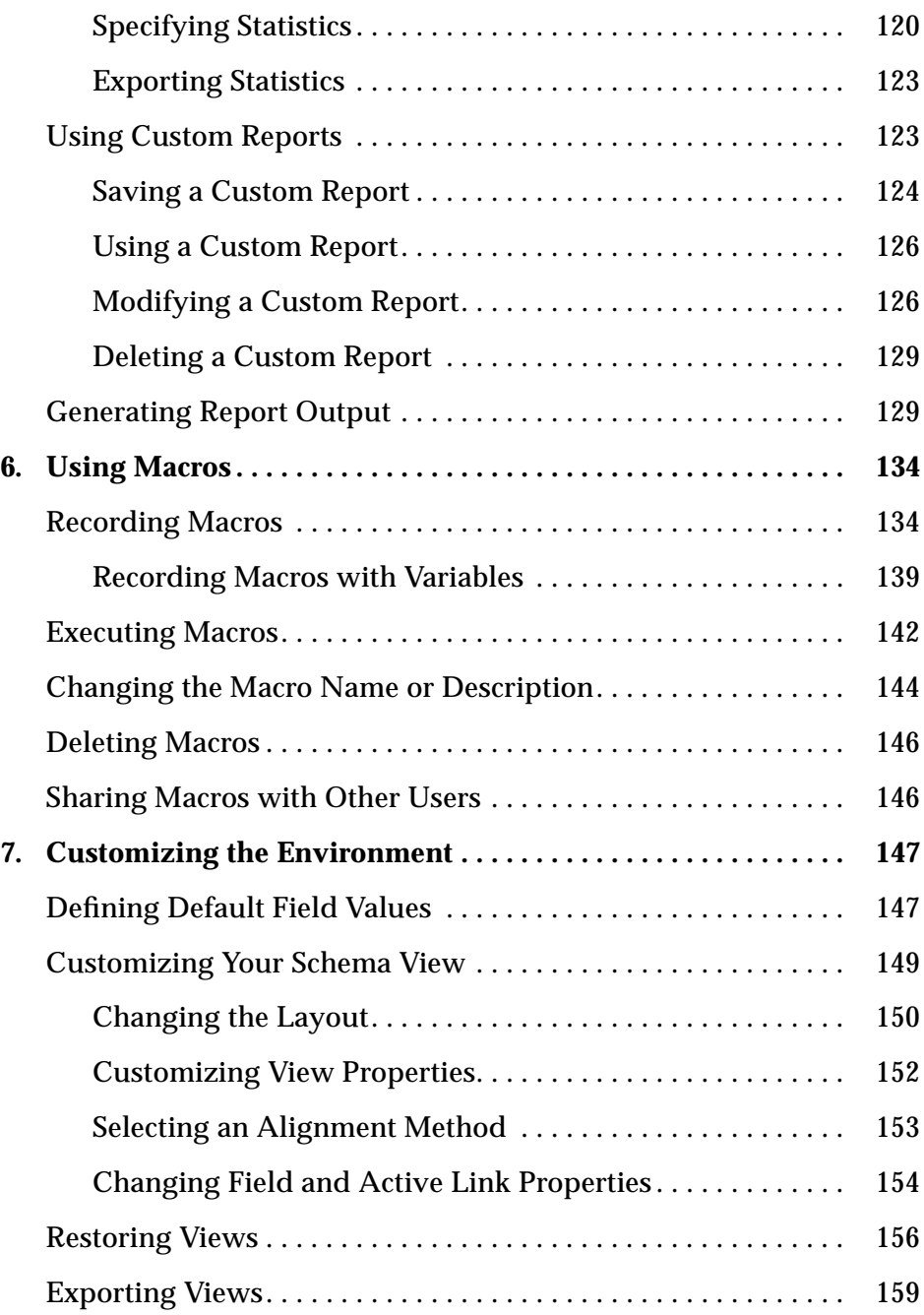

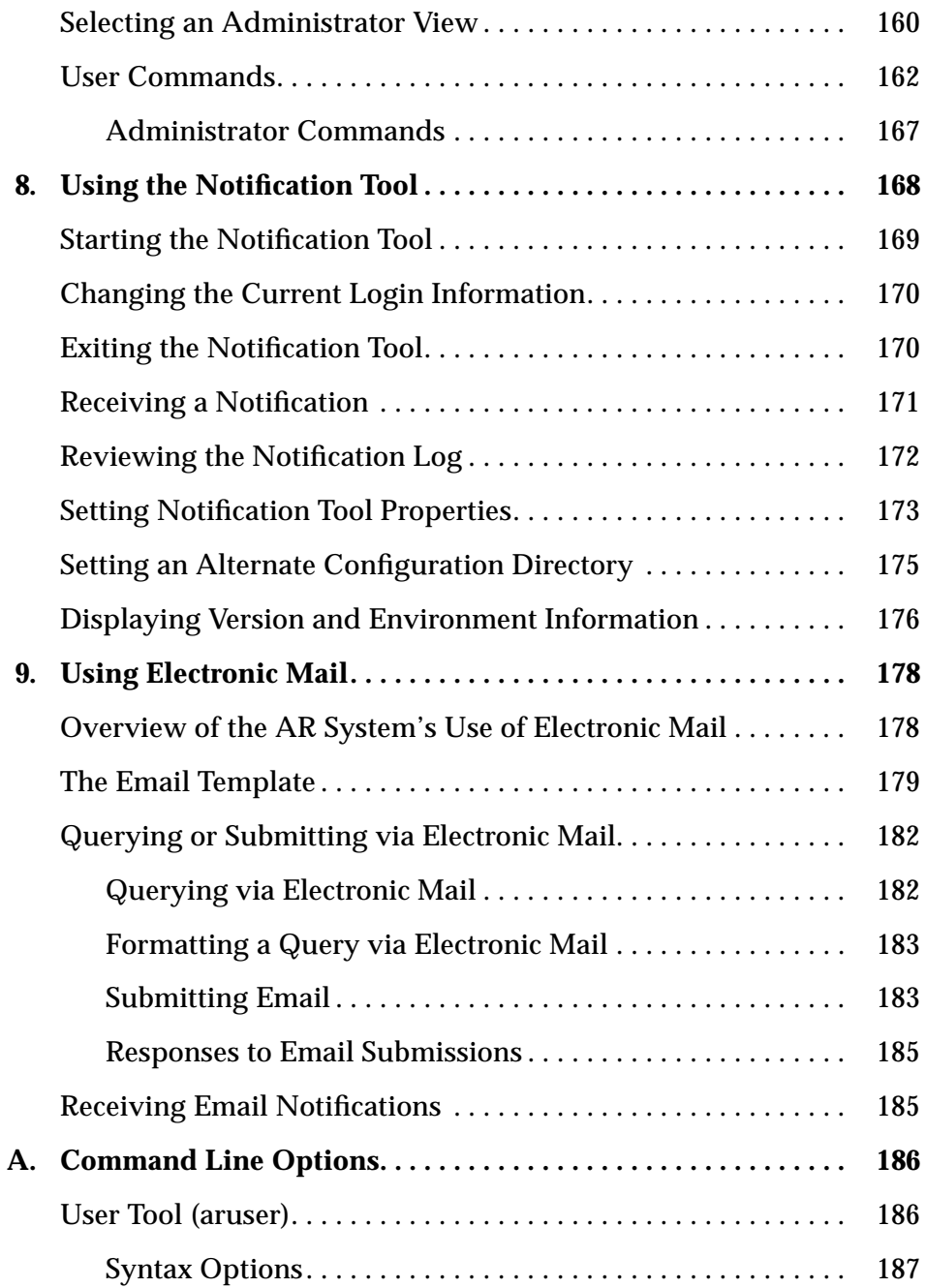

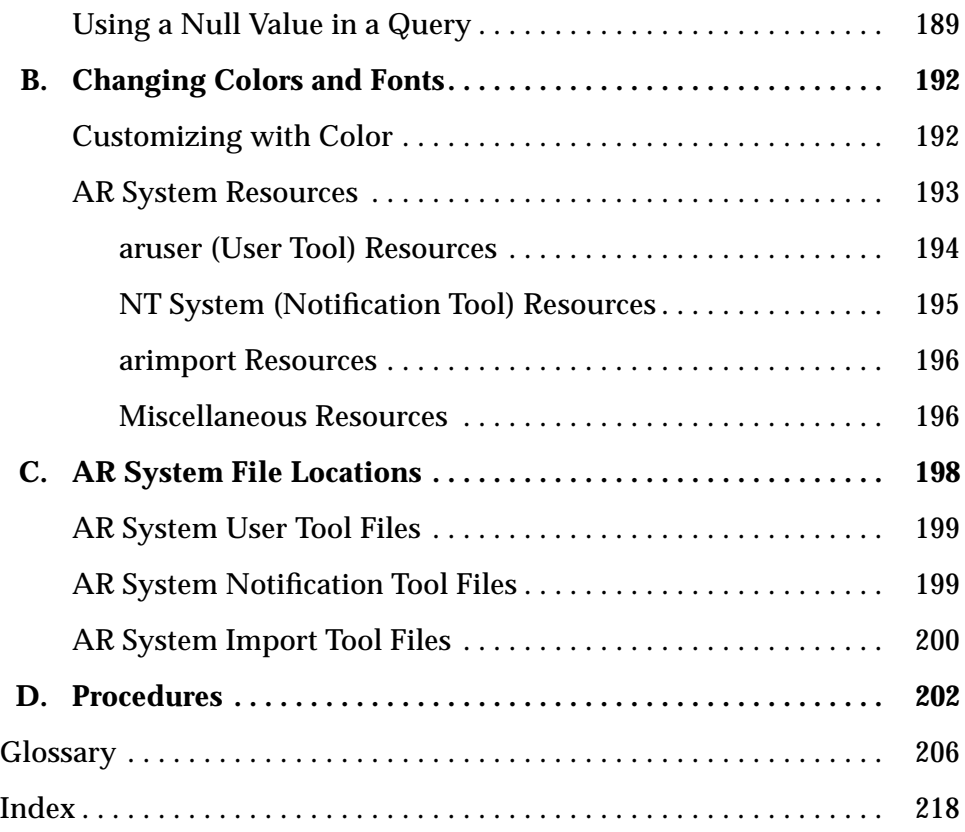

xi *Action Request System User's Guide for OSF/Motif*—*January 1996*

# *Figures*

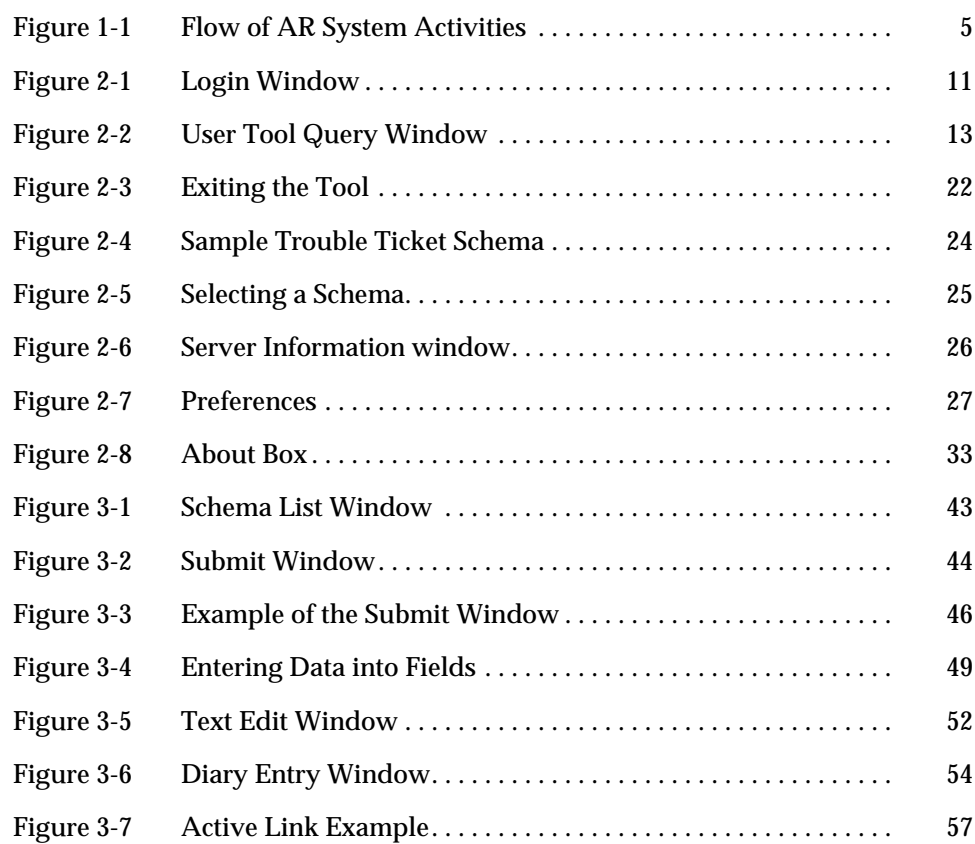

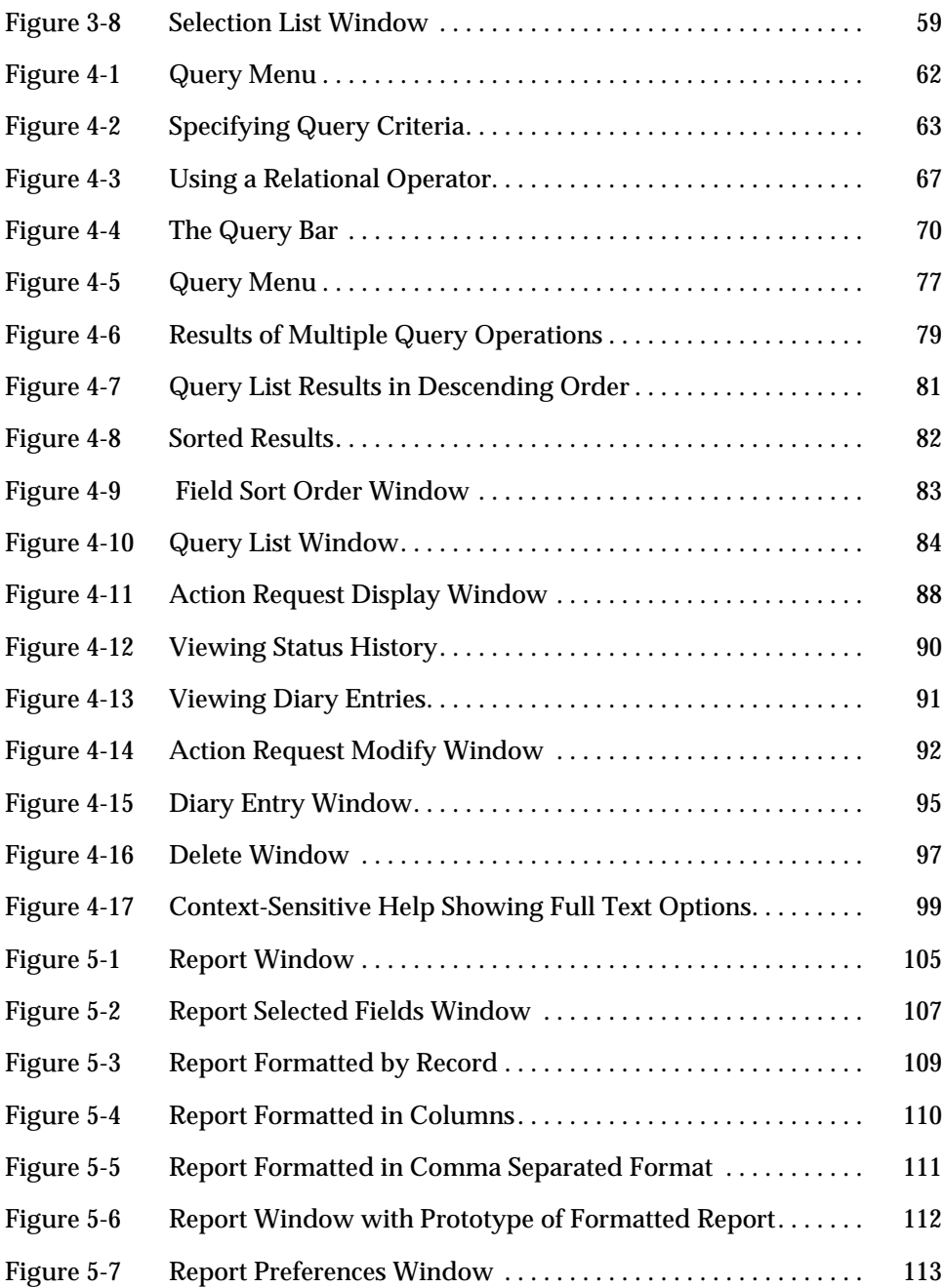

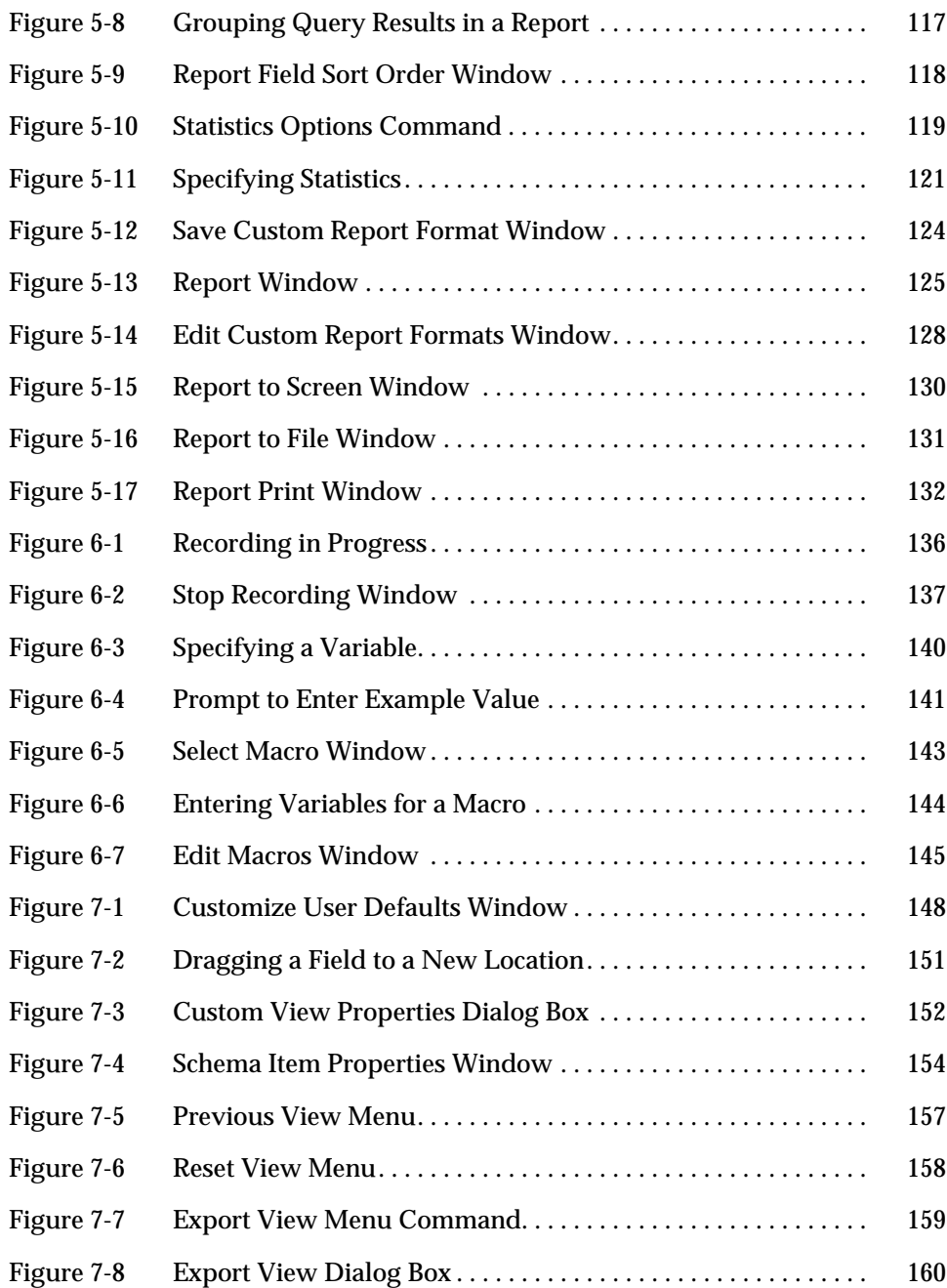

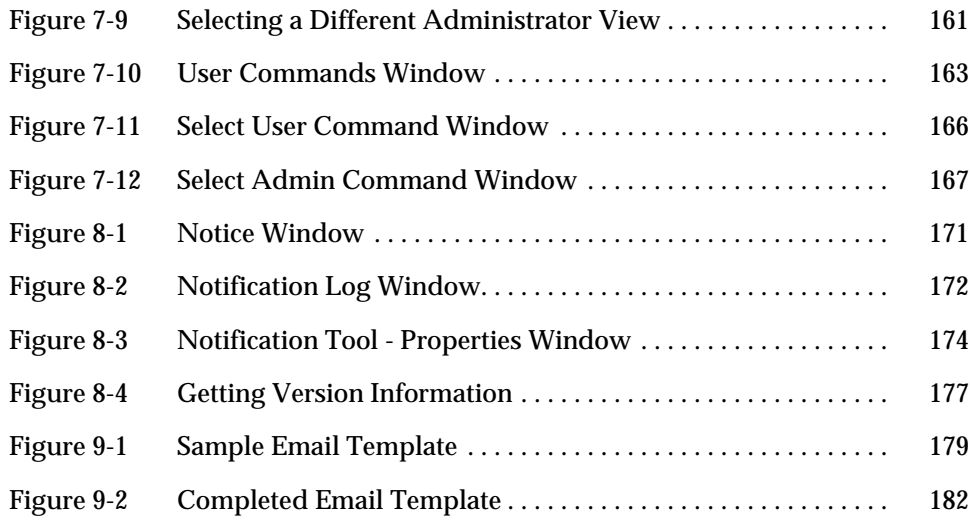

## *Tables*

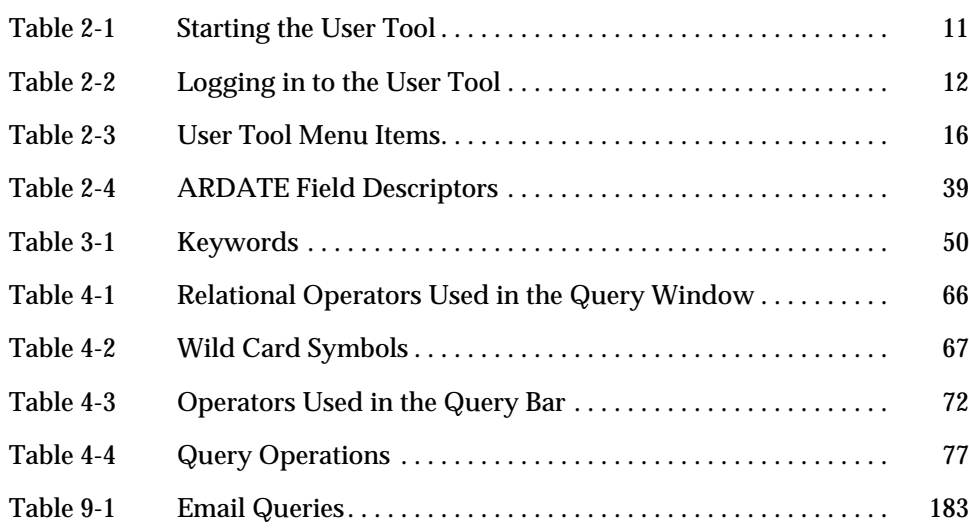

## *Preface*

### *Audience*

Anyone who uses the Action Request System (AR System) client tools will be interested in the information in this manual. It describes the operations that are performed regularly by those using:

- **•** The User Tool.
- **•** The Notification Tool.

It assumes familiarity with UNIX and Motif environments and mouse and menu-driven applications on UNIX workstations.

### *Overview of this Document*

**Chapter 1, Overview of the Action Request System**, provides a general description of Action Request System Tools and how they are used.

**Chapter 2, Getting Started with the User Tool**, tells you how to start and be productive with the User Tool. (See Chapter 8, Using the Notification Tool, for information on using the Notification Tool.)

**Chapter 3, Submitting an Action Request**, tells you how to submit a new action request (AR) to the Action Request System database.

**Chapter 4, Reviewing and Modifying Action Requests**, tells you how to perform queries to retrieve specific ARs and list, review, modify, or delete them.

**Chapter 5, Reports**, describes how you can generate reports and statistics from the AR System database. The chapter also includes a discussion of full text search (FTS).

**Chapter 6, Using Macros**, tells you how to use the macro facility to automate operations.

**Chapter 7, Customizing the Environment**, tells you how to personalize your view of AR System schemas and how to set field properties and defaults.

**Chapter 8, Using the Notification Tool**, tells you how to start and use the Action Request System Notification Tool.

**Chapter 9, Using Electronic Mail**, tells you how to use electronic mail to submit action requests and receive notifications.

*Appendix A, Command Line Options*, tells you how to use command line options to start the User Tool.

*Appendix B, Changing Colors and Fonts,* describes how to change the colors, fonts, and other behaviors of the User Tool and Notification Tool.

*Appendix C, AR System File Locations,* describes how to change the colors, fonts, and other behaviors of the User Tool and Notification Tool.

*Appendix D, Procedures,* describes a list of procedures.

**Glossary**, lists and describes terms that you will need to be familiar with as you use the AR System.

#### *Action Request System Documents*

The *Action Request System Installation Guide* is a guide to installing the AR System software for all operating environments. There are separate installation chapters in the guide for the UNIX and Windows NT environments.

The *Action Request System User's Guide* (this guide) is a how-to description of the operations performed by all users of the AR System. There are separate User's Guides for environments supporting the Motif, Macintosh, and Windows graphical user interfaces (GUIs) and for ASCII terminals.

The *Action Request System Getting Started Guide and Sample Schemas* provides an online demonstration showing the use of the AR System in a sample help desk environment and describes how you can use the sample schemas provided with the AR System.

The *Action Request System Administrator's Guide* describes how the AR System Administrator can use the Administrator Tool to set up the AR System and define its local operations. This manual is also a reference of advanced AR System concepts. There are separate Administrator's Guides for the UNIX and Windows environments.

The *Action Request System Programmer's Guide* is a reference guide for programming with the application programming interfaces (APIs) that come with the AR System.

The *Action Request System Troubleshooting and Error Messages Guide* provides information to help you identify and solve problems with the AR System.

The *Action Request System Distributed Server Option Administrator's Guide* provides information about operating the AR System in a distributed, multiserver environment. Included are instructions for creating all of the necessary mappings and filters that you use along with the Distributed Server Option to keep AR System entries synchronized across multiple servers.

The *Action Request System Help Desk Template Guide* describes the Helpdesk application that runs in conjunction with the AR System to help you manage your internal help desk organization. The template takes full advantage of the rich feature set of the AR System and implements workflow and reporting mechanisms to simplify the task of working in or managing a help desk.

The *ARWeb Administrator's Guide* provides details about installing, using, and customizing the ARWeb application, so that you can provide access to your company's AR System applications through the World-Wide Web.

The *Action Request System Workflow Demonstration and Guide to Sample Schemas* leads you through an online demonstration showing the use of the AR System in a sample help desk environment and describes how you can use the sample schemas supplied with the AR System.

The *Action Request System Help Desk Template Guide* describes the Help Desk application that runs in conjunction with the AR System to help you manage your internal help desk organization.

The *Action Request System Accessories* binder provides a place to keep documentation for utilities and peripheral add-ons to the AR System. As shipped, the Accessories binder includes the documentation for the Network Management Platforms Integration Accessory.

### *Conventions Used in this Manual*

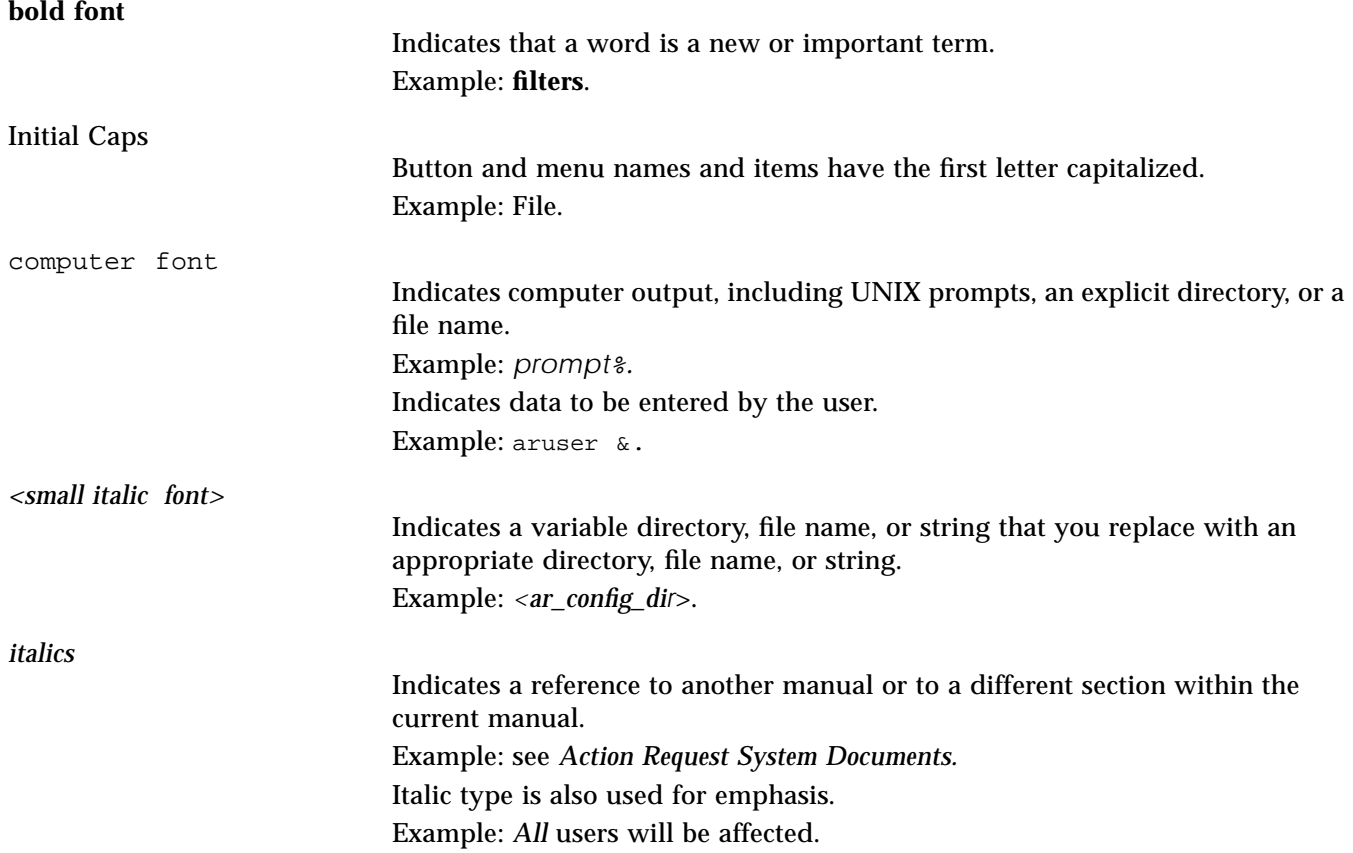

### *Overview of the Action Request System 1*

The **Action Request System** (AR System) provides you with all of the tools you need to quickly and easily manage support requests and problems. Using the AR System, your AR administrator can create a flexible, customizable workflow process for you. As you make entries into the AR System, you are automatically capturing a database of problem solving experience. You can efficiently track and report a variety of issues, information, and problems. Both end users and support staff can take advantage of the interactive access to the AR System database.

This chapter introduces all users to the concepts and features of the AR System. It provides an overview of:

- **•** The roles that various people play in the operation of the AR System.
- **•** The tools provided by the AR System.
- **•** The activities that users of the AR System are involved in.

### *AR System Users*

There are four types of users who are involved with the operations of the AR System:

- **•** AR System administrators.
- **•** AR System subadministrators.
- **•** Support staff.

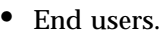

**AR System administrators** are responsible for the management of the AR System. They set up database schemas (the definitions of AR System databases), set access rights for users, and design the workflow process.

**AR System Subadministrators** are responsible for the set up, design, and access rights of a given set of schemas as permitted by the AR System Administrator.

Members of the **support staff** resolve **action requests** (**ARs**) using the AR System as set up by the AR System administrator. They assign and are assigned ARs, and log their progress in the appropriate fields. Support staff members are able to use information stored in previous ARs to avoid redundant effort and to expedite the resolution of current ARs.

**End users** are individuals with problems and support requests who initiate ARs. End users ideally have direct access to the AR System, although it is not a requirement. End users with direct access submit ARs using the User Tool. Users without direct access may use electronic mail templates generated by their AR administrator to submit ARs or they may simply place a trouble call to a support staff member who initiates the AR.

#### *AR System Tools*

The Action Request System provides four tools that help administrators, support staff, and end users perform their jobs: the **User Tool**, the **Notification Tool**, the **Administrator Tool**, and the **Import Tool**.

#### *User Tool*

The User Tool is generally used by everyone involved in the workflow process. It allows you to:

- **•** Submit ARs describing problems or support requests.
- **•** Query AR databases either for information or to keep track of previously submitted ARs.
- **•** Modify one or multiple previously submitted ARs.
- **•** Report on and calculate statistical information on ARs that share similar query criteria (information).
- **•** Delete ARs (if you are an AR System administrator or subadministrator).
- **•** Create user commands.
- **•** Run user and administrator commands.
- **•** Create macros.
- **•** Run user macros to help automate the steps involved in complex queries and other operations.
- **•** Customize schema view.
- **•** Define field values.

The User Tool is described in this document.

#### *Notification Tool*

Like the User Tool, the Notification Tool can be used by anyone involved in the workflow process. The Notification Tool provides a means of alerting users of progress being made in the resolution of an action request. Through filters built into the AR System schemas by the administrator, users may be notified of any change of state of an AR. For example, the administrator may have defined a filter that sends a notification to the support staff when new ARs are assigned and another filter that notifies end users when an AR is closed. (In a user environment that does not run the Notification Tool, users can be notified of progress through electronic mail. See Chapter 9, for more information.) The Notification Tool is described in Chapter 8, of this document.

#### *Administrator Tool*

The Administrator Tool is used exclusively by AR System administrators to set up the AR System for use by support staff and end users. This includes:

- **•** Setting up **schemas** (the definitions of AR System databases).
- **•** Setting **access permissions** on the fields within the schemas.
- **•** Setting up access on schemas themselves.
- **•** Creating both dynamic and static **menus**.
- **•** Setting up AR System **filters, escalations,** and **active links** that define the workflow processes.

**•** Creating **administrator commands**. (Administrator commands only work on UNIX workstations.)

The Administrator Tool is available on UNIX workstations or PCs running Windows and is described in the *Action Request System Administrator's Guide*.

#### *Import Tool*

The Import Tool allows users to transfer data from databases on other servers to the AR System database on the local server.

If the data you want to import already exists in a AR Export file, you can use the AR System Import Tool to import data into your server.The Import Tool can handle files in CSV or ASCII format.

The Import Tool is described in the *Action Request System Administrator's Guide*.

#### *Action Request System Activities*

AR System activities include setting up schemas, submitting ARs, querying the database to find similar ARs or to check on the progress being made on a specific AR, and resolving ARs. Figure 1-1 shows the flow of these activities through the AR System.

## *1*

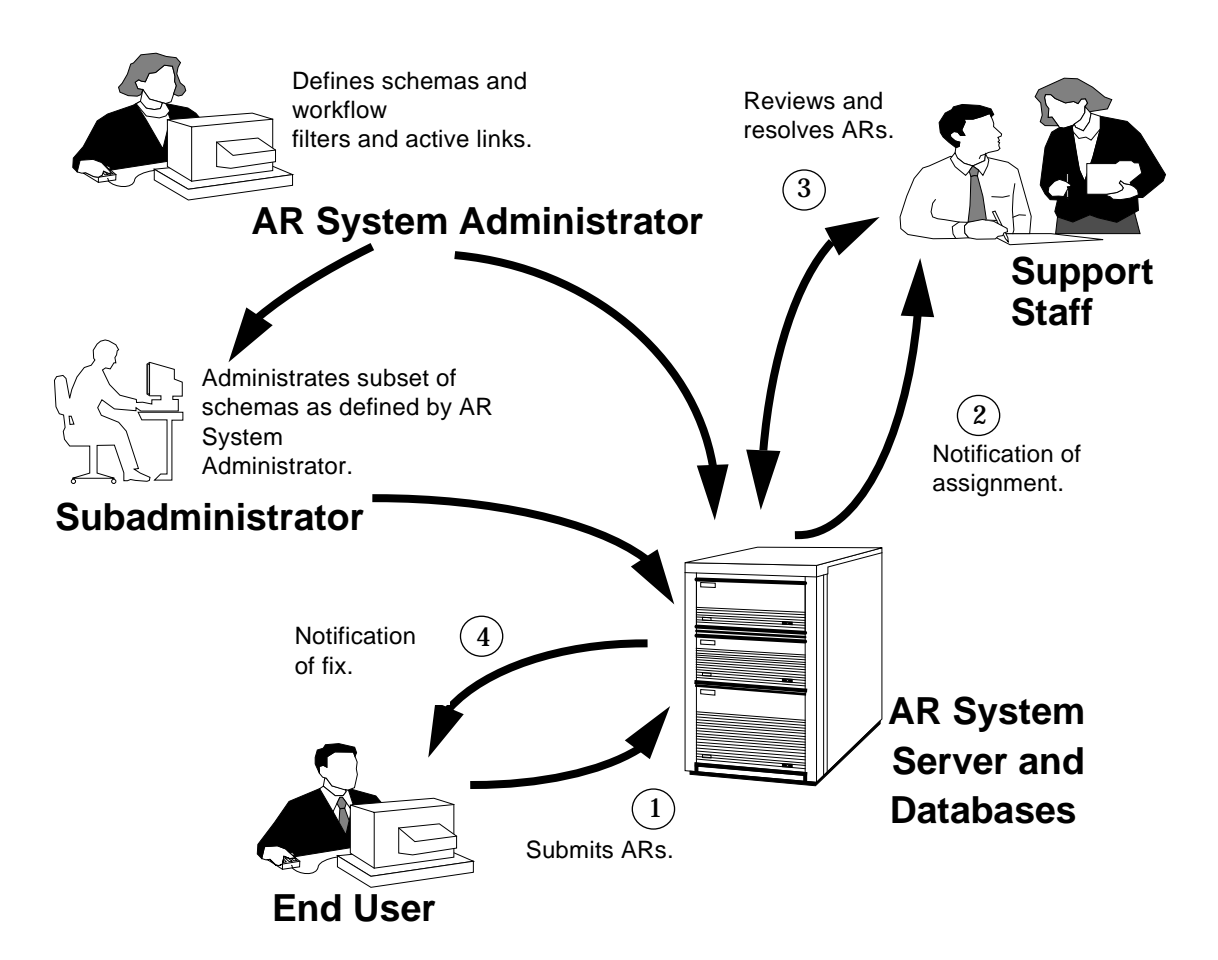

*Figure 1-1* Flow of AR System Activities

The AR System administrator is responsible for setting up schemas. Subadministrators are users that have been granted administrator permission to a subset of schemas by the AR System administrator. Once a schema is established, end users and support staff can submit ARs and query the database as needed, within their allowed permissions.

ARs can enter the system in several ways:

**•** Through support staff when end users call on the telephone.

- **•** Directly from the end user's desktop through the Submit window of the User Tool.
- **•** Through electronic mail. For more information, see Chapter 9.
- **•** Through APIs that allow integration with other processes (like network management platforms). APIs are only available as UNIX clients.

Typically end users notify support staff of problems and service requests by submitting ARs. Submitters can be notified of actions taken on their request and can also query the database for the status of their request. Support staff can be alerted at their workstation (or any workstation where they are logged in) of the arrival of new ARs. Incoming ARs are assigned by the manager, or they can be automatically assigned based on field values in the AR. The assignment of ARs can be changed if necessary.

ARs can be automatically submitted by other programs, such as network management systems like HP OpenView, IBM NetView/6000, and SunNet Manager, or programs that periodically submit preventative maintenance reports using the provided API.

The query facility assists support staff in resolving ARs by providing a versatile tap into a growing knowledge and experience base. As problems are resolved, the staff can keep a history in diary fields. This history can help provide answers to future problems.

The AR System macro facility lets the support staff automate frequently performed operations, such as creating daily reports or performing a query that produces a list of high priority problems.

When an AR is resolved, the end user can be notified through either the Notification Tool, electronic mail, or the telephone. The AR is now part of an experience base to be drawn upon in the future.

## *Getting Started with the User Tool 2*

The Action Request System (AR System) User Tool is the tool you use to perform most of the day-to-day AR System functions. You use the tool to submit information to the AR System in the form of **action requests (ARs)** and to find specific ARs so that you can view or modify them. You also use the tool to create and run reports as your needs require. Given the proper permissions, you may use the tool to customize what you see when you look at a particular schema (that is, customize your **view** of the schema).

This chapter helps you get started in the daily operations of the User Tool. It covers the following topics:

- **•** Starting and exiting the User Tool.
- **•** Working in the User Tool Windows (includes information on making menu selections).
- **•** Changing current login information.
- **•** Using Schemas.
- **•** Displaying help.
- **•** Displaying server information.
- **•** Setting preferences that determine how the User Tool looks and acts.
- **•** Displaying version information.
- **•** Setting an alternate configuration directory for the User Tool.
- **•** Sharing macros, user commands and custom reports.

**•** Defining your ARDATE environment variable.

See Chapter 8 for information on the Notification Tool.

### *Using the Mouse with the AR System*

Mouse operations in the AR System tools are much like those in other OSF/Motif applications you are familiar with. The following terminology is used in this manual to describe the operations you perform using the mouse.

**Select** means to click once on an item with the left mouse button.

**Double-click** means to click the left mouse button twice in quick succession.

**Drag** means while pointing on an object, hold down the left mouse button and move the mouse.

**Press** means hold down the left mouse button without moving the mouse.

**Pull-right** means to click and hold the left mouse button on the character menu symbol (to the right of a field) to display the menu items. Continue to hold the left mouse button as you move the pointer over the menu items. (An arrow to the right of a selection means that there are sub-menu items for that selection. To display and select the items from a sub-menu, move the mouse to the right with that choice highlighted.) When your choice is highlighted, release the mouse button and your selection is made. (If you release the button outside of the menu, the menu closes and nothing is selected.)

#### *Controlling Window Size and Position*

You can manipulate windows in the AR System in the same way that you can for most OSF/Motif applications. You can control the size of a window by clicking on the Resize Border (the outer edge of the screen) and dragging with the mouse.

#### *OSF/Motif User Conventions in the AR System*

Remember the rules below as you work with the Action Request System client tools:

- **•** The AR System is *case-sensitive*. The only exceptions where the AR System is *not* case-sensitive is if you are using the Sybase database configured to be case insensitive or if you are using the full text search (FTS) option configured case-insensitive.
- **•** The window that is active (selected) is the one whose title bar is highlighted.
- **•** In some windows with selection buttons, pressing the Return or Enter key performs the default action. The default action is the action performed by the button that has the focus rectangle (a heavy black border) around it.

### *Starting the User Tool*

You can start the User Tool from any machine (or machines) on the network with access to the AR System server. Before you start the User Tool, make sure you have the following information from your AR System administrator:

- **•** The directory that contains the executables for the User Tool (by default, this directory is /usr/ar/bin). We refer to this directory as *<ar\_run\_dir>* in this document.
- **•** Your registered AR System user name and password.

If you install the AR System on a client running OpenWindows, your keyboard mapping is updated automatically during the installation process. The XKeysymDB file is copied from the *<ar\_run\_dir>*/bin directory to your /usr/ar/X11 and \$OPENWINHOME/lib directories. If you don't have the correct privileges to these directories, see your System Administrator for help.

Copying the XKeysymDB file prevents a substantial amount of text from appearing in the shelltool window each time you start the AR System, and enables you to use the Del and Backspace keys in a field.

#### *User Name and Password*

Your user name and password identify you to the AR System and give you the appropriate access permissions. Whenever you use the AR System, you should make sure you are logged in with the correct user name and password to assure that you have access to the fields, schemas, and functions required to help you do your job.

Users are set up in the AR System by the AR System administrator. If you do not know the login you should be using for the AR System, see your AR System administrator before you continue.

**Note –** If you are not a registered user, and unregistered users are allowed at your site, the User Tool starts with a "guest" set of capabilities. A guest user can retrieve any public information in the system. In addition, a guest user may be allowed to submit ARs, record a macro, generate a report, specify user defaults, and review ARs.

#### *To start the User Tool:*

**•** Enter the following command line at any UNIX prompt:

% **<ar\_run\_dir>/aruser &**

**Note –** If you are running OpenWindows 3.0 on a Sun SPARCstation and you are remotely displaying the User Tool from an HP system, it may take awhile for the User Tool to display. If this happens, add the following line to your .Xdefaults file.

```
ARSystem*useColorObj: false
```
Table 2-1 lists the possible actions when you attempt to start the User Tool.

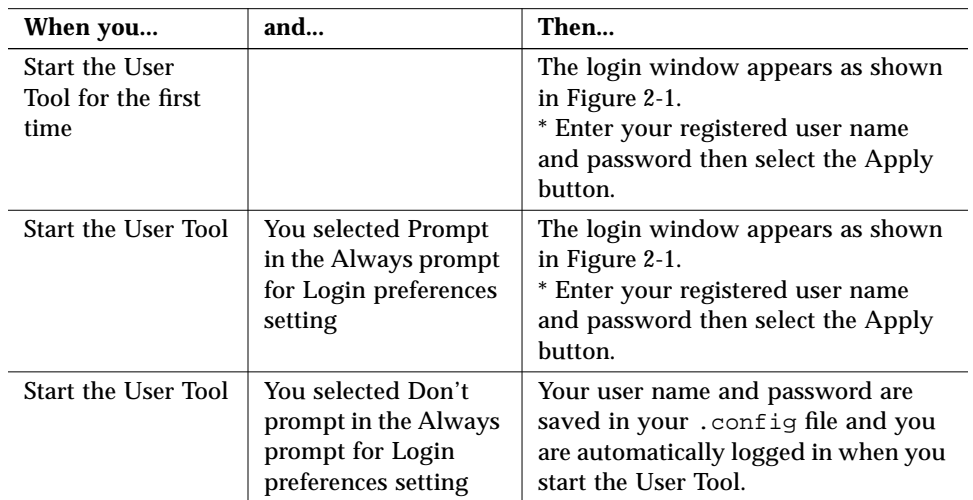

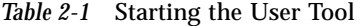

For more information about preferences, see "Setting User Preferences" on page 27.

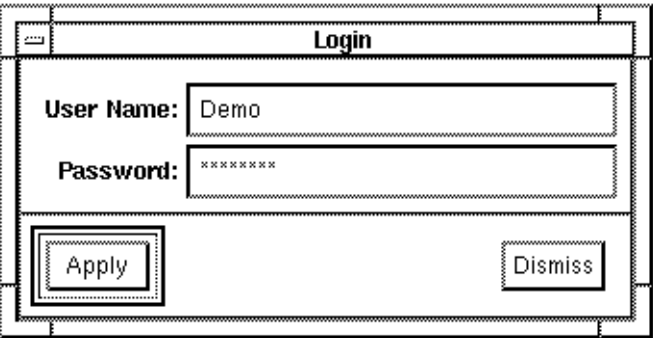

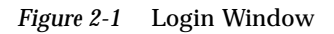

Table 2-2 lists the possible actions when you attempt to log in to the User Tool.

| If you entered                     | and                                                   | Then                                                                                                    |
|------------------------------------|-------------------------------------------------------|----------------------------------------------------------------------------------------------------|
| A valid user name                  | A valid<br>password                                   | * The Login window is removed.<br>* The query window is displayed.<br>* You are ready to begin working. |
|                                    | An <i>invalid</i><br>password                         | You receive an error message and are<br>not logged in.                                                  |
| An unknown or<br>invalid user name | Guests are<br>allowed to<br>use your AR<br>System     | You are successfully logged in with a<br>warning telling you that you only have<br>guest privileges.    |
|                                    | Guests are not<br>allowed to<br>use your AR<br>System | You receive an error message and are<br>not logged in.                                                  |

*Table 2-2* Logging in to the User Tool

The kind of license that your user name is allowed determines what you can do in the User Tool. If you have a **Read** license, you can read and submit ARs within the limitations specified by your AR System administrator, but will not be allowed to update existing entries.

If you have a **Fixed** license, you can read, submit and update existing ARs within the limitations specified by your AR System administrator. Fixed licenses are permanently associated with a single user name. With this type of license, you can always access the User Tool.

If you have a **Floating** license, you have the same privileges as with the Fixed license. Floating licenses are not attached to any single user name. With Floating licenses, there are only a certain number of licenses available for use. If no license is available when you try to log in, you will receive a warning telling you that no license token is currently available and you are being allowed access to the system with Read Only permission. If a token becomes available, it will be allocated to you. You will receive a note indicating you have been allocated a token when it becomes available. (The default "timeout" value for Floating licenses is two hours. For information on specifying timeouts, see the *Action Request System Administrator's Guide*.)

You may also be assigned a Fixed or Floating **Full Text** license. A Full Text License grants you the ability to use the full Text Search capacity supported by the AR System. If you are assigned a Floating license, you will grab one of the tokens available in the license pool. If no license is available, you will receive a warning and be allowed to access the system without using the full text search capability (the system will use the default database search capability). When a token becomes available, it will be allocated to you; you will receive a note, and will then be able to perform full text searches. (The default "timeout" value for Floating Full Text licenses is two hours. For information on specifying timeouts, see the *Action Request System Administrator's Guide*.)

The first time you log in, the Query window appears, as shown in Figure 2-2, and a message tells you to select a schema (See "Using Schemas" on page 22.)

**Note –** If you are using the AR System on an RS/6000 running AIX 3.2.0 with a monochromatic monitor, and the Query window appears black, you can change the default colors using the information provided in Appendix B, Changing Colors and Fonts.

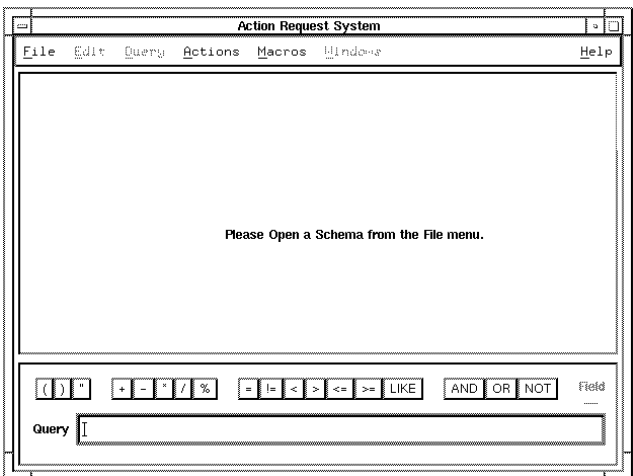

*Figure 2-2* User Tool Query Window

#### *The AR System Windows*

The Action Request System User Tool windows are the Query, Submit, Query List, Display, Modify Individual, Modify All Selected, and Report windows.

#### *Query Window*

The Query window is the main window of the AR System User Tool. You use the menus and menu items available from the menu bar on the Query window to select and control the operations you need to perform. From the Query window, you can open and close the other windows that let you display, modify, and submit action requests, or generate reports on action requests that match specific query criteria.

The Query window includes a title bar at the top, a menu bar, and an optional query bar. The menu bar provides access to the User Tool menus that allow you to select the operations you want to perform. The query bar allows you to easily "build" complex query criteria. In addition, messages are displayed at the bottom of the window that let you know the status of the operation in progress. You can specify whether or not to display the query bar by setting the appropriate preferences for the Query window. See "Setting User Preferences" on page 27 for information.

#### *Submit Window*

The Submit window allows you to enter information into input fields to describe a problem or request. Using the Open Submit menu item from the File menu, you can open more than one Submit window at any one time. You can open multiple Submit windows for one schema, or you can open a Submit window for more than one schema. This is useful if you need to submit more than one AR at the same time, or if you get interrupted and need to stop working on one task to begin working on another before finishing the first submit task.

#### *Query List Window*

The Query List window displays a one-line summary of every AR that matches the query criteria. By default, the list displays the contents of the Entry ID and Short Description fields, but your AR System administrator may have chosen other fields for display on the schemas you are using. Displaying a Query List
window is a convenient way to determine if the query criteria you have specified produces too many irrelevant ARs. From the Query List window, you can return to the Query window to change your query criteria to narrow down the list of matching ARs. You can also open Display, Modify Individual, Modify All Selected, and Report windows related to all ARs or only for the ARs selected in the Query List window.

#### *Display and Modify Windows*

The Display window displays a read-only view of ARs while the Modify Individual and Modify All Selected windows allow you to edit ARs provided you have the appropriate access. The Modify Individual window displays one AR at a time allowing you to make changes to a single AR. The Modify All Selected window displays a blank schema template allowing you to make changes to multiple ARs at one time.

#### *Report Window*

The Report window allows you to generate a formatted report of all ARs that match the specified query criteria. From the Report window's Define menu, you can choose how to format the report, which fields to include in the report, and what statistics to include.

## *Circulating Through all Open Windows*

Like the Submit window, you can open multiple Query List, Display, Modify Individual, Modify All Selected, and Report windows. Since you can have many windows open at the same time, the Submit, Query List, Display, Modify Individual, Modify All Selected, and Report windows can all be iconized. This way, you can keep open only the windows you are currently working on while keeping other windows (job tasks) available to you without cluttering your work area.

You can circulate through all open windows using the Windows menu on the Query window. When just the Query window is open, the Windows menu is grayed out. When more than just the Query window is open, the Windows menu is available and lists all open windows. You can make a window active by selecting it from the Windows menu. If the window is iconized, it is opened and made active.

#### *Making Menu Selections*

You can choose items from the menu bar at the top of the Query window in any of four ways:

- **•** Display the menu and select the desired menu item using the mouse.
- **•** Type the shortcut key sequences that are shown beside many of the items in the menus. These key sequences are also called accelerator keys. For example, type Ctrl+S to open a Submit window.
- **•** Type F10 and then type the letter that is underscored in the menu and menu item. For example, type F10, F, and then S to open a Submit window.
- Hold down the Alt key (on Sun systems running Motif, use the Meta key. On HP 300/400/700 series keyboards use Extend Char key) and then type the letter that is underscored in the menu and menu item. For example, type Alt+F, and S to open a Submit window.

Table 2-3 shows the menu items available from each menu along with their corresponding accelerator key sequences.

| Menu | Item        | <b>Function</b>                                                                                                    | Key<br><b>Sequence</b> |
|------|-------------|----------------------------------------------------------------------------------------------------|------------------------|
| File | Login       | Opens a Login window.                                                                                                 |                        |
|      | Open Schema | Displays the Open Schema window<br>allowing you to display a particular<br>schema.                                    | $Ctr1+0$               |
|      | Open Submit | Opens a Submit window of the<br>current schema allowing you to enter<br>a new action request (AR) into the<br>system. | $Ctrl + S$             |

*Table 2-3* User Tool Menu Items *(1 of 5)*

| Menu | <b>Item</b>                  | <b>Function</b>                                                                                                    | <b>Key</b><br><b>Sequence</b> |
|------|------------------------------|----------------------------------------------------------------------------------------------------|-------------------------------|
|      | Server<br><b>Information</b> | Displays licensing information about<br>the servers you are currently<br>connected to. This means the servers<br>listed in your /etc/ar file unless<br>you use the -x option, then it is the<br>ones identified there. The Server<br>Information window shows the<br>server names and versions. It also<br>shows what type of license is<br>available from each server (assigned<br>and current). |                               |
|      | Preferences                  | Set options that control the<br>appearance and behavior of the User<br>Tool for your user login. These<br>options affect query and submit<br>operations, among other things.                                                                                                    | $Ctrl+P$                      |
| Exit |                              | Exits the User Tool.                                                                                                    | $Alt+F4$                      |
|      | 'Active<br>Schema List'      | Lists your most recently used<br>schemas allowing you to quickly<br>return to a schema by selecting its<br>name displayed at the bottom of the<br>File menu. You can specify the<br>maximum number of schemas that<br>are displayed in this list using the<br>Max in active schema list preference<br>on the Preferences window.                                                                  |                               |
| Edit | <b>Clear All</b>             | Clears the contents of all fields in the<br>Query window.                                                                                                    | $Ctrl+E$                      |
|      | Set to Defaults              | Sets the value of the fields in the<br>Query window to the default values.                                                                                                    | $Ctr1+U$                      |

*Table 2-3* User Tool Menu Items *(2 of 5)*

| Menu  | <b>Item</b>          | <b>Function</b>                                                                                                    | <b>Key</b><br><b>Sequence</b> |
|-------|----------------------|----------------------------------------------------------------------------------------------------|-------------------------------|
| Query | List                 | Opens a Query List window<br>containing a one-line summary of<br>ARs meeting current query criteria.                                                                                                    | $Ctrl+L$                      |
|       | <b>Display</b>       | Opens a Display window to show the<br>ARs that meet current query criteria.<br>ARs are displayed one at a time. Use<br>the Next and Previous buttons to<br>move from one AR to another.                                              | $Ctrl+D$                      |
|       | Modify<br>Individual | Opens a Modify Individual window<br>to make changes to each AR that<br>meets current query criteria. ARs are<br>displayed for modification one at a<br>time. Use the Next and Previous<br>buttons to move from one AR to<br>another. | $Ctrl+M$                      |
|       | <b>Modify All</b>    | Opens a Modify All Selected window<br>that contains a blank copy of the<br>current schema so that you can make<br>bulk changes that affect every AR<br>that meets current query criteria.                                            |                               |
|       | Report               | Generates a report for the entries that<br>meet current query criteria. You can<br>also calculate statistical data for the<br>entries, display the report to the<br>screen, send it to a printer, or save it<br>to a file.           | $Ctrl+R$                      |
|       | Delete               | Deletes all ARs that meet current<br>query criteria. This function is<br>available only to users with<br>Administrator permission or<br>Subadministrator permission.                                                                 |                               |

*Table 2-3* User Tool Menu Items *(3 of 5)*

 $\frac{1}{2}$ 

| Menu                                                                                                    | <b>Item</b>                                                       | <b>Function</b>                                                                                                    | <b>Key</b><br><b>Sequence</b> |
|----------------------------------------------------------------------------------------------------|-------------------------------------------------------------------|----------------------------------------------------------------------------------------------------|-------------------------------|
| Customize<br><b>Actions</b><br><b>Defaults</b><br>Customize<br><b>View</b><br>Sort Options<br>Create<br>Command<br>Run<br>Command<br>Run Admin<br>Command<br>Copy to<br>Submit<br><b>Macros</b><br><b>Start</b><br>Recording<br>Stop<br>Recording<br><b>Edit Macros</b><br><b>Run Macro</b> |                                                                   | Set default values for the fields of a<br>schema.                                                                                                    |                               |
|                                                                                                    | Customize the appearance of a<br>schema viewed on this User Tool. |                                                                                                    |                               |
|                                                                                                    |                                                                   | Specify sorting for the results of all<br>Query menu operations. Sorting can<br>include up to five fields and you can<br>specify whether each field is sorted in<br>ascending or descending order. You<br>can specify a different sort order for<br>each schema. | $Ctrl+A$                      |
|                                                                                                    |                                                                   | Create a user command to perform a<br>function outside of the User Tool.                                                                                                    |                               |
|                                                                                                    |                                                                   | Execute an existing user command.                                                                                                    |                               |
|                                                                                                    |                                                                   | Execute an administrator command.                                                                                                    |                               |
|                                                                                                    |                                                                   | Opens a Submit window that<br>contains the same field values as the<br>Query window.                                                                                                    | $Ctrl+T$                      |
|                                                                                                    |                                                                   | Begins recording a macro for later<br>execution. Actions you perform after<br>selecting Start Recording and before<br>selecting Stop Recording from the<br>Macros menu are recorded as part of<br>the macro.                                                     |                               |
|                                                                                                    |                                                                   | Stops recording a macro that you are<br>recording for later use. The Stop<br>Recording window appears so that<br>you can name and save the macro<br>you have just recorded.                                                                                      |                               |
|                                                                                                    |                                                                   | Opens the Edit Macro window. You<br>can then select an existing macro to<br>modify its name or help text or to<br>delete the macro.                                                                                                    |                               |
|                                                                                                    |                                                                   | Execute an existing macro. The<br>Execute Macro window appears.                                                                                                    | $Ctrl+I$                      |

*Table 2-3* User Tool Menu Items *(4 of 5)*

| Menu    | <b>Item</b>       | <b>Function</b>                                                                                                    | <b>Key</b><br><b>Sequence</b> |
|---------|-------------------|----------------------------------------------------------------------------------------------------|-------------------------------|
| Windows |                   | Lists all open windows. The selected<br>window becomes active.                                                                                                    |                               |
| Help    | Index             | Opens a window that contains a list<br>of help topics for selection. Each help<br>topic may have one or more levels of<br>subtopics available.                                                                                                    | F1                            |
|         | <b>Using Help</b> | Displays help information on using<br>the application level help accessed<br>from the Index choice.                                                                                                    |                               |
|         | On Context        | Displays context-sensitive help.<br>When the pointer is on a field or<br>active link, this help includes the<br>characteristics and any administrator<br>defined help text for that field or<br>active link. When the pointer is on<br>the schema and not on any field or<br>active link, this help displays any<br>help provided by your AR System<br>administrator for the active schema. |                               |
|         | On Window         | Displays help provided by your AR<br>System administrator for the active<br>schema.                                                                                                    |                               |
|         | <b>On Version</b> | Displays information about the AR<br>System User Tool. This information<br>includes the tool name, version<br>number, copyright information, and<br>the host name of the machine where<br>the tool is running.                                                                                                    | $Ctrl+V$                      |

*Table 2-3* User Tool Menu Items *(5 of 5)*

# *Changing the Current Login Information*

If the User Tool was previously started by another user, you can change the user information and log in as yourself. You can log in at any machine on the network that has access to the AR server.

**Note –** If you log into the User Tool on a system where someone else is logged into the UNIX operating system, before you change the user information and log in as yourself in the User Tool you might want to change the ARHOME environment variable to point to your arHome directory. If you don't, any files that are normally saved in the directory specified by your ARHOME environment variable (custom reports, macros, user commands, changes made to your configuration file, etc.) are saved in the directory specified by the ARHOME environment variable of the user who is logged in at the UNIX operating system level. For more information about changing the ARHOME environment variable, see "Setting an Alternate Configuration Directory" on page 33

#### *To change the current login:*

- **1. Select Login from the File menu.** A Login window (shown in Figure 2-1) appears.
- **2. Type the name and password for the new login.**
- **3. Select the Apply button to complete the login. (The Query window is reopened for the new login with the appropriate permissions. Any other previously opened windows are closed.)**

#### *Exiting the User Tool*

To exit the User Tool, select Exit from the File menu, as shown in Figure 2-3. You can also exit the tool by selecting the Quit item from the window menu box in the upper left hand corner of the Query window, typing Alt+F4, or double-clicking on the window menu.

If you select Confirm for the Confirm to exit AR System preference on the Preferences window, you are asked to verify that you really want to exit each time you exit the User Tool. For more information about preferences, see "Setting User Preferences" on page 27.

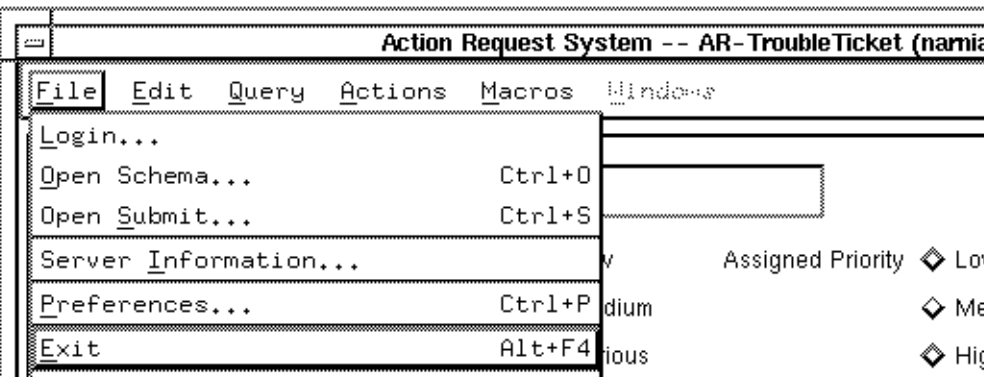

*Figure 2-3* Exiting the Tool

#### *Working with Action Requests*

An **action request (AR)** is a collection of information that describes a single event or incident, such as a problem or a service request. Each AR represents a single entry in an AR System database.

As a user of the Action Request System, you are involved in two primary activities:

- **•** Creating and submitting new action requests.
- **•** Looking at or modifying existing action requests.

You create ARs by opening a Submit window. See Chapter 3, Submitting an Action Request, for detailed instructions on using the Submit window.

You look at or modify ARs by selecting the schema that holds the information you want to view. See Chapter 4, Reviewing and Modifying Action Requests, for detailed instructions on using the Query window.

# *Using Schemas*

A **schema** is the definition of an AR System database. Each schema is designed to help you perform a different type of activity. The schemas from which you can select were implemented by your AR System administrator to help manage the work flow of your daily operations.

For example, your AR System administrator may have implemented one schema to help keep track of calls coming in to the help desk. The administrator may have also implemented a schema that contains a record of the equipment that each user has. You may need one or both of these schemas to perform your job tasks.

The administrator can implement as many (or as few) schemas as needed. The administrator can also control whether or not a specific user has full, limited, or no access to a schema and to the information it contains. If you don't have access to the schema at all, it does not appear in your list of available schemas.

Each schema contains a set of fields. Each field contains a certain type of information and has its own set of rules about who can look at or modify the information in the field.

**Note –** Since it is possible for you to have access to a schema but not to any of its fields, you could display a schema that appears to not have any fields.

For more information on fields see Chapter 3, Submitting an Action Request.

Figure 2-4 shows the fields that you might see in a typical schema designed to track trouble reports. The schema shown is one of the schemas that is supplied as a sample schema with the AR System. Your AR System administrator may have implemented this schema for use at your job site. (Each sample schema may be used as it exists or modified to fit local requirements.)

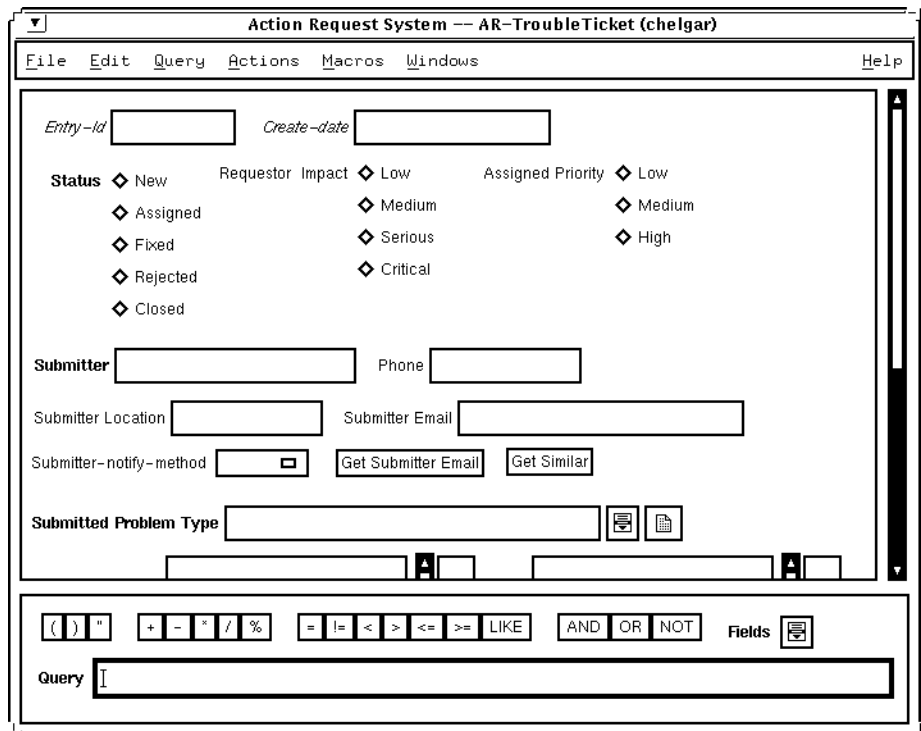

*Figure 2-4* Sample Trouble Ticket Schema

# *Selecting a Schema*

When you start the User Tool, you need to select the schema that you want to use.

#### *To select a schema:*

**1. Select Open Schema from the File menu (or type** Ctrl+O**). The Open Schema window appears as shown in Figure 2-5.**

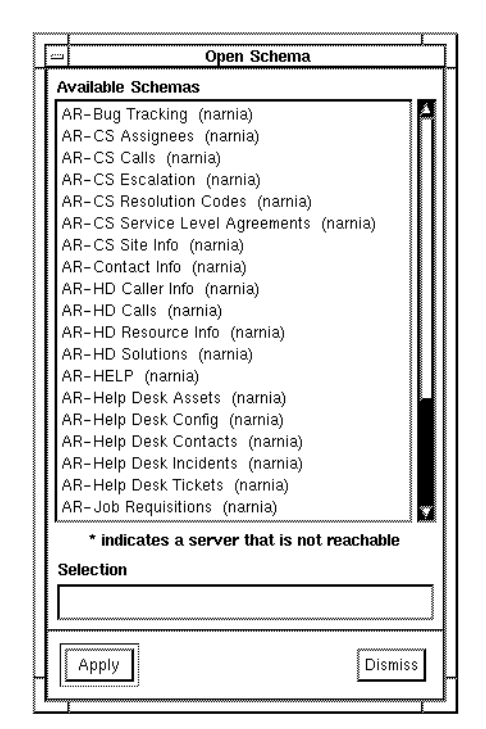

*Figure 2-5* Selecting a Schema

**2. In the Open Schema window, select the schema you want from the Available Schemas list. Then, select the Apply button. Alternatively, you can enter the name of the schema and server in the Selection box. Make sure you include the two spaces between the schema name and the server name if you do. (You can also select the schema by simply double-clicking on the schema name.)**

#### **3. fcufc**

Each schema is uniquely identified by a name and the server where it resides. (The same schema name may appear on more than one server.) If a schema was available to you at one time, and for some reason the schema is not available to you now (for example, the server is down), the schema name will be followed by an asterisk.

If you log in on someone else's machine, any schema you don't have access to from the previous user's list will be followed by an asterisk.

The Query window displays the selected schema and the title bar displays the schema name. Any actions you perform when this window is active affect the schema you have selected.

**Note –** If a schema is larger than the window, you can use the **scroll bars** to view the portions of the form that are not displayed or you can resize the window.

# *Server Information*

The Server Information menu item from the File menu displays licensing information about the servers listed in your  $/etc/ar$  file or, if using the  $-x$ command line option, the servers you listed when you logged on. The Server Information window shows the server names and versions (see Figure 2-6). It also shows what type of license is available from each server (assigned and current).

| ,,,, | Server Information |                |                                |                                                             |  |
|------|--------------------|----------------|--------------------------------|-------------------------------------------------------------|--|
|      | Server Name        | Server Version | Write License                  | <b>FTS License</b><br>(Assigned/Current) (Assigned/Current) |  |
|      | Inarnia            | 2.0            | Fixed/None                     | Fixed/None                                                  |  |
|      |                    |                | annoncommono<br><b>Dismiss</b> |                                                             |  |

*Figure 2-6* Server Information window

# *Setting User Preferences*

The Preferences menu item from the File menu sets options that control the appearance and behavior of various aspects of the User Tool. The next time you open the User Tool, the AR System remembers the preferences you set.

You can select preference settings for the Query, Query List, and Submit windows. Instructions for setting preferences are provided in this section.

#### *To set user preferences:*

**1. Select Preferences from the File menu (or type** Ctrl+P). The Preferences window appears, as shown in Figure 2-7.

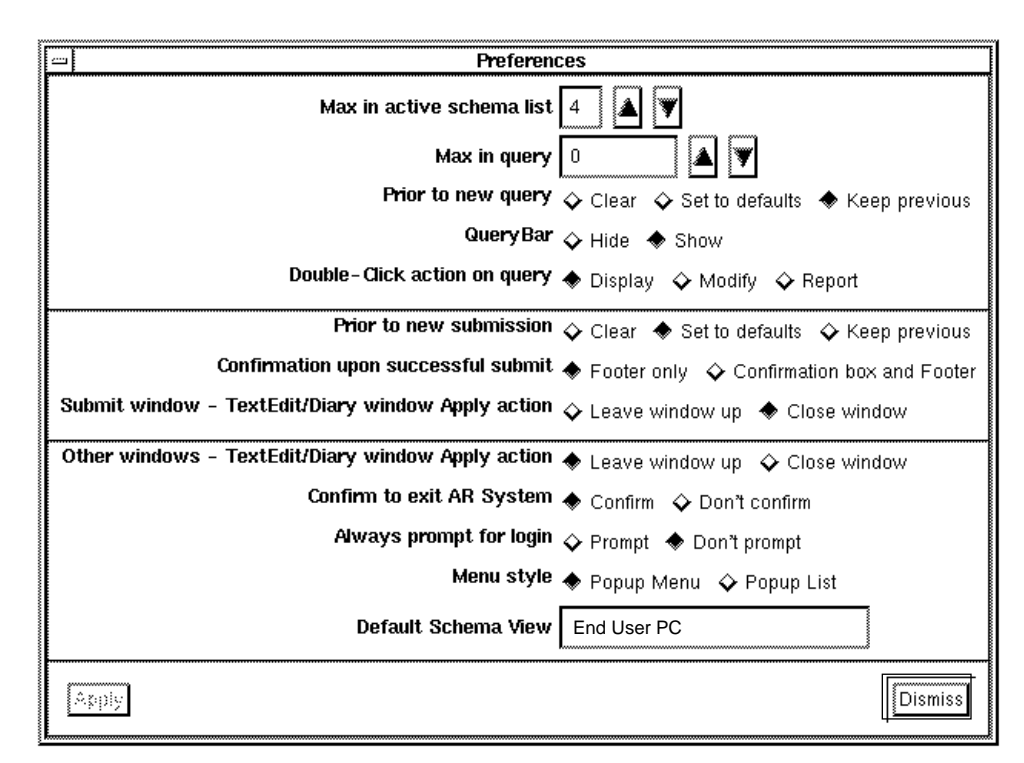

*Figure 2-7* Preferences

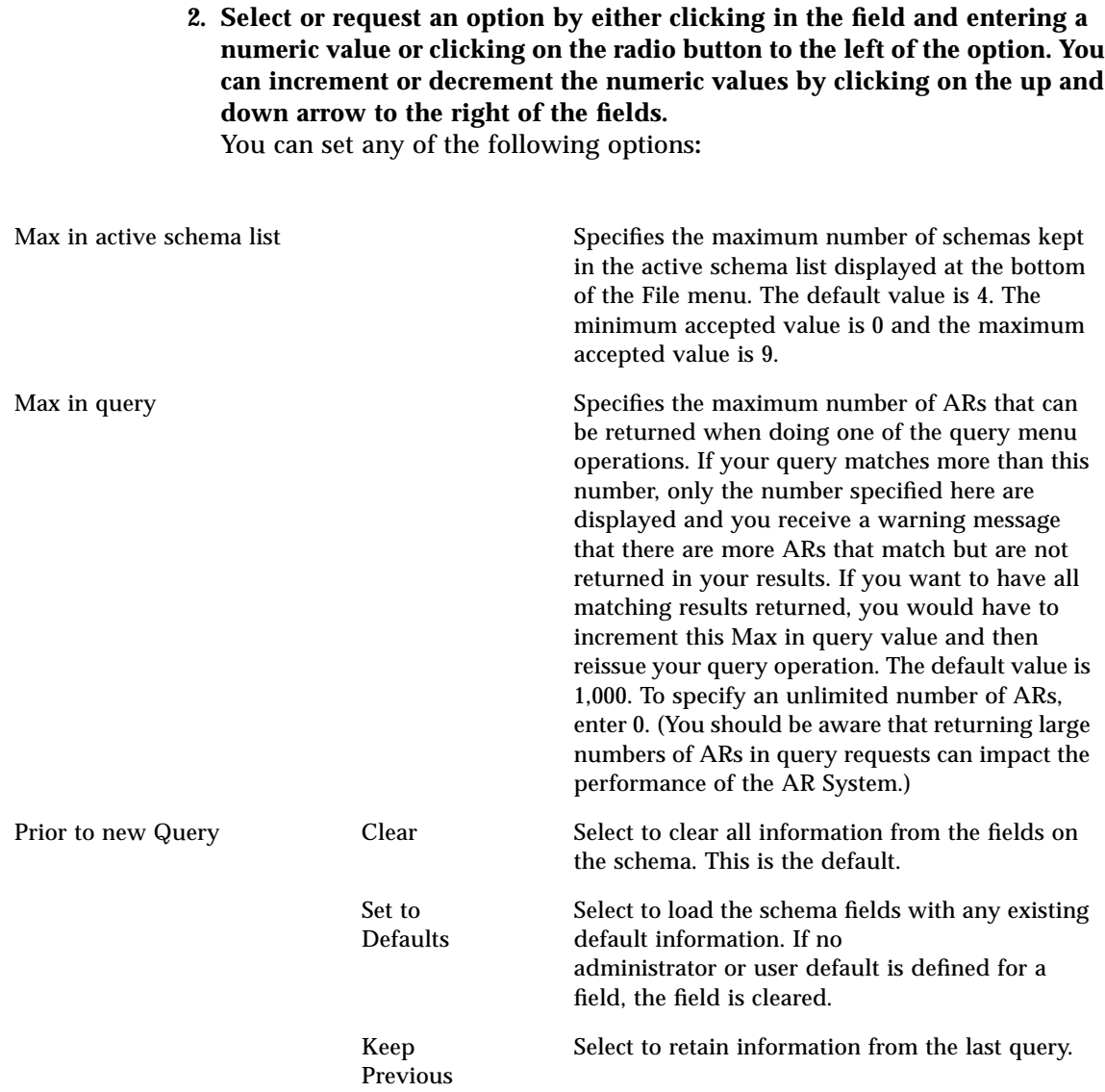

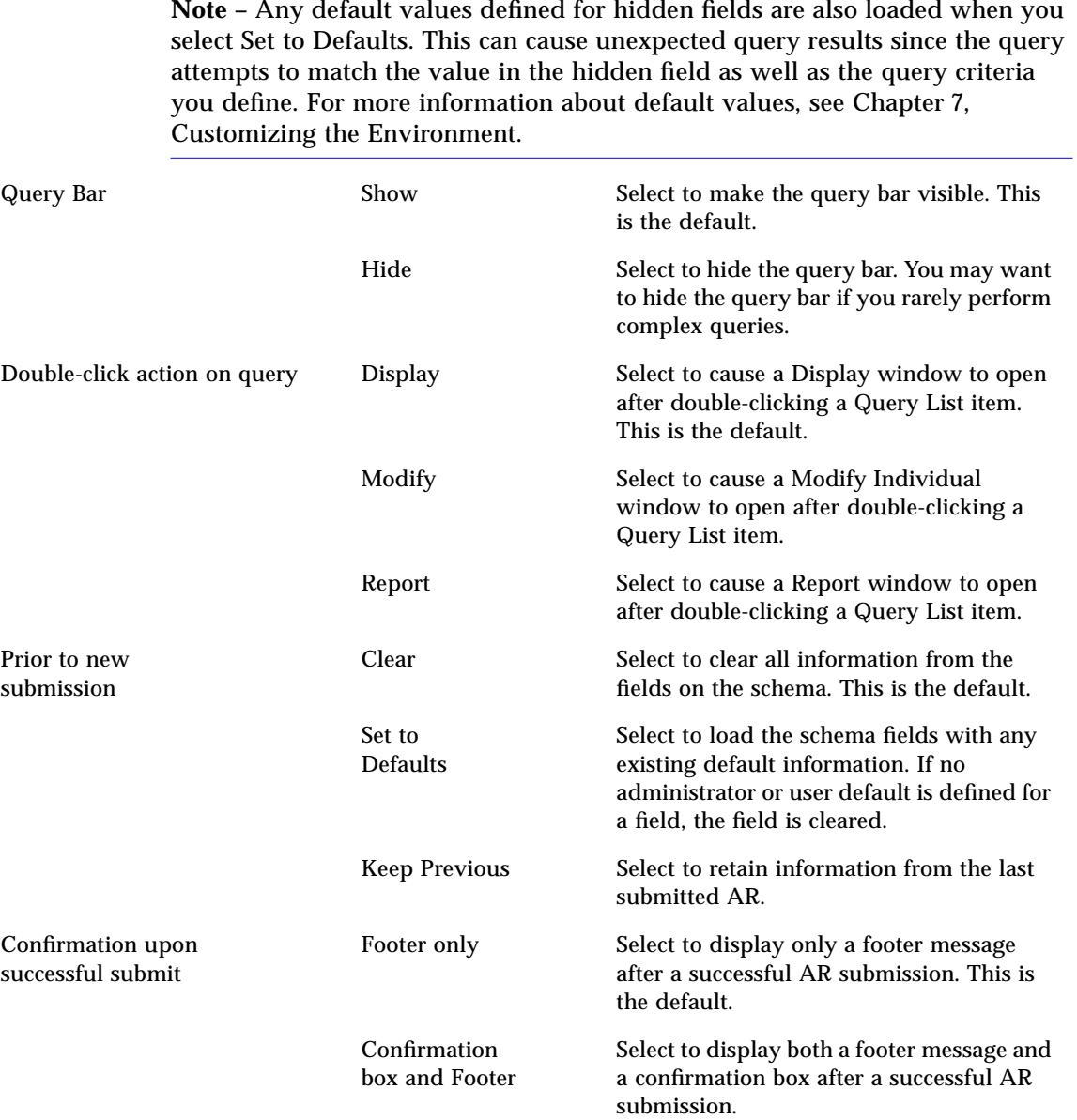

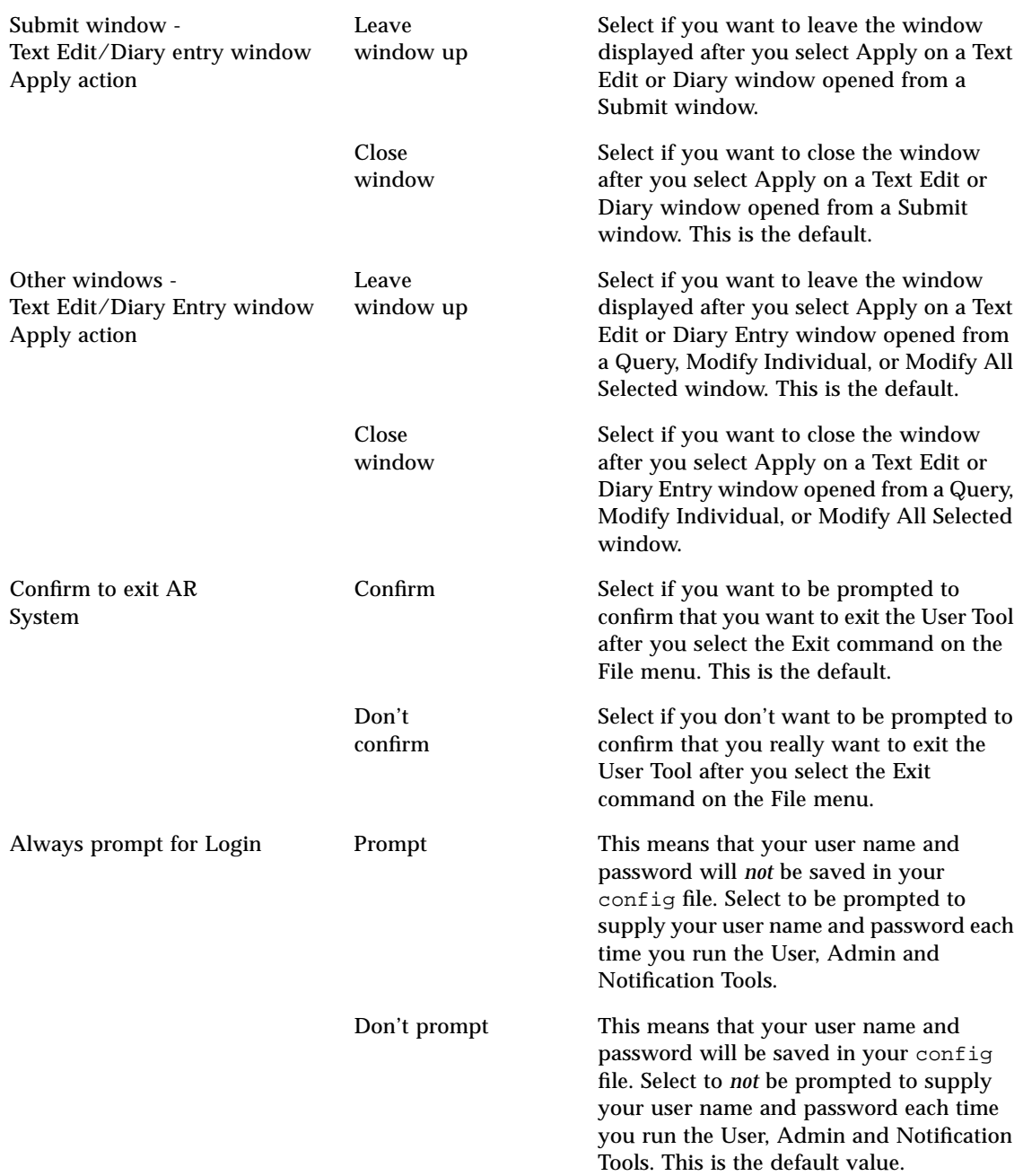

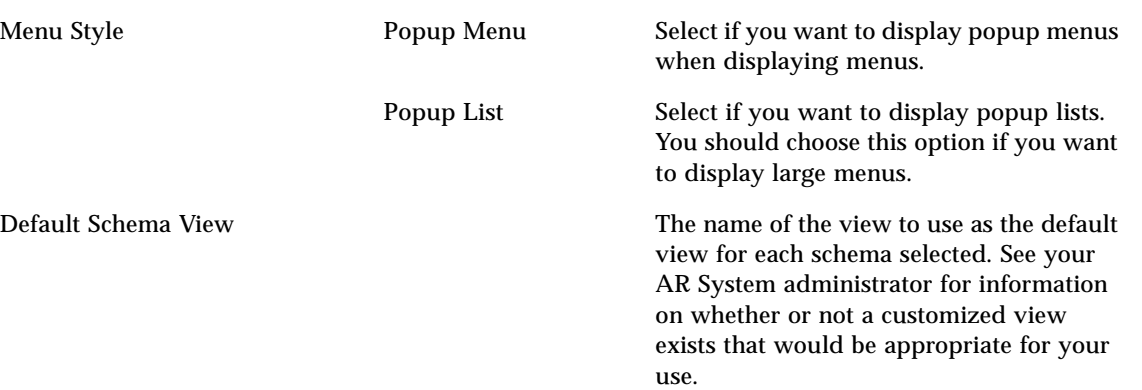

**3. Select the Apply button to accept the options as set.**

# *Displaying Help*

Help information is available on the context of the current field in the window, on the window (schema) itself, on using the AR System application, and on the software version information. To get access to the online help Index for the AR System application help, add the following line to your .cshrc file:

setenv ARHELP *<ar\_install\_dir>*/help

We also provide you with UNIX manual pages that you can access from the UNIX command line.

# *Displaying Help on Help*

To display help on using the help function, select Using Help from the Help menu. doing so brings up a window that includes the Index to Using HyperHelp. Topics covered include:

- **•** HyperHelp Basics.
- **•** HyperHelp Buttons.
- **•** HyperHelp Commands.
- **•** HyperHelp Keys.
- **•** HyperHelp Procedures.

#### *Displaying Help for the Current Field or Active Link*

To display help on the current field or active link, select On Context from the Help menu. The cursor changes to a question mark. Then, select the field or active link button that you want help on. You can also display help by placing the cursor (keyboard focus) on the field or active link button and then pressing the F1 key. (If you are using a Sun SPARCstation, you may need to use the  $_{\text{He1p}}$  key instead of the  $_{\text{F1}}$  key.) This help contains such information as the name of the field, the field ID, the data type, the maximum length of the field as well as any help text supplied by your AR System administrator. To display help on an active link tied to a field, select the field. To display help on an active link tied to the schema (an active link that triggers when you submit an AR or when you issue a query), select anywhere within the schema.

#### *Displaying Help for the Current Window*

If your AR System administrator created help for your schemas, you can display this help for the currently displayed schema. Select On Window from the Help menu. You can also select On Context from the Help menu. The cursor changes to a question mark. Then, place the pointer anywhere on the schema not on a field or active link and click the mouse button.

#### *Displaying Version and Environment Information*

To display information about the product, select On Version from the Help menu (or type  $C_tL_t+V$ ). Figure 2-8 illustrates the About box which includes the tool name, version number, and copyright information.

You should be prepared to provide this information whenever you call Customer Support.

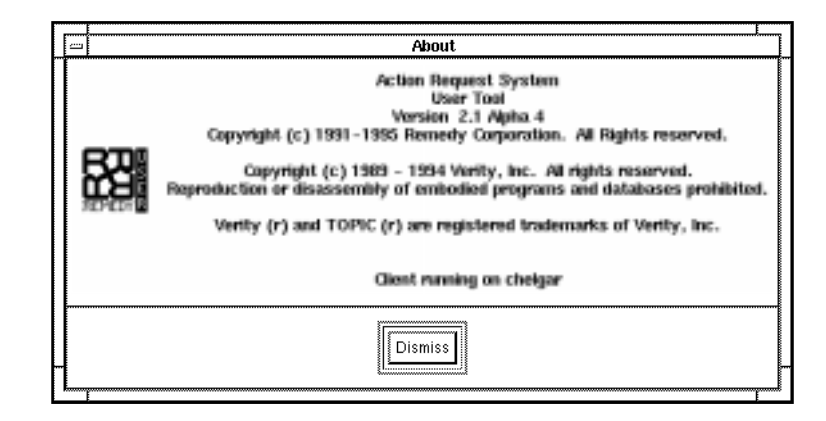

*Figure 2-8* About Box

#### *Displaying the AR System Man Pages*

We provide you with UNIX manual pages for all AR System user commands. The UNIX manual pages are placed in a directory (man) under the AR System installation directory (*<ar\_install\_dir>)* when the AR System is installed. In order to be able to display our manual pages from any directory, you need to add this directory to your MANPATH environment variable. For more information about the UNIX manual pages that we provide, see Chapter 5 in the *Action Request System Programmer's Guide*.

To get access to the UNIX manual pages add the following line to your .login file:

setenv MANPATH *<ar\_install\_dir>*/man

# *Setting an Alternate Configuration Directory*

The AR System uses a directory to hold your personalized configuration information for the User Tool. By default, this directory is named  $a$ <sup>Home</sup> and is stored under your home directory. If you do not want to use the default directory, you can set an alternate configuration directory either during installation or at a later time. Follow the instructions below to set an alternate configuration directory at any time after installation.

#### *To set an alternate configuration directory:*

**1. Create the new directory where you want your AR System-related information stored. For example, to create the directory** myhome**, enter the following command:**

% **mkdir /user/myhome**

**2. Change the variable** ARHOME **to reference the new directory. For example, enter the following command:**

% **setenv ARHOME /user/myhome**

The ARHOME variable tells the User Tool where its local configuration information is stored. The NTHOME variable tells the Notification Tool where its configuration information resides. You may set the ARHOME and NTHOME variables to point to separate directories; however, they are usually set to the same directory for simplicity. (See Chapter 8, Using the Notification Tool, for more information on setting an alternate configuration directory for the Notification Tool.)

**Note –** If the environment variables are not set, the configuration information is stored in the directory arHome under your home directory.

**3. You must restart the User Tool in order for the change to take effect.**

**Note –** Throughout this document, the configuration directory is referred to as *<ar\_config\_dir>*.

#### *Sharing Macros, User Commands and Custom Reports*

There are two ways that you can share macros, user commands, and custom reports. The first way is for you to copy the macro, user command, or custom report files and place them in your *<ar\_config\_dir>/*arcmds directory. The second way is to give the appropriate access to the directory where the macro, user command, and custom report files are located. This directory can be any directory. It doesn't have to be *<ar\_config\_dir>/*arcmds. Then, any user can add this directory to their ARPATH environment variable. Using this second way allows many users access to the same macros, user commands, and custom reports without having to always copy files.

**Note –** In general, you can share macros with users running on different platforms. The one exception is that macros that include report printing cannot be used on hardware platforms other than the one they were created on.

## *Copying Files*

By default, the AR System creates macros, user commands and custom reports in your *<ar\_config\_dir>/*arcmds directory. Their default file names are:

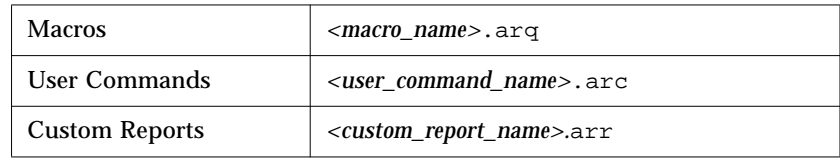

**Note –** The name you give a macro, user command, or custom report is used to construct the name of the file holding the macro, user command, or custom report respectively. The file name can be up to eight characters long and is appended with the appropriate suffix  $( .\text{arg}$  for macros,  $.\text{arc}$  for user commands, and .arr for custom reports).

If the name is identical to an existing file, the last three characters are replaced with numbers. Also, all blanks and special characters are replaced with a lower case x. For example, if you already have a custom report named Daily Income Totals  $(DailyxIn.array)$  and you create another custom report named Daily Income Summary, this second custom report's file name will be  $D_{\text{tail}}$  points.

Once you copy the files and place them into your *<ar\_config\_dir>/*arcmds directory, you can access them after restarting your User Tool.

#### *Defining your ARPATH environment variable*

The second way you can share macros, user commands, and custom reports is to first change the file protections at the UNIX system level to the directory where the files are located (*<ar\_config\_dir>/*arcmds or any directory containing the files) and to the existing files (macros, user commands, and custom

reports). Using the ARPATH environment variable, you can place macros, user commands, and custom reports in directories other than *<ar\_config\_dir>/*arcmds.

The UNIX file protections needed to allow specific access are as follows:

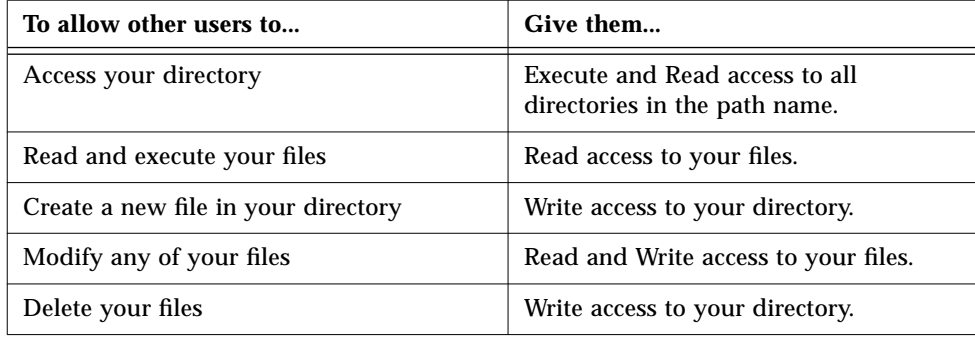

**Note –** If you try to modify a macro that you only have Read and Execute access to, but not Write access, you will receive an AR System error message.

Once the file protections are set appropriately, you need to include the directory in your ARPATH environment variable definition. If you don't define this environment variable, your personal *<ar\_config\_dir>/*arcmds directory is the only directory where you can create and execute macros, user commands, and custom reports. You define the ARPATH environment variable like other UNIX environment variables specifying directory path names separated by colons (:). You don't have to add your own <ar\_config\_dir>/arcmds directory to your ARPATH environment variable since it is automatically included. The following example gives you access to all files in both Sue's and Jay's default *<ar\_config\_dir>/*arcmds directory, provided the file protections were set appropriately:

%**setenv ARPATH /home/sue/arHome/arcmds:/home/jay/arHome/arcmds**

After changing the file protections and specifying your ARPATH environment variable, you need to re-start your User Tool to be able to access these macros, user commands, and custom reports.

# *Defining your ARDATE Environmental Variable*

#### *What is ARDATE?*

ARDATE is an AR System environment variable that allows you to customize the display of dates and times. ARDATE is set on a per-user basis. The format you specify using ARDATE is used by the AR System during displays and reads of date/time fields.

To set ARDATE, use the following syntax:

```
%setenv ARDATE "<your_format>"
```
## *When to Use ARDATE?*

The ARDATE environment variable is useful when you:

- **•** Need a particular date format.
- **•** Need a local date format, and there is no systemwide locale setting available.
- **•** Would like to create reports which contain a different date format than the format you usually see on the screen.

ARDATE affects dates in date/time fields, diary fields, and Change History fields. ARDATE does *not* affect dates displayed in the query list.

**Note –** If you want to change date and time format sitewide, instead of peruser, your administrator will need to change your operating-specific locale settings.

## *Customizing Date/time Formats*

#### *Field Descriptors*

You may create whatever date formats you want by combining **field descriptors**. Field descriptors represent different components of dates and times. Available field descriptors may differ depending on your UNIX machine type. By default, the AR System uses the format "%x %x".

Table 2-4 lists the field descriptors that you can use with ARDATE.

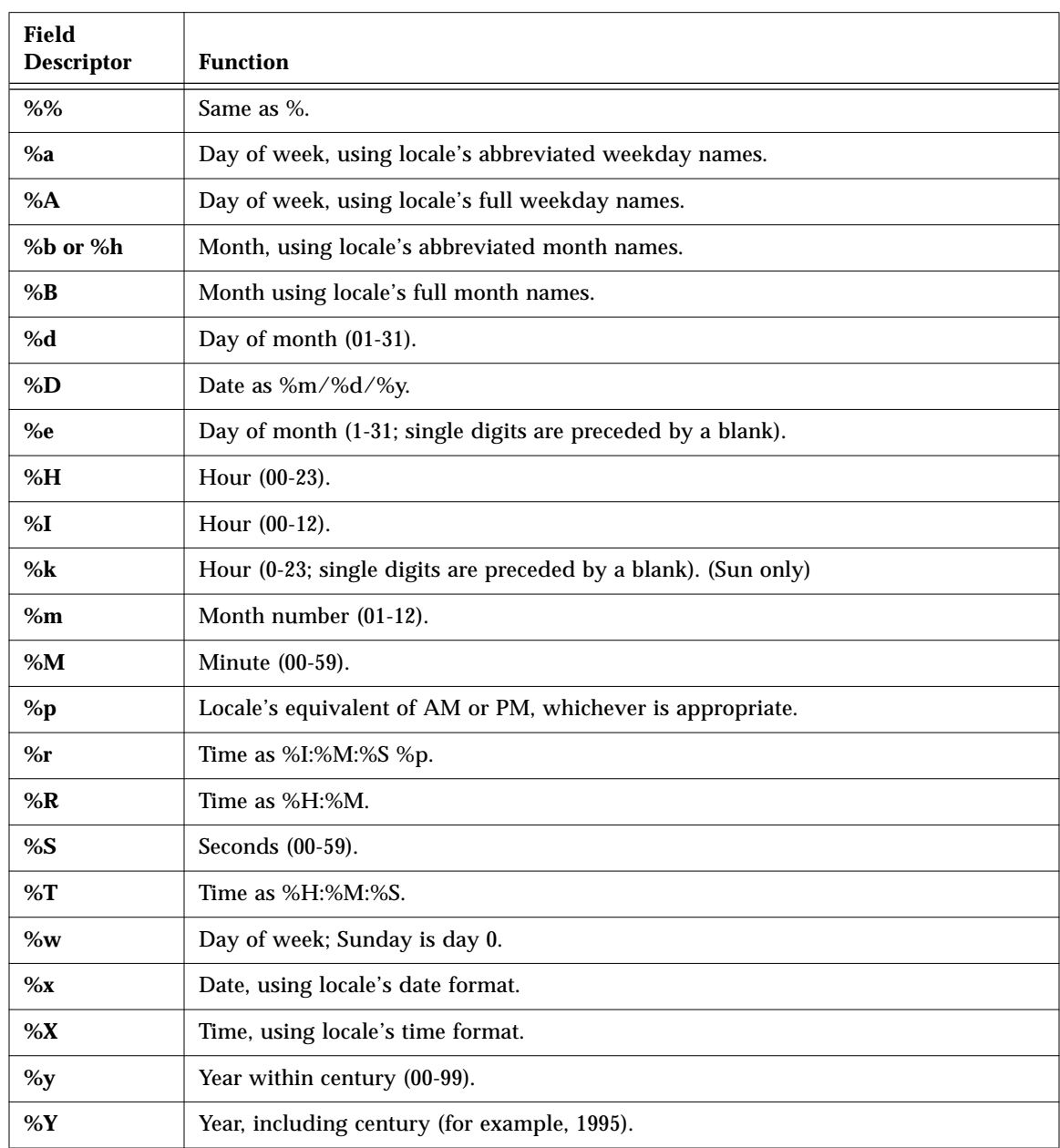

#### *Table 2-4* ARDATE Field Descriptors

The format you specify can contain any characters (including the field descriptors in Table 2-4.), in any combination that you choose. So, if you want to put a comma in your date, include the comma in the appropriate place in the format.

You are not required to type dates using the format given in ARDATE. For example, if you set ARDATE to display dates in the format "11 Sep 1995, 1:00:00 P.M." you could still type "9/11/95 13:00"

#### *Examples*

The following are examples of ARDATE settings:

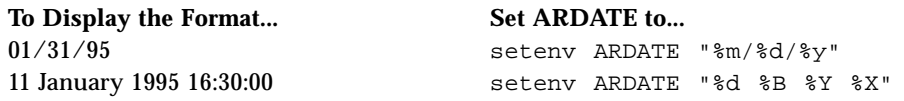

**Note –** The wording of the second example may differ according to the LANG environment variable or your system's default language. For example, the %B descriptor, meaning full month name, may differ according to the language defined by the LANG environment variable or according to the system's default language (also known as the locale).

#### *Errors in Formatting ARDATE*

If you set up an incorrectly formatted ARDATE environment variable, the AR System will parse the correctly formatted parts and return the invalid parts as a literal string in the date/time.

Check Table 2-4 on page -39 for a list of valid field descriptors.

It is possible to write an ARDATE environment variable that is correctly formatted but doesn't make sense. For example, repeating a valid descriptor excessively ( $\&B \&B \&B \&B \&C$ ) is something to be avoided. If a format like this is chosen, dates will be formatted correctly on output, but the system will not be able to interpret any date you specify as input.

# *Submitting an Action Request 3*

An **action request** (AR) is a collection of information that describes an incident, such as a problem or a service request.

You submit an AR by entering the appropriate information in the Submit window of the User Tool. The AR is added to the database and, normally, a member of the support staff is assigned the AR. After the AR is resolved, it remains in the database where other users managing similar ARs are able to reference it.

You can open more than one Submit window at any time. You can open multiple Submit windows for the same schema, or you can open Submit windows for multiple schemas.

This chapter describes the features of the Submit window and tells you how to use the Submit window to submit an AR. It covers the following topics:

- **•** Submitting an AR.
- **•** Filling in fields of different data types.
- **•** Using keywords when filling in fields.
- **•** Using Text Edit and Diary Entry windows.
- **•** Using active links.

# *General Steps for Submitting an Action Request*

The steps below describe the process of submitting an action request to the AR System using the User Tool. (To review or modify information in an AR once it is submitted, you must use the Query window, as described in *Chapter 4, Reviewing and Modifying Action Requests*.)

#### *To submit an action request:*

- **1. Select the schema you want to work with by selecting Open Schema from the File menu. The Open Schema window opens, as shown in Figure 3-1.**
- **2. Select the schema name, and then select the Apply button, or double-click on the schema name (or type** Ctrl+O**).** For more information, see *Selecting a Schema* in Chapter 2.

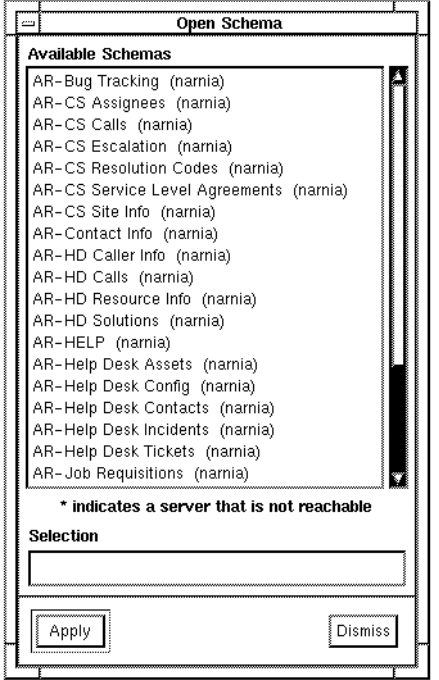

*Figure 3-1* Schema List Window

**3. Open a Submit window by selecting Open Submit from the File menu (or typing** Ctrl+S**).**

The Submit window opens displaying the selected schema, as shown in Figure 3-2.

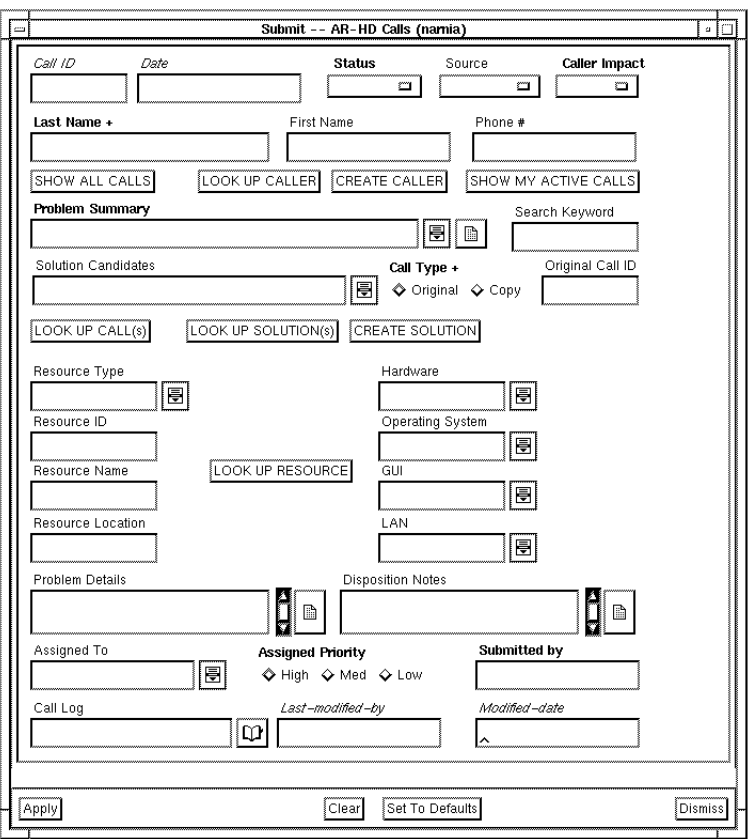

*Figure 3-2* Submit Window

- **•** Select and fill in fields as appropriate to describe the problem or request. For details, see *"Filling in Fields" on page 45*.
- **•** Select the Clear button to clear all fields.
- **•** Select the Set to Defaults button to fill in fields with pre-set default information. For information on how to specify default values, see Chapter 7, Customizing the Environment.

#### **4. Select the Apply button to submit the completed AR.**

The system checks to ensure that all required information has been entered and all values are valid. If any required information is missing or an error is found, an error message appears in a window and the AR is not submitted. Make the necessary corrections and resubmit the AR.

If there are no errors, the AR is added to the database. You receive a confirmation message either in the footer area at the bottom of the window or in both the footer area and in a confirmation box, depending on how you set the Confirmation upon successful submit preference. For more information about preferences, see Chapter 2, Getting Started with the User Tool.

**Note –** If a schema is larger than the window, use the **scroll bars** to view the undisplayed portions or resize the window.

## *When You Can Access Fields*

Your schema view shows only fields to which you have *complete* or *conditional* access. The AR System Administrator determines which fields you can access and when access is allowed. If you do not have permission to a field, the field is not visible, or it is read only (you cannot change the value).

If a field is protected, you *must* be a member of a group with write access to that field and have a fixed or floating write license. If you want users to be able to set the field at Submit time without write access, you must set the Create Mode to Open. Refer to *Create Mode* in Chapter 4 of the *AR System Administrator's Guide* for more information.

# *Filling in Fields*

Figure 3-3 on page -46 shows an example of a Submit window with a typical schema view. Field labels may appear either to the left of or on top of the field. You can move from field to field by selecting a field with the mouse or by pressing the Tab key. Note the different font styles used for the field labels. The font style provides you with some information about the field:

**• Bold** text means the field is required. You must enter appropriate data in required fields.

- **•** Plain text means the field is optional. You may enter data or leave the field empty.
- **•** *Italic* text means the field is managed automatically by the system and cannot be filled in during AR submission. It is a read-only field.

**Note –** If you have permission to do so, you can change the field labels that appear on your view of the schema by customizing your view of the schema. (See Chapter 7, Customizing the Environment.)

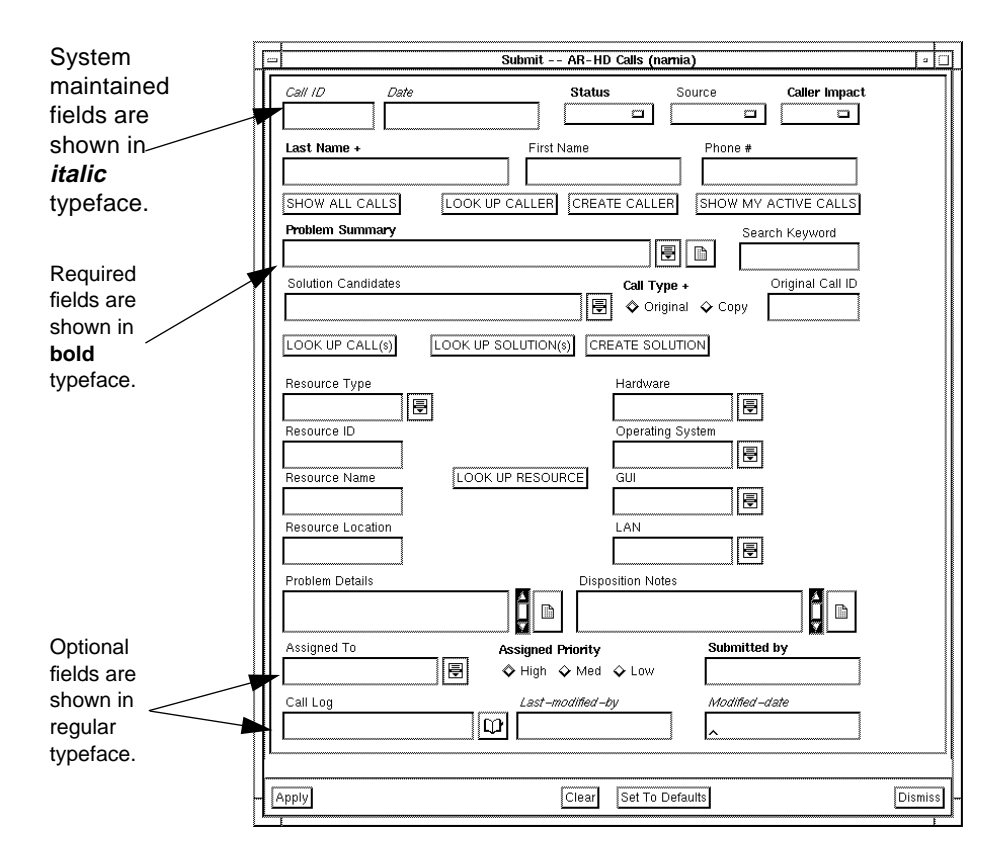

*Figure 3-3* Example of the Submit Window

#### *Field Data Types*

A field is characterized by its data type, which determines the kind of information you can enter in the field. The following list describes the field data types.

Data Type Description

**Character** Character fields can contain any characters that you can type or copy. The AR System administrator sets the maximum length of each field and (optionally) a pattern defining allowable characters. A character field can be set to a maximum of 65,000 characters. A character field can include a pull-right menu that serves as a fill-in aid. Depending on how your AR System administrator defines this menu, selecting an item from the menu may either overwrite or append to any existing field contents. Character menus can be created from a static list of items, from the contents of a file, or from the result of a query on another schema. Since changes to the file or to the other schema might change the items contained in the menu, your AR System administrator can choose whether to update the menu when the schema is first read, when the menu is first displayed, or after a specific period of time. Therefore, the contents of a character menu might change from time to time. A good use of this type of menu is one that contains a list of all of your employees which may change over time. If a character field is 70 characters or more, you can open a Text Edit window by either clicking in the field with the MENU button, displaying a menu and then selecting the Text Edit Window option, or by selecting the text edit pop-up symbol to the right of the field. For more information, see "Using the Text Edit Window" on page 52.

# *3*

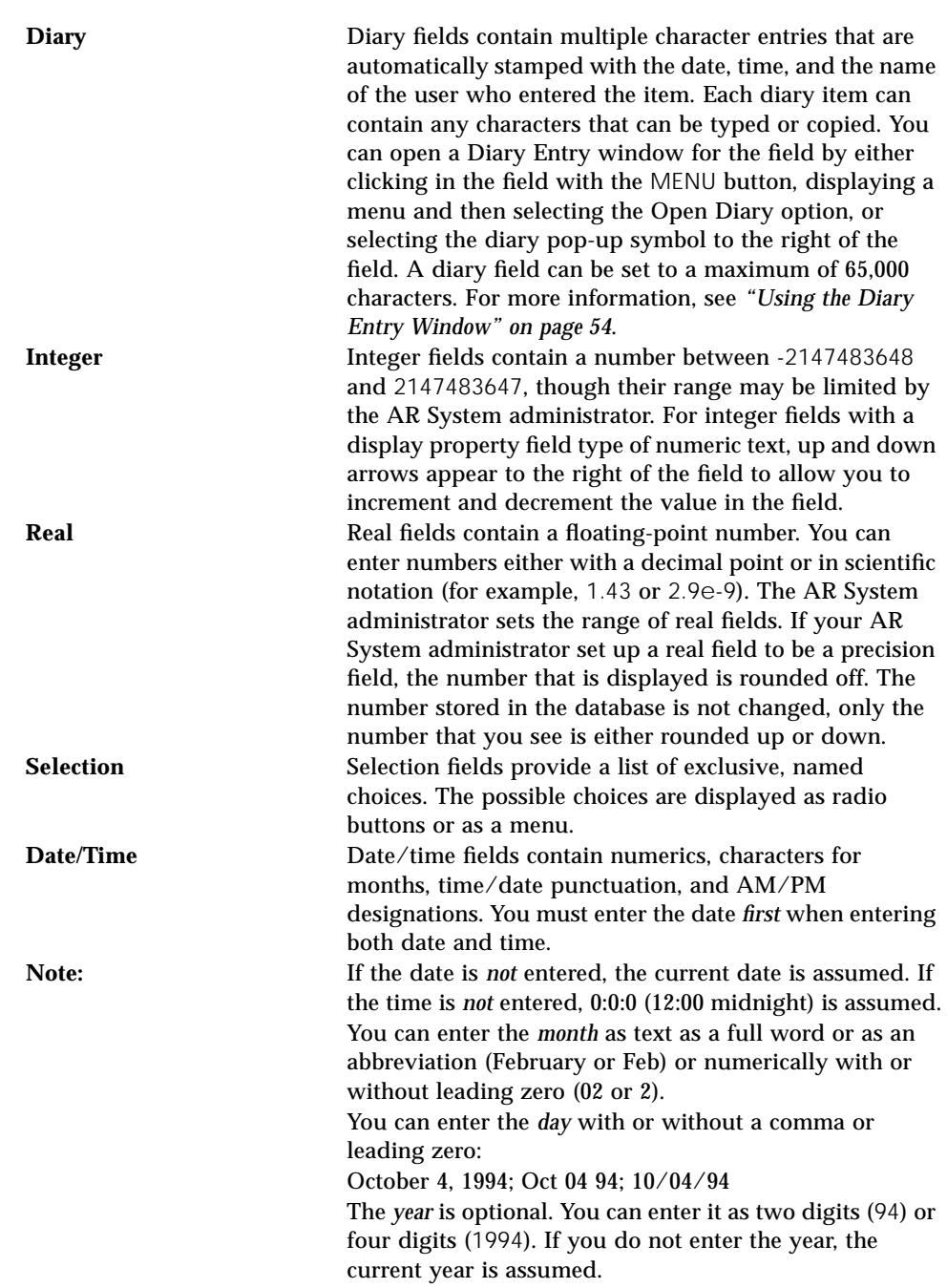

**Note:** If your hardware platform allows for the localization of the date format, your date format might be day, month, year as opposed to month, day, year. For information about what date format your platform uses, see your system administrator. You can enter the *time* in either 24 or 12 hour format, using a colon to separate hours, minutes, and seconds (minutes and seconds are optional): 13:30:28 or 1:30:28 PM

#### *Field Data Entry Operations*

The following summarizes the ways in which you enter data and select choices in schemas. Refer also to the illustration in Figure 3-4.

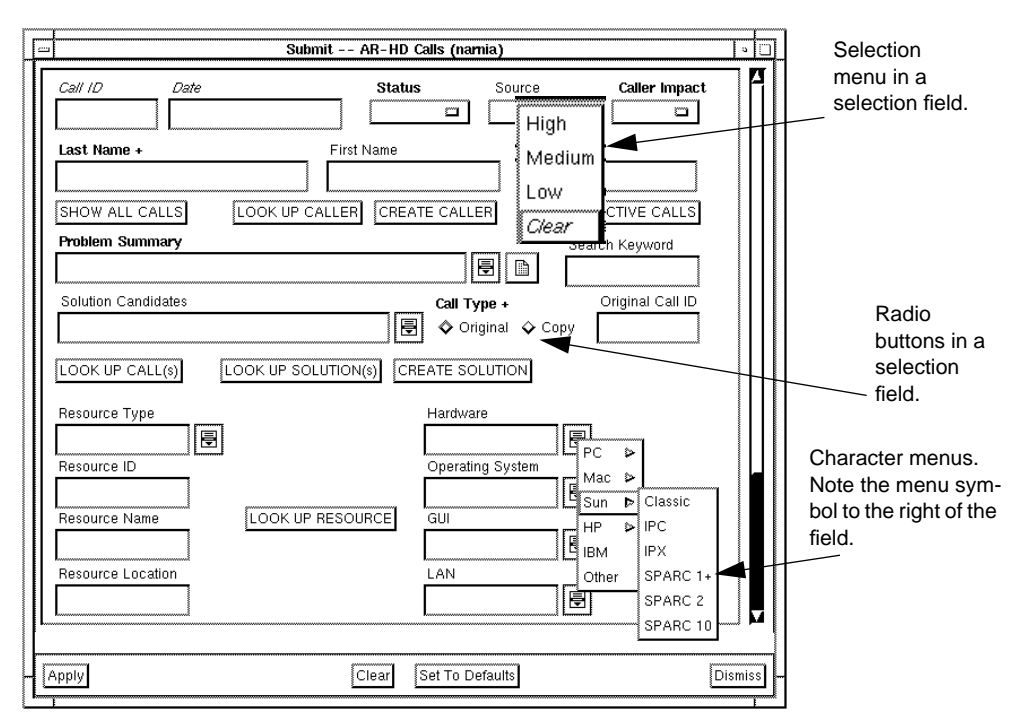

*Figure 3-4* Entering Data into Fields

#### *To type and edit information in a field:*

**•** Select the field and begin typing.

The type of information you can enter in a field depends on that field's data type, as described previously. For example, in date/time fields information must be entered in a specific format. You can continue typing up to the maximum length allowed for the field. In diary fields and character fields of 70 characters or more, you can open a Text Edit or Diary Entry window that lets you enter more information by selecting the pop-up symbol to the right of the field. Some fields may have a character menu associated with them providing suggestions. Press the menu pop-up symbol to the right of the field and then drag the pointer over the item you want and release the mouse. Your selection either replaces or appends to any existing text depending on how your AR System administrator defines this field.

#### *To use selection menus:*

**•** Press the selection menu symbol to the right of the field and then drag the pointer over the item you want and release the mouse. Your selection replaces any text already in the field.

You can also display a selection menu by placing the pointer on the selection menu field and pressing the right mouse button or by placing the cursor (keyboard focus) in the selection menu field and pressing F4.

#### *To use selection radio buttons:*

**•** Select the radio button you want (you can select only one button at a time). To de-select a button, simply select it again. To change your selection, select another button.
# *Using Keywords*

You can enter keywords any place that you can enter character values. Keywords used to fill in fields on an AR are replaced with their corresponding values when you submit the AR. The available keywords are shown in Table 3-1:

*Table 3-1* Keywords *(1 of 2)*

| <b>Keyword</b> | <b>Substituted Value</b>                                                                                                    |
|----------------|----------------------------------------------------------------------------------------------------|
| \$DATE\$       | Current date. In a date/time field, the time defaults to<br>midnight (0:0:0).                                                                                                    |
| \$DEFAULT\$    | Default value for the associated field (only used when<br>assigning a value to a field).                                                                                                    |
| \$GROUP\$      | The group of which the current user is a member.                                                                                                    |
| \$HARDWARE\$   | Hardware platform the current process is running on.<br>The information that is included is the same value that<br>is returned by the UNIX uname -m command string.                                                                                                    |
| <b>SNULLS</b>  | A null value (mainly used during modify operations or<br>when selecting the Set to Default button on a Query or<br>Submit window to remove a value). For more informa-<br>tion on how to remove a value when selecting the Set to<br>Default button, see Chapter 7, Customizing the Envi-<br>ronment.                                                                        |
| \$OPERATION\$  | Current operation being performed. One of the following<br>values is returned:<br>* CREATE is returned for a Submit operation.<br>* DELETE is returned for a Delete operation.<br>* GET is returned for a Display operation.<br>* GETLIST is returned for a Query List operation.<br>* SET is returned for a Modify operation.<br>* QUERY is returned for a Query operation. |
| \$OS\$         | Operating system that the current process is running<br>under.                                                                                                    |
| \$SCHEMA\$     | Schema currently operating on.                                                                                                    |
| \$SERVER\$     | Server currently operating on.                                                                                                    |
| \$TIME\$       | Current time. In a date/time field, the date defaults to<br>the current date.                                                                                                    |

#### *Table 3-1* Keywords *(2 of 2)*

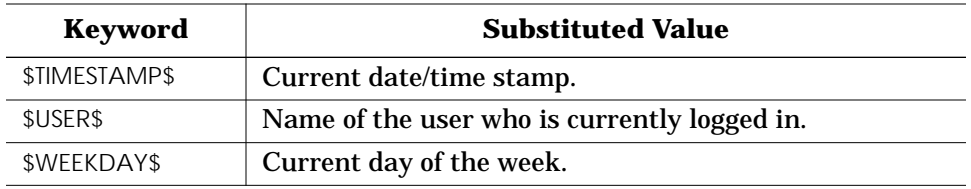

**Note –** These keywords are especially useful for specifying default values (see Chapter 7, Customizing the Environment), in query definitions (see Chapter 4, Reviewing and Modifying Action Requests), and in macro definitions (see Chapter 6, Using Macros).

## *Special Data Entry Operations*

The Text Edit and Diary Entry windows provide the means for compiling narrative information about the condition described in an AR.

### *Using the Text Edit Window*

If a character field has a maximum length of 70 characters or more, you are able to open a Text Edit window in which you can enter up to a maximum of 65,000 characters. Simply select the text edit pop-up symbol to display the Text Edit window, as described as follows and shown in Figure 3-6 on page 54.

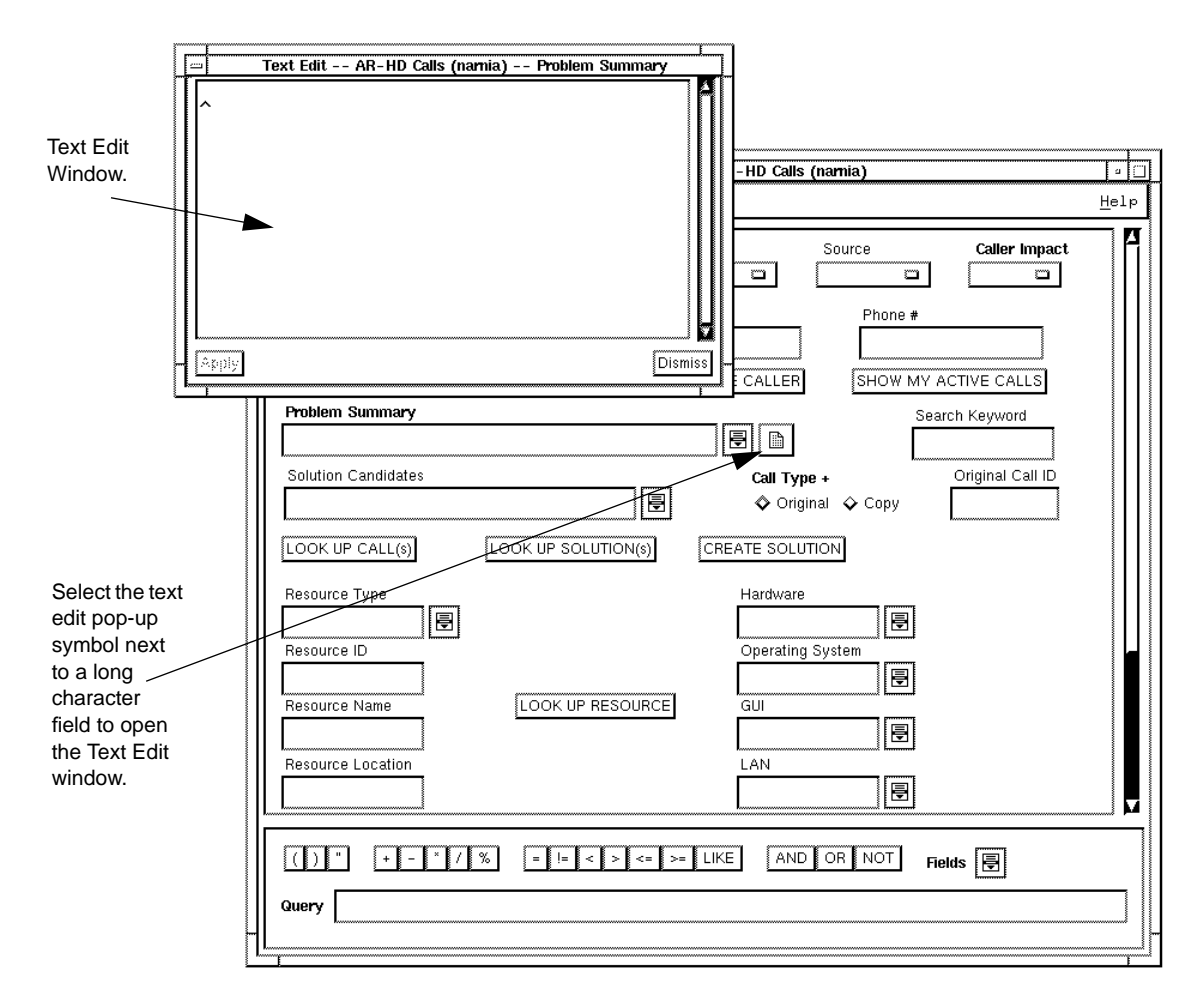

*Figure 3-5* Text Edit Window

#### *To use the Text Edit window:*

If your text entry is short enough to be visible in the field, simply type into the field. Otherwise, do the following:

**1. Select the text edit pop-up symbol to the right of the field to open the Text Edit window. A Text Edit window appears (Figure 3-5).**

**Note –** If there is no text edit pop-up symbol beside the field it is because the field is shorter than 70 characters.

- **2. Select anywhere in the Text Edit window and begin typing or copying from other windows.**
- **3. When you have finished, select the Apply button.**

If you selected Leave window up for the Submit window - Text Edit/Diary window Apply action preference on the Preferences window, the Text Edit window remains up until you select the Dismiss button. If you selected Close window for the Submit window - Text Edit/Diary window Apply action preference, the Text Edit window closes. For more information about preferences, see Chapter 2, Getting Started with the User Tool.

Selecting the Dismiss button before selecting the Apply button removes the Text Edit window without saving any edits.

### *Using the Diary Entry Window*

Diary type fields are where you keep a narrative history of actions taken on an AR. They allow you to open a Diary Entry window where you can add a comment about actions taken on the AR. Each addition to the diary is name, date, and time stamped. A diary field can be set to a maximum of 65,000 characters. Select the diary pop-up symbol as described as follows and shown in Figure 3-6 on page 54.

Typically, you would update a diary field any time a notable change has occurred that is not automatically captured in the Status History or in another field. See *Adding a New Diary Entry* in Chapter 4 for information on how to update the diary field on an existing AR.

On the Display and Modify Individual windows, the diary pop-up symbol appears different when the diary entry field contains information. The pages in the diary pop-up symbol appear to contain text. This way, you can tell at a glance if the field contains any information.

**Note –** You can make additional diary entries after an AR is submitted. Previous entries cannot be edited; they can only be reviewed.

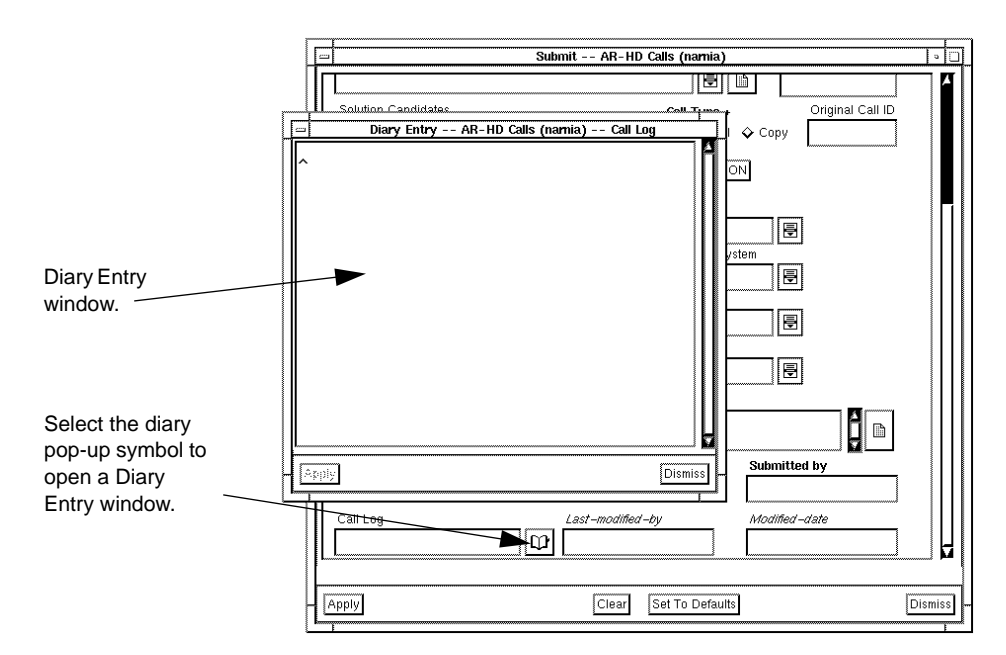

*Figure 3-6* Diary Entry Window

#### *To use the Diary Entry window:*

If your text entry is short enough to be visible in the field, simply type into the field. Otherwise:

- **1. Select the diary pop-up symbol to open a Diary Entry window (Figure 3-6).**
- **2. Select in the Diary Entry window to enter text and begin typing or copying from other windows.**
- **3. When you are finished, select the Apply button.** If you selected Leave window up for the Submit window - Text Edit/Diary window Apply action on the Preferences window, the Diary Entry window remains up until you select the Dismiss button. If you

selected Close window for the Submit window - Text Edit/Diary window Apply action preference, the Text Edit window closes. For more information about preferences, see Chapter 2, Getting Started with the User Tool.

Selecting the Dismiss button before selecting the Apply button removes the Diary Entry window without saving any edits.

### *Using Active Links*

An **active link** is an operation that the AR System administrator has set up to execute automatically when you perform certain actions while filling in, viewing or modifying an AR. Since your AR System administrator can set up an active link to execute only when certain conditions are met, an active link may not always execute. An active link may cause one of the following actions:

- **•** Execute a macro.
- **•** Open a Submit window.
- **•** Fill in fields automatically.
- **•** Run another program.
- **•** Move the focus to a different field.
- **•** Change the type of field. (Read, Write, or Disabled).
- **•** Display a Note, Warning, or Error message.
- **•** Change the items on a menu.

Depending on how the AR System administrator has set up the active link, you may trigger the operation by one of the following actions:

- **•** Selecting a button.
- **•** Selecting a radio button.
- **•** Selecting an item on a character menu.
- **•** Submitting, displaying or modifying an AR.
- **•** Setting default field values on either the Submit or Query window.
- **•** Pressing Return in a field.

**Note –** In a multi-line text field, you need to press Shift+Return to activate this type of active link.

Your AR System administrator may have attached more than one active link to any of these actions. In this case, performing an action can trigger more than one operation.

In the example shown in Figure 3-7, selecting the active link button called "Get Similar" caused a macro to be executed that produced a Query List window containing entries that were similar to the problem being entered using the TroubleTicket schema. For more information about Query List windows, see Chapter 4, Reviewing and Modifying Action Requests.

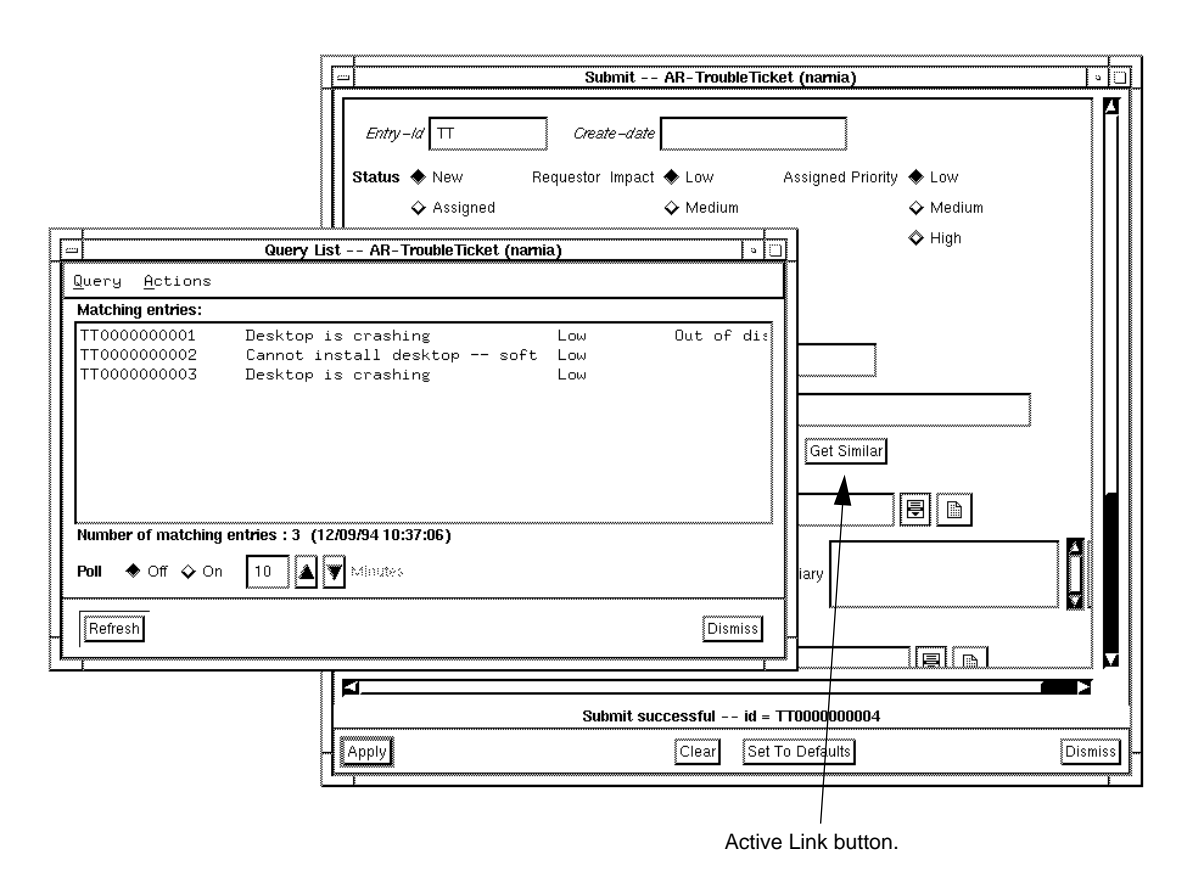

*Figure 3-7* Active Link Example

**Note –** Active links designed to execute on a different platform may generate unexpected results. Contact your AR System administrator if you experience problems while using a schema that includes an active link that was designed for a different platform.

### *Selection Lists*

If you activate an active link that does a query and then fills a field with the value it finds as a result of the query, and if the query returns more than one possible result, a **Selection List** window (pick list) is displayed letting you select which value you want entered into the field. The Selection List window contains the query list description of all of the ARs that match the query criteria.

**Note –** Your AR System administrator can specify which fields are displayed in a query list description for each schema and the order they are displayed. Also any sorting options that you specify affect your Query List and Selection List windows. So, if you activate an active link that returns a query list on two different schemas, the selection list in the two Selection List windows might not display the same field contents. For more information about Query List windows and how your AR System administrator can customize them, see Chapter 4, Reviewing and Modifying Action Requests and the *Action Request System Administrator's Guide.*

A good example of where you might see a Selection List window is if you have an active link on your Job Requisition schema that queries your Recruiting schema for all names of those candidates who interviewed for a particular job. Suppose you have already interviewed three people for a secretarial position entered in the Job Requisition schema. An AR has been entered in the Recruiting schema for each of the three candidates.

When displaying the secretarial position in the Job Requisition schema in a Modify Individual window, you can select the active link that queries the Recruiting schema searching for all ARs listing people who interviewed for this secretarial position. A Selection List window is displayed, as shown in Figure 3-8, listing the three people previously interviewed and you can now select the name you want entered into the Hired field on the Job Requisition AR.

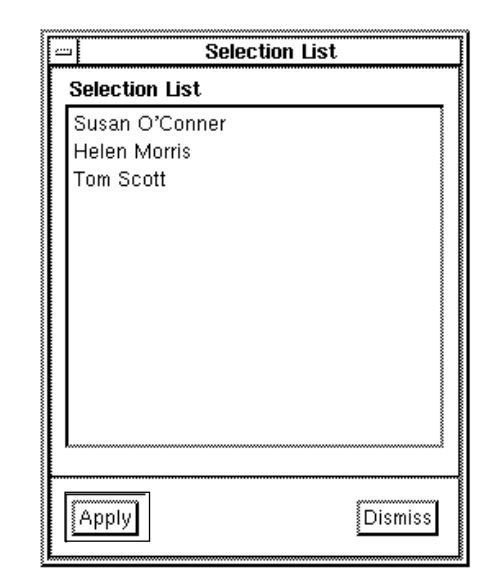

*Figure 3-8* Selection List Window

#### *To use a Selection List window:*

- **1. Select the value you want in the selection list and then select the Apply button.**
- **2. Selecting the Dismiss button removes the Selection List window without filling a value in the field.**

# *Setting Submit Window Preferences*

You can control several aspects of how the Submit window looks and acts by selecting Preferences from the File menu in the Query window. You can set fields to be cleared, loaded with your defaults, or retained with their previous contents after each successful submission. You can also specify whether you receive a confirmation box and a footer or only a footer when you successfully submit an AR. For more information on how to set Submit window preferences, see *Setting User Preferences* in Chapter 2.

# *Reviewing and Modifying Action*  $$

You can use the Query window of the User Tool to look at or modify any AR or set of ARs that your AR System administrator has given you permission to look at or modify. For example, you might want to look at all the ARs that were submitted during the last month for a particular piece of equipment. You can do so by defining a query that locates the ARs you are interested in and performing an operation to display those ARs.

To find specific ARs, you **query** the database; that is, you specify a set of search criteria that define the set of ARs in which you are interested. You specify query criteria in one of two ways: by using a simple query-by-example method, or, for more complex search conditions, by using the query bar. You can also combine the two query methods to search for results that match both.

Once you have found an AR or a set of ARs, you can perform many different operations on them, including listing, displaying, modifying, deleting, and generating reports or statistics based on their contents.

This chapter describes the Query window and tells you how to use it to review and modify ARs. It covers the following topics:

- **•** Defining query criteria using query-by-example (QBE).
- **•** Defining query criteria using the query bar.
- **•** Listing ARs in a one-line summary.
- **•** Displaying ARs one by one.
- **•** Modifying one or more existing ARs.
- **•** Deleting ARs.
- **•** Using full text search.

Chapter 5, Reports describes how to create reports based on the contents of the ARs.

### *General Steps for Querying the Database*

When you query the database, you are searching for ARs that meet a specific set of criteria. The following describes the general steps you use to query the database.

#### *To query the database:*

- **1. In the Query window, select the schema you want to work with.** You select a schema by selecting Open Schema from the File menu, then selecting the schema and the Apply button or double-clicking on the schema you want in the list box (or typing  $Ctr1+O$ ).
- **2. Define the query criteria to be applied to the search by filling in fields in the Query window or by using the query bar. (The query bar is an area at the bottom of the Query window that allows you to easily "build" complex query criteria.) See "Defining Query Criteria" on page 62 for more detailed information.**
- **3. Select the operation that you want to perform on the ARs from the Query menu. See "Using a Null Value in a Query" on page 189 for more detailed information.**

The Query menu is shown in Figure 4-1.

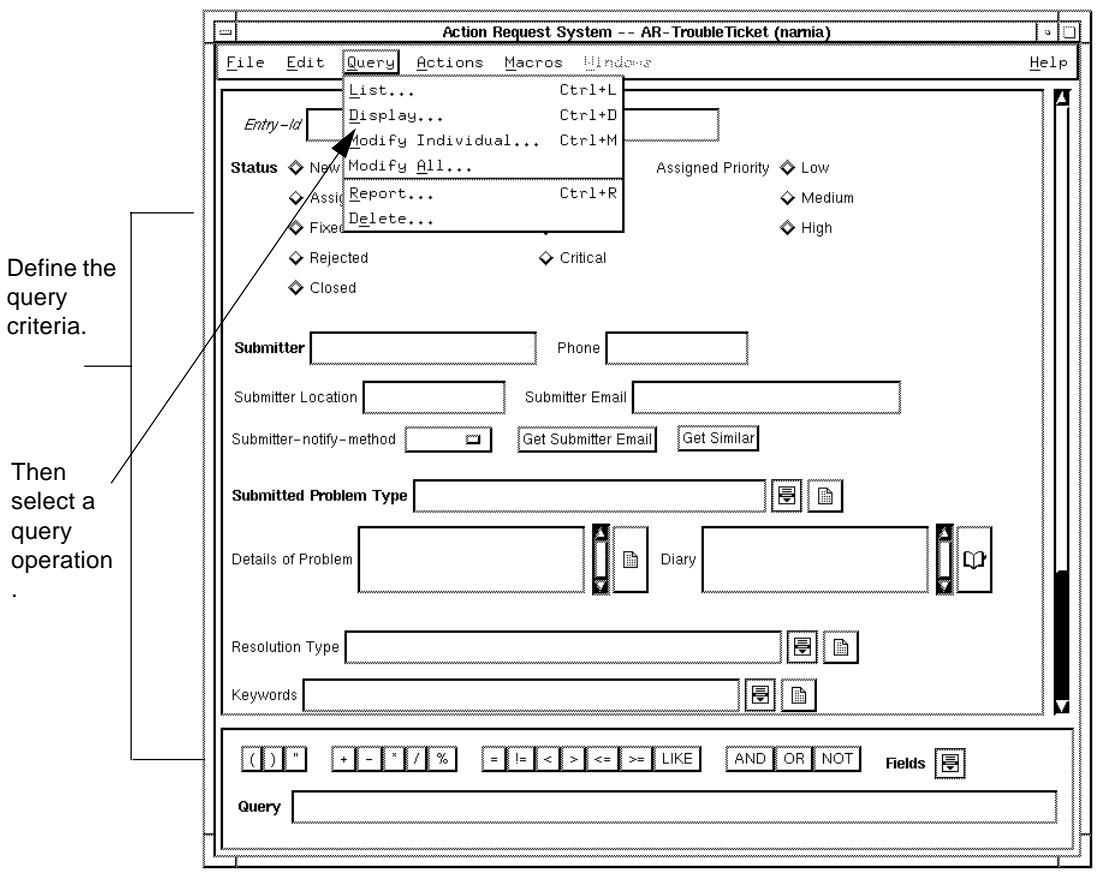

*Figure 4-1* Query Menu

# *Defining Query Criteria*

The query criteria you specify determine which AR or set of ARs the system selects for a query operation. There are two ways that you can specify query criteria, creating a **query-by-example** and using the **query bar**, as shown in Figure 4-2.

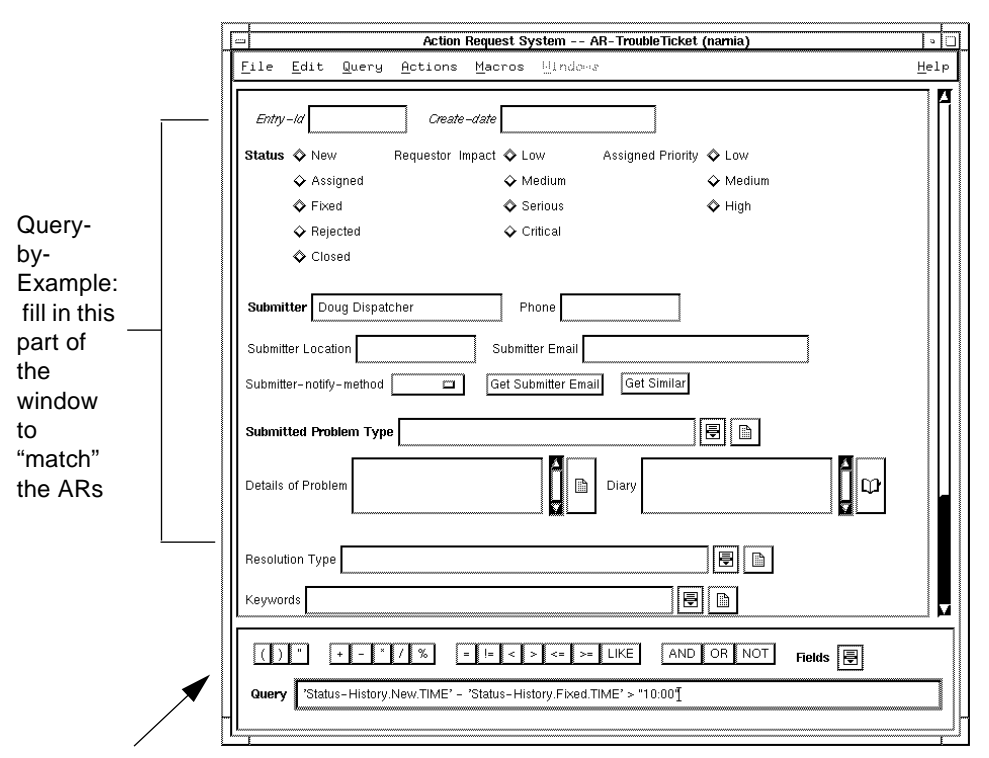

Query Bar: use when you want to define more complex search

*Figure 4-2* Specifying Query Criteria

### *Query-by-Example*

The simplest way to specify query criteria is to fill in fields and select choices and radio buttons in the Query window that match the ARs you want to find. This is called creating a **query-by-example**.

When filling in character fields, you need to be aware of the default search style that your AR System administrator specified for the field. The three different search styles are: Equal, Leading, and Anywhere.

The **Equal** search style means that whatever you enter into the field is searched for exactly. For example, if you enter Bob Smith in the Submitter field you only find all ARs submitted by Bob Smith, but not any submitted by Bob Smithe.

The **Leading** search style means that whatever you enter into the field is searched for at the beginning of the field with any number of trailing characters. This means that the query will return every AR with this field that contains the first characters exactly as you entered plus any characters that may follow. For example, if you enter Bob in the Submitter field you will find all ARs submitted by Bob Smith, as well as those submitted by Bobby Jones.

The **Anywhere** search style means that whatever you enter into the field is searched for anywhere within the field. For example, if you enter Bob in the Submitter field you find all ARs submitted by Bob Smith, as well as those submitted by Bobby Jones and Jill Bobbington.

Equal and Leading searches are faster than Anywhere searches since Anywhere searches have to compare each character in the field while Equal and Leading searches do not.

You can override your administrator's default search style by entering exactly what you are searching for using relational operators and wild card characters. However, doing this you lose any performance gains that would result from using the Equal or Leading search styles. For more information, see "Using Relational Operators in the Query Window" on page 65 and "Using Wild Card Symbols" on page 67.

To find out what search style your AR System administrator specified for a particular character field, display the context sensitive help for that particular field. For more information on context sensitive help, see "Displaying Help" on page 31 in Chapter 2, Getting Started with the User Tool.

You can perform an unqualified query by first clearing all fields and then querying for all ARs that match anything in every field. This type of query returns all ARs submitted using this schema. While this is useful for some schemas, if the schema contains a large number of ARs, this type of query could *overload* your server. In this case, your AR System administrator might specify that you can't perform an unqualified query for all schemas on a particular server. If you try to perform an unqualified query on a protected server, you receive an error message informing you that this is not allowed and that you need to specify some query criteria.

For a more precise query, you can specify values for more than one field. The system searches for ARs that meet all of the criteria (logical AND), so the more fields you fill in the more specific your query becomes.

### *Query Bar*

The second method for specifying query criteria is to use the **query bar** at the bottom of the window. The query bar lets you define a more complex set of criteria. It also allows you to use a Status History field item in a query, which is not possible in a query-by-example. For more information, see *"Using the Query Bar" on page 69*.

You can use both the query-by-example style and the query bar at the same time. However, it is important to remember that any criteria you enter in the query bar is used in *addition* to the criteria you have defined in the query-byexample section of the window. That is, the two sets of criteria are logically ANDed.

**Note –** You can record and save frequently used and complex queries as macros that can be run automatically at any time. For more information, see Chapter 6.

#### *To define query criteria:*

**1. Fill in fields in the query-by-example section of the Query window or use the query bar to define a query statement.**

You can use relational operators  $\langle \langle , \rangle, \langle \rangle = \langle , \rangle = \langle , \rangle = \rangle$  and wild card symbols to further define query criteria. For more information, see "Using Relational Operators in the Query Window" on page 65 and *"Using Wild Card Symbols" on page 67*.

Select Clear All from the Edit menu (or type  $C_{tr1-E}$ ) to clear all fields.

Select Set to Defaults from the Edit menu (or type  $Ctr1-U$ ) to fill in fields with pre-set default information. For information on specifying default values, see Chapter 7.

**2. After you have finished defining query criteria, select a query operation. For more information, see "Using a Null Value in a Query" on page 189.**

### *Using Relational Operators in the Query Window*

You can use the relational operators shown in Table 4-1 anywhere in the Query window. Relational operators are especially useful in non-text fields (such as date and time fields) when you want to query for a value within a numerical

range. (See Table 4-3 on page -72 in the section titled "Using Operators in the Query Bar for the list of additional operators you can use only in the query bar.)

| Operator   | <b>Action</b>                                                    |
|------------|------------------------------------------------------------------|
|            | Match contents that are <i>less than</i> the value.              |
|            | Match contents that are <i>greater</i> than the value.           |
| $!=$       | Match contents that are <i>not equal to</i> the value.           |
| $\leq$ $=$ | Match contents that are <i>less than or equal to the value</i> . |
| $>=$       | Match contents that are greater than or equal to the value.      |
|            | Match contents that are <i>exactly equal to</i> the value.       |

*Table 4-1* Relational Operators Used in the Query Window

**Note –** You can override the search style specified by your AR System administrator using relational operators. For example, you can use = (an equals sign) to search for an exact match even if your AR System administrator specified the search style to be Anywhere. For more information about the different search styles, see "Query-by-Example" on page 63.

The example shown in Figure 4-3 uses the "=" (exactly equal to) relational operator. In the example, Open Ticket Status is selected and =Bob is entered in the Submitter field. The resulting search finds all open ARs with an exact match for "Bob" in the Submitter field.

**Note –** By entering =Bob into the Submitter field you override the default search method specified by your AR System administrator for that field. Entering =Bob into the Submitter field means that an Equal search method is done in that field.

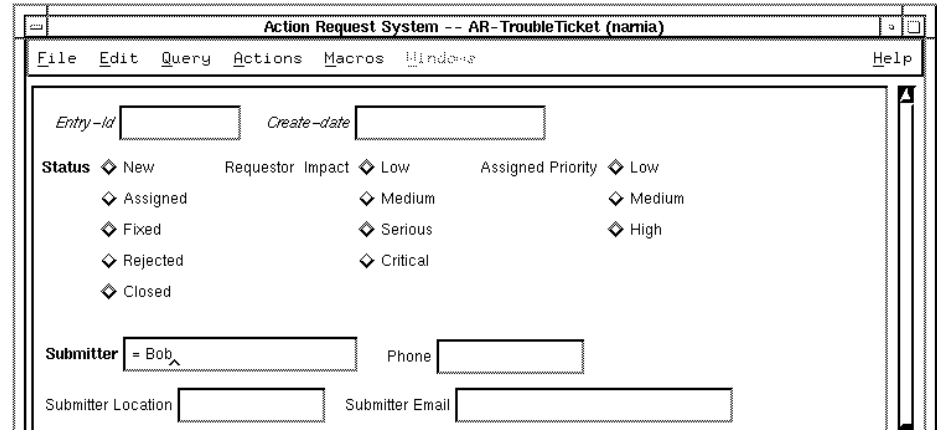

*Figure 4-3* Using a Relational Operator

To search for all ARs created after a date or time, simply use the ">" (greater than) relational operator and one of the date and time formats discussed in "Filling in Fields" on page 45 in Chapter 3. For example, set Modified Date to > June 5, 1992 to select all ARs modified after June 5, 1992 12 am.

# *Using Wild Card Symbols*

You can use wild card symbols when you are defining query criteria in character and diary fields. The available wild card symbols and their meanings are shown in Table 4-2.

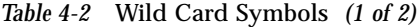

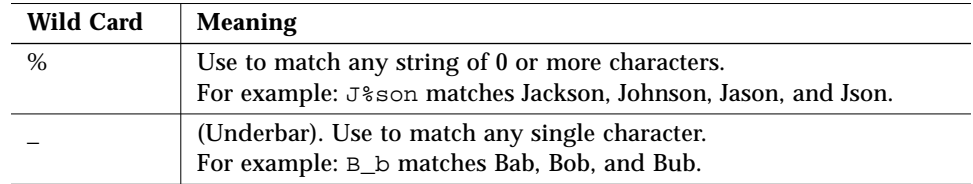

| <b>Wild Card</b>       | <b>Meaning</b>                                                                                                    |
|------------------------|----------------------------------------------------------------------------------------------------|
|                        | (Hyphen). Use to indicate a range. Always use within brackets ([]).<br>See next example.                                                                                                    |
|                        | Use to match any single character within a specified range or set. For<br>example: $[a - f]$ matches the range of characters a through f while<br>[abcf] matches the set of characters<br>a, b, c, or f.<br>Note, using square brackets and the LIKE operator works for flat<br>files, Sybase, and Ingress. Using square brackets and the LIKE<br>operator does not work with Oracle or Informix. Refer to Database<br>Considerations in Chapter 4 of the Action Request System Installation<br>Guide for more information. |
| $\lceil \wedge \rceil$ | Use to match any single character not within a specified range or set.<br>For example: $[\hat{z} - \hat{z}]$ matches all characters except the range a<br>through f while [^abcf] matches all characters except a, b, c, or f.                                                                                                    |

*Table 4-2* Wild Card Symbols *(2 of 2)*

You can force interpretation of wild card characters as explicit characters. To use the percent symbol  $%$ , underbar  $($   $)$  or open bracket  $($   $)$  as an explicit text character, you must enclose the character in brackets. For example, [%] matches the % character, and does *not* find 0 or more characters.

The close bracket ( ] ) functions as a wild card only when it is accompanied by an open bracket ( [ ). The hyphen functions as a wild card character only when preceded by an open bracket  $(\lceil \cdot \rceil)$  or  $(\lceil \cdot \rceil)$ .

In the query-by-example section, the %, underbar  $($   $)$ , and open bracket  $($   $[$   $)$ symbols always function as wild card symbols except in the following scenarios where they function as explicit characters:

- **•** When you specify one of the relational operators (for example: >, =).
- **•** When your AR System administrator specified a default search style of Equal and you do not use any leading or trailing % (percent signs).

**Note –** You can override the search style specified by your AR System administrator by using a leading %. For example, if your AR System administrator specified the search style to be Equal, and you enter %Rob into the Submitter field, your search finds Robert Smith as well as Jim Robertson and not only any exact or equal matches to %Rob. However, if you use a leading %, you lose any performance gains that would result from using the Equal or Leading search styles. For more information about the different search styles, "Query-by-Example" on page 63.

In the query bar, wild card symbols are only interpreted as wild cards when used with the LIKE operator; otherwise they are interpreted as explicit characters. The query bar also requires that you use the % symbol when you want to include leading or trailing characters in your query. For example, if you want to find Jill Bobbington, Bobby Fenton, and Bob Compton, you would enter the following in the query bar:

'Submitter' LIKE ''%Bob%ton%''

To execute this same query in the query-by-example section when the search style for the field is "Anywhere", you would simply enter **Bob%ton** in the Submitter field, taking advantage of the fact that the system assumes you want to allow for leading and/or trailing characters.

### *Using the Query Bar*

Use the query bar, as shown in Figure 4-4 on page -70, when you want to define a query that does more than simply find ARs with fields that match an example. The query bar lets you define more complex logical statements. For example, you may want to match one field *or* another. You also use the query bar whenever you want to use a Status History field item in your query. Remember that the criteria you enter in the query bar are used in conjunction with any criteria defined in the query-by-example section of the window.

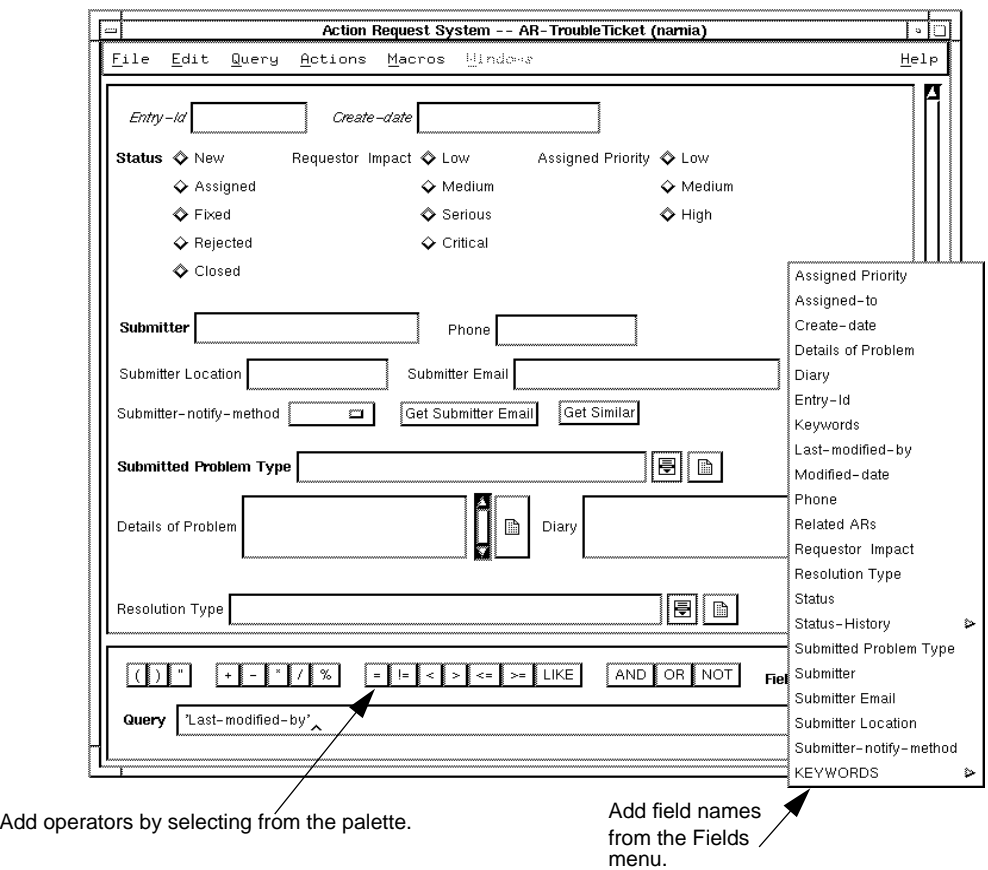

*Figure 4-4* The Query Bar

You can define a query statement in the query bar by using any of the following techniques:

- **•** Type information in the Query field.
- **•** Click on a field label in the query-by-example area to add a field.
- **•** Select a field label or a keyword from the Fields menu to add a field, a status history item, or a keyword.
- **•** Select an operator from the query bar palette to add an operator.

**Note –** You can hide the query bar from view if it is not used. To hide (or display) the query bar, select Preferences from the File menu. See "Setting User Preferences" on page 27 in Chapter 2.

You must follow certain formatting conventions in constructing the query statement. The sections that follow describe these conventions as well as the logical and arithmetic operators that you can use.

#### *To enter information in the query bar:*

#### **1. Add a field name to the query bar using any of the following methods:**

- **•** Select the Fields pop-up symbol to the right of the Fields label to display the menu that contains a list of all the fields on the schema. You can then select any listed field name. You can also select a Status History field item or keyword from the list.
- **•** Click on a field label in the query-by-example area to add it to the query bar within single quotes.
- **•** Type the field name, enclosed in single quotes, in the query bar. (Field labels that use spaces or special characters *must* be enclosed in single quotes. You may want to establish the habit of using single quotes even when they are not specifically required for the field specification.)

For example, if you select the field name 'Ticket Status', you see:

'Ticket Status'

**2. Type an operator or select the appropriate operator from the palette in the query bar.**

The operator is added to the query bar.

For example, if you select (or type) the equals sign (=), you see:

'Ticket Status' =

**3. Select another field or type a field value.**

When typing in a field value, non-numeric values must be enclosed in *double* quotes. These values are case and space-sensitive.

For example, you could type "Open" in the query bar.

'Ticket Status' = ''Open''

**4. Continue adding operators, field names and field values until you have completed the search statement. You can put spaces between operators, field names and field values, but you don't have to.** For example:

'Ticket Status' = ''Open'' OR 'Ticket Status' = ''Escalated''

**5. When you are ready to perform the query, select the query operation you want from the Query menu. The menu selections are described in "Using a Null Value in a Query" on page 189.**

### *Query Bar Format and Syntax*

You must follow a set of formatting conventions when you build a query in the query bar. You can use the relational operators and wild card symbols shown in Table 4-1 on page 66 and Table 4-2 on page 67 in the query bar. You can also use the operators shown in Table 4-3 on page 72.

The preceding example, 'Ticket Status'=''Open'', finds only the ARs with a status of "Open". By itself, this may be the lowest common denominator in your search but it may also provide you with far too many matches. To avoid the frustration of going through all of them, you can refine your search by using the query bar operators. Refining your query criteria helps you narrow down the number of ARs you need to deal with when searching for a specific answer.

### *Using Operators in the Query Bar*

You can use the operators shown in Table 4-3 in the query bar in addition to the wild card characters described earlier in *Using Wild Card Symbols*

| <b>Operator</b> | Action                                                                                      |
|-----------------|---------------------------------------------------------------------------------------------|
| <b>AND</b>      | Logical AND of the result of two conditions (the result is true only if both conditions are |
|                 | true). For example, 'Status'=''New'' AND 'Assigned-to'=''Andy'' would find                  |
| &&              | all new ARs assigned to Andy. You can use the symbol $\&\&$ or the word AND.                |

. *Table 4-3* Operators Used in the Query Bar *(1 of 3)*

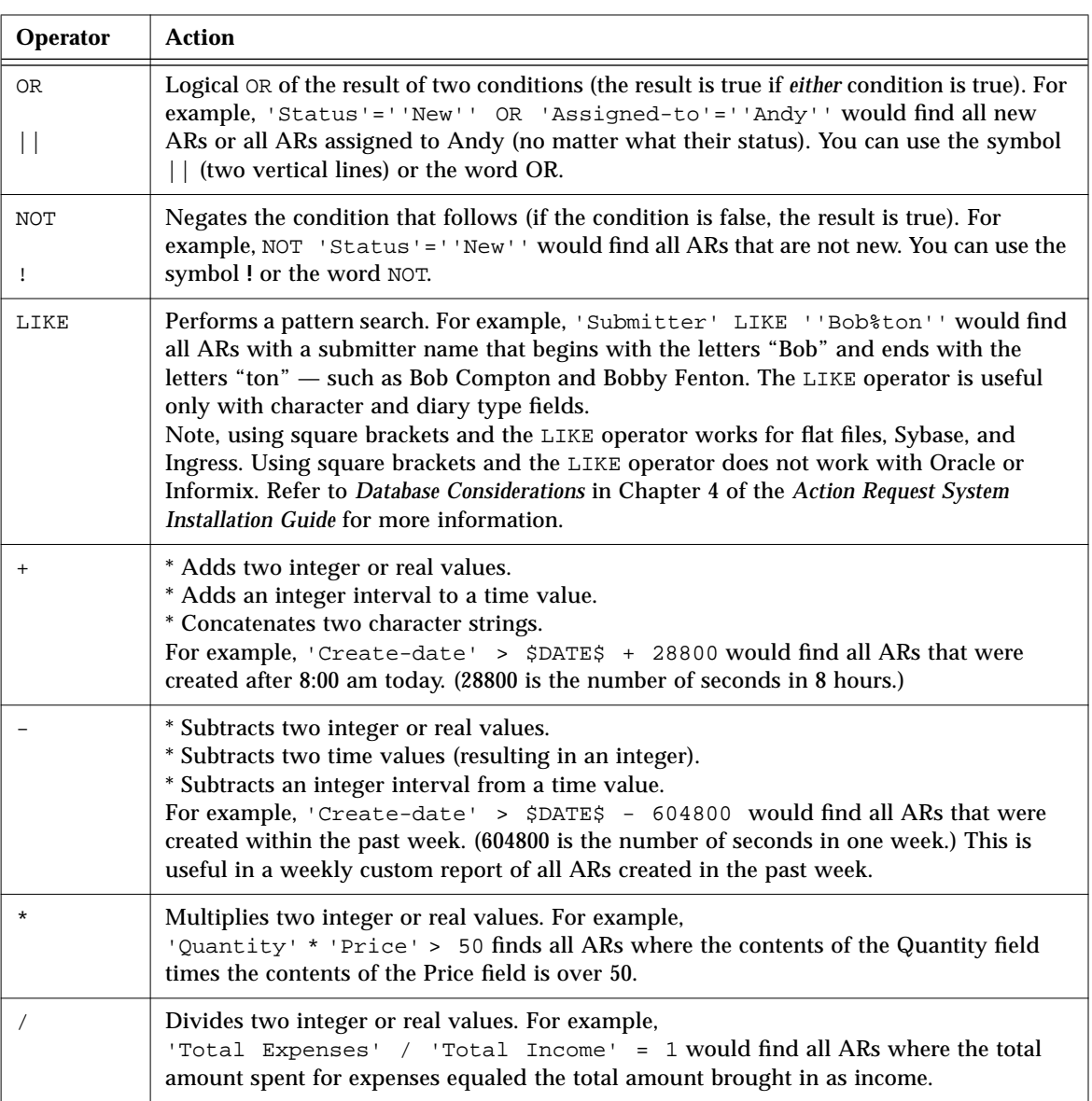

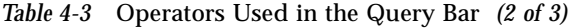

| Operator   | <b>Action</b>                                                                                                    |
|------------|----------------------------------------------------------------------------------------------------|
| °          | Modulo of two integer values (the remainder of a divide of the values). Since a percent<br>sign is also a valid wild card symbol, the context when using a percent sign determines<br>how it is interpreted. For example,<br>'ID' $\frac{1}{2}$ 2 = 1 finds all ARs with an odd number in the ID field. |
| $\,<\,$    | Matches contents that are less than the value. For example,<br>'Create-date' < (\$DATE\$ - 86400) would find all ARs created more than 24<br>hours ago. (86400 is the number of seconds in 24 hours.)                                                                                                   |
| $\geq$     | Matches contents that are greater than the value. For example,<br>'Create-date' > "06/10/93 00:00:00" would find all ARs with Create-dates that<br>are newer than June 10, 1993 at midnight.                                                                                                    |
| $!=$       | Matches contents that are not equal to the value. For example,<br>'Status' != "Closed" finds all ARs that aren't closed.                                                                                                    |
| $\leq$ $=$ | Matches contents that are less than or equal to the value. For example,<br>'Salary' <= 10000 would find all ARs where the contents of the Salary field is less<br>than or equal to 10000.                                                                                                    |
| $>=$       | Matches contents that are greater than or equal to the value. For example, 'Create-date'<br>>= "10/31/94" would find all ARs with Create-dates equal to or more recent than<br>October 31, 1994.                                                                                                    |
| $=$        | Matches contents that are exactly equal to the value. For example,<br>'Status' = 0 would find all ARs with a status value equal to the first selection value.                                                                                                    |

*Table 4-3* Operators Used in the Query Bar *(3 of 3)*

### *Operator Precedence*

When you use multiple operators in constructing qualification criteria, they are executed in the following order of precedence (in the following order that they appear within the qualification):

1. ( ) 2. !, NOT, - (unary minus)  $3. *$ ,  $/$ ,  $8$  $4. +, -$ 5.  $\lt$ ,  $\lt =$ ,  $>$ ,  $\gt =$ ,  $=$ ,  $!=$ 6. && (AND)

#### 7. || (OR)

If the same operator is included more than once in the same qualification (or two operators of the same precedence are used in the same qualification), the first time each operator is found going from left to right it is performed.

### *Query Bar Statement Conventions*

Use the following conventions to construct a query statement in the query bar.

**Fields** Enclose field labels in single quotes. Single quotes are automatically added when you select fields from the Fields menu or when you select fields by clicking on them in the query-by-example part of the window. For example: 'Short Description'

> You can also reference fields by using their internal field ID. If you use the ID, you must enclose it in single quotes. For more information about the field ID, see the *Action Request System Administrator's Guide.*

> **Note –** If a field name contains a single quote, you must double the embedded single quote (that is, use two single quotes). For example, if the field is named "Submitter's Phone Number" you need to enter it as 'Submitter''s Phone Number'. This is done for you automatically if you select the field name from the Fields menu or by selecting the label in the query-by-example section.

**Values** Enclose non-numeric values (including time and selection values) in double quotes. For example: ''07/01/92''

> You can use the special value  $\frac{1}{2}$  (without quotes) to query for ARs that have *no* value in a field. For example, to query for ARs that have not been assigned (fields with no value in the Assigned-to field), you would enter: 'Assigned-to' = \$NULL\$

Selection field values can either be specified as the text value in quotes or the numeric value not in quotes. For instance, if you have a Status field with the following radio buttons: Open, Fixed, and Verified, to specify the value of Open you can either enter Open or 0, since Open is the first selection value in the selection field.

#### **Status** Status History field items must have the following **History** information and format enclosed within single quotes:

**•** The name or ID of the Status History field (followed by a period).

- **•** The name or index of the status value you want to match (followed by a period).
- The keyword USER (for the user who changed the AR to that status) or TIME (for the time last changed to that status).
- **•** For example: 'Status-History.Fixed.TIME' < ''07/01/92'' or using field IDs: '15.3.1' < ''07/01/92''

The correct syntax is entered for you automatically if you choose the status history reference from the Fields menu.

### *Examples of Query Statements*

**•** Find all ARs that were submitted by someone other than the current user. The example uses the not equal to operator  $(1=)$  to find instances where the value in the Submitter field is not equal to the currently logged in user. Note the use of the \$USER\$ keyword.

```
'Submitter' != $USER$
```
- **•** Find all ARs that were submitted after 10:00 am on the current day. The example uses the greater than operator (>) to find ARs where the value of the Create-date field is greater than the current day at 10:00. 'Create-date' > ''10:00:00''
- **•** Find all ARs that have been submitted for any problem having to do with printing. The example uses the LIKE operator to perform a pattern search that finds ARs with the word "Print" or "print" anywhere in the Submitted Problem Type field.

'Submitted Problem Type' LIKE ''%[Pp]rint%''

**•** Find all ARs with a Status of Released. Notice the spaces after the word "Status" in the field specification. In this case, the spaces exist in the field label as defined on the schema being used. Because the AR System recognizes any spaces that exist, the spaces must also be included in any qualification statement for that field. If you use the Fields menu, by selecting the Fields menu on the qualification bar, the spaces (and single quotation marks) are added for you automatically.

'Status' = ''Released''

# *Query Operations*

Once you specify the query criteria to select the ARs on which you want to perform an operation, you use the Query menu to select the operation. The Query menu is shown in Figure 4-5.

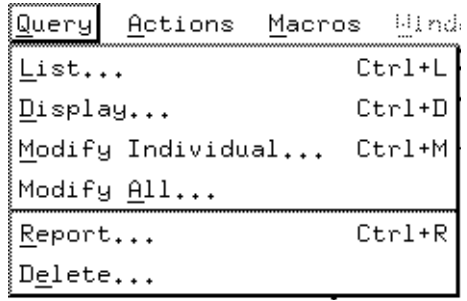

*Figure 4-5* Query Menu

You can select any of the following operations:

*Table 4-4* Query Operations

| <b>Operation</b>     | <b>Action</b>                                                                                                    |
|----------------------|----------------------------------------------------------------------------------------------------|
| List                 | Displays a one-line summary of each AR.                                                                                               |
| <b>Display</b>       | Displays a read-only view of each AR.                                                                                                 |
| Modify<br>Individual | Displays an editable view of each AR.                                                                                                 |
| <b>Modify All</b>    | Displays a blank schema that allows you to make<br>modifications to all ARs that match the query criteria or<br>were selected.        |
| <b>Report</b>        | Opens a Report window that allows you to generate a<br>formatted report on the ARs that match the query criteria or<br>were selected. |
| Delete               | Deletes ARs (administrator and subadministrator only).                                                                                |

When you select an operation, the system executes the search according to the criteria you specified and opens a window that relates to the operation you selected. Depending on the operation, you may need to perform additional tasks. For example, if you select Report, you need to specify the report format. (See Chapter 5, Reports, for more information on report formats.)

You can specify how your query operation results are sorted by selecting the Sort Options menu item on the Actions menu.You can also specify the maximum number of ARs to return in your query operation using the Max in query preference on the Preference window which you can display by selecting the Preferences menu item on the File menu.

After performing an operation, you can return to the Query window and select another operation (changing the criteria if you wish).

The results of each new query appear in a separate window, as illustrated in Figure 4-6 on page -79. All windows remain open until you dismiss them or log in as a different user. You can also iconify any window.

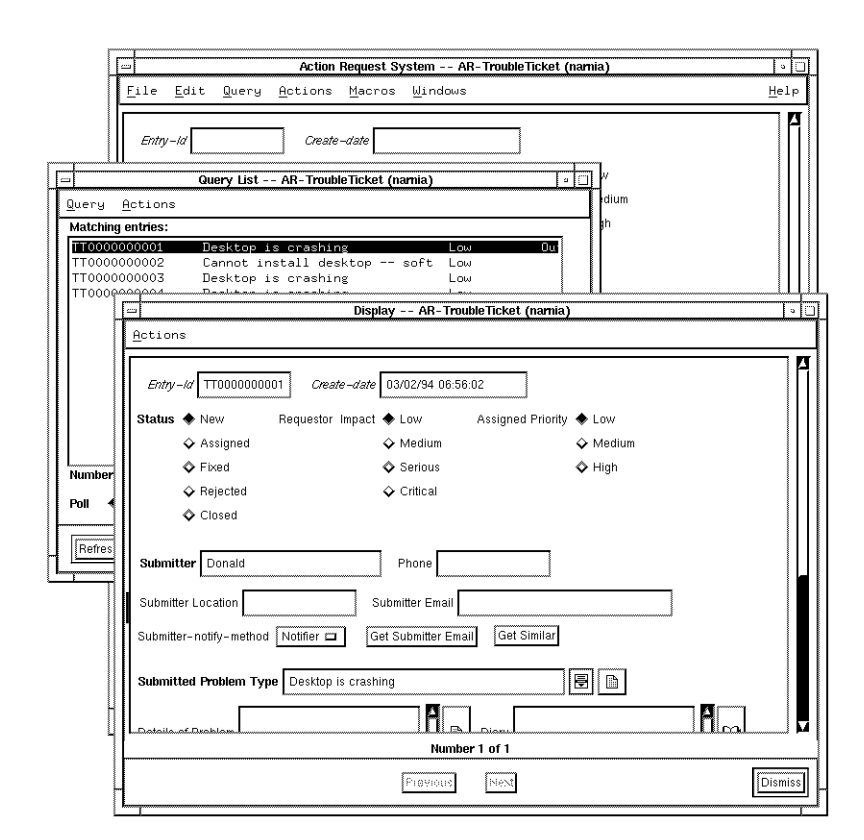

*Figure 4-6* Results of Multiple Query Operations

The following sections describe how to sort your query operation results as well as how to specify the maximum number of ARs to return in your query operation. They also describe the List, Display, Modify Individual, Modify All, and Delete operations in detail. For more information about the Report operation, see Chapter 5, Reports.

### *Sorting Query Operation Results*

You can specify a sorting order that affects how the results of your query operations are displayed. You can specify up to five fields with each field ordered either in ascending or descending order and you can define a different sort order for each schema. Once you specify a sorting order, it remains in

effect until you change it. You can sort by any field with the exception of Status History, Diary Entry fields, or Text Edit fields (fields with a maximum length of over 255 bytes).

Once you specify a sorting order, the next time any open Query List window with the Polling field set to On automatically reissues the query, the Query List window changes to reflect the new sorting order. The next time you manually reissue a query from a Query List window by selecting Refresh on the Query menu, the Query List window changes to reflect the new sorting order. Also, any Query List windows that you open after you specify or change the sorting order reflect this new sorting order. For more information about opening new Query List windows, or about automatically and manually reissuing a query from a Query List window, see "Listing Action Requests" on page 84.

By default, all ARs are sorted by entry ID in ascending order, thereby listing all ARs in ascending order by create date (oldest AR first with the newest AR last). One example where you might want to sort the results of your query operation is if you want the most recently entered AR at the top of your query list, or to be the first AR in the Display or Modify window. To do this, you can list all ARs in descending order by entry ID or create date. Figure 4-7 on page - 81 illustrates a Query List window with this type of sorting.

| $\cdots$                                                     | Query List -- AR-TroubleTicket (namia)                                                              |                          |                   | - ID           |
|--------------------------------------------------------------|----------------------------------------------------------------------------------------------------|--------------------------|-------------------|----------------|
| Actions<br>Query                                             |                                                                                                    |                          |                   |                |
| <b>Matching entries:</b>                                     |                                                                                                    |                          |                   |                |
| TT0000000004<br>TT0000000003<br>TT0000000002<br>TT0000000001 | Desktop is crashing<br>Desktop is crashing<br>Cannot install desktop -- soft<br>Desktop is crashing | Low<br>Low<br>Low<br>Low | Out of disk space |                |
|                                                              |                                                                                                    |                          |                   |                |
|                                                              |                                                                                                    |                          |                   |                |
|                                                              |                                                                                                    |                          |                   |                |
|                                                              |                                                                                                    |                          |                   |                |
|                                                              | Number of matching entries: 4 (12/09/94 10:55:47)                                                   |                          |                   |                |
| $\triangle$ Off $\diamond$ On<br>Poll                        | Minutes<br>10 !!                                                                                    |                          |                   |                |
| Refresh                                                      |                                                                                                    |                          |                   | <b>Dismiss</b> |

*Figure 4-7* Query List Results in Descending Order

Another example would be if you were an Engineering Manager and you needed to produce a report that sorted all bug report ARs first by product, then under each product by the responsible engineer, then by the priority, and finally under each engineer by the status of the AR (whether it is still open or closed) and then sort them in descending order by date (most recent AR first). To accomplish this, first sort by the Product field, then by the Responsible Engineer field, then by priority, then by the Status field, and finally by the Date field in descending order. (To see all of these fields in your Query List window, see your AR System administrator.) Sorting like this allows you to see quickly how the engineers for each of your products are doing, how many ARs they have in each priority setting and how many of them are still open or have been closed. Figure 4-8 on page -82 illustrates this type of sorting.

| l —                                   |    | Query List -- AR-HD Solutions (namia)                 | េ!េ                    |
|---------------------------------------|----|-------------------------------------------------------|------------------------|
| Actions<br>Query                      |    |                                                       |                        |
| <b>Matching entries:</b>              |    |                                                       |                        |
| 0000000018                            | 6. | Server Hardware is Crashing                           | Reboot Server          |
| 0000000021                            | 13 | Print Services: Printer is Not                        | Remove Jammed Paper    |
| 0000000020                            | 22 | Print Services: Printer is Not Check Network Connecti |                        |
| 0000000019                            | 9. | Print Services: Printer is Not Examine Configuration  |                        |
| 0000000016                            | 13 | Print Services: Printer is Not                        | Inspect Printer Queue  |
| 0000000015                            | 3  | Print Services: Printer is Not                        | Turn Printer Online    |
| 0000000022                            | 9  | Desktop Hardware is Crashing                          | Upgrade to latest rele |
| 0000000017                            | 5  | Desktop Hardware is Crashing                          | Replace Memory SIMMs   |
| 0000000014                            | 18 | Desktop Hardware is Crashing                          | Contact Application Ve |
| 0000000013                            | 12 | Desktop Hardware is Crashing                          | Replace Hard Disk      |
| 0000000012                            | 7  | Desktop Hardware is Crashing                          | Add More Memory        |
|                                       |    |                                                       |                        |
|                                       |    | Number of matching entries: 11 (12/09/94 13:48:47)    |                        |
| $\triangle$ Off $\Diamond$ On<br>Poll | 10 | Minutes                                               |                        |
| Refresh                               |    |                                                       | Dismiss                |

*Figure 4-8* Sorted Results

As a slight variation, you could check on the overall status of a particular product by first sorting by the Product field, then by the Priority field, and finally on the Status field.

If you needed to produce this report on a regular basis, you could create a custom report and specify these sorting options to go into effect only when the custom report is run. This way you can specify one sorting order for your normal query operations and a separate sorting order for each of your custom reports. For more information about specifying sorting options when creating custom reports, see Chapter 5, Reports.

#### *To specify query operations sorting order:*

**1. Select Sort Options from the Actions menu to display the Field Sort Order window (or type** Ctrl+A**), as shown in Figure 4-9.**

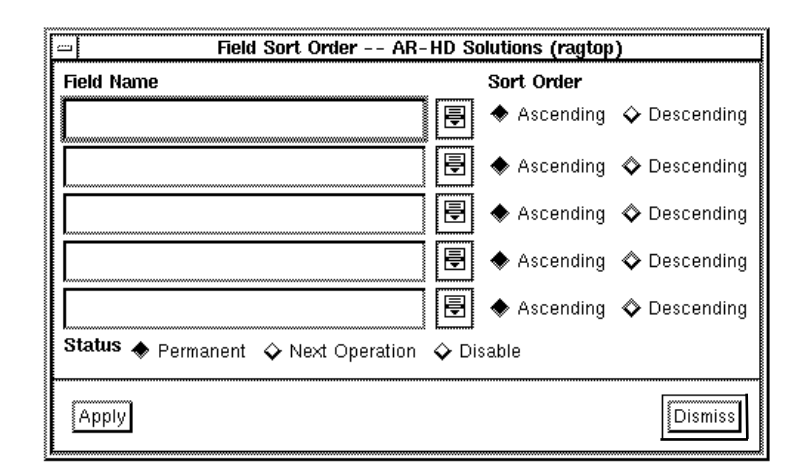

*Figure 4-9* Field Sort Order Window

- **2. Select the menu symbol to the right of the Field Name field.** All of the fields on the current schema that you can sort by are displayed.
- **3. Select the field you want to sort by.**
- **4. Select either the Ascending or Descending Sort Order radio button next to the Field Name field you just edited.**

#### **5. Continue specifying up to five fields with their sort order.**

The first field you select to sort by is the first criteria used for sorting, the second field is the second criteria, the third field is the third criteria, the fourth field is the fourth criteria, and the fifth field is the fifth criteria used for sorting.

#### **6. Select Permanent in the Status field to apply this sorting order to all operations.**

Select Next Operation to apply this sorting order to the next query operation only, and then return to the current sort order.

Select Disable to return to the default sort order. If no sort options are specified or if Disabled is selected, the items in the query operations are sorted in ascending order by entry ID.

**7. Once you are finished specifying your field sort order, select the Apply button.**

#### **8. Select the Dismiss button to remove the Field Sort Order window and return to the Query window.**

### *Specifying a Maximum Number of ARs*

You can specify a maximum number of ARs that you want displayed when doing one of the query operations. By doing this, you can control the number of ARs that match your query criteria that are displayed at any one time. Should you perform a query operation that matches more than this specified maximum value, you receive a warning message letting you know that there are more ARs that match your specified query criteria that are not being returned in your results. Specifying a maximum number of ARs is useful if issuing an unqualified query would return too many ARs and impact the performance of your AR System by slowing down the server. For more information about specifying a maximum number of ARs, see the section entitled "Setting User Preferences" on page 27 in Chapter 2.

### *Listing Action Requests*

Select List from the Query menu (or type  $C[\text{tr1+L}]$  to display each AR that matches the query criteria you have defined, as shown in Figure 4-10 on page - 84.

| CALL 000033<br>01/31/94 19:32:17<br>Print Services: Printer is Not<br>Smith<br>CALL000062<br>02/16/94 18:15:32<br>Smith<br>Server Hardware is Crashing<br>CALL 000034<br>01/31/94 19:33:28<br>Johnson<br>Documentation is Incorrect and<br>CALL000049<br>02/01/94 16:27:37<br>Desktop Hardware is Crashing<br>Jones<br>CALL 000037<br>01/31/94 19:40:42<br>Winston<br>Desktop Hardware is Crashing<br>CALL000039<br>01/31/94 19:45:05<br>Desktop Hardware is Crashing<br>Cotton | Fixed<br>New<br>Closed<br><b>MTP</b> |
|----------------------------------------------------------------------------------------------------|--------------------------------------|
|                                                                                                    |                                      |
|                                                                                                    |                                      |
|                                                                                                    |                                      |
|                                                                                                    |                                      |
|                                                                                                    | Fixed                                |
|                                                                                                    | Fixed                                |
| CALL 000050<br>02/02/94 11:42:49<br>Desktop Hardware is Crashing<br>Summers                                                                                                    | Fixed                                |
| CALL000051<br>02/02/94 11:45:02<br>Phone Services: Telephone is B<br>Kiyoto                                                                                                    | Fixed                                |
| CALL 000038<br>01/31/94 19:43:50<br>Chilton<br>Print Services: Printer is Not                                                                                                    | Fixed                                |
| CALL000048<br>02/01/94 15:57:30<br>Print Services: Printer is Not<br>Friesen                                                                                                    | Fixed                                |
| CALL000040<br>01/31/94 19:46:43<br>Request for Software Installat<br>Johnson                                                                                                    | Fixed                                |
| CALL 000061<br>02/16/94 18:13:57<br>Server Hardware is Crashing<br>Ogilvy                                                                                                    | Assigne                              |
| Number of matching entries: 20 (01/16/95 12:57:16)                                                                                                    |                                      |

*Figure 4-10* Query List Window

Your AR System administrator can specify which fields are displayed in the Query List window for each schema and the order in which they are displayed. Also any sorting options that you specify affect your Query List window. So, if you perform a query list on two different schemas, they might not display the same field contents. If aurora System administrator has not specified different fields for display, and you haven't specified any sorting options, you will see the contents of the Entry ID and Short Description fields. (The Entry ID and the Short Description are required fields and therefore exist on all schemas. Your AR System administrator may have changed the name of the Short Description field, but its contents still appear in the results of the list operation when the default list fields appear.)

The number of matching ARs appears below the list of matching entries in the Query List window along with the time at which the list was retrieved.

Selecting List is a convenient way to determine if the query criteria you have specified produces too many ARs. If the number of ARs shown in the list is unmanageable, you can return to the Query window to refine the query criteria and re-display the query list until the list contains only the ARs you want to work with.

You can manually or automatically update the list of ARs in a Query List window to indicate any changes to the ARs that match the query criteria. You can automatically update the list by selecting On in the Poll field and then specifying after how many minutes you want the Query re-issued and a new Query List displayed. You can manually update the list by selecting the Refresh button. This is useful if you use the list of matching ARs in a Query List window as your list of things to do. For instance, by updating this list on a regular basis, it will always contain all new ARs that are assigned to you. Also, by updating this list, you remove any ARs that have been assigned to someone else and are now no longer your responsibility.

**Note –** Since updating your query list *affects the performance of your server*, we recommend that under normal circumstances you automatically update your query list at five minutes or greater intervals. If you find that you need to update your query list more frequently, you can manually update it at any time.

You cannot update a query list if the Query List window was opened by selecting the To Query List command from a Display, Modify, Report, or Delete window when those windows were opened by selecting a subset of items on a previous Query List window. In other words, you cannot update a Query List window when the window is not a direct result of a query.

You can select specific ARs from the list and perform further Query operations (Display, Modify Individual, Modify All, Report, or Delete) on just those selected.

**Note –** You cannot edit information in the Query List window.

#### *To use the Query List window:*

- **•** To select an item in the list, click on the item. Selected items are highlighted.
- **•** To de-select an item, click on the item again.
- **•** To select more than one item, just move the pointer onto the items you want to select and click on the items.
- **•** To perform another operation on selected items (or the entire list of items if no specific items are selected), select the operation you want from the Query menu with the items highlighted. You can also open a Display, Modify Individual, or Report window for an item by double-clicking on the item. The item you double-click on is the first item displayed in the Display, Modify Individual, or Report window. (Whether the double-click action opens a Display, Modify Individual, or Report window is determined by your Double-click action on query preference setting. See "Setting User Preferences" on page 27 in Chapter 2.)
- **•** To re-display the query criteria for this list, select Show Query from the Actions menu (or type  $Ctr1+B$ ). This reloads the query criteria into the Query window. You may want to further refine the query criteria if you found the list

included too many irrelevant ARs.

- **•** To manually update the query list to reflect any changes made to the ARs that match the query criteria, select the Refresh button.
- **•** To automatically update the query list to reflect any changes made to the list of ARs that match the query criteria, select the Poll On radio button and then specify in the Minutes field the number of minutes after which you
want the query re-issued and the list updated. You can change the value in the Minutes field either by first selecting the field and then typing, or by using the up and down arrow keys to increment or decrement the field value. The query list is automatically updated at the specified time interval as long as the Query List window is displayed. Since you cannot update a Query List window when the window is not a direct result of a query the Poll field is grayed out in these Query List windows. The minimum number of minutes you can specify in the Minutes field is 1 while the maximum number of minutes is 59. The default number of minutes is 10.

**•** To dismiss the Query List window, select the Dismiss button.

## *Displaying Action Requests*

Select Display from the Query menu (or type  $Ctr1+D$ ) to view ARs that match the query criteria defined in the active Query window or that are selected in an active Query List window, as shown in Figure 4-11 on page -88.

In a Query List window, you can display a subset of the listed items by selecting only the items you want to display.

# *4*

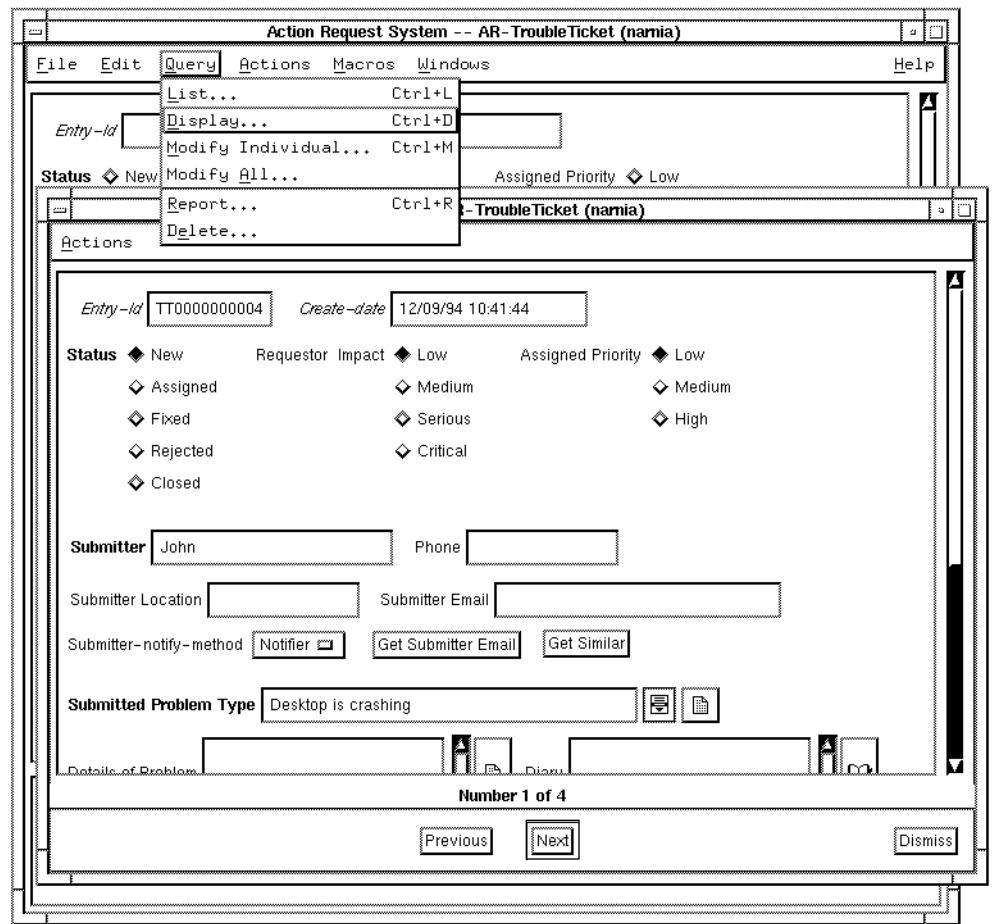

*Figure 4-11* Action Request Display Window

The Display window shows one AR at a time. Use the Previous and Next buttons to page through the list of ARs. The total number of ARs to be displayed appears at the bottom of the window. If the number of ARs ready for display is too large to be manageable, you can return to the Query window to refine the query criteria and then re-display the ARs.

The Display window allows you to view the status history for each AR. The status history shows the progress that has been made since the AR was submitted. Select Show Status History from the Actions menu (or type  $Ctr1+H$ ) to view the status history.

You can trigger active links set up by the AR System administrator from within the Display window. However, since the screen is read-only, the Set Fields operation of active links will not be performed. For more information, see "Using Active Links" on page 55 in Chapter 3.

**Note –** You cannot change information in the Display window. To modify an AR, you must use the Modify Individual or Modify All operation (see *"Modifying Action Requests" on page 92)*.

### *To use the Display Window:*

- **•** To display the previous or next AR, select the Previous or Next button. If there is only one AR, these buttons are not available (grayed out).
- **•** To re-display the query criteria in the Query window, select Show Query from the Actions menu (or type  $Ctr1+B$ ). This reloads the query criteria into the Query window.

You may want to further refine the query criteria if you found the list included too many irrelevant ARs.

- **•** To display the Query List window, select Goto Query List from the Actions menu (or type Ctrl+L). The Display window is dismissed and a Query List window is opened containing all of the ARs from the Display window.
- **•** To review the history of status changes for the AR, select Show Status History from the Actions menu (or type Ctrl+H).
- **•** To copy the contents of the Display window to a Submit window to submit a new entry just like the current one, select Copy to Submit from the Actions menu (or type  $Ctr1+T$ ). A Submit window is opened and all field contents except any Diary fields are copied from the Display window to the Submit window.

## *Viewing the Status History*

You can select Show Status History from the Actions menu to see what progress has been made on the AR. The Status History window opens, as shown in Figure 4-12 on page -90, showing the time the AR was last changed to each of the states defined by the Status field and the name of the user who made the change. You can leave the Status History window open and use Previous and Next to view the status history of additional ARs.

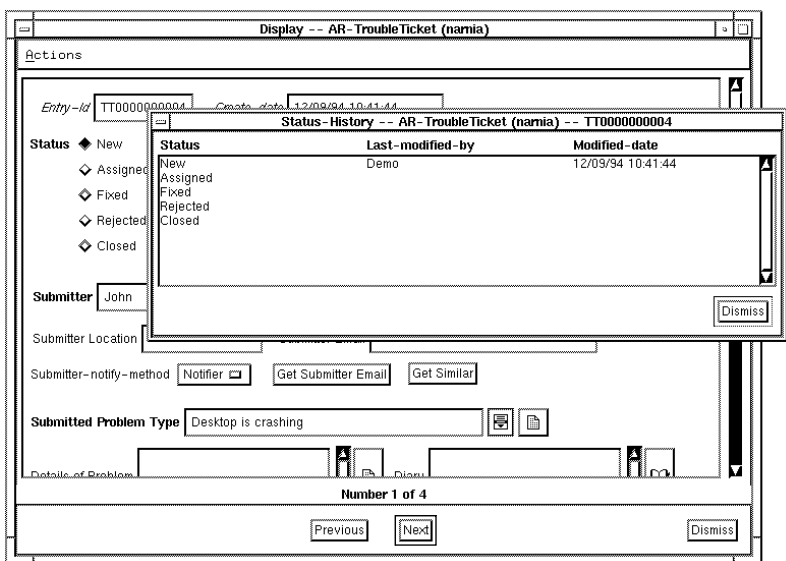

*Figure 4-12* Viewing Status History

### *To view the status history of an AR:*

- **1. Display the AR in a Modify Individual or a Display window.**
- **2. Select Show Status History from the Actions menu (or type** Ctrl+H**).** The Status History window appears, as shown in Figure 4-12.
- **3. To view the status history for other ARs, select the Previous and Next buttons on the Display window while the Status History window is still open. The Status History window changes to reflect the status of the currently displayed AR.**

## *Reviewing Diary Entries*

The Display window also lets you review all existing entries for a Diary field, as shown in Figure 4-13 on page -91. Diary type fields are used to keep a history of actions taken on an AR. Typically, you might want to update a diary field any time a notable change has occurred that is not automatically captured in the Status History or in another field.

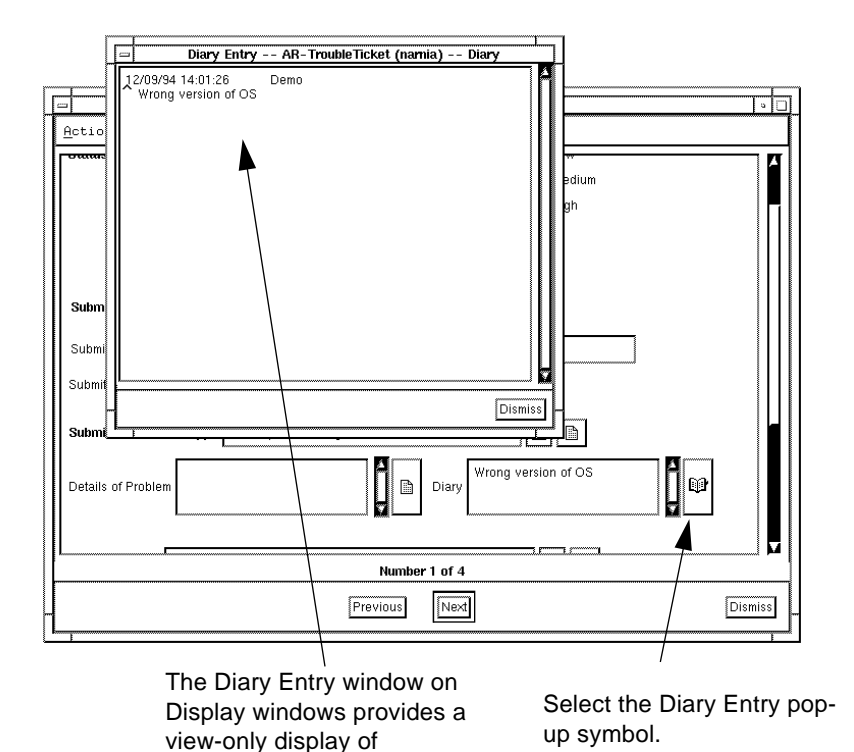

*Figure 4-13* Viewing Diary Entries

If the Diary field contains existing entries the diary pop-up symbol looks like there is writing on the pages of the icon. If the Diary field is empty the pages of the diary pop-up symbol are blank. To display existing diary entries for a Diary field, select the diary pop-up symbol to the right of the field.

previously entered diary

# *Modifying Action Requests*

Select Modify Individual (or type Ctrl+M) or Modify All from the Query menu to modify the contents of ARs that match the criteria defined in an active Query window or that are selected in an active Query List window, as shown in Figure 4-14.

In the Query List window, you can select a subset of the listed items for modification by highlighting only the items you want.

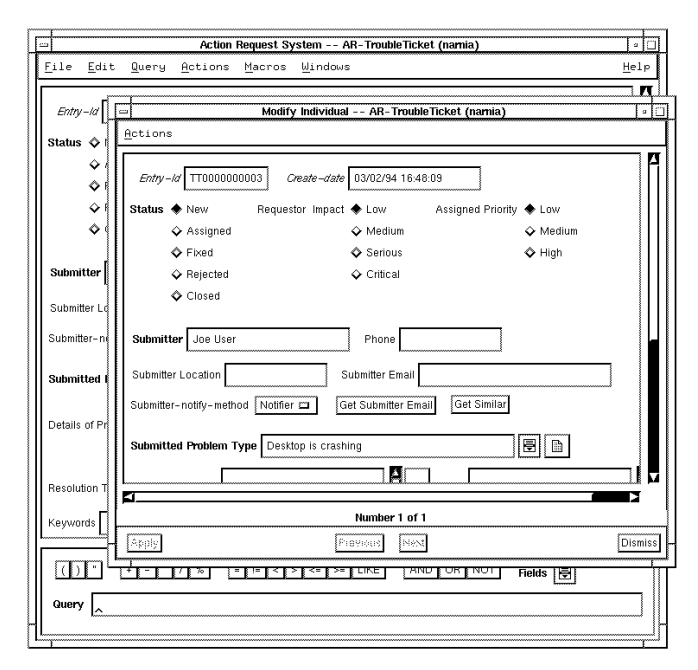

*Figure 4-14* Action Request Modify Window

You can choose to modify individual ARs or the entire group of ARs that match the query criteria. The techniques used to modify information in an AR are the same as the techniques for entering information in the Submit window. For a detailed description, see "Filling in Fields" on page 45 in Chapter 3.

If you choose to modify individual ARs, the Modify Individual window shows one AR at a time. Use the Previous and Next buttons to page through the list of ARs to display the ones you want to edit.

If you choose to modify all selected ARs, a blank AR template is displayed in the Modify All Selected window. Fill in only the fields that you want updated on every AR that meets the specified query criteria. For example, you may want to change the status of all the selected ARs to "Fixed".

**Note –** Most active links set up by the AR System administrator may be triggered from within either Modify window. However, active links that are triggered when an AR is modified do not trigger from Modify All windows. For more information, see "Using Active Links" on page 55 in Chapter 3.

#### *To modify individual ARs:*

- **1. After defining the query criteria or selecting ARs from the Query List, select Modify Individual from the Query menu (or type** Ctrl+M). The Modify Individual window appears (Figure 4-14).
- **2. Use the Previous or Next buttons to display the AR you want.**
- **3. Edit the AR as necessary.**
- **4. When you have finished editing the AR, select the Apply button to save your changes.**

**Note –** If you try to look at another AR by using the Previous or Next buttons without first saving your changes, the system warns that your changes will be lost.

If you have not made any changes, the error message does not appear and the Apply button is grayed (not available).

**5. After applying changes to an AR, you can use the Previous and Next buttons to display another AR to edit.**

#### *To show the status history of an AR:*

**•** To show the status history of the ARs in the Modify Individual window, select Show Status History from the Actions menu (or type Ctrl+H).

#### *To modify all selected ARs:*

- **1. After defining the query criteria or selecting ARs from the Query List, select Modify All from the Query menu.** The Modify All Selected window appears showing a blank AR template. The number of entries being modified appears at the bottom of the window.
- **2. Fill in the fields you want changed on every AR that meets the query criteria or that is selected on the Query List.**
- **3. When you have finished filling in the fields you want changed, select the Apply button.**
- **4. A message box appears warning that you are about to update multiple entries. To complete the operation, select the Continue button. To exit without changing the ARs, select the Cancel Modify button.**

**Note –** The values you entered *replace* the currently defined values for *every* AR that meets the query criteria or that is selected on the Query List.

### *To re-display query criteria:*

**•** To re-display the query criteria in the Query window, select Show Query from the Actions menu (or type Ctrl+B) on either the Modify Individual or Modify All window. This reloads the query criteria into the Query window.

You may want to further refine the query criteria if you found the list included too many irrelevant ARs.

#### *To display query list:*

**•** To display the ARs in a Query List window, select Goto Query List from the Actions menu (or type Ctrl+L). The Modify Individual or Modify All windows is dismissed and a Query List window is opened containing all of the ARs from the respective Modify window.

#### *To submit a similar AR:*

**•** To copy the contents of the Modify window to a Submit window to submit a new entry just like the current one, select Copy to Submit from the Actions menu (or type  $Ctr1+T$ ). A Submit window is opened and all field contents except any Diary fields are copied from the respective Modify window to the Submit window.

# *Adding a New Diary Entry*

Diary type fields are used to keep a history of actions taken on an AR. Typically, you might want to update a diary field any time a notable change has occurred that is not automatically captured in the Status History or in another field.

**Note –** Diary entries from previous modifications of the AR cannot be edited; they may only be viewed. If a diary field contains information, the diary popup symbol looks like there is text written on the pages. If a diary field is empty, the pages in the diary pop-up symbol look blank.

You can add new diary entries when you are modifying an AR using the Diary Entry window shown in Figure 4-15.

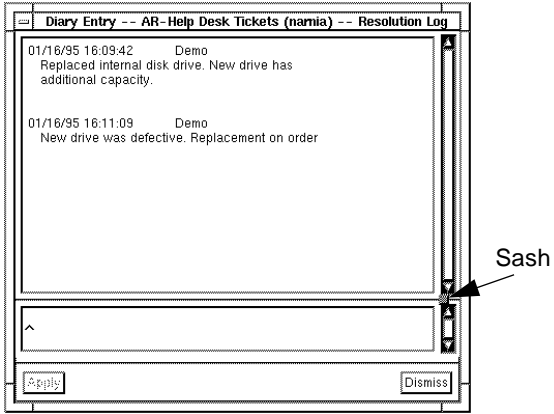

*Figure 4-15* Diary Entry Window

### *To add a new diary entry:*

If your text entry is short enough to be visible in the field, simply type into the field. Otherwise:

- **1. Select the diary pop-up symbol to the right of a field.** A Diary Entry window appears (Figure 4-15).
- **2. To enter text, click in the Edit portion (bottom panel in the window) of the Diary Entry window and begin typing.**

**Note –** The diary text portion displays existing Diary entries and cannot be edited.

- **3. If you need to resize either the bottom or top panel of the window, place the pointer on the sash (the small square that is between the upper and lower vertical scroll bars). Then, drag the box either up or down to enlarge the lower or upper panel of the window respectively.**
- **4. When you have finished, select the Apply button to save the new diary entry.**

## *Deleting Action Requests*

Select Delete from the Query menu to remove ARs from the database that match the query criteria defined in an active Query window or that are selected in an active Query List window. To specify the query criteria, see *"Defining Query Criteria" on page 62*.

**Note –** Only the system administrator or a subadministrator for a schema can delete ARs. The Delete menu item is not available to you unless you have administrator permission.

The Delete operation *permanently* removes ARs from the database. Deleted ARs cannot be recovered unless a backup copy of the database is restored. This is why we *strongly* recommend that your network or database administrator backs up your database on a regular basis in case, among other things, an AR is accidently deleted from the database.

## *To delete ARs:*

**1. After defining the query criteria, select Delete from the Query menu.** The Delete confirmation box appears, as shown in Figure 4-16, showing you how many ARs will be deleted.

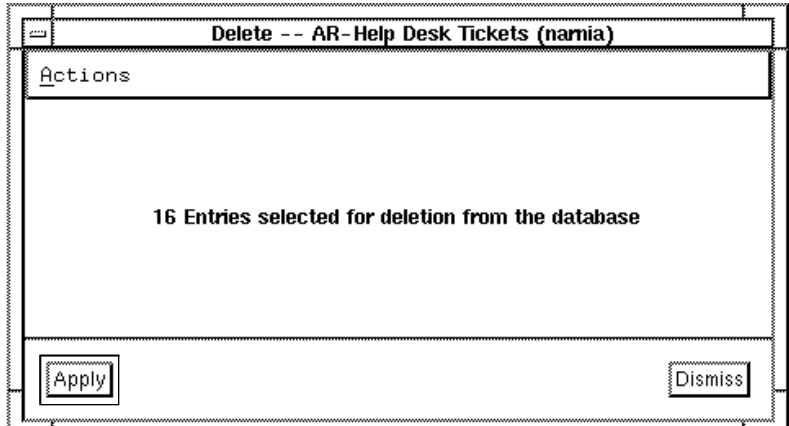

*Figure 4-16* Delete Window

You can re-display the query criteria by selecting Show Query from the Actions menu (or typing Ctrl+B). The Query window displays the query criteria.

You can dismiss the Delete confirmation box and display the Query List window containing all ARs that match the query criteria by selecting Goto Query List from the Actions menu (or type Ctrl+L).

**2. Select the Apply button to permanently remove the selected ARs from the database.**

Selecting the Dismiss button cancels the Delete operation and removes the Delete confirmation box. If you select the Dismiss button, no records are removed from the database.

# *Using Full Text Search*

This section discusses capabilities, performance, and administration issues of the full text search (FTS) option. The topics covered include the following:

- **•** Introduction to FTS.
- **•** Who can perform a full text search.
- **•** How to use FTS to retrieve records, especially using the accrue operator (the LIKE operator and comma separators) to search for matches.

**Note –** If your site has not purchased the full text search option, or if you do not currently have a full text search fixed or floating license, you will not be able to take advantage of the full text search feature.

## *What is Full Text Search?*

Full text search (FTS) is an important and extremely useful feature of the AR System. The FTS option lets the AR System administrator index character and diary fields for faster searches. During a search operation, FTS matches entries from FTS-indexed fields against the search criteria you specify. Like database indexes, an FTS index can greatly decrease the time required for a database search.

Having FTS capability allows you to search for specific words regardless of the underlying database, whether flat-file or relational. In contrast to only searching fields in schemas that contain numeric data (for example, ID numbers) or names (for example, submitters of tickets), indexing character and diary fields for FTS lets you do searches of work diaries and long descriptions of problems which some databases do not allow you to do directly.

# *Who Can Perform a Full Text Search?*

Users must have a floating or fixed FTS license to do searches in fields indexed for FTS. Full text licenses are separate from AR System write licenses.

If you have a fixed FTS license, you can perform a search in an FTS-indexed field without worrying about licenses not being available or license time-outs.

If you have a floating FTS license but no floating FTS licenses are currently available, you will get a warning the first time they perform a database operation in the User Tool. The system will then use the search capabilities of the underlying database (if available). When a floating license becomes available, users will be alerted with a note and they will then be able to perform a full text search.

**Note –** Users can tell if a field is indexed for FTS by looking in contextsensitive help. See Figure 4-17 on page -99.

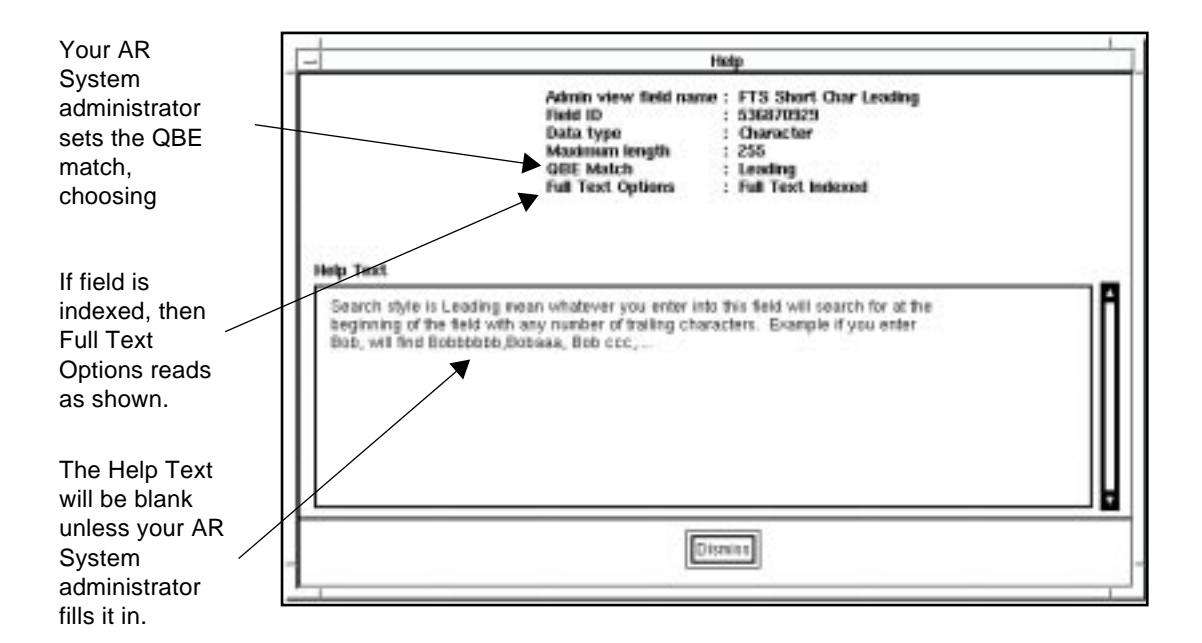

*Figure 4-17* Context-Sensitive Help Showing Full Text Options

# *How Do I Use FTS?*

To use FTS to retrieve records, enter the search term in any field indexed for FTS, just like an ordinary query. The big difference you will immediately notice is how quickly the FTS operation retrieves records that match the search term.

# *Accruing and Weighting Results in an FTS*

As mentioned earlier, accruing results of a search is a powerful FTS feature. FTS does not limit you to searches for key words in FTS-indexed fields. You also can use a special **accrue operator** (the LIKE operator with comma separated words) to cause the AR System to "accrue" and retrieve from the database all the ARs that contain any or all of the comma separated words. For more information, see "Using the Accrue Operator.

Records that are retrieved in an FTS are assigned a "weight" by the FTS engine. WEIGHT is a number that varies from 0 to 100. With WEIGHT, the AR System sorts the ARs in a query list using a "the more, the better" approach: if you set the

Field Sort Order in the User Tool to include WEIGHT in descending order, the more search terms found in an AR, the earlier in the list it appears in the set of retrieved ARs. The closer the weight number is to 100, the better it matched the search criteria.

## *Sorting Records by Weight*

Users can sort records retrieved in an FTS by weight, in descending or ascending order, by selecting WEIGHT and the sort order in the Field Sort Order window. For more information on setting the sort order, "Sorting Query Operation Results" on page 79.

## *Using the Accrue Operator*

You can use the accrue operator (the LIKE operator with comma separators) to search either in the Query bar or in any field indexed for FTS, as in the following examples.

**Note –** You can use the accrue operator only with FTS-indexed fields.

### **Query Bar Method**

Use the accrue operator in the Query bar, according to the following syntax: *<field>* LIKE "ntclientd, notifier, ntserverd"

The accrue operator causes the AR System to retrieve ARs that contain one or more of the search terms, ntclientd or notifier or ntserverd. Remember that an FTS also returns weight information that is a function of the number of occurrences found.

You can also use the % wildcard for an FTS with the accrue operator, according to the following syntax:

*<field>* LIKE "ntcli%, notifier, ntserv%"

You can include FTS and non-FTS fields in a query, as in the following: *<field>* LIKE "ntclientd, notifier, ntserverd" AND 'Create-date' > "01/01/95"

This query would retrieve all ARs that contained any of the search terms ntclientd or notifier or ntserverd and that were created after January 1, 1995. **Note –** Remember that some queries work better than others. If you receive unexpected results or an RPC time-out, try reformulating your query.

For more information, see *Efficient Full Text Searching* on page -102.

#### **Query-by-Example Method**

Enter a QBE in any field indexed for FTS, according to the following syntax: ntclientd, notifier, ntserverd

Be aware that if the QBE Match property is set to Equal in the Field Properties window, you must do one of the following to use the accrue operator:

- **•** Add a wildcard to the value, for example, ntclientd%, notifier%, ntserverd%.
- **•** Use the Query bar to enter the accrue operator.

## *Limits in Doing an FTS*

There are certain limits in doing an FTS, including the following:

- **•** You cannot do an FTS search on periods, exclamation marks, question marks, or double quotes.
- **•** Your search phrase cannot use words from the Ignore Words List. For example, if the word the is in the Ignore Words List, searching on the phrase the database in the Short-Description field would not return any records. For more information, see *Ignore Words List* on page -102.
- **•** If searching for punctuation like commas or dashes, you must use doublequotes to include them in the search string. For example, if you are searching for the phrase "database, remedy" from the Short-Description field, you would enter the following in the Query bar:

'Short-Description' LIKE "%" "database, remedy" "%"

Using Query By Example, you would enter the following:

"database, remedy"

An FTS treats any phrase in double quotes, including commas or dashes, as a literal string and retrieves them accordingly.

**•** In queries that use FTS, be aware that newly submitted or modified ARs might not appear immediately in the query list. There are sometimes brief delays from the time the AR is submitted or modified to the time that the AR is available to access.

## *Ignore Words List*

The AR System administrator can tell the FTS engine to ignore frequently-used words (such as and, the, because, and so on) or words that you do not want indexed. Adding entries to the Ignore Words List saves space in the index directory as well as speeds up full text searches. The FTS option comes with a default set of ignore words that you can modify as needed.

Be aware that searching for phrases that contain words from the Ignore Words List will not find any matching entries. For restrictions on full text search, refer to the *Action Request System Administrator's Guide*.

# *Before Importing Data*

Because sizeable performance impacts can occur if you are importing a lot of data into a schema with Full Text Search (FTS) fields, the AR System administrator should shut down FTS from the AR Admin Tool before you import the data. Refer to the *Action Request System Administrator's Guide* for instructions.

# *Efficient Full Text Searching*

When searches involve a combination of Full Text and fields not Full Text indexed, it is most efficient to group the search clauses on Full Text indexed fields together using parenthesis.

For example, the query:

```
('Status' = "New" AND 'Short Description' LIKE
"network%") AND 'Long Description' LIKE "network%"
```
would be more efficient if arranged as follows:

'Status' = "New" AND ('Short Description' LIKE "network%" AND 'Long Description' LIKE "network%")

For more information, see *Query Bar Method* on page -100.

# *Setting Query Window Preferences*

You can control several aspects of how the Query window looks and acts by selecting Preferences from the File menu. Using the Query preferences, you can specify how many active schemas you want displayed in the active schema list at the bottom of the File menu, the maximum number of items you want displayed in a query operation, how you want the window to behave before a new query, control whether or not the query bar is visible, and specify whether a Display, Modify Individual or Report window is opened after doubleclicking on a query list item. For more information on how to set Query window preferences, see "Setting User Preferences" on page 27 in Chapter 2.

# $$

In addition to the query operations described in the previous chapter, you can also generate reports and statistics based on the ARs that match your search criteria. This chapter describes how to define the format for a report you want to generate and how to send the report to the screen, to a printer, or to a file. It also describes how to define a set of statistics you are interested in and generate a report of those results.

This chapter includes information about the following topics:

- **•** Setting the page style.
- **•** Setting report layout.
- **•** Specifying the sorting and grouping of fields.
- **•** Generating statistics.
- **•** Saving, using, and modifying custom reports.

# *Generating Reports*

For any query that returns at least one entry, you can generate a report by selecting Report from the Query menu (or typing  $Ctr1+R$ ).

A Report window appears containing a list of all of the fields in the current schema as well as any existing custom report names, as shown in Figure 5-1.

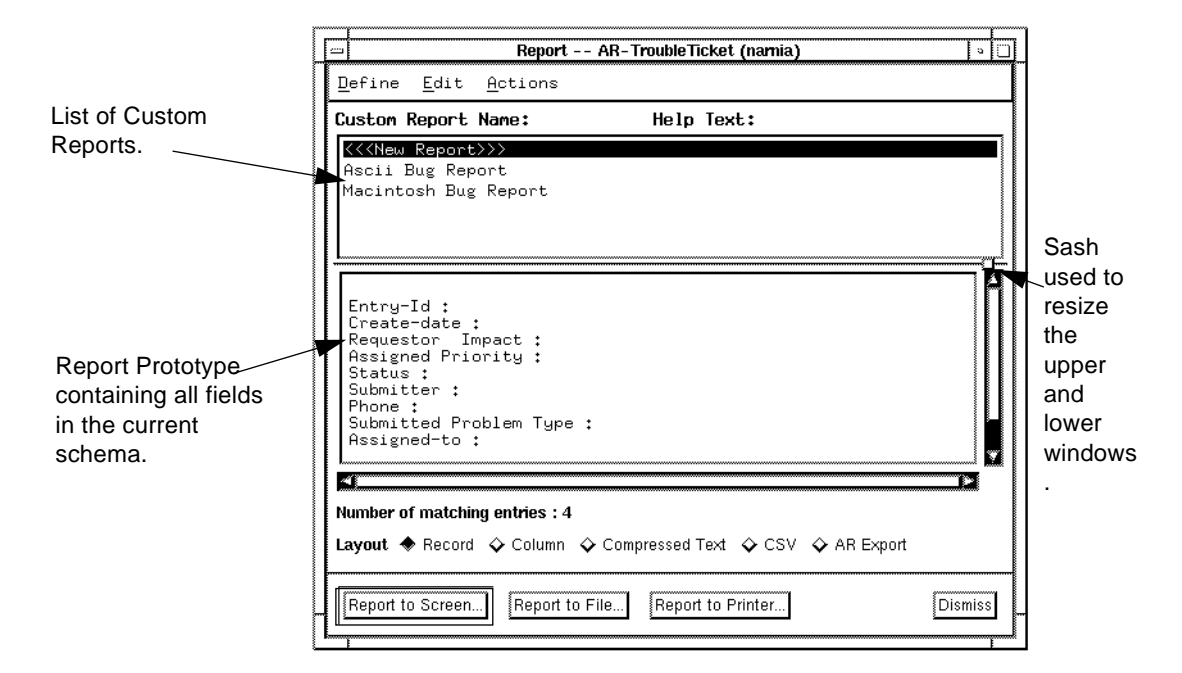

*Figure 5-1* Report Window

The Report window lets you create a new custom report, modify an existing custom report, specify the layout of your report, and specify the type of output you want. You can choose an existing custom report or experiment with a new report until you are satisfied with it. Once you are happy with your report, you can save the format as a custom report or create your output and send it to the screen, a file, or a printer.

**Note –** If you want to create a report with a more sophisticated format, you can export the report to a file and import the resulting file into a desktop publishing application. See *"Formatting a Report to use in Another Application" on page 110*.

*To generate a report:*

- **1. After defining the query criteria or selecting ARs from the Query List, select Report from the Query menu (or type** Ctrl+R)**.** The Report window appears (Figure 5-1).
- **2. To use a previously saved custom report, select the report name from the Custom Report Name list. See "Using Custom Reports" on page 123 for more information.**
- **3. To create a new report, select** <<<New Report>>> **from the Custom Report Name list and then select Field Selection from the Define menu (or type** Ctrl+F**) to specify the fields to be included as described in "Designing Reports" on page 106.**
- **4. To change the default settings for the page layout of a report, as well as to specify page breaks, column title separators, and column and record separators, select Report Preferences from the Define menu (or type** Ctrl+P**) and see "Defining Report Preferences" on page 112.**
- **5. To specify how to sort and group the fields in your report, select Report Sort Options from the Define menu (or type** Ctrl+A**) and see "Sorting and Grouping Records in a Report" on page 115.**
- **6. To generate statistical information about the ARs that match the query criteria, select Statistics Options from the Define menu (or type** Ctrl+T**). See "Generating Statistics" on page 119.**
- **7. When you have completed defining the report, you can send the report output to the screen, to a file, or to a printer. See "Generating Report Output" on page 129 for details.**

# *Designing Reports*

Each time you generate a new report you can select the fields that you want to include in the report and choose whether to display the information about the fields you select as a list of records, in columns, in a compressed text format, in comma separated format, or in an AR export format. You can also determine what each page of your report will look like by specifying fields to sort and group by, generating statistics on the fields in your report, defining margins, heading, footers, and other page layout specifications and output options. You design reports using the Report Selected Fields window, shown in Figure 5-2.

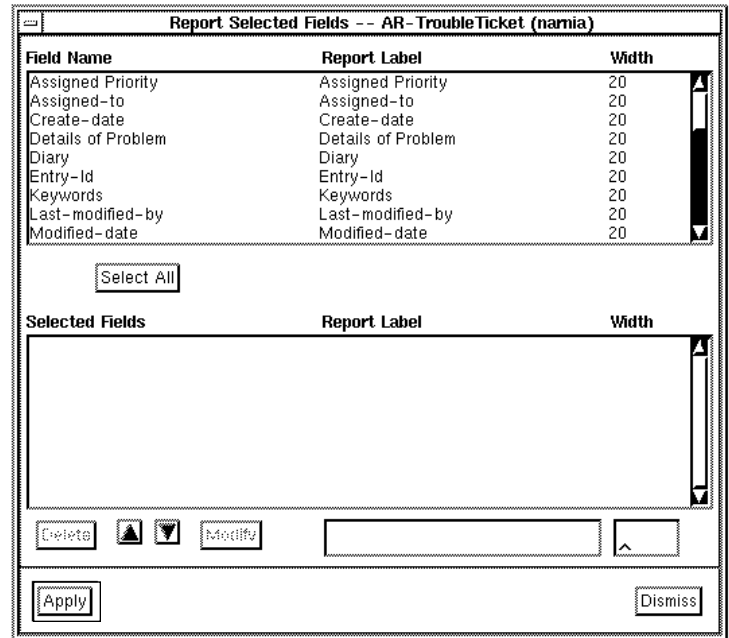

*Figure 5-2* Report Selected Fields Window

## *Selecting Fields*

The Report Selected Fields window shows a list of the fields from the current schema in the upper half of the window. As you select the fields that you want to include in the report you are designing, the selected fields appear in the Selected Fields list in the lower half of the window. As you select and add fields to be included in the report, you can also specify an alternate label to be used for the field or an alternate output width for the field.

#### *To select fields for a report:*

- **1. In the Report window, select Field Selection from the Define menu (or type** Ctrl+F**). The Report Selected Fields window appears (Figure 5-2).**
- **2. Select the fields you want to include in the report from the list of fields in the upper half of the window. The fields appear in the Selected Fields list in the lower half of the window.**
- **•** To select all of the fields in the schema, select Select All. All of the fields in the upper half of the window appear in the Selected Fields list in the lower half of the window. If some fields were already selected and in the lower half of the window, they only appear once.
- **•** To change the field order, use the up and down arrows to move the selected field within the list. Double-clicking the up or down arrow moves the selected field to the top or bottom of the list.
- **3. To modify the field Report Label or the width of the field to be used in the report, first select the field in the Selected Fields list. Then, modify the Report Label and Width fields to the right of the Modify button. The width value is only needed in a columnar report. If you want a blank label, delete the current label. Select the Modify button. The new Report Label and Width are displayed in the Selected Fields list.**
- **4. To delete fields from the Selected Fields list, select the field in the Selected Fields list and then select the Delete button.**
- **5. When you have finished setting up the report format, select the Apply button.**
- **6. To remove the Report Selected Fields Window, select the Dismiss button.** The Report window appears with a prototype of your report format so far. To specify sorting and grouping of the selected fields, see "Sorting and Grouping Records in a Report" on page 115.

# *Specifying the Report Layout*

You can format a report as a list of records, in columns by field name, in a compressed text format, as a comma separated file formatted for use in a desktop publishing application, or in AR export format. You determine which format is used by selecting the Record, Column, Compressed Text, CSV, or AR Export radio button in the Layout field on the Report window.

## *Formatting a Report by Records*

The Record format lists the fields for each AR (record), using a blank line, a record separator character, or a page break to separate each AR or each group of ARs, as specified on the Report Preferences window. You can select the fields that you want to include in the report. Records appear as a list of field

labels followed by the field contents for that AR, as shown in the example in Figure 5-3. If the field contents are longer than the specified Chars per line report preference, the field contents wrap to another line.

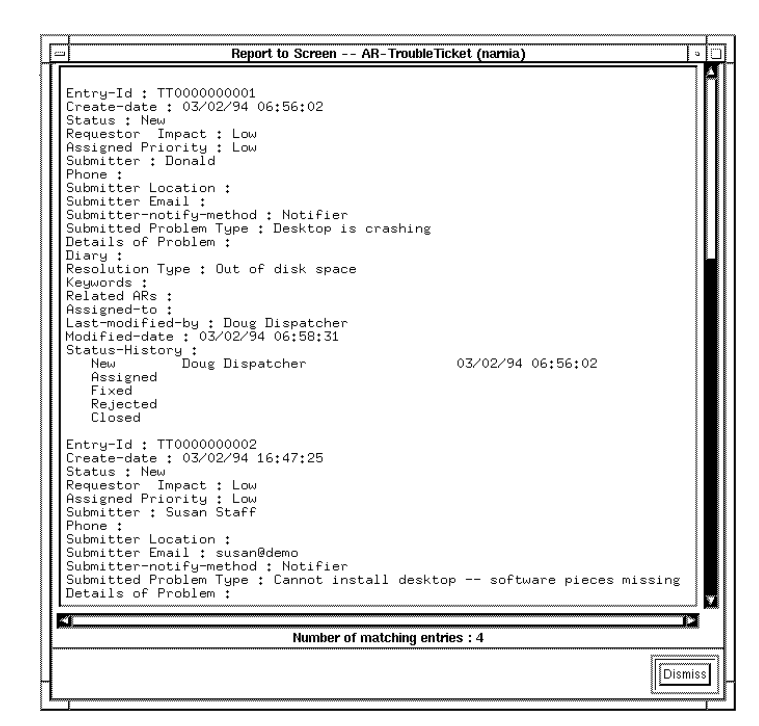

*Figure 5-3* Report Formatted by Record

## *Formatting a Report in Columns*

The Column format displays the field labels as column headings and displays information for each AR in a separate row, as shown in the example in Figure 5-4. You can select the fields that you want to include in the report. If you specify Wrap for the Long field format preference on the Report Preferences window, any information that does not fit on a single line is continued on the next line within the same column. Therefore, a "row" may consist of more than one line of actual output. If you specify Truncate for the Long field format preference and the information in a field does not fit in the column width you defined for the report, the information is truncated.

| $\equiv$                                                     | Report to Screen -- AR-TroubleTicket (namia)                                                              |  |                          | ۰       |  |
|--------------------------------------------------------------|----------------------------------------------------------------------------------------------------|--|--------------------------|---------|--|
| Entry-Id                                                     | Submitted Problem Ty Assigned Priority                                                                    |  | Status                   |         |  |
| TT0000000001<br>TT0000000002<br>TT0000000003<br>TT0000000004 | Desktop is crashing Low<br>Cannot install deskt Low<br>Desktop is crashing Low<br>Desktop is crashing Low |  | New<br>New<br>New<br>New |         |  |
| ×.<br>Number of matching entries: 4                          |                                                                                                    |  |                          |         |  |
|                                                              |                                                                                                    |  |                          | Dismiss |  |

*Figure 5-4* Report Formatted in Columns

# *Formatting a Report to use in Another Application*

If you want to create a report with a more sophisticated format, you can export the report to a file and import the resulting file into another application, such as a desktop publishing or spreadsheet application. All report output files are in plain ASCII format and are suitable for loading or importing into another application. Many desktop publishing applications accept comma separated files as input. You can save your custom report in either a compressed format or in a comma separated file by selecting either Compressed Text or CSV in the Layout field on the Report window. Figure 5-5 illustrates a comma separated report. Once you select Compressed Text or CSV, the report prototype appears in the appropriate format in the Report window.

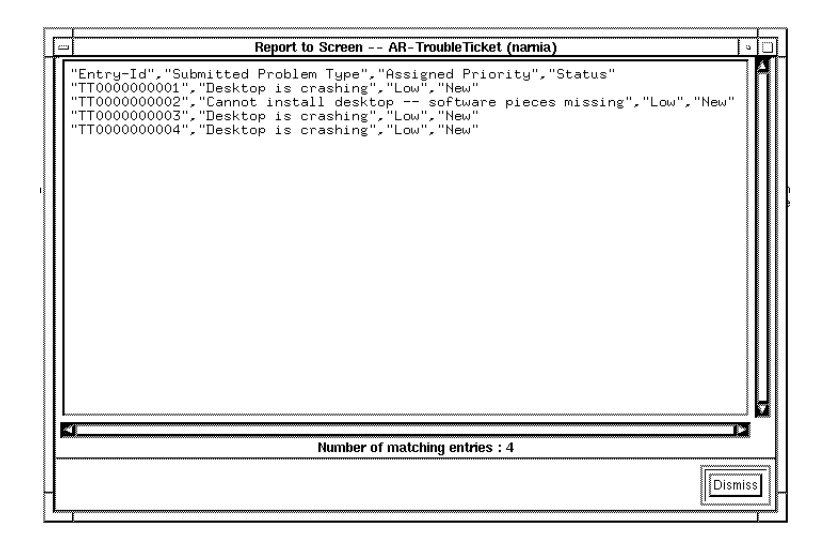

*Figure 5-5* Report Formatted in Comma Separated Format

## *Formatting a Report in Order to Export ARs*

If you want to create a report in order to export ARs, select AR Export in the Layout field. This exports the records that match the query criteria. The records are in an archive format that is compatible with the arimport program. For more information about the arimport program, see the *Action Request System Administrator's Guide.*

#### *To specify the report layout:*

- **1. In the Report window, select the Record, Column, Compressed Text, CSV, or AR Export radio button in the Layout field at the bottom of the screen.**
- **2. A prototype of your report format appears in the Report window, as shown in Figure 5-6. If you want to see more of the prototype in the bottom panel of the window, place the pointer on the sash (the small square that is between the upper and lower vertical scroll bars). Then, drag the box up to enlarge the lower panel containing the prototype.**

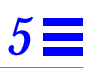

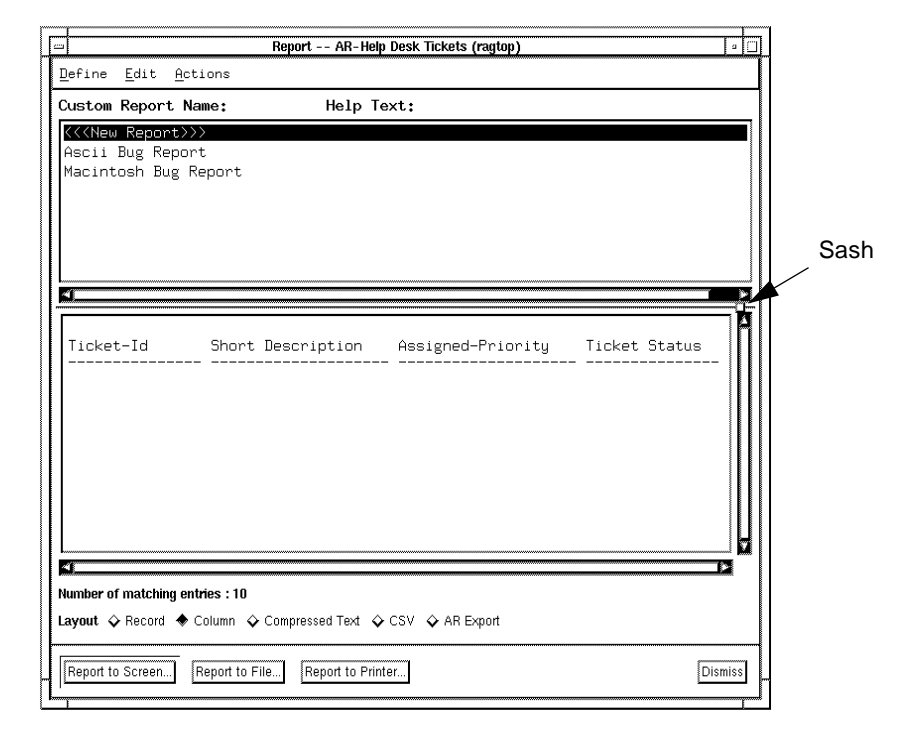

*Figure 5-6* Report Window with Prototype of Formatted Report

You are now ready to define your report preferences.

**3. To define report preferences such as the report title, lines per page, and the column or record separator, refer to the section that follows,** *Defining Report Preferences***.**

# *Defining Report Preferences*

You can define your report preferences independently for each report you generate. Report preferences are basic page layout controls, such as the title for the report, margin specifications, and page length and width as well as column and report separators, page breaks, and a column title separator.

### *To define report preferences:*

**1. In the Report window, select Report Preferences from the Define menu (or type** Ctrl+P**). The Report Preferences window appears, as shown in Figure 5-7.**

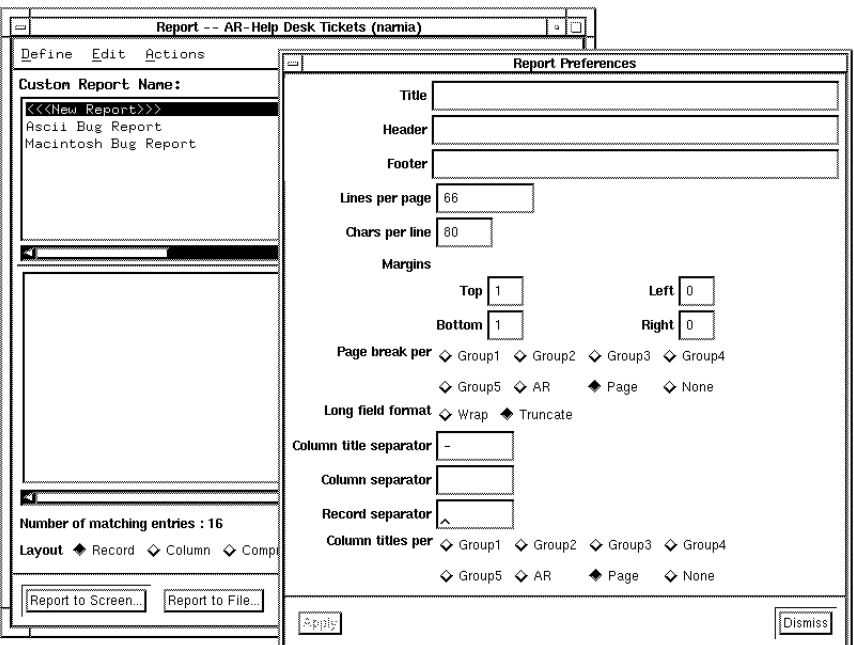

*Figure 5-7* Report Preferences Window

- **2. Specify the report preferences that you want for your report.** The Report Preferences window allows you to specify report preferences for column-oriented reports only, with the following exceptions:
	-
	- **•** Long field format (column only).
	- **•** Column title separator (column only).
	- **•** Column separator (column and compressed text only).
	- **•** Record separator (column and record).
	- **•** Column titles per (CSV, compressed text, and column).

**Note –** When defining the header, footer, and title, you can use the keywords mentioned in "Using Keywords" on page 51 in Chapter 3, with the exception of \$DEFAULT\$ and \$NULL\$. In addition, a special reporting keyword, \$PAGE\$, is available so that you can include a page number.

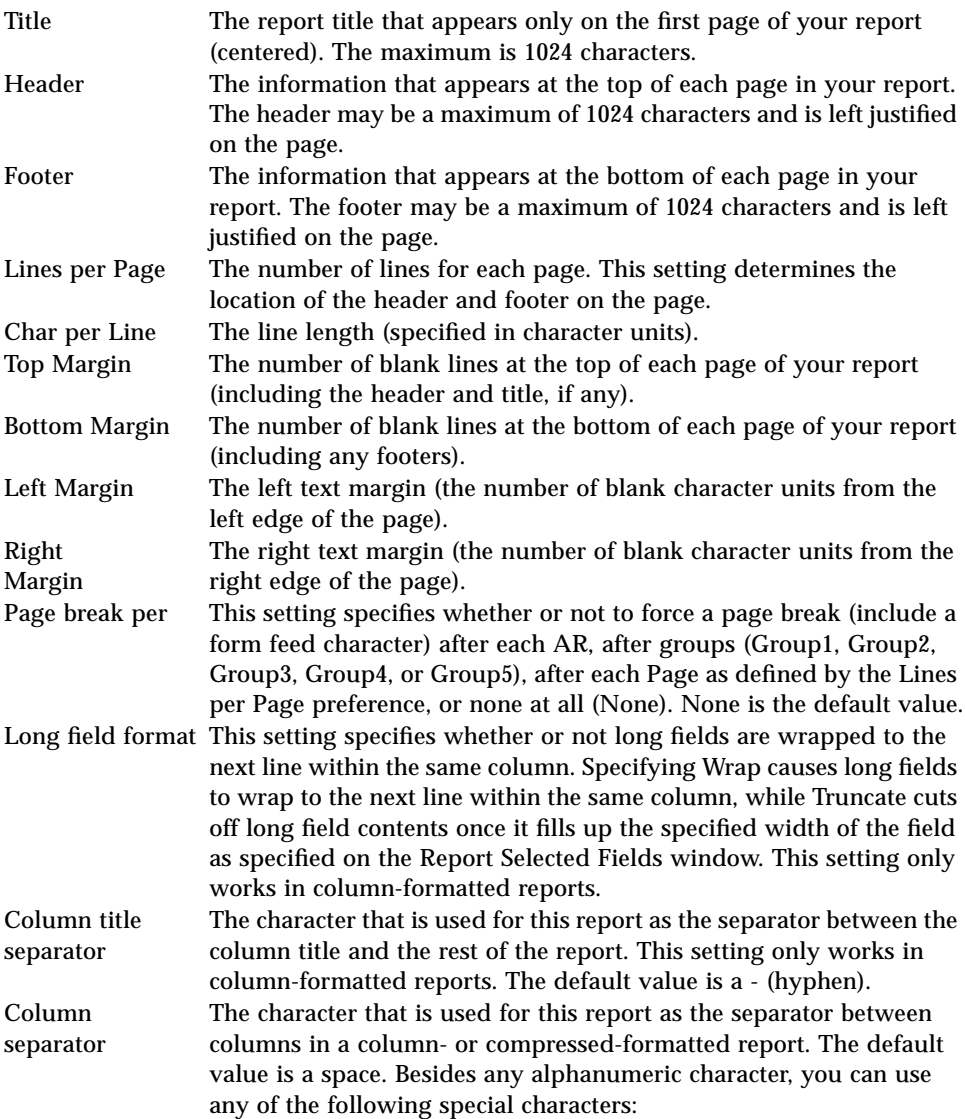

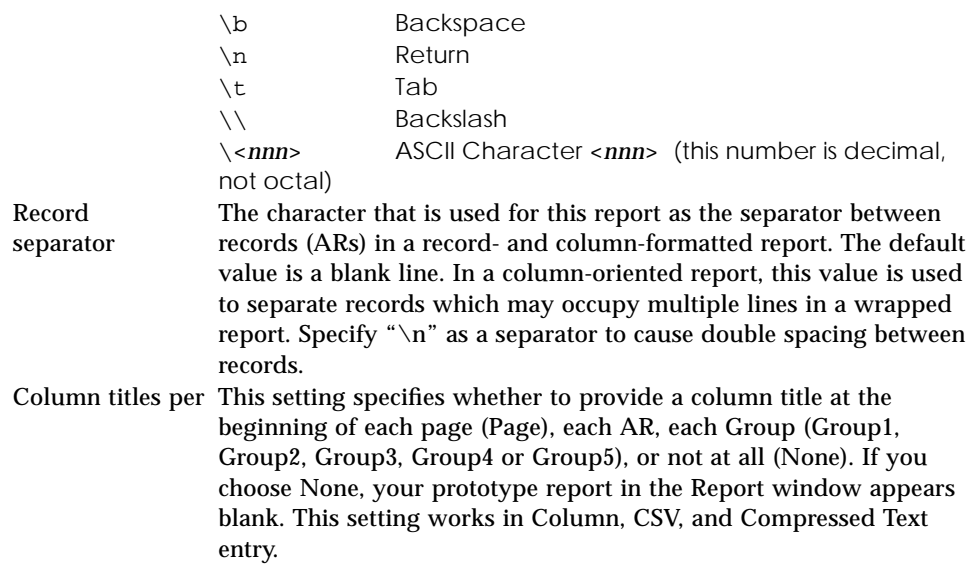

**3. When you have finished specifying report preferences, select the Apply button. (Selecting the Dismiss button closes the window without saving any changes.)**

# *Sorting and Grouping Records in a Report*

By default, the ARs in a report are sorted using the sorting order defined by Sort Options from the Actions menu on the Query window. You can change the sorting order or specify grouping by using the Report Sort Options from the Define menu of the Report window. This is useful if you want to create a custom report that sorts fields a certain way or if you want to visually separate each group or perform statistical calculations on each group.

You can sort on up to five fields in your reports with each field ordered either in ascending or descending order.

You can also group by the same five fields that you can sort on. Grouping lets you visually separate each group and lets you perform statistical calculations on each group. This creates a more readable and therefore more usable report. If you want to group by any of the subordinate fields, all of the superior fields are also grouped (Group1 is the most superior field while Group5 is the most subordinate field).

Using the Page break per Report Preferences option, you can create a report that places all ARs with the same field value specified by Group1, Group2, Group3, Group4 or Group5 on the same or separate page.

Using the Column titles per Report Preferences option, you can create a column-formatted report that prints column titles above each group, each AR, or at the top of each page. The column titles are the field labels of the fields you selected to include in your report. For more information about report preferences, see "Defining Report Preferences" on page 112.

Along with being able to print different groups on different pages, you can perform statistical calculations on the ARs within each group. You can perform any of the five statistical operations on any of the five groups and you can specify that the statistical results be printed on one line, on more than one line, or under the appropriate column in the report. For more information about calculating statistics, see "Generating Statistics" on page 119.

A good example of where grouping and performing statistical calculations would be very useful is if you needed to check on the overall status of a particular product. You could group first by the product (SW Version field), then by the priority (Assigned-Priority field), and finally on the status (Ticket Status field), and then you could print the total number of ARs in each specified Status setting. You can do all of this by specifying the SW Version field as the first field to sort on and then to be Group1, then sort on the Assigned-Priority field and select it to be Group2, and finally sort on the Ticket Status field and select it to be Group3. You can then specify that the statistical Count operation be performed for each Status setting and that those results be printed after the third group (Group3 being the Ticket Status field) in the report. You can also specify that all ARs with the same Ticket Status setting be printed on a separate page.

Figure 5-8 illustrates this type of report. It places ARs with the same status value on separate pages and prints the total number of ARs that have the same status value at the bottom of the page.

| Ticket-Id                                                                                                    | SW Versi Assigned-Priori Ticket Status |                                                                            | Short Description                                                                                                    |  |
|----------------------------------------------------------------------------------------------------|----------------------------------------|----------------------------------------------------------------------------|----------------------------------------------------------------------------------------------------|--|
| TT0000000000006 2.0<br>TT0000000000015<br>TT0000000000017                                                                                                    | Low                                    | Closed<br>Open<br>Open                                                     | PC disk is bad<br>PC disk is bad<br>disk drive                                                                                   |  |
| TT0000000000001<br>TT0000000000002<br>TT0000000000005<br>TT0000000000012<br>TT0000000000003<br>TT0000000000009<br>TT0000000000014                               | Medium                                 | Closed<br><b>Escalated</b><br>Open<br>Open<br>Closed<br>Open<br>Open       | test case<br>test<br>Server is slow<br>User Tool has repain<br>Request for ability<br>Need more memory<br>Submitting tickets n   |  |
| TT0000000000007<br>TT0000000000008<br>TT0000000000004<br>TT0000000000010<br>TT0000000000013<br>TT0000000000011<br>TT0000000000016<br>Total Number of $ARs = 17$ | High                                   | Escalated<br>Escalated<br>Closed<br>Open<br>Open<br>Escalated<br>Escalated | PC disk is bad<br>This machine can't t<br>test-4<br>PC hard drive is had<br>Submitting tickets n<br>test<br>Submitting tickets n |  |
|                                                                                                    |                                        |                                                                            |                                                                                                    |  |
| ZT.                                                                                                    |                                        | Number of matching entries: 17                                             |                                                                                                    |  |

*Figure 5-8* Grouping Query Results in a Report

The sorting and grouping options specified by the Report Sort Options window are stored as part of the custom report which guarantees that the custom report will be sorted the same way each time it is used regardless of what the query sorting order is set to at the time the report is created. For more information on specifying the query sort order see Chapter 4.

## *To specify report sorting and grouping order:*

**1. Select Report Sort Options from the Define menu (or type** Ctrl+A**) to display the Report Field Sort Order window, as shown in Figure 5-9.**

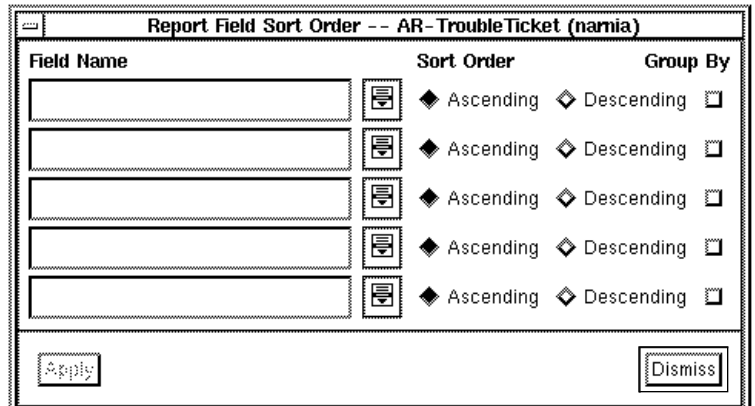

*Figure 5-9* Report Field Sort Order Window

- **2. Select the menu pop-up symbol to the right of the Field Name field.** All of the fields on the current schema that you can sort on are displayed.
- **3. Select the field you want to sort on.**
- **4. Select either the Ascending or Descending Sort Order radio button next to the Field Name field you just edited.**
- **5. If you want to group by this field, select the box under Group By (Group1, Group2, Group3, Group4, or Group5) next to the Field Name field you just edited.**
- **6. Continue specifying up to five fields.**
- **7. Once you are finished, select the Apply button.**
- **8. Select the Dismiss button to remove the Report Field Sort Order window and return to the Report window.**

# *Generating Statistics*

For any query that returns at least one entry, you can generate a statistical summary by selecting Statistics Options from the Define menu, as shown in Figure 5-10.

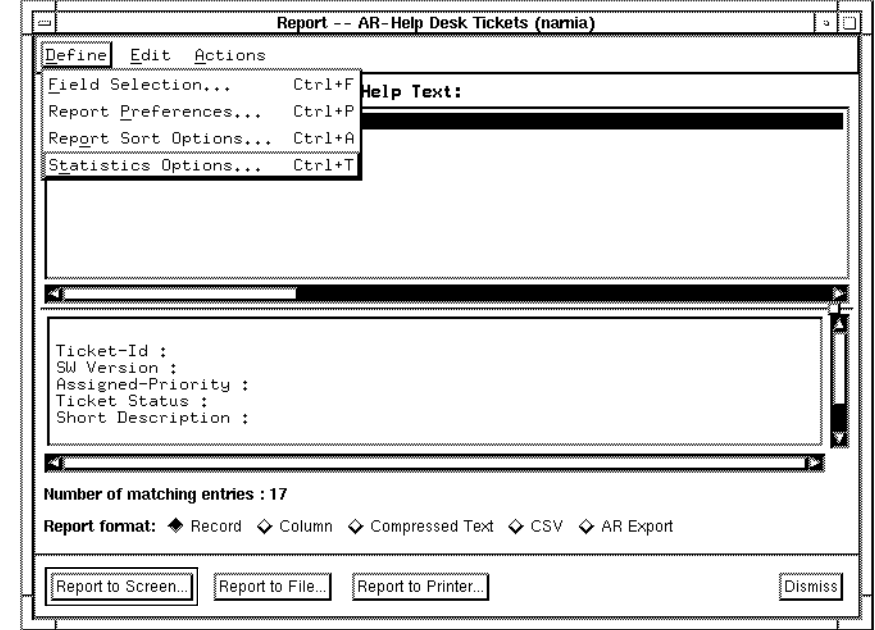

*Figure 5-10* Statistics Options Command

There are five statistical operations you can perform:

- **Count** Tallies the number of ARs that were selected by the query criteria.
- **Sum** Sums specified fields or the arithmetic relationship between fields.
- **Average** Averages specified fields or an arithmetic relationship between fields.
- **Minimum** Provides the minimum value for a specified field or an arithmetic relationship between fields.
- **Maximum** Provides the maximum value for a specified field or an arithmetic relationship between fields.

If you do specify a field and you specify Column for the report layout, the statistical count result is displayed under the corresponding column. For all other statistical operations, if the field is an expression with at least one variable and you specify Column for the report layout, the statistical results are displayed under the first field in the expression.

The other four operations can only be applied to numeric and date and time fields. The arithmetic operators  $(+, -, *, /, \text{and }%)$  are used the same way as in the query bar (see "Using Operators in the Query Bar" on page 72 in Chapter 4).

## *Specifying Statistics*

You define statistics one at a time using the procedures that follow.

#### *To specify statistics:*

**1. From the Report window, select Statistics Options from the Define menu (or type** Ctrl+T**).**

The Statistics window appears, as shown in Figure 5-11.

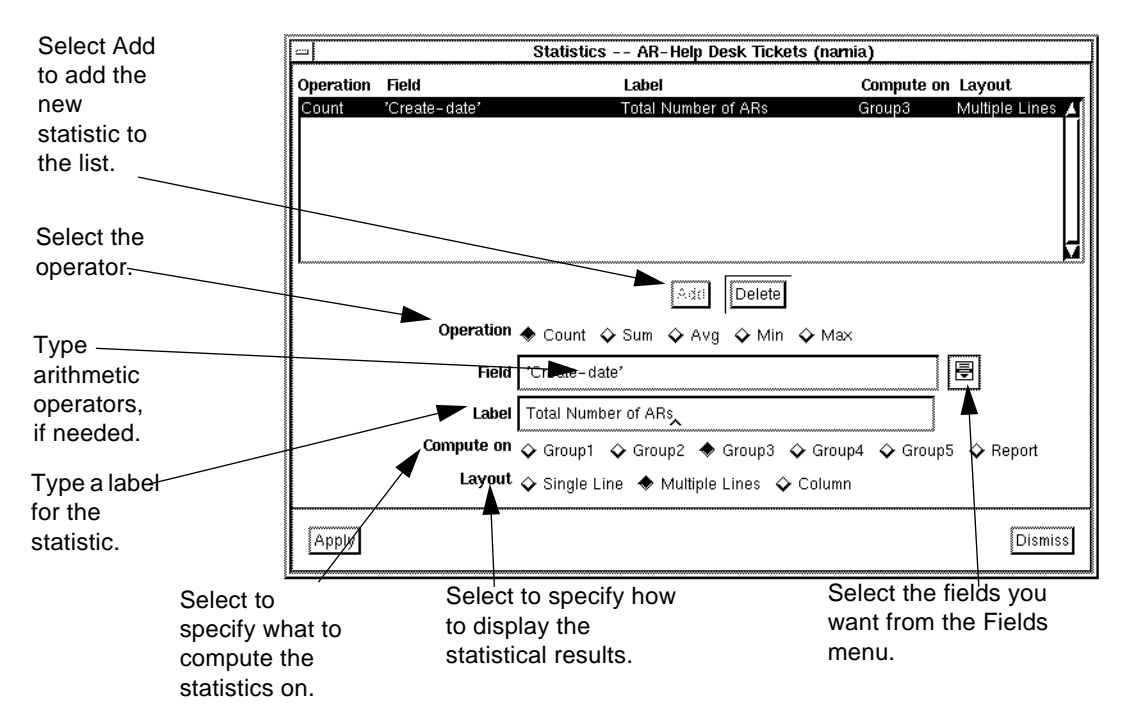

*Figure 5-11* Specifying Statistics

- **2. Select an Operation (Count, Sum, Average, Minimum, Maximum).**
- **3. Select the fields you want as part of the statistic by selecting the pop-up symbol to the right of the field and selecting the field. The selected field appears in the Field field. Enter arithmetic operators, if appropriate, between fields.**

For example if you are finding the average time it took for an AR to go from the New to Fixed status, you would specify:

'Status-History.Fixed.TIME' - 'Status-History.New.TIME'

### **4. In the Label field, type the label for this statistic.** For example:

Average Time to Fix =

Labels can be a maximum of 128 characters and can include any characters (including blanks). Include blank spaces after the label to provide space between the label text and the statistic in the actual display or printout. You cannot use tabs since they take you to the next field. But you can include a tab in the label by using the special tab character. You can use any of the following special characters in the Label field:

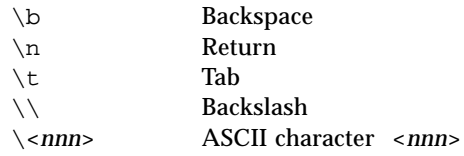

You can specify the value of a field by specifying the field name within dollar signs ( $$fieldname$ ). This is especially good to show field values when you have grouped by a field and are reporting statistics per group.

- **5. You can specify that the statistics be computed for the entire report, or for any one of the five possible groups. Select the appropriate radio button in the Compute on field.**
- **6. Select Single Line in the Layout field to display the statistical results on one line. Select Multiple Lines to display each statistical results on its own line. Select Column to display the statistical results at the bottom of the column of the field specified by the Field field. Column is only valid for a column-formatted report.**
- **7. Select the Add button to add the statistic to the list of statistics you are specifying.** The definition for the statistic is added to the window in the top half of the screen.
- **8. To delete a statistic you have specified, select the statistic in the list in the window and select the Delete button.**
- **9. When you have finished specifying the statistics you want, select the Apply button.**
#### **10. Select the Dismiss button to remove the Statistics window.**

**Note –** Only fields with values are included in the statistical results. If some ARs do not have a value for a field specified in a statistic, a message warns you that one or more fields contain a NULL value. It means that the statistic result you receive is computed only for entries that had valid data for the fields in your statistic request.

## *Exporting Statistics*

If you are preparing to export a report to a spreadsheet or desktop publishing application, you should choose labels and line spacing appropriately. Commas, tabs, and spaces are commonly used field delimiters for data to be imported into a spreadsheet.

## *Using Custom Reports*

Custom reports are reports that you design for a specific purpose and save so that you can generate a report in that custom format at any time you desire. You can create a new custom report any time you define a new report or after you modify an existing custom report. Once you create a custom report, you can use it any time you are in the Report window.

You create a custom report simply by defining a report as you normally would, and then selecting Save Custom from the Edit menu on the Report window. The Save Custom Report Format window appears, allowing you to save your report. The new report is added to the Custom Report Name list in the Report window. You can then select and run the custom report at any time.

You can allow other users to access your custom reports by either letting them copy your custom report files or by saving your custom reports in any directory specified by your ARPATH environment variable that other users have access to. For more information about sharing custom reports and the ARPATH environment variable, see the section entitled "Sharing Macros, User Commands and Custom Reports" on page 34 in Chapter 2.

## *Saving a Custom Report*

At any time during the process of defining a report, even after viewing the report output, you can save a report as a custom report.

#### *To save a custom report:*

**1. In the Report window, select Save Custom from the Edit menu (or type** Ctrl+S**). The Save Custom Report Format window appears, as shown in Figure 5-12.**

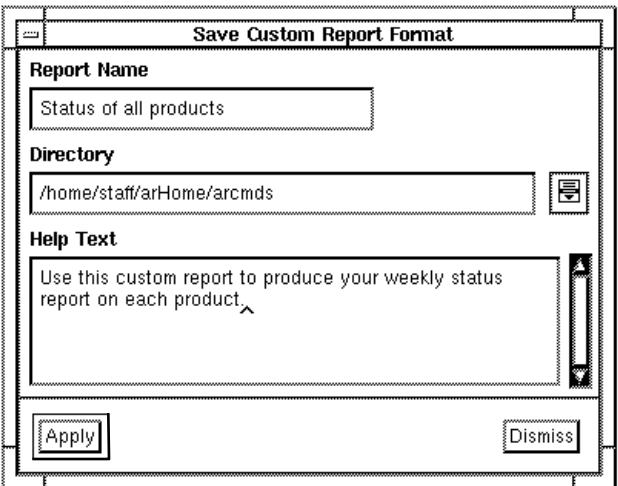

*Figure 5-12* Save Custom Report Format Window

**2. Enter the report name in the Report Name field.**

If you use the name of an existing report, you receive a prompt asking if you want to overwrite the existing file.If you say yes, the existing report will be overwritten when you apply. If you say no, the custom report is not saved and you must supply a different report name.

**3. Display the Directory menu by selecting the pop-up symbol to the right of the field. Select the appropriate directory where you want to save your custom report.**

All of the directory path names defined by your ARPATH environment variable are listed on the Directory menu.

- **4. Enter information that describes the report in the Help Text field.** Help text is useful for telling other users what the custom report does, as well as reminding yourself what it does.
- **5. Select the Apply button to save the new custom report format. (Selecting the Dismiss button removes the Save Custom Report Format window without saving the custom report format.)**

The report appears with other custom reports in the Report window, as shown in Figure 5-13.

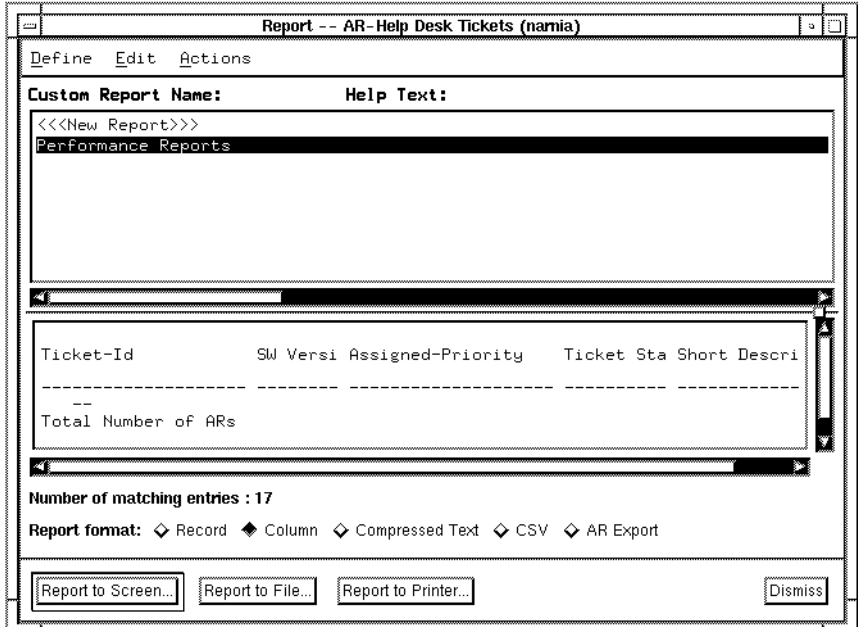

*Figure 5-13* Report Window

**Note –** The saved custom report includes the fields to be included in the report, their order, labels, and size information, and any report preferences, sorting options, grouping options and statistics that you have defined.

## *Using a Custom Report*

You can use a custom report any time you are displaying the Report window.

#### *To use a custom report:*

- **1. Select the custom report from the Custom Report Name list by clicking on the report name.**
- **2. The custom report is loaded into the Report window with the report prototype visible. If you want to see more of the prototype in the bottom panel of the window, place the pointer on the small square that is between the upper and lower vertical scroll bars. Then, drag the box up to enlarge the lower panel containing the prototype.**

The custom report format is applied to the set of ARs selected by your query criteria. Any open Report windows such as the Report Selected Fields, Report Preferences, Report Field Sort Order, and Statistics windows are updated to reflect the values contained in the custom report.

**3. Select an output option. (See "Generating Report Output" on page 129.)**

## *Modifying a Custom Report*

You can modify a custom report's name, directory, help text, report preferences, and sorting and grouping options at any time. Simply select the report you want to start with and then make any changes you desire.

#### *To modify a custom report:*

- **1. Select the custom report from the Custom Report Name list by clicking on the report name.**
- **2. The custom report is loaded into the Report window, with the report prototype visible. If you want to see more of the prototype in the bottom panel of the window, place the pointer on the small square that is between the upper and lower vertical scroll bars. Then, drag the box up to enlarge the lower panel containing the prototype.**

The custom report format is applied to the set of ARs selected by your query criteria.

**3. Modify any aspects of the report as you would when first specifying a report.**

- **4. Select Save Custom from the Edit menu (or type** Ctrl+S**) to display the Save Custom Report Format window.**
- **5. Enter a report name in the Report Name field for this new custom report.** You can enter an existing report's name, if you are modifying it.
- **6. Display the Directory menu by selecting the pop-up symbol to the right of the field. Select the appropriate directory where you want to save your custom report.**

All of the directory path names defined by your ARPATH environment variable are listed on the Directory menu.

- **7. Enter information that describes the report in the Help Text field.** Help text is useful for telling other users what the custom report does, as well as reminding yourself what it does. Five lines of text are displayed by default.
- **8. Select the Apply button to save the new custom report format. (Selecting the Dismiss button removes the Save Custom Report Format window without saving the custom report format.)**

If you use the name of an existing report, you receive a prompt asking if you want to overwrite the existing file. If you say no, the custom report is not saved and you must supply a different report name.

A new report with the changes you just made is added to the Custom Report Name list on the Report window.

#### *To modify a report's name or help text:*

**1. Select Manage Custom Report from the Edit menu on the Report window (or type** Ctrl+M**). The Manage Custom Reports window appears, as shown in Figure 5-14.**

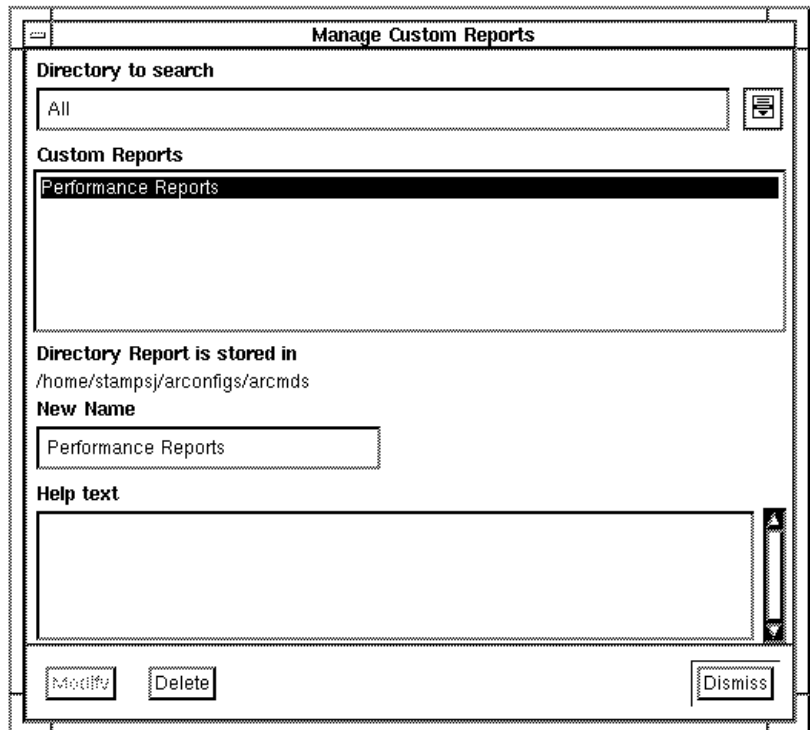

*Figure 5-14* Edit Custom Report Formats Window

**2. Display the Directory to search menu by selecting the pop-up symbol to the right of the field.**

The Directory to search menu contains all directories defined by your ARPATH environment variable, your *<ar\_config\_dir>/*arcmds directory, and the word All. If you select a directory from the menu, only those custom reports stored in that directory appear in the Custom Reports list. If you select All, all custom reports contained in all directories available to you appear in the Custom Reports list.

- **3. Select the report in the Custom Reports list whose name or help text you want to modify. The current name and help text appears in the New Name and Help Text fields.**
- **4. Modify the name and help text as appropriate and select the Modify button.**

**5. When you have finished, select the Dismiss button to close the Manage Custom Reports window. The new report name appears in the Custom Report Name list on the Report window.**

## *Deleting a Custom Report*

You can delete a custom report any time you are displaying the Report window.

#### *To delete a custom report:*

- **1. Select Manage Custom Report from the Edit menu (or type** Ctrl+M**) to display the Manage Custom Reports window as previously described.**
- **2. Display the Directory to search menu by selecting the pop-up symbol to the right of the field. Select the directory containing the custom report or select** All**.**
- **3. Select the report you want to delete from the Custom Reports list and select the Delete button to delete the custom report. You will be asked to confirm your action (Motif only). The report is no longer listed in the Custom Report Name list on the Report window.**

## *Generating Report Output*

You can send reports to the screen, to a file or to a printer. When you send a report to the screen, a report appears in a scrollable window, as shown in Figure 5-15. When you send reports to a file, you can create a new file or you can choose to append to or overwrite an existing file.

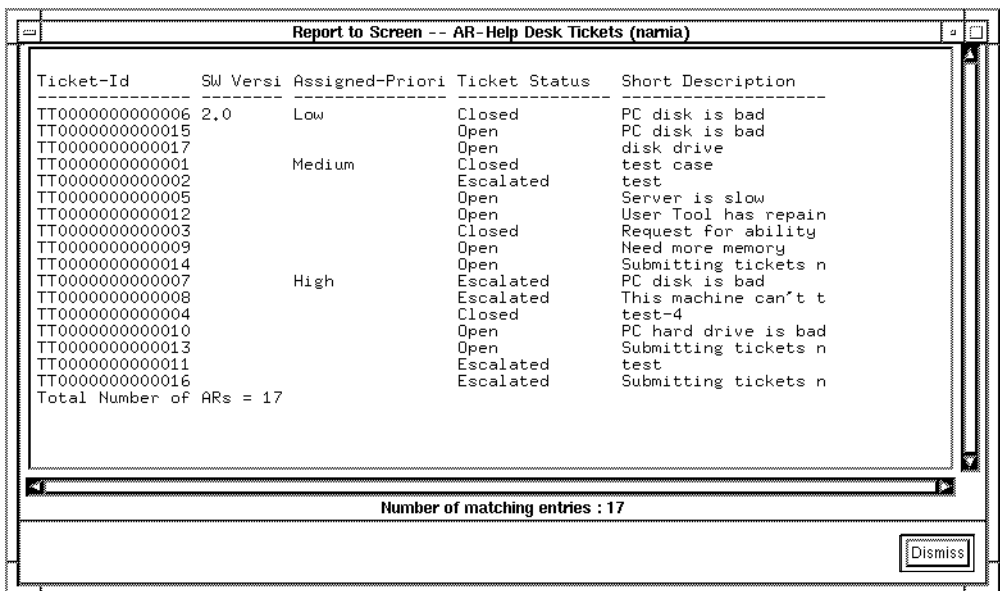

*Figure 5-15* Report to Screen Window

#### *To display a report to the screen:*

- **1. Select Report to Screen on the Report window.** The report appears in a Report to Screen window (Figure 5-15).
- **2. Select the Dismiss button to close the Report to Screen window.**

#### *To send the report to a file:*

**1. Select Report to File on the Report window.** The Report to File window appears, as shown in Figure 5-16.

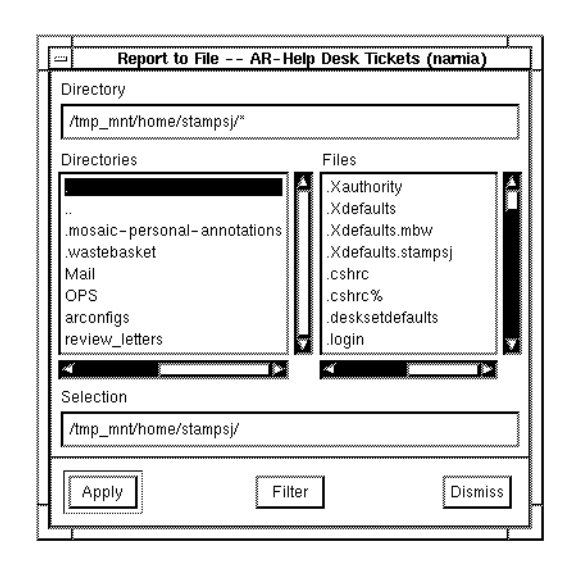

*Figure 5-16* Report to File Window

- **2. Specify the directory and file name for the report file in the Selection field.**
- **3. You can use the Filter button and the Directories window to select the directory path name where you want to put the report file.** To specify your default directory (*<arHome\_dir>/arcmds*), select *<arHome\_dir>/arcmds/*. in the Directories window and then select the Filter button (or double-click on *<arHome\_dir>/arcmds/.*).

The Files window displays all files found under your *<arHome\_dir>/arcmds* directory and the selection window is filled in with the pathname of your default directory.

- **4. To move around your UNIX directory tree structure, select** *<arHome\_dir>/arcmds/***.. in the Directories window and then select the Filter button (or double-click on** *<arHome\_dir>/arcmds/***..).** The Files window displays all directories and files found under your *<arHome\_dir>* directory and the selection window is filled in with the pathname of *<arHome\_dir>*.
- **5. To specify a new file name, enter the file name in the Selection field after the directory path name and then select the Apply button.**

**6. To overwrite or append to an existing file, select the file name in the Files window and then select the Apply button. You can also double-click on the filename in the Files window.**

A warning message is displayed telling you that the specified file already exists. To overwrite the existing file, select the Overwrite button. To append to the existing file, select the Append button. To not save this custom report with the existing file name, select the Cancel button.

**7. To remove the Report to File window without saving your report in a file, select the Dismiss button.**

#### *To print a report:*

**1. Select Report to Printer on the Report window.** The Report Print window appears, as shown in Figure 5-17.

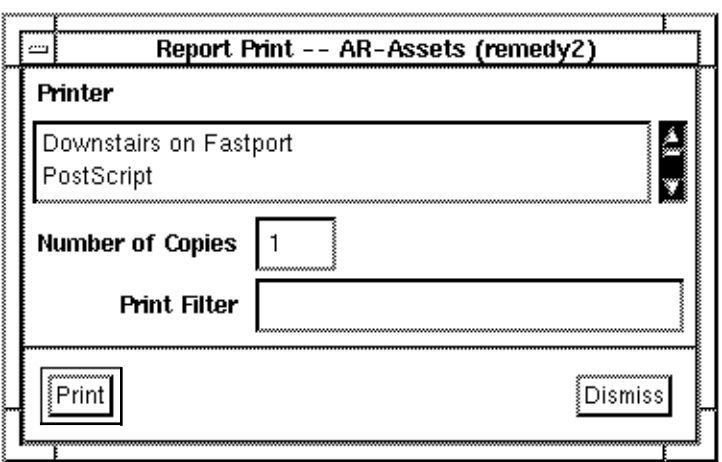

*Figure 5-17* Report Print Window

- **2. Select the printer from the Printer list.**
- **3. Specify the number of copies you want printed.**

**4. If you want to run the report through a print filter before it is printed, enter the filter name and appropriate path information.** See *Print filters* below for more information on filtering the print job.

Select the Print button to send your report to the printer. (Selecting the Dismiss button closes the Report Print window without sending anything to the printer.)

## *Print filters*

You invoke the print filter with the file name you want filtered as its argument. For example, if the filter is fold -70, then the command line you would pass to the shell to execute would be:

fold -70 *<temp-filename>* | lpr -d*<num-copies>*

The User Tool will supply *<temp-filename>* and *<num-copies>*.

The print filter can only be one command, not a sequence of commands separated by the pipe (|) symbol. If you want to use a more complex print filter, write a small script that includes the sequence of commands, and have the script take a filename argument.

For example, if the filter you want is  $cat \mid$  fold -70, then you could write a script like this:

#!/bin/sh cat  $$*$  | fold -70

If you named this script myfilter, then you would just type myfilter as the print filter.

# *Using Macros 6*

A **macro** is a set of operations recorded for later execution. A macro can include any operation that the User Tool can perform: querying the database (with an optional sorting order), submitting ARs, modifying ARs, changing user defaults, or even setting user defaults, running macros, running user commands, creating a report, changing schemas, and specifying preferences. You may want to create macros to automate frequently used or complex query or submit operations.

You can execute a macro by selecting Run Macro from the Macros menu and then selecting the macro from the Select Macro window or by entering it as a command line parameter when you start the User Tool.

This chapter provides information about the following:

- **•** Recording macros.
- **•** Executing macros.
- **•** Changing a macro's name and help text.
- **•** Deleting macros.
- **•** Sharing macros with other users.

# *Recording Macros*

When you create a macro, you assign it a name and enter a description of its function. The next time you select Run Macro from the Macros menu, the new macro is listed along with any other macros you have created.

Before recording a macro, it is a good idea to try the operation you intend to record to make sure it produces the results you expect.

You can create a macro that leaves the contents in a Query window when the macro ends. You might want to create a macro that does this if you find that you perform many queries with much of the same criteria. By running a macro that displays the query contents, you are left with the Query window filled in with the common criteria waiting for you to add any additional criteria specific to your current query task.

You can also create a macro that leaves a Submit window open containing some field values. This is useful if you submit many ARs with some similar information. By running a macro that leaves a Submit window open that contains some field values, when the macro ends you are left with the Submit window filled in with common field information waiting for you to add any additional information specific to your current submit task.

This type of macro is very useful as part of an active link. It is also useful because it allows you to select Dismiss on the Submit window, therefore, cancelling the submit operation. For instance, suppose your AR System administrator created an active link on your Customer Support Call Tracking schema that copies the field contents of the customer call AR to a Submit window containing the Bug Tracking schema. This is very useful if your customer support call results in the submission of a software bug. For more information about creating active links, see the *Action Request System Administrator's Guide*.

**Note –** When you record a macro that submits an AR, you receive a warning message informing you that the macro recording is active and that the operation was recorded but that no database operation was performed (no AR was submitted).

You can allow other users to access your macros by either letting them copy your macro files or by saving your macros in any directory specified by your ARPATH environment variable that other users have access to. For more information about sharing macros and the ARPATH environment variable, see the section entitled "Sharing Macros, User Commands and Custom Reports" on page 34 in Chapter 2.

**Note –** You can create a macro that executes other macros. While recording, simply select the macro you want to execute by selecting Run Macro from the Macros menu. In this way, you can create powerful macros that can perform a series of complex tasks.

While the following sections take you through the steps to record a macro that performs a query operation, you can create a macro to do any task that you can do using the User Tool.

#### *To record a macro that performs a query:*

#### **1. Select Start Recording from the Macros menu.**

RECORDING appears in the status area at the bottom of the Query window, as shown in Figure 6-1.

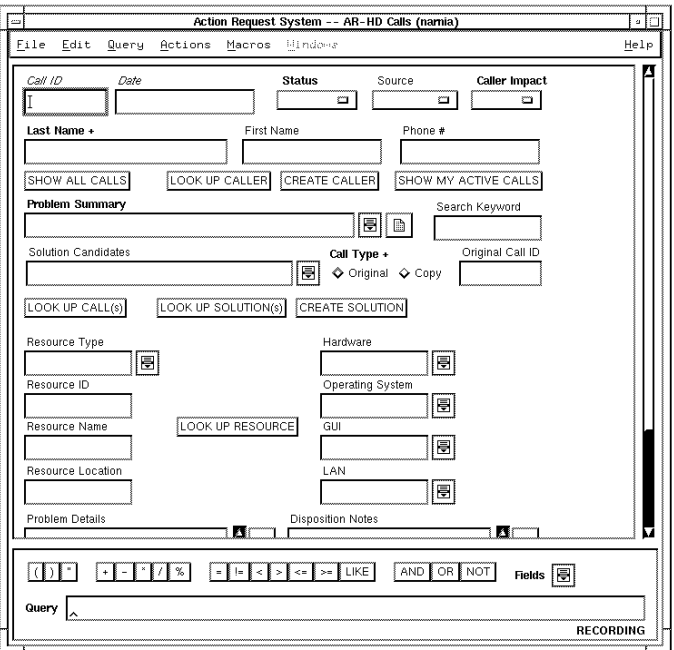

*Figure 6-1* Recording in Progress

#### **2. Display the appropriate schema in the Query window.**

- **3. With the appropriate schema displayed, select Clear All from the Edit menu (or type** Ctrl+E**) to clear the schema's fields.**
- **4. Specify the search criteria you want as you would for any query operation.**
- **5. Select the operation(s) to be performed.**
- **6. Select Stop Recording from the Macros menu to stop the recording process.**

A Stop Recording window appears, as shown in Figure 6-2.

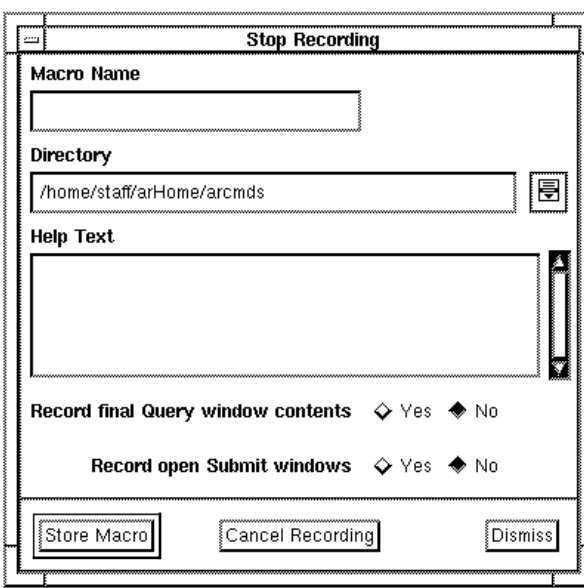

*Figure 6-2* Stop Recording Window

If you want to continue recording, select the Dismiss button.

If you want to cancel the recording operation, select the Cancel Recording button.

**7. Enter a name for the macro in the Macro Name field.**

You might want to use a name that helps you to remember what the macro does.

**8. Display the Directory menu by selecting the pop-up symbol to the right of the field and select the appropriate directory where you want to save your macro.**

All of the directory pathnames defined by your ARPATH environment variable as well as your <ar\_config\_dir>/arcmds directory are listed on the Directory pull-right menu.

**9. Enter a description of the macro in the Help Text field.**

Help text is useful for telling other users what the macro does, as well as reminding yourself what it does. This text is displayed when the macro is selected to play back or in the Execute macro window, the help text of the currently selected macro is displayed.

**10. Select Yes for the Record final Query window contents option to store the final contents of the Query window as part of the macro.**

Then after the macro is executed, the Query window will contain the values specified by the macro.

If No is selected, after the macro is executed, the Query window will contain the last query ran.

**11. Select Yes for the Record open Submit windows to store any Submit windows left open when the macro ended.**

This allows you an additional way to record submissions. The macro records any open Submit windows opened after the start of the macro along with their contents. After the macro is run, the Submit window is left open and you can finish supplying information before submitting the AR.

#### **12. Select the Store Macro button to save the macro.**

The name of the new macro now appears in the Select Macro window when you select Run Macro from the Macros menu.

**Note –** The macro remembers the size and position of any window it displays during playback. Take advantage of this feature by sizing and positioning the final result windows before dismissing them or before stopping the recording (whichever occurs first).

## *Recording Macros with Variables*

You can record a more generic macro that lets you change some of the values each time you execute the macro. These are macros which provide userspecified variables to be entered during the macro's execution.

For example, suppose you want to create a macro that displays "Assigned" ARs that have a "Critical" priority, but you want to specify the "Submitter" each time you run the macro. To create this macro with variables, you record the query operations as usual, but for variable information you type the **prompt text** enclosed by dollar signs. In this example, to allow yourself to specify the Submitter when you run the macro, you enter the prompt text \$User Name\$ in the Submitter field instead of entering a specific name.

**Note –** You cannot use dollar signs as part of your variable.

As you continue recording the query, you are prompted to enter an example value for this variable. Note that the values you enter are used in the recording session, but are not retained as part of the macro.

**Note –** You cannot use the query-by-example section of the screen to specify variable values for selection fields. You must use the query bar for this task.

Figure 6-3 on page -140 shows a Query window with a variable specified in the Submitter field.

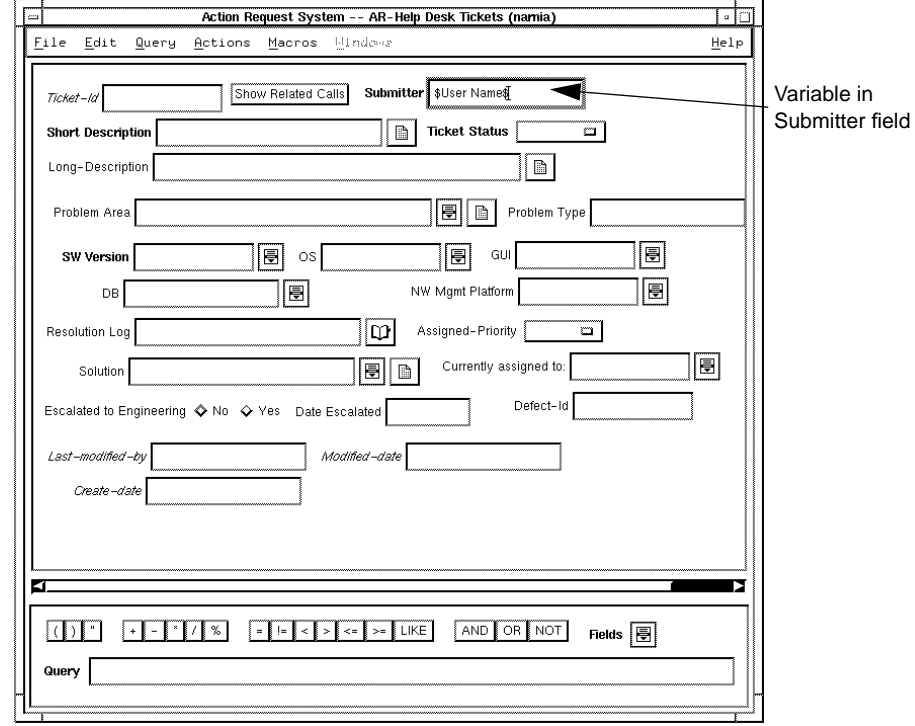

*Figure 6-3* Specifying a Variable

#### *To record a macro with variables:*

- **1. Select Start Recording from the Macros menu.** RECORDING appears in the status area at the bottom of the Query window.
- **2. Select the desired schema in the Query window.**
- **3. Select Clear All from the Edit menu (or type** Ctrl+E**) to clear the schema's fields.**

**4. Specify the search criteria you want. For criteria that have variable information, enter the prompt text that the user sees when the macro executes enclosed by dollar signs (**\$**). For example, if the Submitter field value will vary, you could enter** \$User Name\$

as the prompt text in the Submitter field, as shown in Figure 6-3 on page - 140.

**5. Select the operation(s) to be performed from the Query menu.** The Macro Parameters window appears, prompting you to enter example value(s) for any variables you have designated, as shown in Figure 6-4.

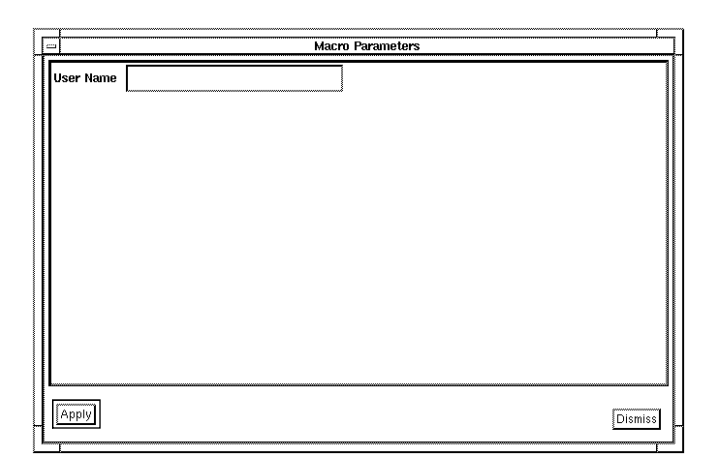

*Figure 6-4* Prompt to Enter Example Value

#### **6. Enter an example for each of the prompted variables.**

The examples you enter are not stored with the macro. They only allow you to continue with the recording session.

**7. To stop the recording process, select the Stop Recording button from the Macros menu. A Stop Recording window appears.**

If you want to continue recording, select the Dismiss button.

If you want to cancel the recording operation, select the Cancel Recording button.

**8. Enter a name for the macro in the Macro Name field and a description of its function in the Help Text field.**

Help text is useful for telling other users what the macro does, as well as reminding yourself what it does.

- **9. Display the Directory menu by selecting the pop-up symbol to the right of the field. Select the directory where you want to save your macro.** All of the directory path names defined by your ARPATH environment variable are listed on the Directory menu.
- **10. Select Yes for the Record final Query window contents option to store the final contents of the Query window when the macro ended as part of the macro.**

Then after the macro is run, the Query window will contain the values specified by the macro.

**11. Select Yes for the Record open Submit windows to store any Submit windows left open when the macro ended.**

This allows you an additional way to record submissions. The macro records any open Submit windows and their contents. After the macro is run, the Submit window is left open containing information allowing you to finish supplying information before submitting the AR or to cancel the submission.

#### **12. Then select the Store Macro button to save the macro.**

The name of the new macro now appears in the Select Macro window when you select Run Macro from the Macros menu.

# *Executing Macros*

Follow these steps to execute a macro from the Query window.

#### *To execute a macro:*

**1. Select Run Macro from the Macros menu (or type** Ctrl+I**). The Select Macro window appears, as shown in Figure 6-5.**

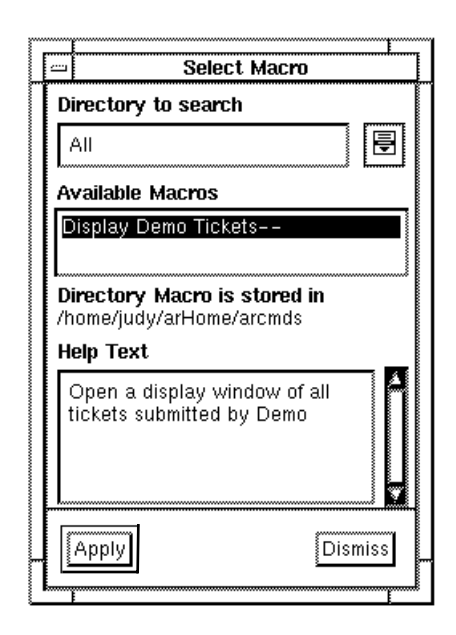

*Figure 6-5* Select Macro Window

**2. Display the Directory to search menu by selecting the pop-up symbol to the right of the field.**

To display all of the macros in the Available Macros list that you have access to, select All from the Directory to search menu. To display only the macros contained in one directory, select that directory from the Directory to search menu.

- **3. Select the macro that you want to run from the Available Macros list and then select the Apply button or double-click on the macro name.** If the currently active window contains the schema required by the macro, the macro operation occurs in the active window. Otherwise, the macro changes the schema in the Query window.
- **4. If you execute a macro with variables, a window appears for you to enter the values to be used for the current query, as shown in Figure 6-6. Enter the values, then select the Apply button to continue executing the macro. Selecting the Dismiss button cancels the macro.**

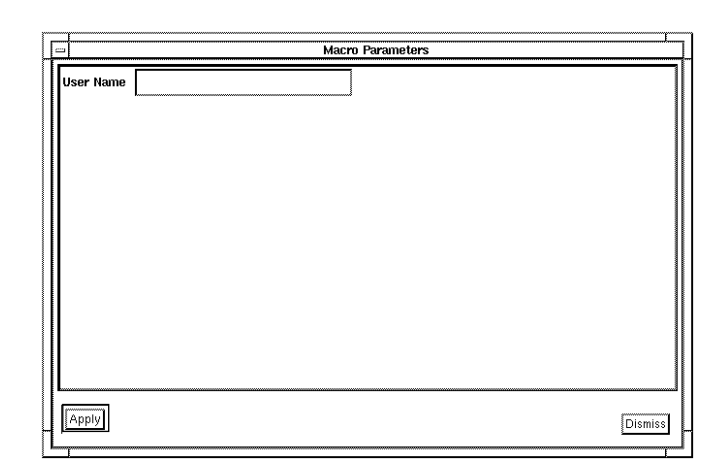

*Figure 6-6* Entering Variables for a Macro

If you do not supply a value for a prompted variable, an empty string is substituted in the macro. If the variable is in the query-by-example section of the Query window, it simply means that no qualification for the corresponding field is specified. If the variable is in the query bar, however, failure to specify a value often leads to a syntax error or unexpected results due to bad comparisons.

# *Changing the Macro Name or Description*

Follow these steps to rename a macro or change its description. The name identifies the macro in the Macro list. The help text can include additional information about the macro operations.

**Note –** To change any of the operations performed by the macro, you *must* rerecord the macro.

#### *To edit the name or description:*

**1. Select Edit Macros from the Macros menu. The Edit Macros window appears, as shown in Figure 6-7.**

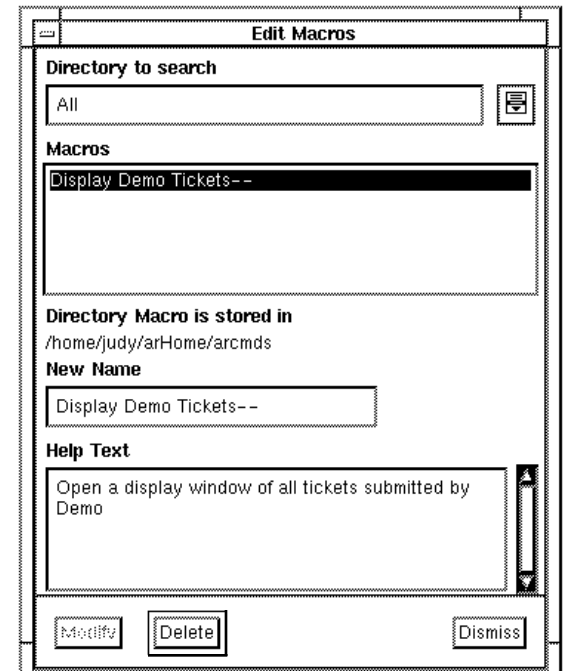

*Figure 6-7* Edit Macros Window

#### **2. Display the Directory to search menu by selecting the pop-up symbol to the right of the field.**

The Directory to search menu contains all directories defined by your ARPATH environment variable, your <ar\_config\_dir>/arcmds directory, and the word All. If you a directory from the menu, only those macros stored in that directory appear in the Macros list. If you select All, all macros contained in all directories available to you appear in the Macros list.

- **3. Select the macro you want to edit from the Macros list.**
- **4. Edit the New Name and Help Text fields as needed.**
- **5. Select the Modify button to save the changes.**

## *Deleting Macros*

Deleting a macro permanently removes it from the Macros list in the Select Macros and Edit Macros windows.

#### *To delete a macro:*

- **1. Select Edit Macros from the Macros menu.** The Edit Macros window appears (Figure 6-7).
- **2. Display the Directory to search menu by selecting the pop-up symbol to the right of the field.**

The Directory to search menu contains all directories defined by your ARPATH environment variable, your <ar\_config\_dir>/arcmds directory, and the word All. If you select a directory from the menu, only those macros stored in that directory appear in the Macros list. If you select All, all macros contained in all directories available to you appear in the Macros list.

- **3. Select the macro you want to delete.**
- **4. Select the Delete button to delete the macro. UNIX only, will confirm whether you want to delete.**

## *Sharing Macros with Other Users*

There are two ways that you can share macros. The first way is to copy the macro files and place them in your <ar\_config\_dir>/arcmds directory. The second way is to specify the directory that contains the files you want to access in your AR Path desktop preference. For more information about sharing macros, "Sharing Macros, User Commands and Custom Reports" on page 34.

# *Customizing the Environment 7*

This chapter provides information about customizing your environment. Customizing can include setting defaults for fields, adjusting the layout of fields on your view of a schema (your **view**), or changing the display properties of fields and creating system commands. You can customize your environment only if your AR System administrator has given you customize permission (placed you in a group that has customize privileges). However, you do not need special permissions to define default values.

This chapter provides information about the following:

- **•** Defining default field values.
- **•** Personalizing views.
- **•** Saving and restoring views.
- **•** Exporting views.
- **•** Creating user commands.
- **•** Executing user and administrator commands.

## *Defining Default Field Values*

You can assign default values to any field for which you have been given access privileges by the AR System administrator. Your default values override any defaults the AR System administrator may have defined when setting up the schema. If your AR System administrator has specified a default value for a field that you want to be clear (empty), you need to specify a default value of

\$NULL\$ for your user default value. You can use the \$NULL\$ keyword in any field except for a selection field (radio button or selection menu). Your defaults are saved in a file named *<ar\_config\_dir>/<schema\_name>*.ard and can be exchanged with other AR System users by copying the file.

These default values are automatically loaded when you select Set to Defaults from the Edit menu (or type  $Ctr1-U$ ) on the Query window, select the Set To Defaults button on the Submit window, or when the Preferences setting for the Submit or Query window is set to display default values prior to a new submission or query, respectively.

**Note –** When the default values are loaded into the Query or Submit window, any AR System administrator default values are loaded as well as your own. If you specified a default value for a field that your AR System administrator also specified, your default value takes precedence.

### *To define default field values:*

**1. Select Customize Defaults from the Actions menu. The Customize User Defaults window appears, as shown in Figure 7-1.**

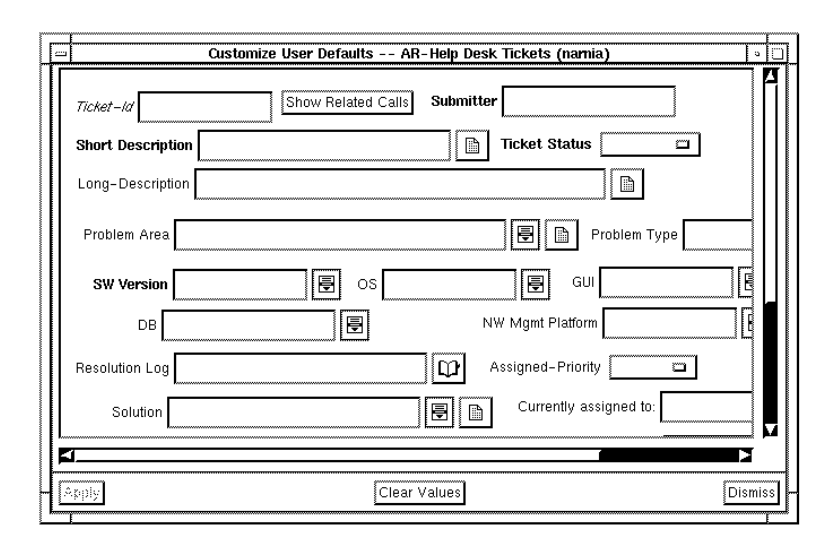

*Figure 7-1* Customize User Defaults Window

**2. To clear all field values, select the Clear Values button.**

#### **3. Enter new default values or replace existing values.**

**Note –** Fields that are normally hidden on your view are shown in gray text. Even though these fields are not normally visible, they exist in the database and you may want to assign a default value to them (if you have write access). Any default values you assign to hidden fields are preserved and applied when performing any operation where default values are used (selecting Set to Defaults from the Edit menu on the Query window or the Set to Defaults button from the Submit window).

#### **4. To save these defaults, select the Apply button.**

#### **5. To dismiss the Customize User Defaults window, select the Dismiss button.**

If you try to dismiss the Customize User Defaults window without first saving your changes, you are warned that you haven't saved your changes. If you want to continue dismissing the Customize User Defaults window, select the Continue button. To cancel the dismiss operation and return to the Customize User Defaults window to then save your changes, select the Cancel Dismiss button.

## *Customizing Your Schema View*

The AR System allows you to create your own custom view of each schema. Your customizations can include changing the physical layout of your view and changing various field properties, such as the field label, location, and length. Your custom view characteristics are saved in a file named *<ar\_config\_dir>/<schema\_name>*.arv and can be exchanged with other AR System users by copying the file.

When you customize a view on the Customize User View window, the system keeps a copy of the previous version of the view (the view that appeared when the window was first opened) so that you can restore it if necessary. You can also restore a view you have saved in a backup file. (See *Restoring Views*, later in this chapter.) You should always save valuable views in a backup file.

**Note –** Not all users have permission to customize their view of a schema. If you do not have customize permission for a schema, the Customize View item under the Actions menu is not available. You can use a view created by another user by copying their view file into your arHome directory, but you cannot create a new view yourself.

# *Changing the Layout*

If you have customize permission, you can change the physical layout of your view of a schema by dragging fields to reposition them within the schema, as illustrated by Figure 7-2. You can drag the field past the bottom (or top) of the visible window to move the field onto the next (or previous) page.

**Note –** You can reposition a field more precisely by specifying X and Y coordinates. Or you can align fields to a grid line by turning on the Enable Grid and Display Grid features in the View Preferences. For more information, see the following section, *Changing Field and Active Link Properties*.

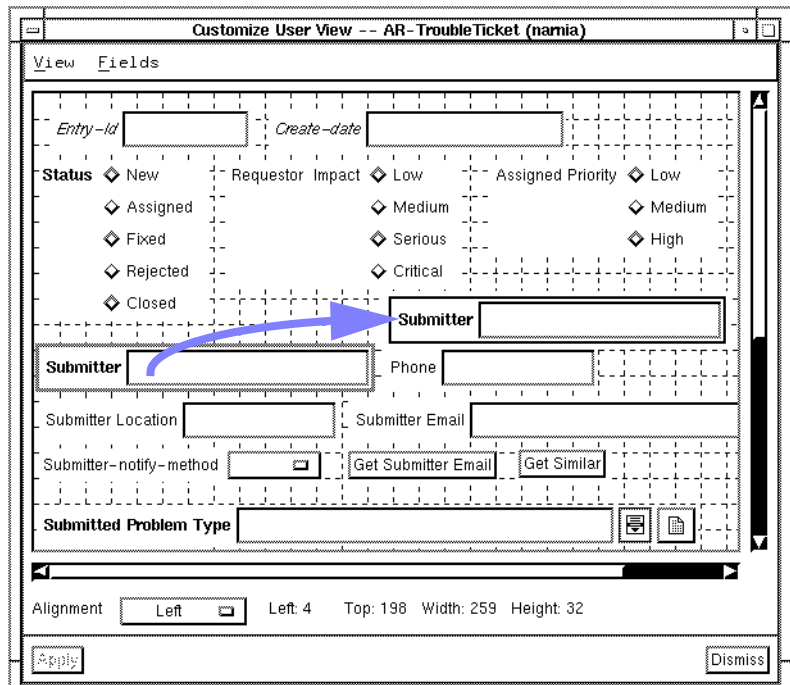

*Figure 7-2* Dragging a Field to a New Location

#### *To change the location of fields on the schema:*

- **1. Select Customize View from the Actions menu.** The Customize User View window appears.
- **2. You can do any of the following:**
	- **•** Enable the grid feature by selecting View Properties from the View menu and clicking on the Enable Grid and the Show Grid options in the Custom View Properties dialog box. See "Customizing View Properties" on page 152.
	- **•** Specify the grid alignment using the Alignment button. See "Selecting an Alignment Method" on page 153.
	- **•** Reposition one field by clicking on the field and moving it to another area on the schema.
- **•** Reposition all the fields on the schema at one time by selecting Select All Fields from the Fields menu, clicking on one field, and moving it to another area on the schema.
- **•** Modify the display attributes for a selected field by selecting Field Properties from the Fields menu and making changes in the Schema Item Properties dialog box. See "Changing Field and Active Link Properties" on page 154.

#### **3. When you are ready to save your changes, select the Apply button.**

**Note –** Once you select the Apply button, you can restore your old view by selecting Previous View from the Reset View menu. But, once you select the Dismiss button, you cannot restore your old view. You can always restore an Administrator view. For more information see "Restoring Views" on page 156.

**4. To remove the Customize User View window and return to the Query window, select the Dismiss button.** Once you select the Apply button, the Query window immediately changes to reflect the new view. The current view is saved in

*<ar\_config\_dir>/<schema\_name>*.arv while the previous view is saved in *<ar\_config\_dir>/<schema\_name>*.arv.bak.

# *Customizing View Properties*

You can use the Custom View Properties dialog box shown in Figure 7-3 to specify grid options in the Customize User View window.

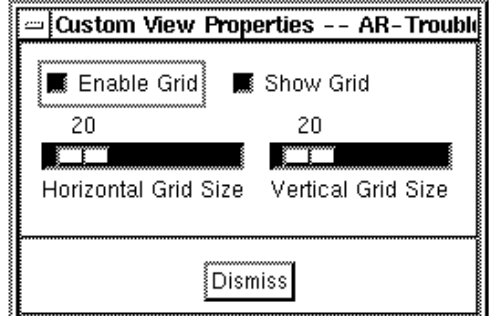

*Figure 7-3* Custom View Properties Dialog Box

#### *To set custom view properties*

**1. Select View Properties from the View menu in the Customize User View window.**

#### **2. Set view options as follows:**

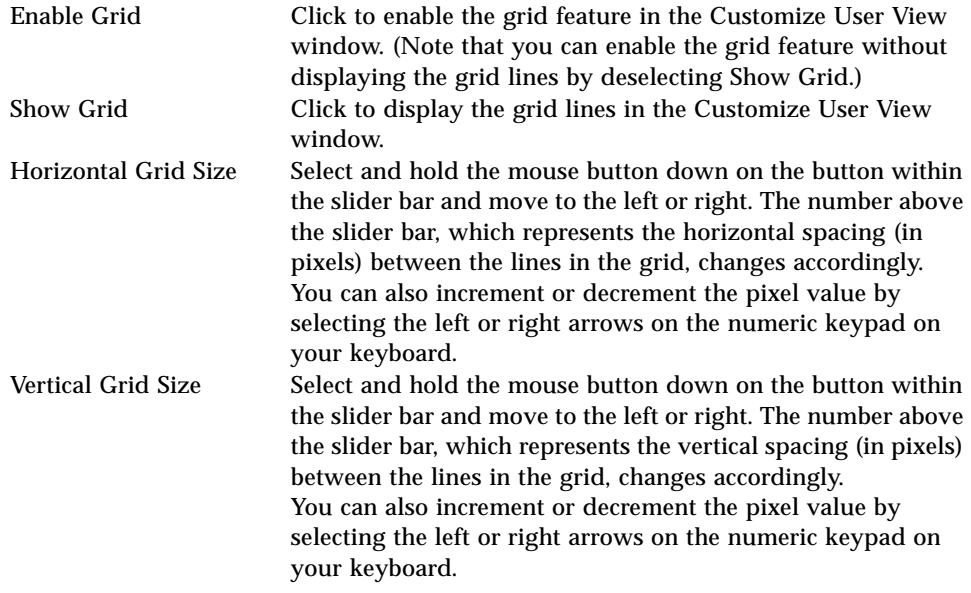

#### **3. Select Dismiss to remove the Custom View Properties dialog box.**

# *Selecting an Alignment Method*

You can use the Alignment selection menu to specify the way in which a field aligns itself to an enabled grid line.

### *To select the alignment method:*

**•** Select the Alignment menu and select from the following options:

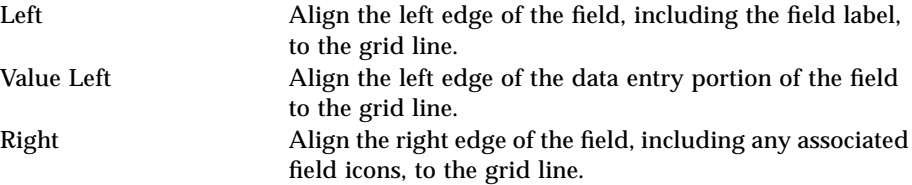

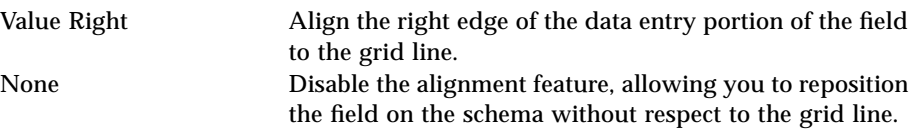

# *Changing Field and Active Link Properties*

#### *To change the properties of a field or active link button:*

- **1. Select Customize View from the Actions menu.** The Customize User View window appears.
- **2. Select the field or active link button, then select the Properties button (or double-click on the field or button).**

A Schema Item Properties window appears with the current settings for the selected field (or active link button), as shown in Figure 7-4.

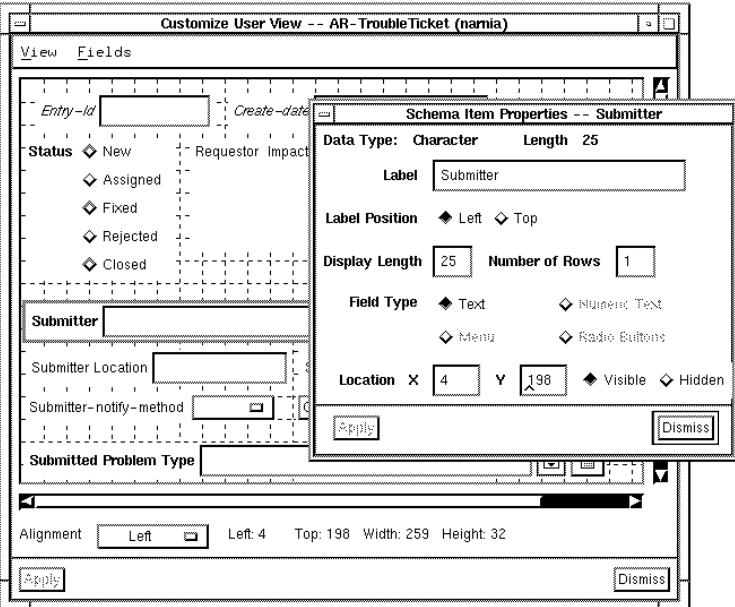

*Figure 7-4* Schema Item Properties Window

**3. Change the properties as appropriate, then select the Apply button.**

- **4. You can continue customizing the view by selecting additional fields or active link buttons and changing their properties or by moving fields or buttons.**
- **5. When you are ready to save all of your changes, select the Apply button on the Schema Item Properties window and on the Customize User View window.**

**Note –** After you select the Apply button on the Customize User View window, you can return to the previous view by restoring it. But, once you select the Dismiss button on the Customize User View window, you cannot return to your previous view. You can always restore an Administrator view. For more information see "Restoring Views.

**6. To remove the Customize User View window and return to the Query window, select the Dismiss button.**

When you save your changes, the Query window immediately changes to reflect the new view. The current view is saved in the *<ar\_config\_dir>/<schema\_name*>.arv file.

You can change some of the following properties for each selected field or active link:

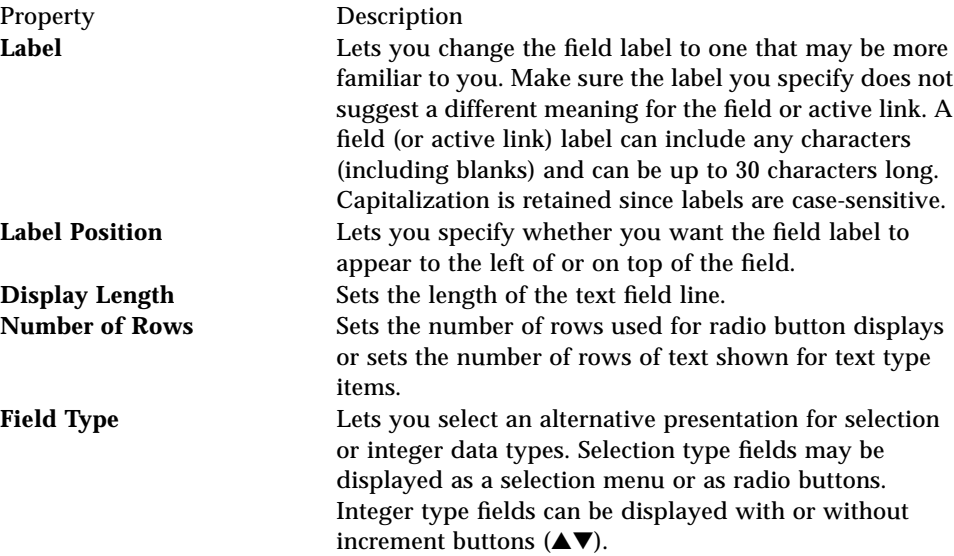

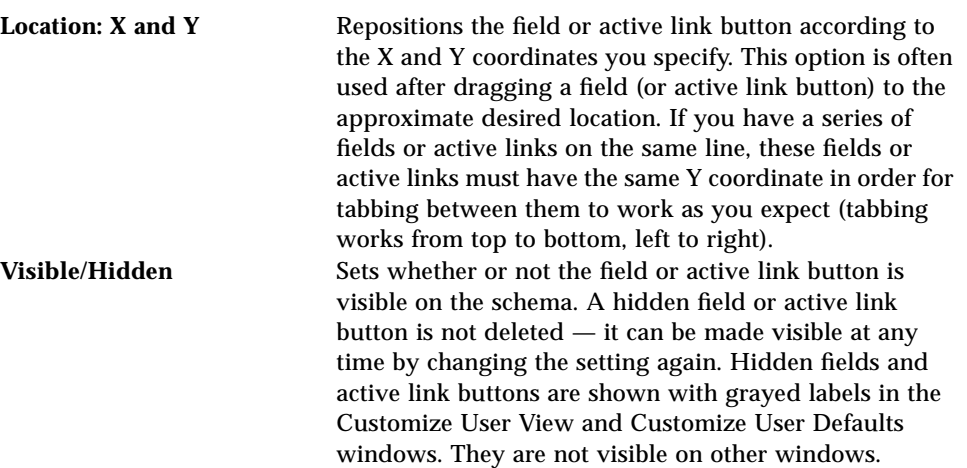

# *Restoring Views*

When you save a customized view by selecting the Apply button, the new view is stored in *<ar\_config\_dir>/<schema\_name>*.arv. The system also keeps a copy of the view you had when you opened the Customize User View window. After making changes to your view, but before dismissing the Customize User View window, you can restore your previous user view. You can restore an AR System Administrator default view at any time. You can also restore a view you have saved in a backup file at any time.

**Note –** You should always save valuable views in a backup file at the UNIX system level. To do this, copy the appropriate *<ar\_config\_dir>/<schema\_name>*.arv file to another file so that it won't be overwritten. Do not copy it to *<ar\_config\_dir>/<schema\_name>*.arv.bak since this file name is used by the AR System.

#### *To restore the previous view or the administrator's view:*

**1. After selecting the Apply button on the Customize User View but before selecting the Dismiss button, you can restore your previous (original) view by selecting Previous View from the View menu, as shown in Figure 7-5.**

**Note –** Once you select the Dismiss button on the Customize User View window, you cannot restore your previous view.

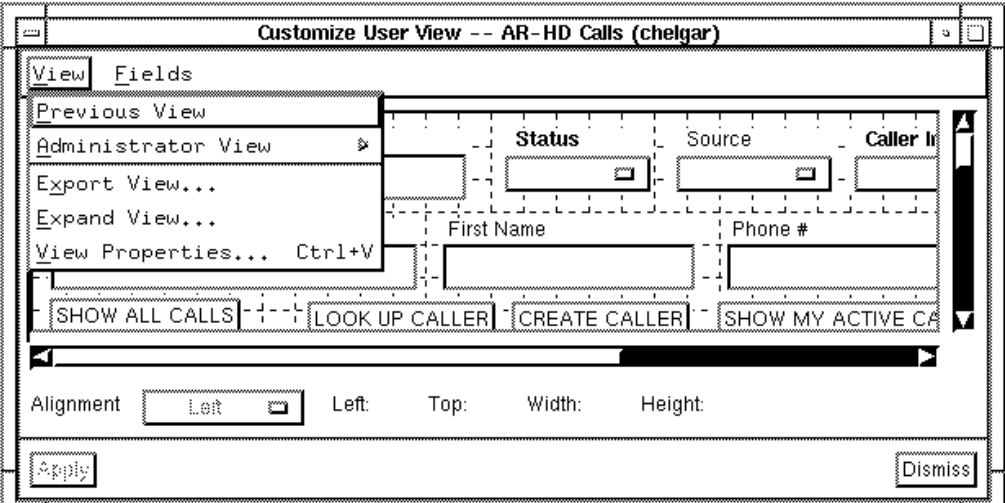

*Figure 7-5* Previous View Menu

**2. To restore an AR System Administrator view, select the desired Administrator View from the submenu under the View menu, as shown in Figure 7-6.**

| È                                              | Customize User View -- AR-HD Calls (chelgar) |
|------------------------------------------------|----------------------------------------------|
| Fields<br>Viewl                                |                                              |
| Previous View                                  |                                              |
| ≬Administrator View                            | Þ∛ <default view=""></default>               |
| Export View                                    | Default Admin View                           |
| Expand View                                    | Default End User View                        |
| View Properties Ctrl+V Default Dispatcher View |                                              |
|                                                | Default Support Staff View                   |
|                                                | Default Windows View                         |
|                                                | chelgar1                                     |
|                                                | chelgar2                                     |
|                                                |                                              |
| LOOK UP CALL(s)                                | CREATE SOLUTION<br>LOOK UP SOLUTION(s) I     |

*Figure 7-6* Reset View Menu

- **3. Select the Apply button to save the restored view.**
- **4. Select the Dismiss button to remove the Customize User View window.**

## *To restore a view backup file:*

**•** At the UNIX system level, copy your backed-up view file to the appropriate *<ar\_config\_dir>/<schema\_name*>.arv schema view file. Then, from the Query window, re-select the schema from the Open Schema window to restore this view.
# *Exporting Views*

If you have Administrator capabilities in the User Tool, you can export a customized user view. That is, you can give the view a name and make it available on the current AR System server so that it can be opened in the Administrator Tool for further modification or for use as an administrator view.

**To export a customized view:**

- **1. Open the customized view in the Customize View window.**
- **2. With the Customize View window active, select the Export View command from the View menu, as shown in Figure 7-7.**

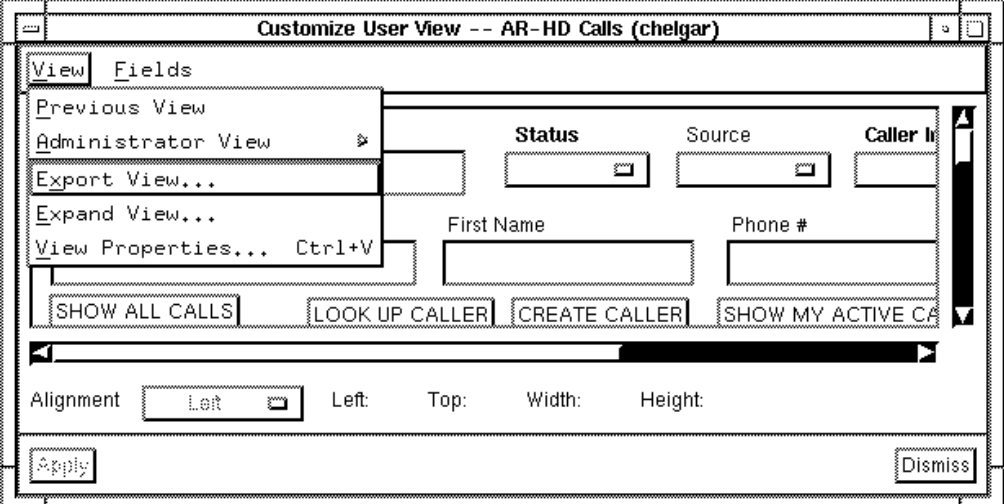

*Figure 7-7* Export View Menu Command

**Note –** The Export View command is available to you only if you belong to the Administrator access control group.

The Export View dialog box appears, as shown in Figure 7-8.

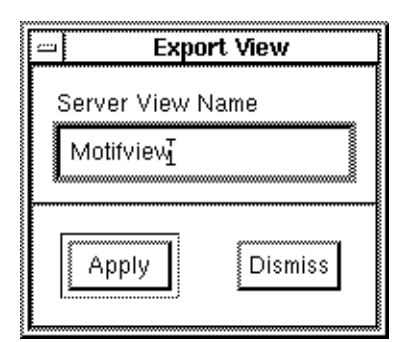

*Figure 7-8* Export View Dialog Box

- **3. In the Server View Name field, enter a name for the customized view.**
- **4. Select the Apply button to save the view (or select the Dismiss button to close the Export View dialog box without saving the view).** You can open the customized view in the Administrator Tool to modify it further or use it as an administrator view.

# *Selecting an Administrator View*

The AR System administrator who designed the schema you are using may have designed more than one Administrator View of the schema. This capability is particularly important for schemas that will be viewed on more than one type of client, for example, both Motif and MS Windows.

You can set a user preference specifying the default Administrator View you want to use (see "Setting User Preferences" on page 27). You can override this default and select a different Administrator View by following the procedure below.

**To select a different Administrator View:**

- **1. Select Customize View from the Actions menu. The Customize User View window appears displaying the currently open schema.**
- **2. Select the View command from the Actions menu. The View menu opens, as shown in Figure 7-9.**

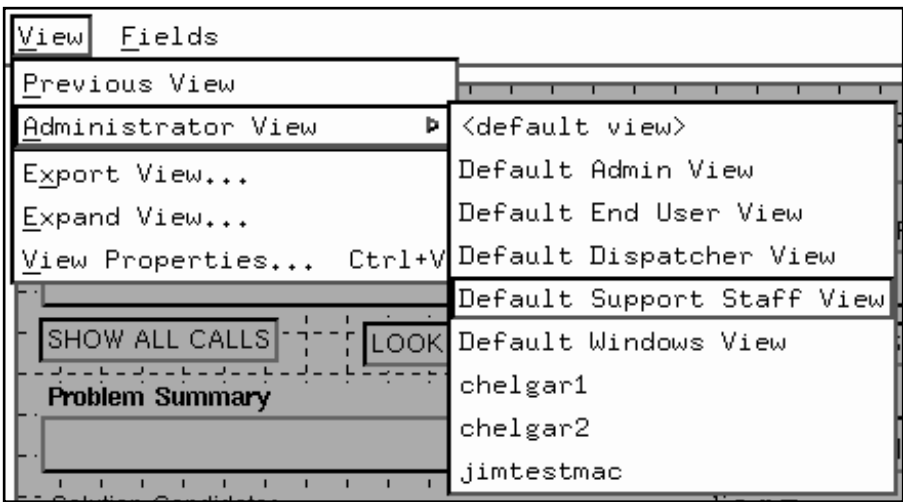

*Figure 7-9* Selecting a Different Administrator View

- **3. With the View menu open, select one of the available view names from the list (for example, Default Support Staff View).**
- **4. Activate the selected view by clicking the Apply button.**
- **5. Click on the Dismiss button to close the Customize User View window.** The view you selected is now the active view for the schema and stored in your arHome directory.

**Note –** Refer to the *Action Request System Administrator's Guide* for instructions on designing alternate schema views.

# *User Commands*

You can create user commands to invoke any UNIX command or application capable of being run from the UNIX command line. The user command spawns a shell from the shell where the User Tool was started. Once the UNIX command or application is finished, the spawned shell is exited.

A good example of where a user command can be useful is if you create a macro that generates a report and saves it in a UNIX file. Then, the same macro can execute a user command that takes that UNIX file and uses it as input to a word processing application running in batch mode.

In this way, by executing just one macro, you have created a report from the AR System and input it directly into a UNIX word processing application for formatting.

Another example of where a user command can be useful is if you create a macro that generates a report and then executes a user command that electronically mails the report to your boss.

You can enter more than one command in the Command Line field by separating the commands with semicolons. You can also write a shell script and invoke that from the Command Line of a user command.

User commands allow you to invoke these UNIX commands or applications from the Actions menu. Your user commands are saved in files named <*ar\_config\_dir>/<command\_name*>.arc.

You can allow other users to access your user commands by either letting them copy your user command files or by saving your user commands in any directory specified by your ARPATH environment variable that other users have access to. For more information about sharing user commands and the ARPATH environment variable, see the section entitled "Sharing Macros, User Commands and Custom Reports" on page 34 in Chapter 2.

**Note –** Not all users have permission to create user commands. If you do not have customize permission, Create Command appears grayed out on the Actions menu and you cannot create user commands.

### *To create a user command:*

### **1. Select Create Command from the Actions menu.**

The User Commands window appears, as shown in Figure 7-10.

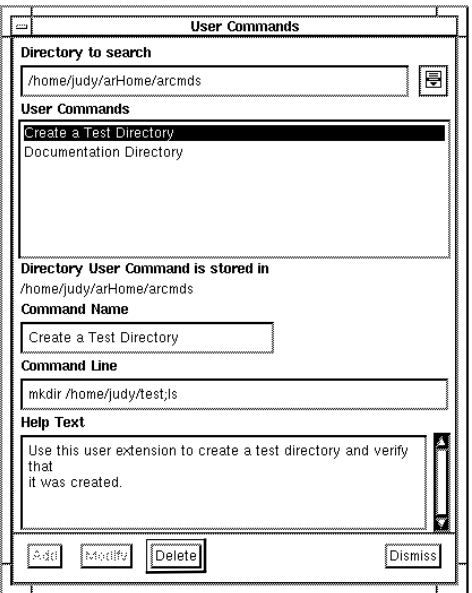

*Figure 7-10* User Commands Window

**2. Select the directory where you want the user command to reside from the Directory to search menu. Display the Directory to search menu by selecting the pop-up symbol to the right of the field.** The Directory to search menu contains all directories defined by your

ARPATH environment variable, your *<ar\_config\_dir>/*arcmds directory, and the word All. You need to select a directory in which to store the user command. You will receive an error if you select Apply and the Directory to search menu field contains the word All and not a directory path name.

**3. In the Command Name field, type the command name for your user command.**

You can use any alphanumeric character and up to 30 characters.

**4. In the Command Line field, type the command line for your user command.**

You can enter any UNIX command line up to 255 characters long.

- **5. In the Help Text field, enter any help text that would be useful later when using this user command.** Help text is useful for telling other users what the user command does, as well as reminding yourself what it does.
- **6. Select the Add button to create this user command and add it to the list of user commands available from the Select User Command window.**
- **7. Select the Dismiss button to remove the User Commands window and return to the Query window.**

#### *To modify a user command:*

- **1. Select Create Command from the Actions menu.** The User Commands window appears.
- **2. Display the Directory to search menu by selecting the pop-up symbol to the right of the field.**

To display all of the user commands in the User Commands list that you have access to, select All from the Directory to search menu. To display only the user commands contained in one directory, select that directory from the Directory to search menu.

- **3. Select the user command that you want to modify by selecting it in the User Commands scroll list.**
- **4. To de-select a selected user command, either select a different user command, or select the selected user command again. In either case, the originally selected user command is no longer selected.**
- **5. Make changes to the name, command line, directory, or help text as desired.**
- **6. Select the Modify button to save your changes.**
- **7. Select the Dismiss button to remove the User Commands window and return to the Query window.**

#### *To delete a user command:*

- **1. Select Create Command from the Actions menu.** The User Commands window appears.
- **2. Display the Directory to search menu by selecting the pop-up symbol to the right of the field.**

To display all of the user commands in the User Commands list that you have access to, select A11 from the Directory to search menu. To display only the user commands contained in one directory, select that directory from the Directory to search menu.

- **3. Select the user command that you want to delete by selecting it in the User Commands scroll list.**
- **4. Select the Delete button to delete the user command. On UNIX, there is a confirmation prompt.**

The selected user command is removed from the list in the window and from the list of user commands available from the Select User Command window.

**5. Select the Dismiss button to remove the User Command window.**

#### *To execute user commands:*

**1. Select Run Command from the Actions menu.** The Select User Command window appears, as in Figure 7-11.

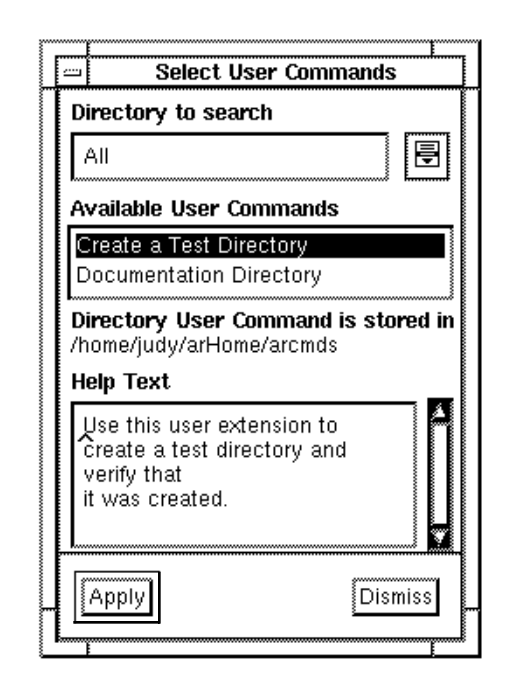

*Figure 7-11* Select User Command Window

**2. Select the directory where the user command resides from the Directory to search menu. To display the Directory to search menu, select the pop-up symbol to the right of the field.**

The Directory to search menu contains all directories defined by your ARPATH environment variable, your *<ar\_config\_dir>/*arcmds directory, and the word All.

- **3. Select the user command you want to execute.**
- **4. Select the Apply button to execute the user command.**
- **5. Select the Dismiss button to remove the Select User Commands window without executing any user commands.**

## *Administrator Commands*

Your AR System administrator may have created some administrator commands. Administrator commands are UNIX commands that are available to all users. These commands run on the server as opposed to user commands which run on the client. An example of where an administrator command is useful is if one of your tasks is to archive ARs that are older than a certain date. Your administrator could create a macro that generates a report of all ARs older than a certain date specifying a layout of AR Export. This report can be saved to a file. This same macro could then run an administrator command that copies the report file to a file that is uniquely named based on the date that the macro is run. In this way, you could run this macro once a week and save each week's archived ARs in separate UNIX files.

### *To execute administrator commands:*

**1. Select Run Admin Command from the Actions menu.** The Select Admin Command window appears, as in Figure 7-12.

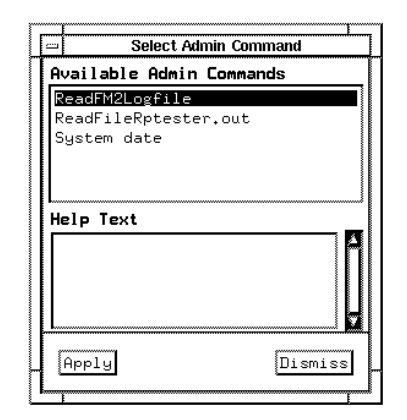

*Figure 7-12* Select Admin Command Window

- **2. Select the admin command you want to execute.**
- **3. Select the Apply button to execute the admin command.**
- **4. Select the Dismiss button to remove the Select Admin Commands window without executing any admin commands.**

# *Using the Notification Tool 8*

The Notification Tool allows for the prompt notification of users who need to know when an AR has been submitted or when progress has been made in resolving an AR. The AR administrator determines what kinds of changes initiate a notification when setting up filters and active links in the AR System.

The Notification Tool alerts you when specific changes are made to ARs, as defined by your AR administrator. The tool runs in the background and waits for notifications to arrive from any AR server. When a notification is received for you, the Notification Tool can do any combination of the following to alert you, depending on the options you have set: beep, flash, open the tool, or display a notice window. The tool also maintains a notification log file for later reference. Depending on how the filter is created, and on how your AR administrator specifies your default notification mechanism, you can be notified by the Notification Tool or through email. For more information about receiving notifications through email, see Chapter 9, Using Electronic Mail.

This chapter includes information about the following Notification Tool topics:

- **•** Starting and exiting the Notification Tool.
- **•** Changing current login information.
- **•** Receiving a notification.
- **•** Reviewing the notification log.
- **•** Deleting notifications from the log.
- **•** Setting Notification Tool properties.

**•** Setting an alternate configuration directory for the Notification Tool.

For information on starting and working with the User Tool, see Chapter 2, Getting Started with the User Tool.

## *Starting the Notification Tool*

You can start the Notification Tool from any machine (or machines) on the network with access to the AR System server. Before you start the Notification Tool, make sure you have the following information from your AR administrator:

- **•** The directory that contains the executables for the Notification Tool (by default, this directory is /usr/ar/bin).
- **•** Your registered AR System user name and password.

**Note –** A configuration directory is automatically created under your login directory for use by the Notification Tool. If you want to change its location, you should do so before starting the tool for the first time.

Your user name and password identify you to the AR System and give you the appropriate access permissions.

In the following steps, *<ar\_run\_dir>* refers to the directory containing the executables for the User and Notification Tools.

#### *To start the Notification Tool:*

**1. Type the following at the UNIX prompt:**

% **<ar\_run\_dir>/notifier &**

**2. If you are starting the Notification Tool for the first time, the Login window appears. Enter your registered user name and password, then select the Apply button.**

Once you have logged into the Notification Tool, your login name is included in the title of the Notification Tool window. Notifications destined for you are sent to all machines where you are running the Notification Tool.

**Note –** If there is more than one user logged in with the same user name, and if one of these users experiences some system problem at the same time a notification is sent out, as long as at least one user receives the notification for that user name, the user experiencing system problems will not receive any AR System error.

# *Changing the Current Login Information*

If the Notification Tool was previously started by another user, you can change the user information and log in as yourself. This means you can log in at any machine on the network that has access to the AR server.

**Note –** If you log into the Notification Tool on a system where someone else is logged, before you change the user information and log in as yourself in the Notification Tool you might want to change the other user's NTHOME environment variable to point to the directory defined by your NTHOME environment variable. If you don't and you have specified to save your notification messages between runs of the Notification Tool, they are saved in the directory defined by the NTHOME environment variable of the user who is logged in. For more information about changing the NTHOME environment variable, see *Setting an Alternate Configuration Directory* later in this chapter.

### *To change the current login:*

- **1. Select Login from the Notification Tool File menu (or type** Ctrl-N**).**
- **2. In the Login window, enter the correct name and password for the new login.**
- **3. Select the Apply button to complete the login.** Any notification messages sent to your login name are appended to the list of the previous user's notification messages.
- **4. Select the Dismiss button to dismiss the Login window without changing the user name or password.**

# *Exiting the Notification Tool*

To exit the Notification Tool, select Exit from the File menu (or type  $ALE-F4$ ).

You can also exit the tool by selecting Quit from the Window menu.

# *Receiving a Notification*

When a notification arrives, the Notification Tool responds according to the alert options you have selected (see *Setting Notification Tool Properties*). Figure 8-1 shows a notice window.

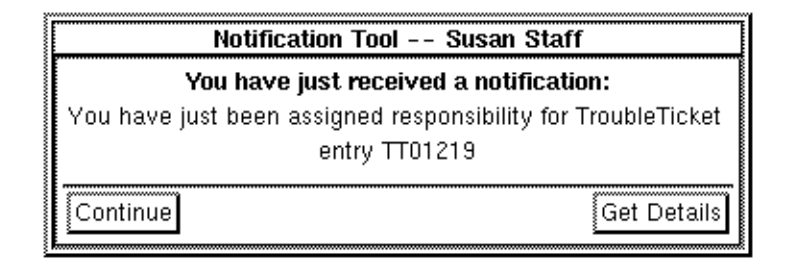

*Figure 8-1* Notice Window

If you have not set an alert option, you are not alerted when a notification is received. In either case, your notifications are stored in a notification log where you can review them and display or modify the AR that generated the notification (see *Reviewing the Notification Log*).

### *To use the notice window:*

- **1. If you are alerted with a notice window (Figure 8-1), you can retrieve more information about the notification by selecting the Get Details button.** If the notification is from the AR System, selecting the Get Details button starts the User Tool, if it is not already running. The AR that caused the notification to be issued appears in a Display or Modify Individual window, depending on how you have set the Properties options (see *Setting Notification Tool Properties*).
- **2. To simply acknowledge the Notification and delay further action, select the Continue button in the notice window.**

# *Reviewing the Notification Log*

The notification log, shown in Figure 8-2, lists each notification as it is received. You can review the notification log at any time by opening the Notification Tool. At any time you can select one or more notifications and request additional information by selecting Get Details from the View menu (or type Ctrl+D).

**Note –** The date and time in the Notification Log window is the date that this Notification Tool received this notification and *not* the date and time that the notification was issued.

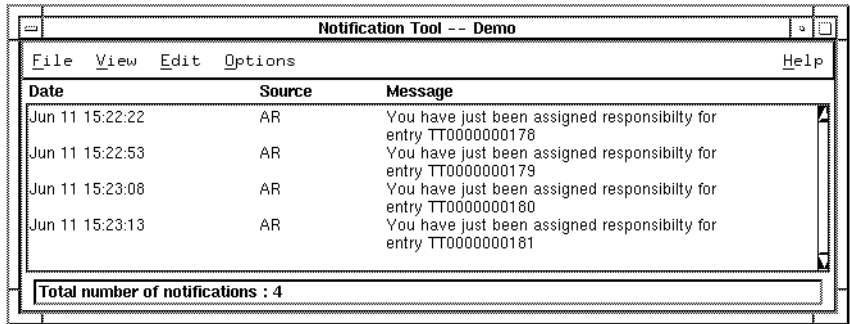

*Figure 8-2* Notification Log Window

*To view the AR related to a notification:*

- **1. Open the Notification Tool to display the log.**
- **2. Select the notification in the log.**

**3. Select Get Details from the View menu or double-click on the notification (or type** Ctrl+D**).**

If the notification is from the AR System (if AR is in the Source column), selecting Get Details starts the User Tool, if it is not already started. The AR that caused the notification appears in a Display or Modify Individual window depending on how you have set the Properties options (see *Setting Notification Tool Properties*).

If you receive any type of message from the Notification Tool itself, NT will be in the Source column.

An error message appears if there is an error accessing additional information, such as not being able to find a User Tool to run.

### *To delete notifications:*

- **1. Open the Notification Tool to display the log.**
- **2. To delete all notifications, select Delete All from the Edit menu.**
- **3. To delete selected notifications, select the notifications to be deleted and select Delete Selected from the Edit menu (or type** Ctrl+S).

## *Setting Notification Tool Properties*

You configure the behavior of the Notification Tool by selecting Properties from the Options menu in the Notification Tool window (or type  $C^{\text{tr}}$ +P). The Notification Tool - Properties window appears, as shown in Figure 8-3.

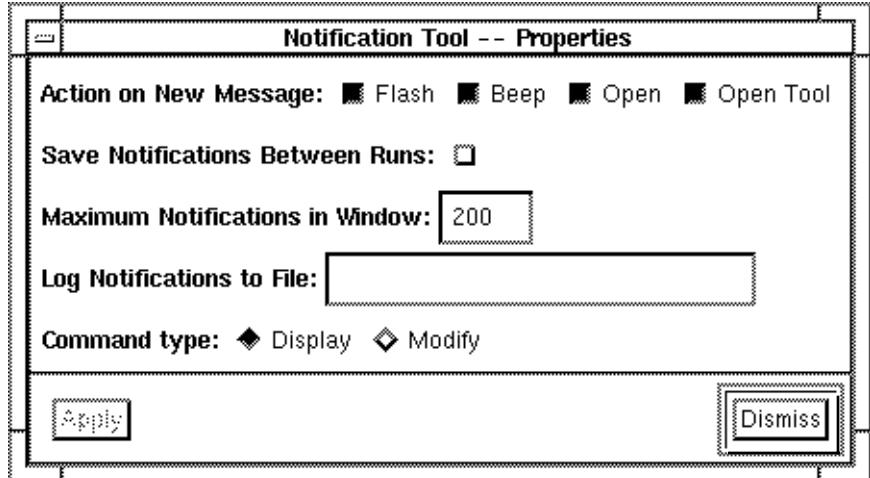

*Figure 8-3* Notification Tool - Properties Window

The following list describes the Notification Tool property settings:

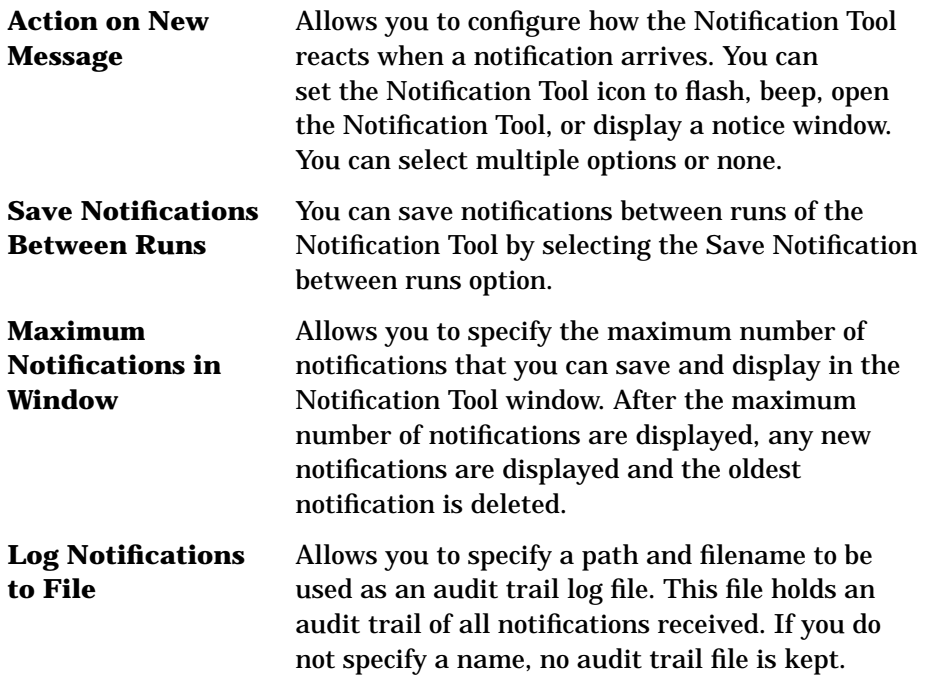

If you specify a name, all notifications received are logged to this file as well as to the local notification log online.

**Note –** The audit trail log file is an append-only listing of every notification received and is useful as an audit trail. It is different from the log that is created when you save notifications between runs; that log is simply an image of the list of "still active" notifications.

**Command Type** Allows you to specify whether a Display or a Modify Individual window appears when you select Get Details for or double-click on a notification that is related to an AR.

### *To set Notification Tool properties:*

- **1. Open the Notification Tool icon to display the Notification Tool window.**
- **2. Select Properties from the Options menu to display the Properties window or type** Ctrl+P**. (See Figure 8-3.)**
- **3. Select the options you want and select the Apply button.**
- **4. Select the Dismiss button to close the window without making any changes.**

# *Setting an Alternate Configuration Directory*

The Notification Tool uses a directory to hold your personalized configuration information. By default, this directory is named arHome. If you do not want to use the default arHome directory, you can set an alternate configuration directory either during installation or at a later time. Follow the instructions below to set an alternate configuration directory at any time after installation.

#### *To set an alternate configuration directory:*

**1. Create the new directory where you want your AR System-related information stored. For example, to create the directory** /user/myhome**, type:**

% mkdir /user/myhome

**2. Set the environment variable** NTHOME **to reference the new directory. For example:**

#### % **setenv NTHOME /user/myhome**

Environment variables tell the AR System tools where to look for and store information used in their operation. The ARHOME variable tells the User Tool where its local configuration information is stored. The NTHOME variable tells the Notification Tool where its configuration information is stored. You may set the ARHOME and NTHOME variables to point to separate directories; however, they are usually set to the same directory for simplicity. (See Chapter 2, Getting Started with the User Tool, for more information on setting an alternate configuration directory for the User Tool.)

**Note –** If the environment variables are not set, the configuration information is stored in the directory arHome under your home directory.

To keep these settings in effect, you should put the above entries into your shell's start-up file (.cshrc, .profile or other resource file). See your system administrator for details.

# *Displaying Version and Environment Information*

Select On Version from the Help menu (or type  $Ctr1+V$ ) to display information about the product, as shown in Figure 8-4. The information includes the tool name, version number, and copyright information.

You should be prepared to provide this information whenever you call for Customer Support.

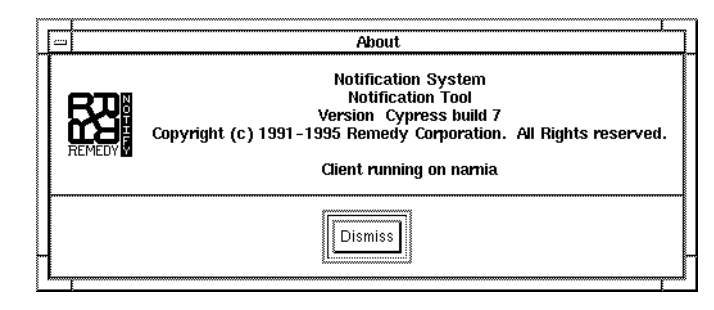

*Figure 8-4* Getting Version Information

# *Using Electronic Mail 9*

The Action Request System supports submitting ARs and receiving notifications through electronic mail (email). Using email, you can submit ARs even if you do not have access to a User Tool or if the AR System server is inaccessible. Electronic mail is often the preferred communication tool in environments where there is no direct high speed network link between the user and the AR System Server.

This chapter includes information about the following topics:

- **•** Understanding how email works with the AR System.
- **•** Constructing email templates.
- **•** Submitting ARs using mail templates.
- **•** Receiving notifications through email.

# *Overview of the AR System's Use of Electronic Mail*

When you cannot directly access the AR System server, the AR System allows you to query or submit action requests through email using special email templates. Templates are generated by AR System administrators from any existing schema using the Export facility of the Administrator Tool. If you need an email template for a schema, request it from your AR administrator.

To query or submit ARs through email, you need:

**•** A mailbox address (default is ARSystem).

**•** An email template containing fields to fill in.

Email is processed by the AR System mail handler (armaild). It watches the mailbox of the AR System user for new messages. When messages are received and processed, ARs are created. You cannot display or modify ARs by email. You can only submit ARs.

# *The Email Template*

The Export operation of the Administrator Tool generates a template that can look like the example shown in Figure 9-1.

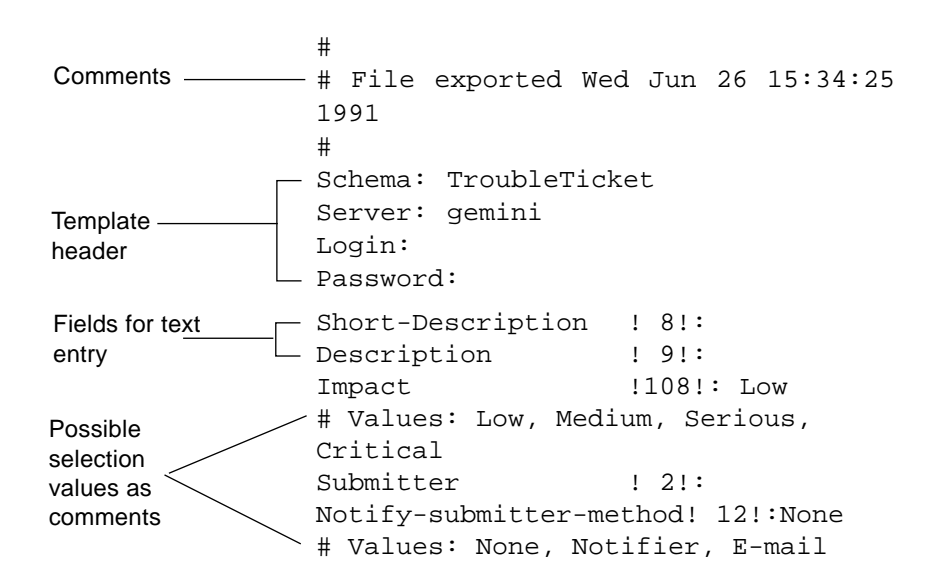

*Figure 9-1* Sample Email Template

Email templates have three components:

- **•** Comments. (optional)
- **•** Header block.
- **•** Fields and values.

## *Comments*

Comments are optional and must begin with a # in the first character column. They can occur anywhere in the message. In the example shown in Figure 9-1, the time stamp of the export operation and the listing of values (# Values:...) are comments.

## *Header Block*

The Header block contains the primary address information needed by the AR System to identify the sender. It includes both mandatory and optional information:

- The header block contains a schema: line. You can enter the name of the schema you want to use on this line. (The schema name is often already filled in when you get the template from your system administrator.) If you do not enter a schema name or if the schema you enter does not exist, the mail handler checks to see if a default schema was defined in the configuration file specified when the mail handler was started. If not, the item is rejected since a schema must be specified.
- The server: line contains the name of the server on which the schema is located. (The server name is often already filled in when you get the template from your administrator.) If you do not enter a server name or if the server you enter does not exist, the mail handler first checks to see if a default server was defined in the configuration file specified when the mail handler was started. If not, then the machine running the armaild process is used as the server.
- **•** You may enter values in the Login: and Password: lines if you desire. You need to fill in these fields to identify yourself as the user performing the operation. If you omit these values, the mail handler checks to see if defaults were defined in the configuration specified when the mail handler was started. If not, the user "Mailer daemon" is identified as the user.

**Note –** Using the Login: and Password: lines may give other users access to your AR System account since your user name and password are visible. If this is a problem for you, we suggest you use an alternate method of identifying yourself.

## *Fields and Values*

The main body of the email message consists of a set of fields that you need to fill in. Fields that have default values are automatically filled in for you (you can change these values if you need to).

A field reference consists of a field name and field ID. The field name is optional. The field ID is what the AR System actually uses to process the data; it must be specified. The field ID value is placed within exclamation points. For example, field ID 9 would be !9!. Only digits and blank spaces are valid characters within the exclamation points. After the last exclamation point there is a single character, usually a colon (**:**), to mark the end of the field name.

## *Guidelines for Entering Values into Fields*

There are several rules to remember when entering values into fields:

- **•** The maximum size of any single line is 1024 bytes. If you enter a line that is longer than 1024 bytes, it will be truncated.
- **•** Diary type fields and character type fields with the maximum length of over 50 characters can use multiple lines of text.
- **•** If you do not enter a value into a field but a default value is defined for the field, then the default value is loaded. If you do not enter a value into a field and there is no default value defined for it, and the field is a required field, you will receive an error. See the section entitled *Responses to Email Submissions* later in this chapter for information on receiving error messages.
- **•** Values can be entered any place after the delimiting character. Leading and trailing blanks are ignored when a value is read by the Mail daemon.

Figure 9-2 is an example of a completed template, ready to be submitted to the AR System. Text entered by the user is shown in bold type.

```
# File exported Tue May 8 9:48:22 1993
#
Schema: TroubleTicket
Server: gemini
Login: Joe User, Jr.
Password: <password>
```
Short-Description! 8!: **Lost access to the print server**

*9*

Description! 9!: **Whenever I send a file to the print server, I get a message back telling me "unknown host print".** Impact!108!: **Serious** # Values: Low, Medium, Serious, Critical Submitter! 2!: **Joe User, Jr.** Notify-submitter-method! 12!:**E-mail** # Values: None, Notifier, E-mail Keywords!295!: **Printer** *Figure 9-2* Completed Email Template

# *Querying or Submitting via Electronic Mail*

You can fill in an email template using email tools or your favorite text editor to either query or submit Action Requests by electronic mail.

## *Querying via Electronic Mail*

queries can be made in three formats via email:

- **•** Query by Entry ID
- **•** Query by Field
- **•** Query Bar Command

## *Query by entry ID*

The simplest method is the query by entry-id. This method requires that the user email a specific entry-id value.

## *Query by Field*

The query by field method allows the user to specify a selection on a field or fields for the schema they wish to query, much like the functonality of the user tool. This method can return multiple entries.

## *Query Bar Command*

The query via a query bar request is the most powerful version of the query via email functionality. This method provides an email-based query bar facility, anything you can enter in the query bar can also be done via email.

## *Formatting a Query via Electronic Mail*

All matching requests are listed in the body of a message, one after another. In full format, each entry is seperated by a line of dashes. If a request fails, an error envelope is returned with an indication of the cause of the failure.

| If an email query                                | Then the AR System                                                                                                    |
|--------------------------------------------------|----------------------------------------------------------------------------------------------------|
| Fails                                            | Returns an error envelope with an indication of the<br>cause of the failure.                                                                                                    |
| Finds only one match                             | Sends the entry to you via email.                                                                                                    |
| Finds more than one match                        | Sends:<br>* The entries to you via email.<br>* A message indicates the total number of matches.                                                                                                    |
| Finds more than the<br>maximum allowable matches | Sends:<br>* The maximum allowable number of entries to<br>you.<br>* A message indicating the total number of matches.<br>* A message indicating that the query exceeds the<br>configured query match limit and what that limit is. |

*Table 9-1* Email Queries

## *Submitting Email*

You can fill in an email template using email tools or your favorite text editor.

### *Using an Email Tool:*

Follow these steps to create an AR for submission using an email interface:

- **1. Run your email tool.**
- **2. Open the supplied template.**

#### **3. Fill in the appropriate fields.**

**Note –** You can add additional fields to the template if you have permission to access these fields. If you do so, you must specify a Login: field to have your permissions take affect. But, be aware that using the Login: and Password: lines may give other users access to your AR System account.

- **4. Direct your mail message to the user identified by your AR administrator (usually this is simply** ARSystem**). Supply a subject if desired, although it is ignored by the AR System mail handler.**
- **5. Mail your message.**

#### *Using a Text Editor:*

Follow these steps to create an AR for submission using a text editor such as  $v_i$ or ed:

- **1. Open the editor.**
- **2. Load the supplied template.**
- **3. Fill in the appropriate fields.**

**Note –** You can add additional fields to the template if you have permission to access these fields. If you do so, you must specify a Login: field to have your permissions take affect. But, be aware that using the Login: and Password: lines may give other users access to your AR System account.

- **4. Save the message you created by saving the modified template to a new file.**
- **5. Direct your mail message to the user identified by your AR administrator (usually this is simply** ARSystem**). For example, where** mailfile **is your mail message, you might use a command like this:**

% **mail ARSystem < mailfile**

## *Responses to Email Submissions*

An email submission may be successfully received by the AR System or it may be rejected and returned to you. If your submission is successful, you'll receive a confirmation message that includes the ID of the AR entry. If your submission is rejected, you'll receive a message identifying any errors and the full text of the original submission. For example, an email submission may be rejected because you failed to fill in a required field (and there was no default set), because there was no Schema: line, or because the specified schema does not exist.

**Note –** If you are not receiving confirmation or error messages, it may be because the AR System administrator has set configuration values for the AR System mail handler that cause it to send confirmation and error messages elsewhere. If you are not receiving confirmation or error messages and believe you should be, check with your AR System administrator.

## *Receiving Email Notifications*

If you cannot directly access the AR System server, you may receive notifications through email. If email is designated as the delivery mechanism for notifications, the notification message text may be sent to your email address. See the *Action Request System Administrator's Guide* for information on designating email as the delivery mechanism for notifications.

# $Command$  *Line Options*

You can start the User and Notification Tools from the command line. For the User Tool, you can include any of the various command line options. For example, you can include the -i or -e command line option to execute a macro when the User Tool starts. If need be, you can even pass parameters to the macro. You can also use most of the X11 Toolkit Intrinsics command line options. For more information about X11 Toolkit Intrinsics command line options, see the X11 man page or your system administrator.

**Note –** If you run the User or Notification Tools from within a shell or script, be sure to set any necessary environment variables before executing the tool.

*User Tool (aruser)*

In UNIX manual page syntax, the command to run aruser is:

```
aruser [{-e | -i} <macroName> [-p param=value ...]] [-n] [-s] [-I]
[-d directory] [-x server]
```
**Note –** Manual page syntax: Items between square brackets ( [ ] ) are optional. You must choose one of the items between braces

( { } ). Vertical bars ( | ) separate the available choices. You can list more than one server.

Names containing spaces or special characters must be entered within quotes.

# *Syntax Options*

The following options to aruser may appear in any order on the command line:

| Option | <b>Function</b>                                                                                                    |
|--------|----------------------------------------------------------------------------------------------------|
| -d     | The directory that the macro indicated by the $-e$ or $-i$ parameter is<br>located in. This parameter is optional. If it is not specified, the macro is<br>assumed to be in the default location for the user running the command<br>(\$ARHOME/arcmds). Use the following format: -d directory.                                  |
| $-e$   | Run the indicated macro at system startup and exit the program when<br>the macro has been completed. This option is good for running the tool<br>to perform some specific operation (for example, generate a report) but<br>not come up interactively. This is especially useful when running the<br>system from a batch script. |
| – i    | Run the indicated macro at system startup and the program remains<br>active when the macro has been completed. This option is good for<br>setting the system into an initial state at startup.                                                                                                    |
|        | Iconize the program at startup.                                                                                                    |

*Table A-1* Syntax Options: User Tool

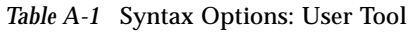

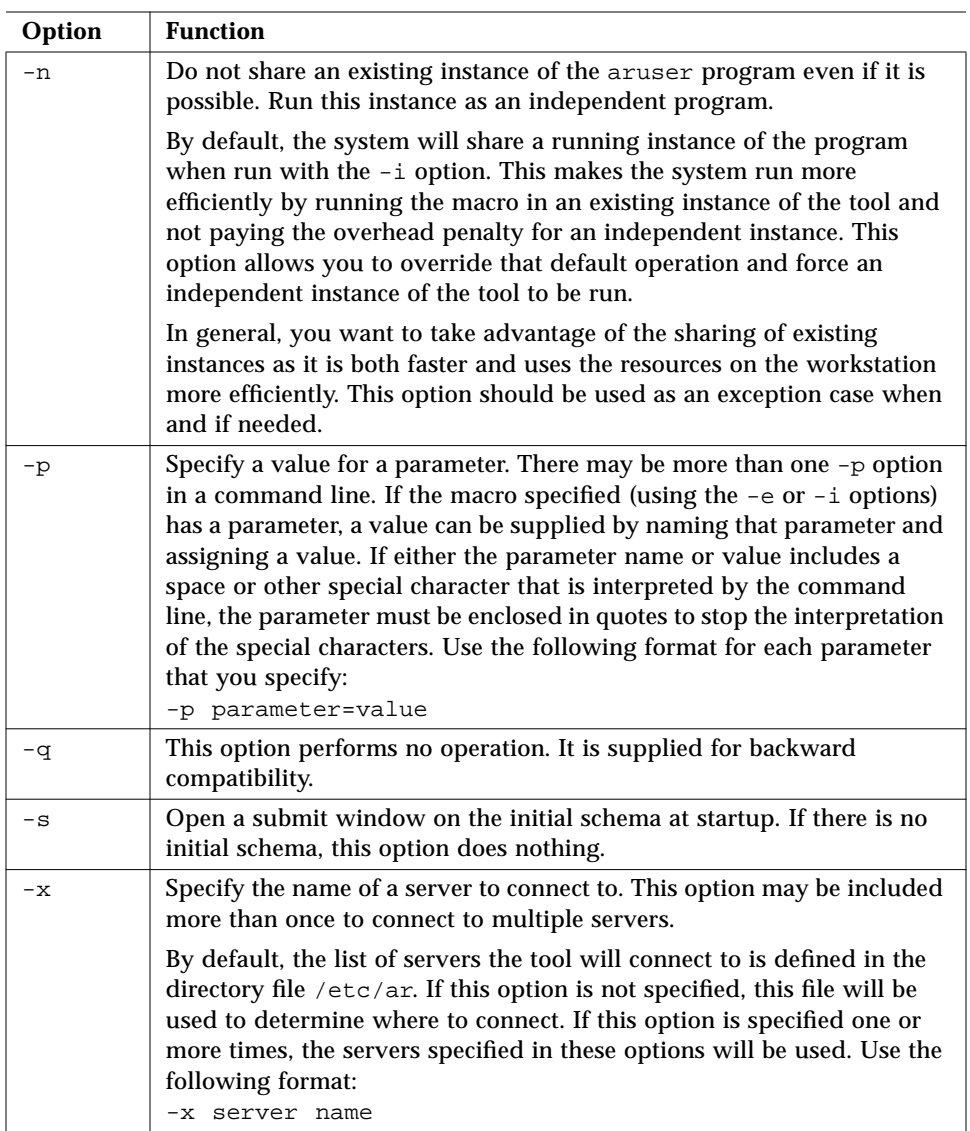

# *Examples Using Syntax Options*

Open the User Tool with a macro running interactively:

% <*ar\_run\_dir*>/aruser -i <*macroName*> &

Invoke a macro but run in the background and exit on completion:

% <*ar\_run\_dir*>/aruser -e <*macroName*> &

Open the User Tool and run a macro, with two parameters (for example, id and User Name), running interactively:

```
%<ar_run_dir>/aruser -i <macroName> -p id=1 -p "User
Name"="Fred Smith"&
```
**Note –** The example above is only an example

# *Using a Null Value in a Query*

When you want to use a null value in a query, you have to use precise syntax to achieve accurate results.

For example, if you have a macro that prompts for three parameters that will be stored on a child schema:

- **•** Status (stored a character field)
- **•** User name (stored a character field)
- **•** Status change date (stored a date/time field)

From the command line, the following example works:

aruser -e "storeticket" -p "status"="NEW" -p "status change date"="11/01/95" -p "user name"="TEST USER"

However, an error occurs when there is not a value for

# *A*

```
"status change date"
aruser -e "storeticket" -p "status"="NEW" -p
"status change date"="" -p
"user name"="TEST USER"
```
This gives the error 'Unrecognized command line option (ARERR 1004)

```
user name=TEST USER
aruser -e "storeticket" -p "status"="NEW" -p
"status change date"=""
```
This works OK (because there is no value behind the null value)

There is only a problem when another parameter follows the NULL value.

Instead of fighting the UNIX command line processor, separate empty quotation to its own argument. then the parser is OK. The string A="" is interpreted by the command line parser as  $A =$  (a single argument consisting of the string 'A=')

 $A = " "$ 

is interpreted as

 $A =$  <empty string> (three arguments consisting of 'A', '=', and <empty string>)

So, try entering

```
aruser -e "storeticket" -p "status" = "NEW" -p
"status change date" = "" -p
"user name" = "TEST USER"
```
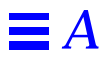

# $Changing Colors and Fonts$

You can change colors and fonts of the User Tool and Notification Tool on a per-system basis, although usually the defaults supplied are sufficient. For your reference, the default fonts and colors are provided in a sample file, called ARSystem, located in the <ar\_install\_dir>/bin directory. If you want to change either colors or fonts, you simply update the . xdefaults file in your home directory, or you can copy the sample files (ARSystem and NTSystem) to your home directory and change the default settings to the settings you want.

In order to have changes to the file recognized, you need to do the following:

• Run the program xrdb as follows:

```
% cd (to change to your home directory)
% xrdb -merge .Xdefaults
```
Once run, all instances of the User and Notification Tools will use the new colors and fonts.

## *Customizing with Color*

You can change the colors used in a number of areas of the User Tool. To see a listing of available colors, type **showrgb** at the UNIX prompt.

# $\equiv$ *B*

# *AR System Resources*

This section lists the default settings for colors, fonts, and dimensions used in the AR System tools.

# *aruser (User Tool) Resources*

| aruser (User Tool) Resources                                                                                      | <b>Default Setting</b>                                  |
|----------------------------------------------------------------------------------------------------|---------------------------------------------------------|
| ARSystem*menubar.spacing                                                                                          | 10                                                      |
| Font used for menus:<br>ARSystem*menubar*fontList                                                                 | 8x13                                                    |
| Default font used by AR System:<br>ARSystem*fontList                                                              | -adobe-helvetica-medium\<br>$-r$ <sup>*</sup> --12-*, \ |
|                                                                                                    | -adobe-helvetica-medium\<br>$-0-$ *--12-*=Italic, \     |
|                                                                                                    | -adobe-helvetica-bold\<br>$-r$ - $*-12$ - $*=$ Bold     |
| Default background of all windows:<br>ARSystem*background                                                         | steelblue2                                              |
| The background of the scrollable portion of<br>the Query Window:                                                  | lightsteelblue                                          |
| ARSystem*Query*background                                                                                         |                                                         |
| The background of the text entry fields of<br>the Query Window:<br>ARSystem*Query*XmText*background               | lightsteelblue3                                         |
| The background of the scrollable portion of<br>the Submit window:<br>ARSystem*Submit*background                   | skyblue2                                                |
| The background of the text entry fields of<br>the Submit Window:<br>ARSystem*Submit*XmText*background             | skyblue1                                                |
| The background of the scrollable area of the<br>Modify window:<br>ARSystem*Modify*background                      | #9db1c5                                                 |
| ARSystem*Modify*XmText*background                                                                                 | lightsteelblue                                          |
| The background color of the scrollable<br>portion of the Display window:<br>ARSystem*Display*background           | lightsteelblue3                                         |
| The background color of the scrollable area<br>of the Customize View window:<br>ARSystem*CustomizeView*background | $\text{\#c4a5a8}$                                       |

*Table B-1* aruser (User Tool) Resources *(1 of 2)*
#### *Table B-1* aruser (User Tool) Resources *(2 of 2)*

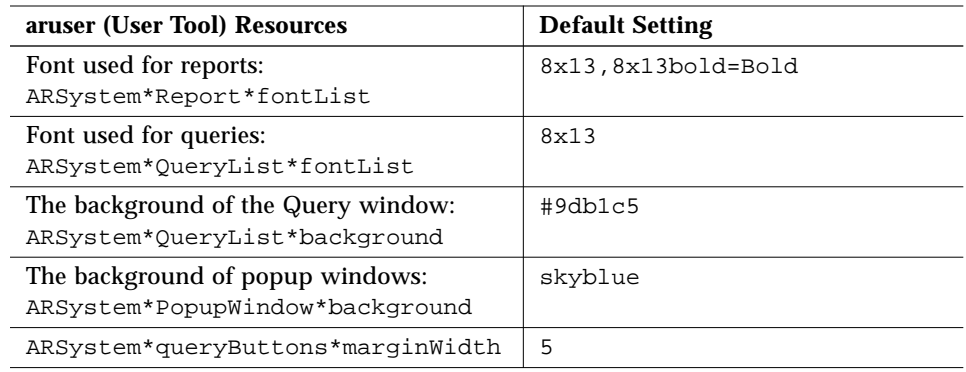

## *NT System (Notification Tool) Resources*

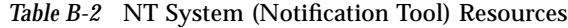

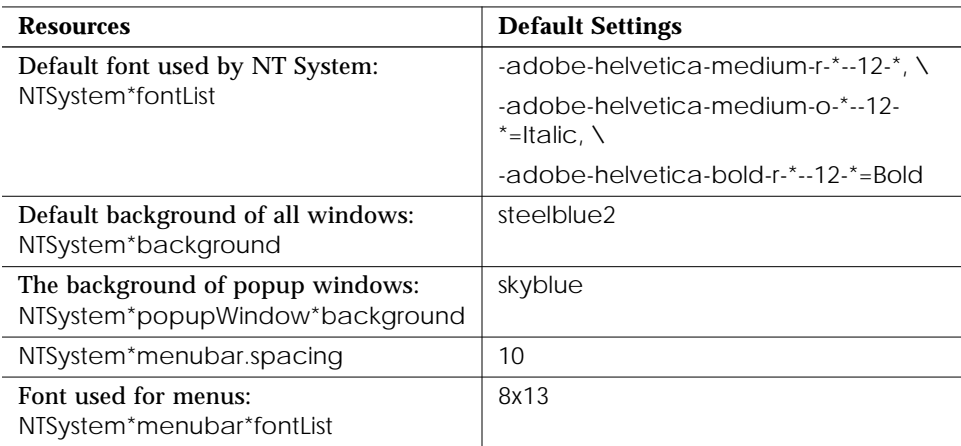

## *arimport Resources*

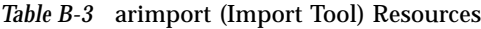

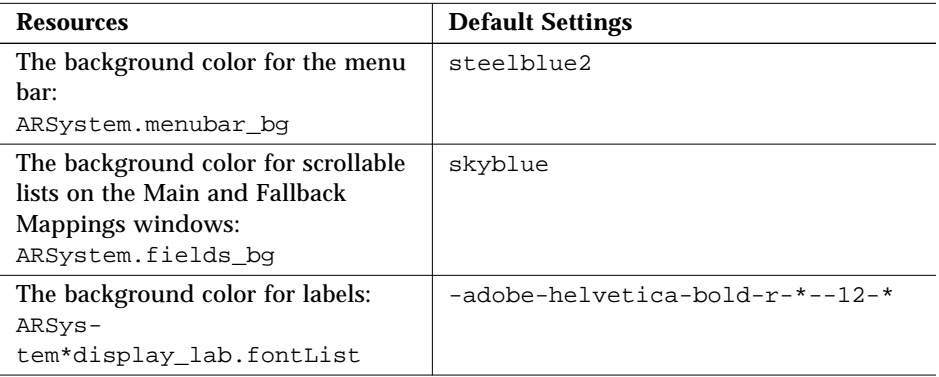

## *Miscellaneous Resources*

#### *Table B-4* Miscellaneous Resources

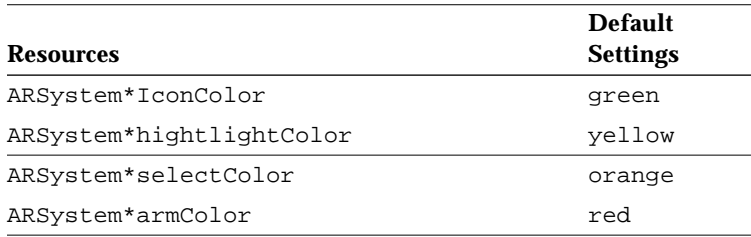

## $\equiv$ *B*

## $AR$  System File Locations

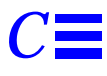

This Appendix describes the various files needed by and created by the AR System. The directory where the AR System executables are installed is referred to here as *<ar\_run\_dir*> which is the bin directory under *<ar\_install\_dir>* (/usr/ar/bin and /usr/ar respectively, are the defaults). The directory specified to hold the user's configuration information is referred to here as *<ar\_config\_dir>* (usually, this directory is /home/<user\_name>/arHome).

## *AR System User Tool Files*

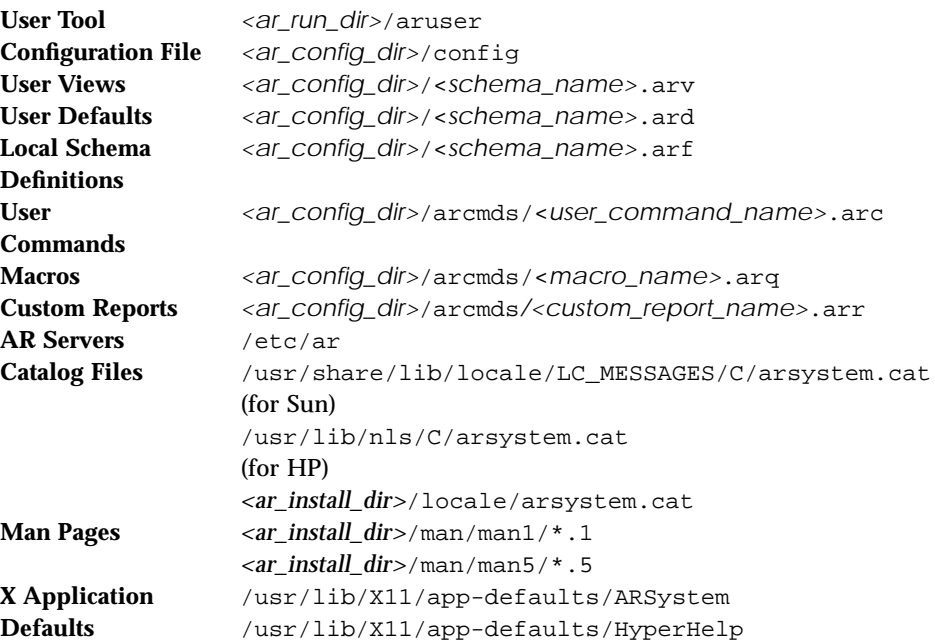

## *AR System Notification Tool Files*

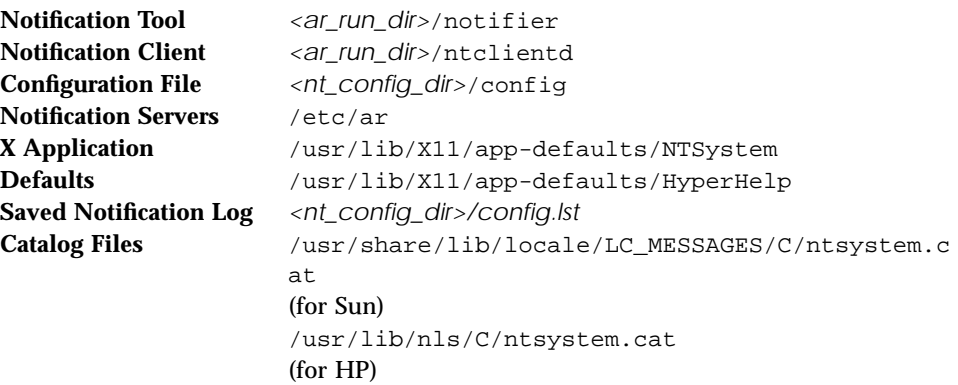

*<ar\_install\_dir>*/locale/ntsystem.cat

## *C*

## *AR System Import Tool Files*

**Import Tool** <ar\_run\_dir>/arimport **Saved Import Log** /tmp/arimport.log **Mapping file**  $\langle ar\_config\_dir \rangle / \langle arcmds / mapping .arm \rangle$ **X Application** /usr/lib/X11/app-defaults/ARSystem **Defaults** /usr/lib/X11/app-defaults/HyperHelp

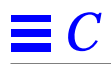

## *Procedures D*

Here is a list of procedures and thepages on which they are located.

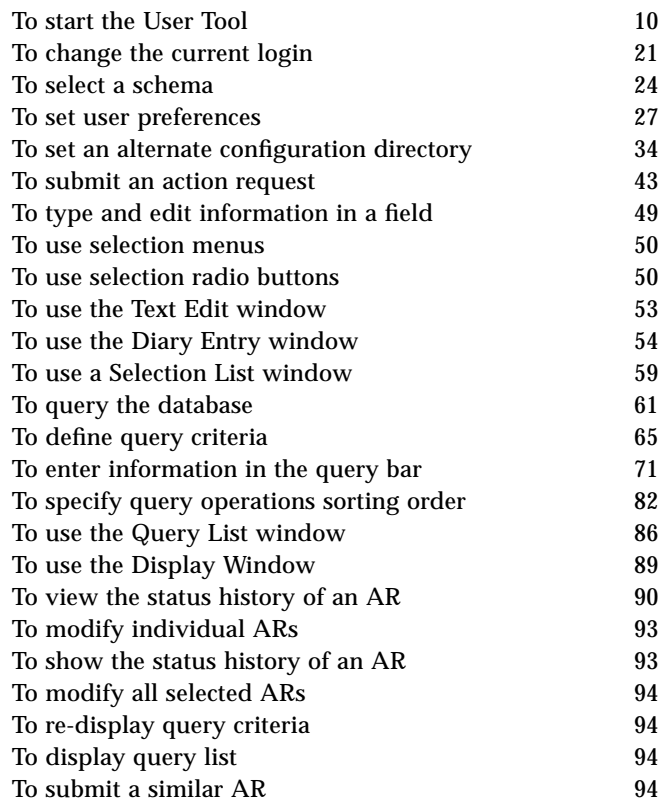

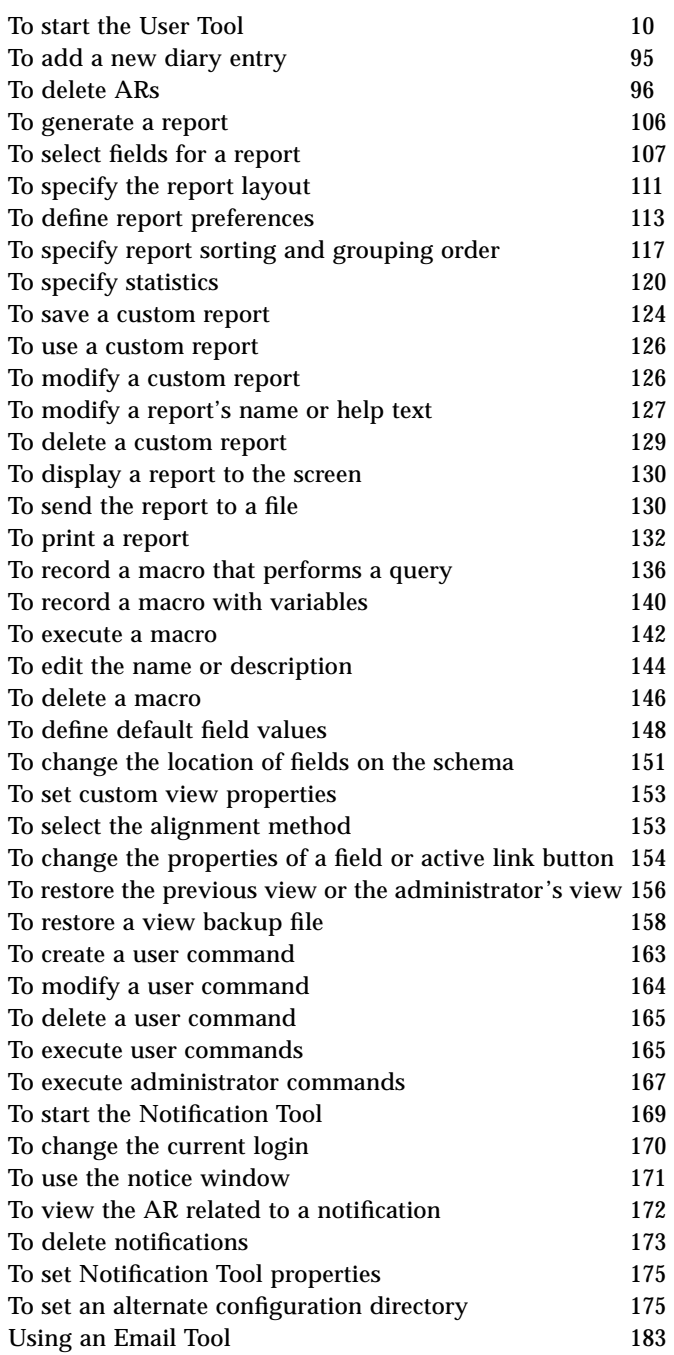

D<sup>≡</sup>

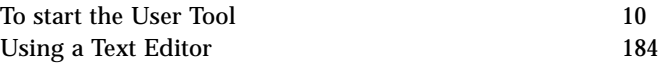

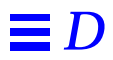

# *Glossary*

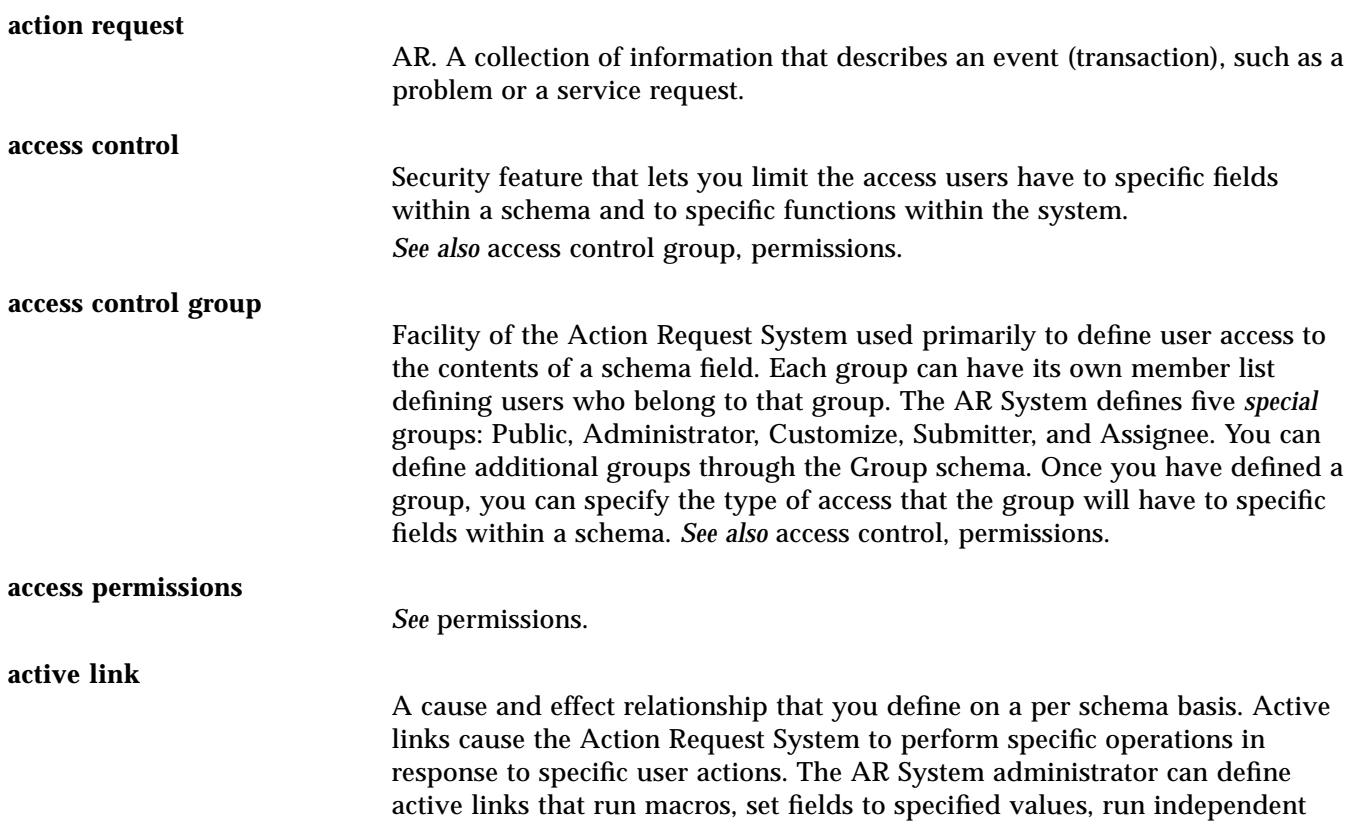

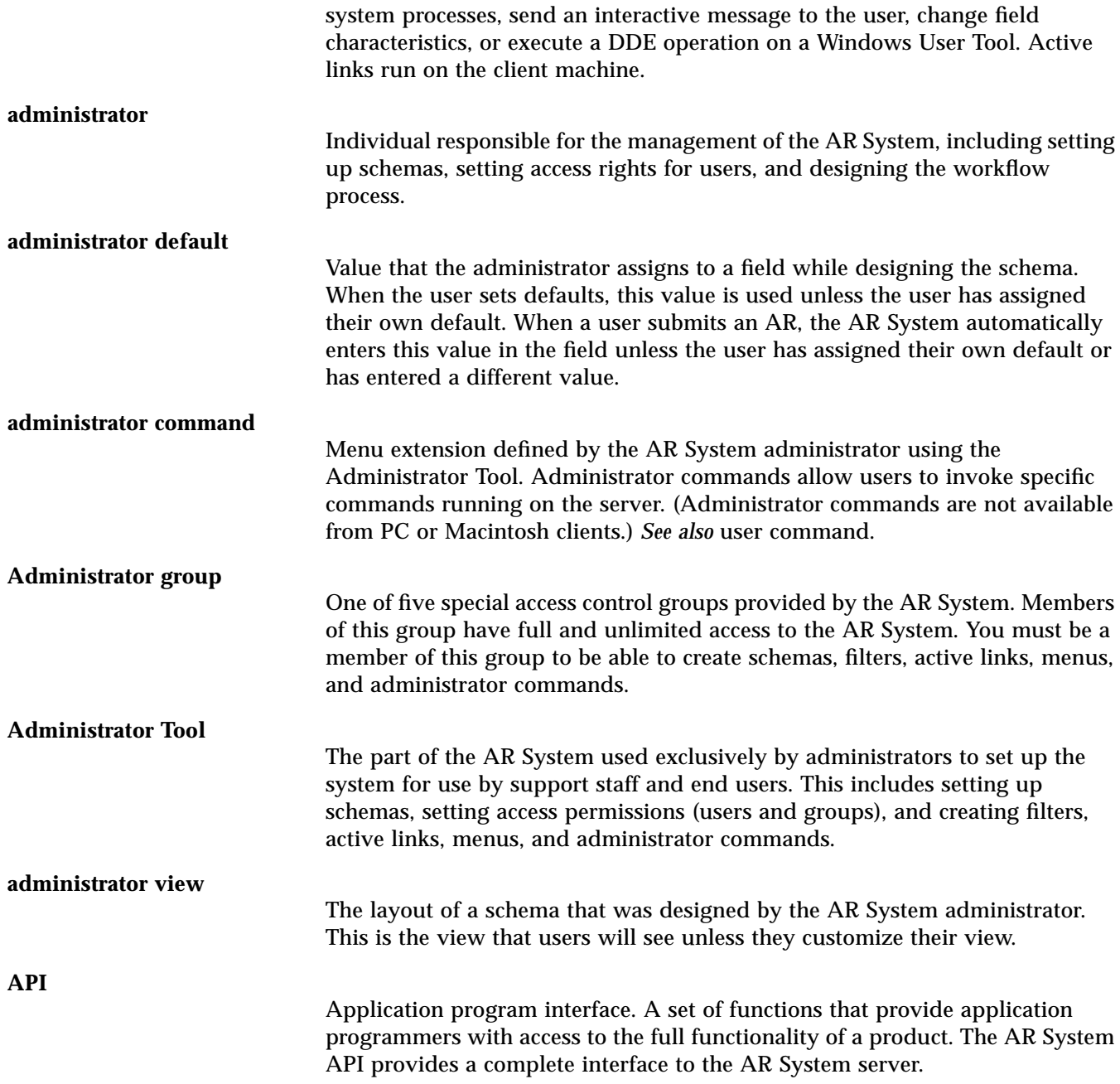

#### *See* action request. **ARWeb license** Fixed or floating license that allows a user access to the ARWeb product. **AR System client** 1. Subset of AR System software necessary to allow a user to access an AR System server on the network and run the AR System tools on the local workstation. 2.Hardware (workstation, terminal, Macintosh, or PC) running the AR System client software. **AR System server** 1.Full set of AR System software. When installed on a workstation on the network, the server software provides access to the full feature set of the AR System and can be accessed by workstations, Macintoshs, terminals and PCs on the network that are running the AR System client software. 2.Hardware (workstation) running the AR System server software. **assignee** The person who is assigned responsibility for resolving an action request. **Assignee group** One of five special access control groups provided by the AR System. This is an *implicit* group; users automatically belong to this group and, if they have a valid AR System license, are granted change access for ARs for which they have been assigned responsibility (their name is in the Assigned-to field). **character data type** Data type used for fields where you will be entering text data. The AR System administrator can specify a maximum length for the field or leave the length unlimited. The administrator can also specify a pattern to restrict the data that users can enter or attach a character menu to the field. **character menu** A type of menu that opens up to different levels as you "pull" a selected item to the right using the mouse. You can create a character menu and attach it to any character-type data field. **client** *See* AR System client.

**AR**

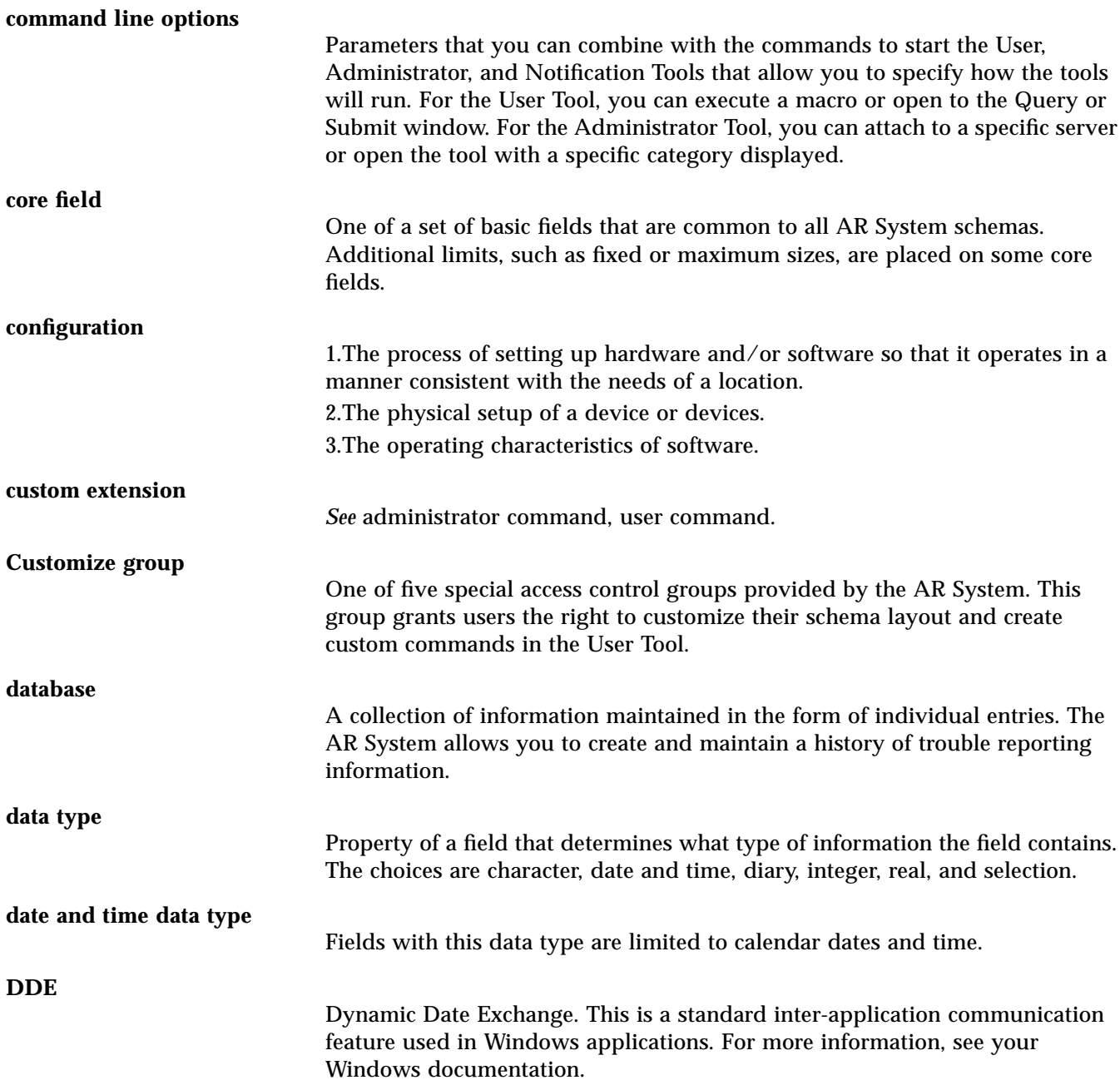

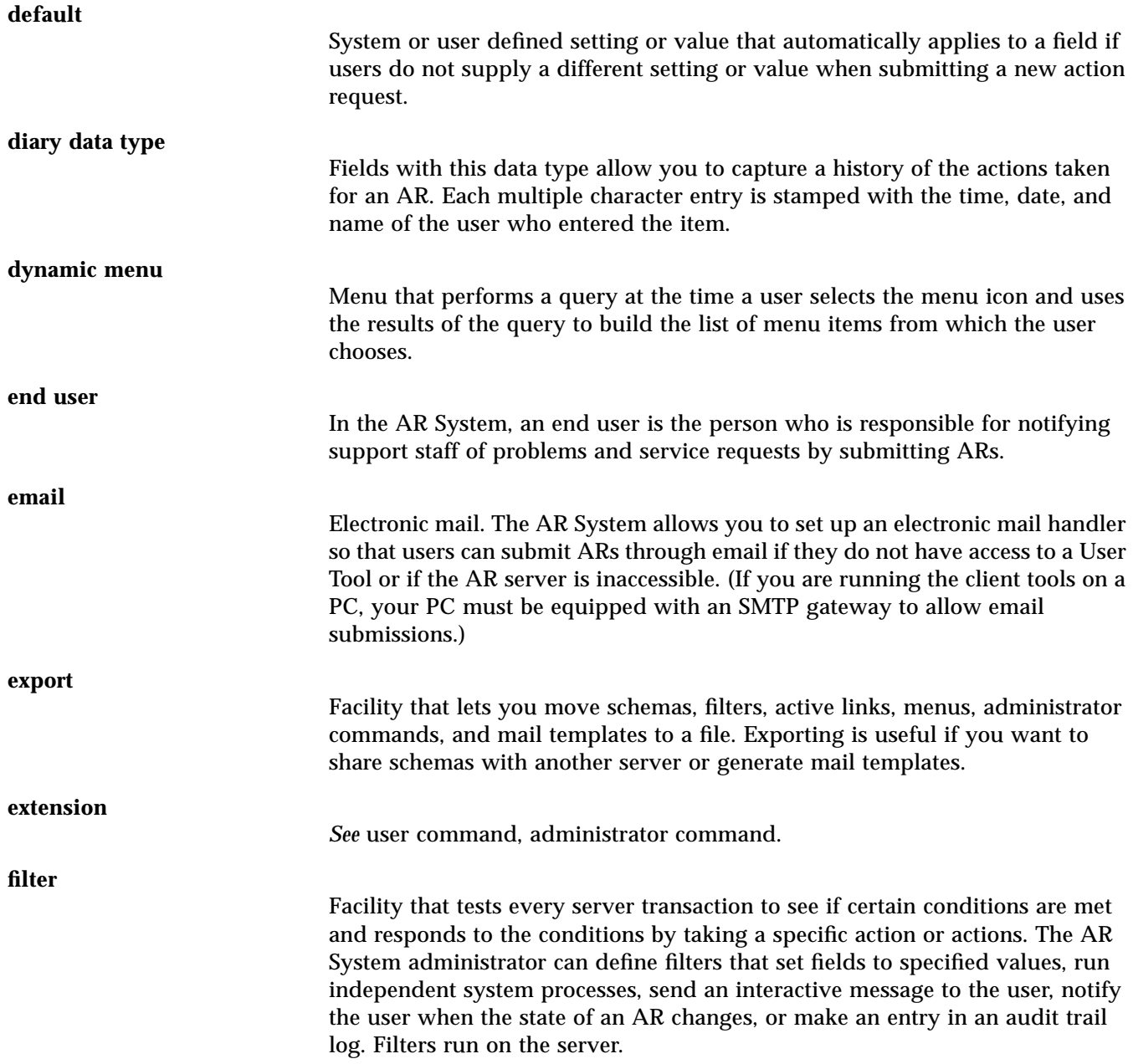

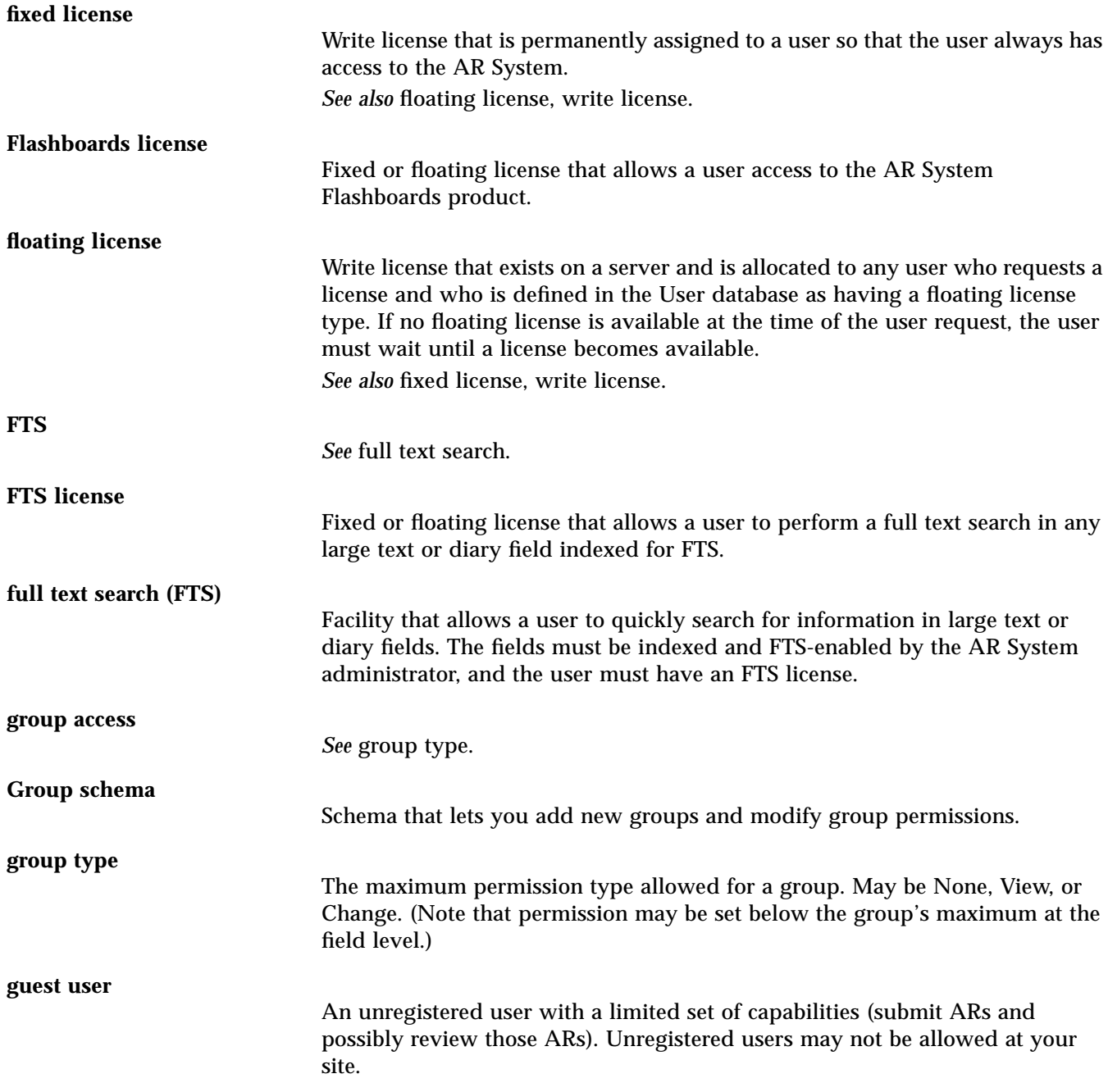

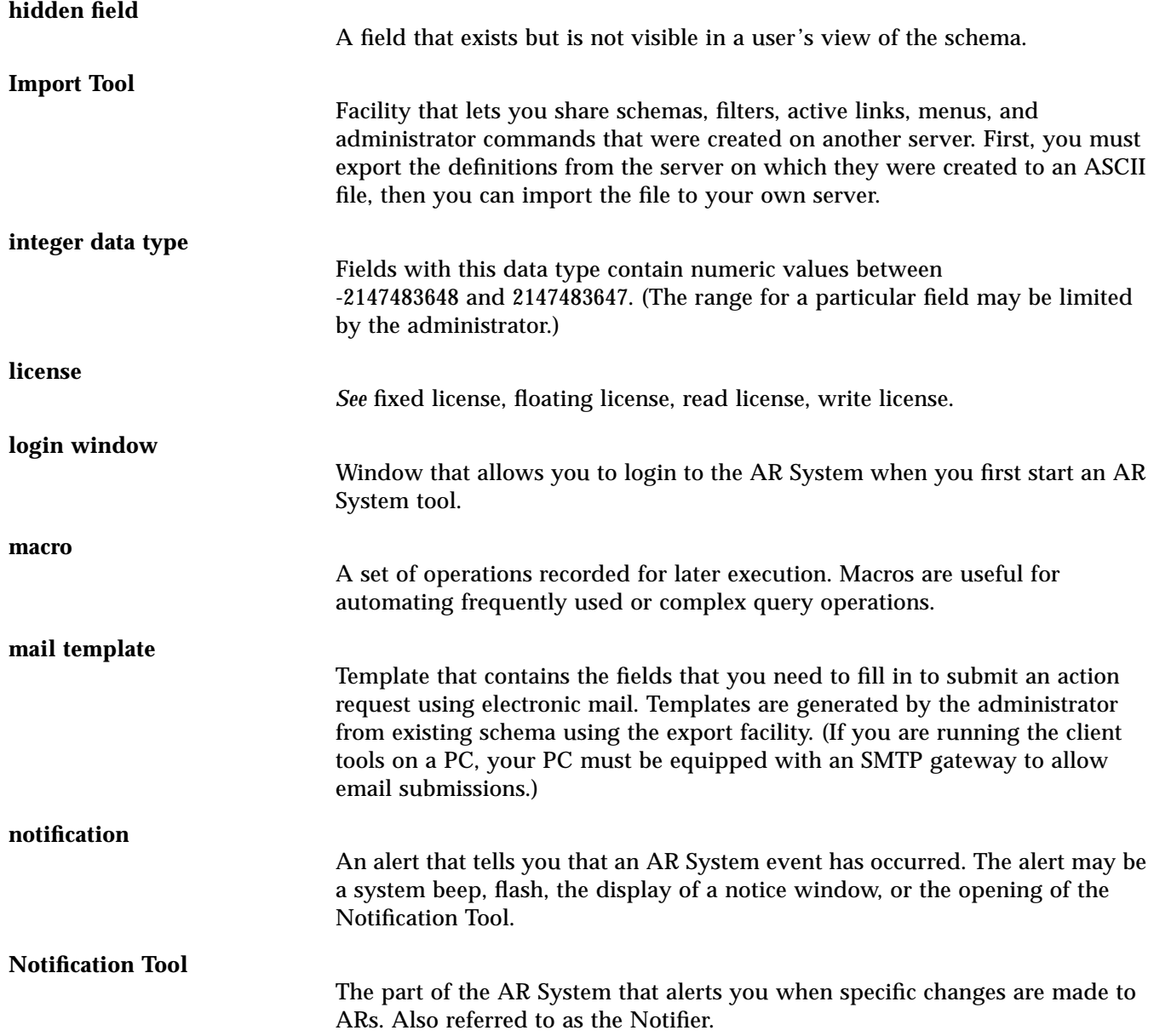

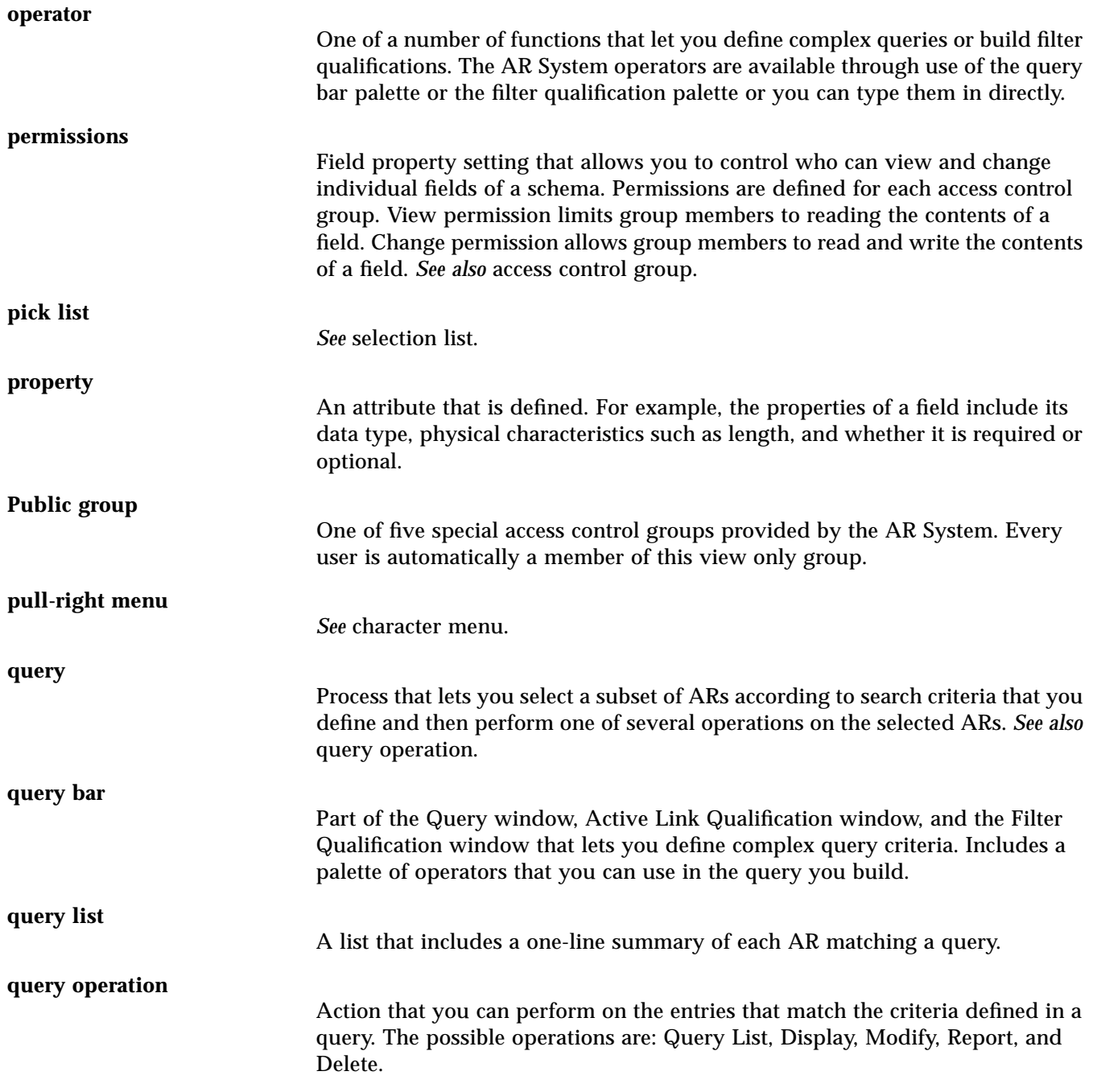

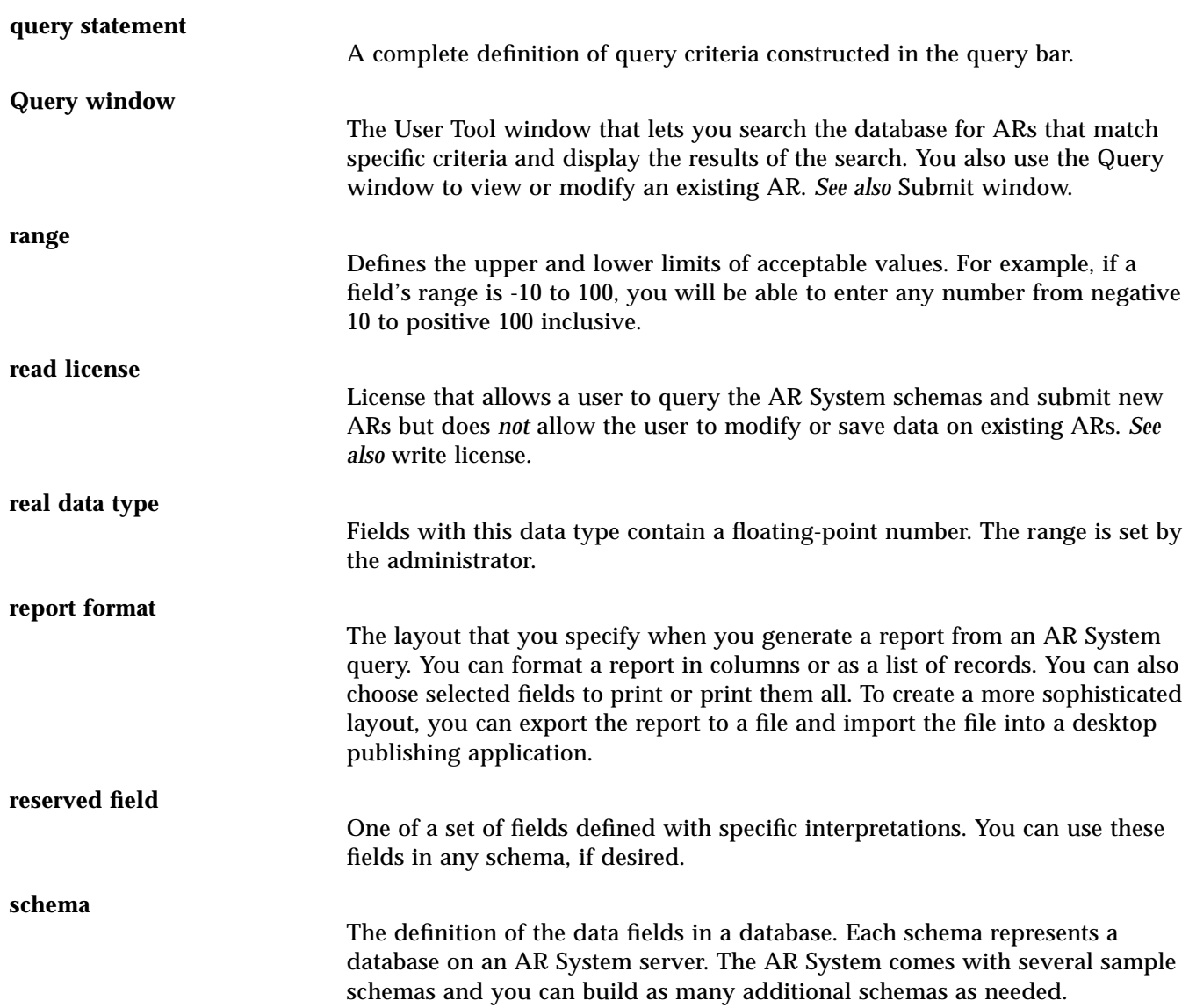

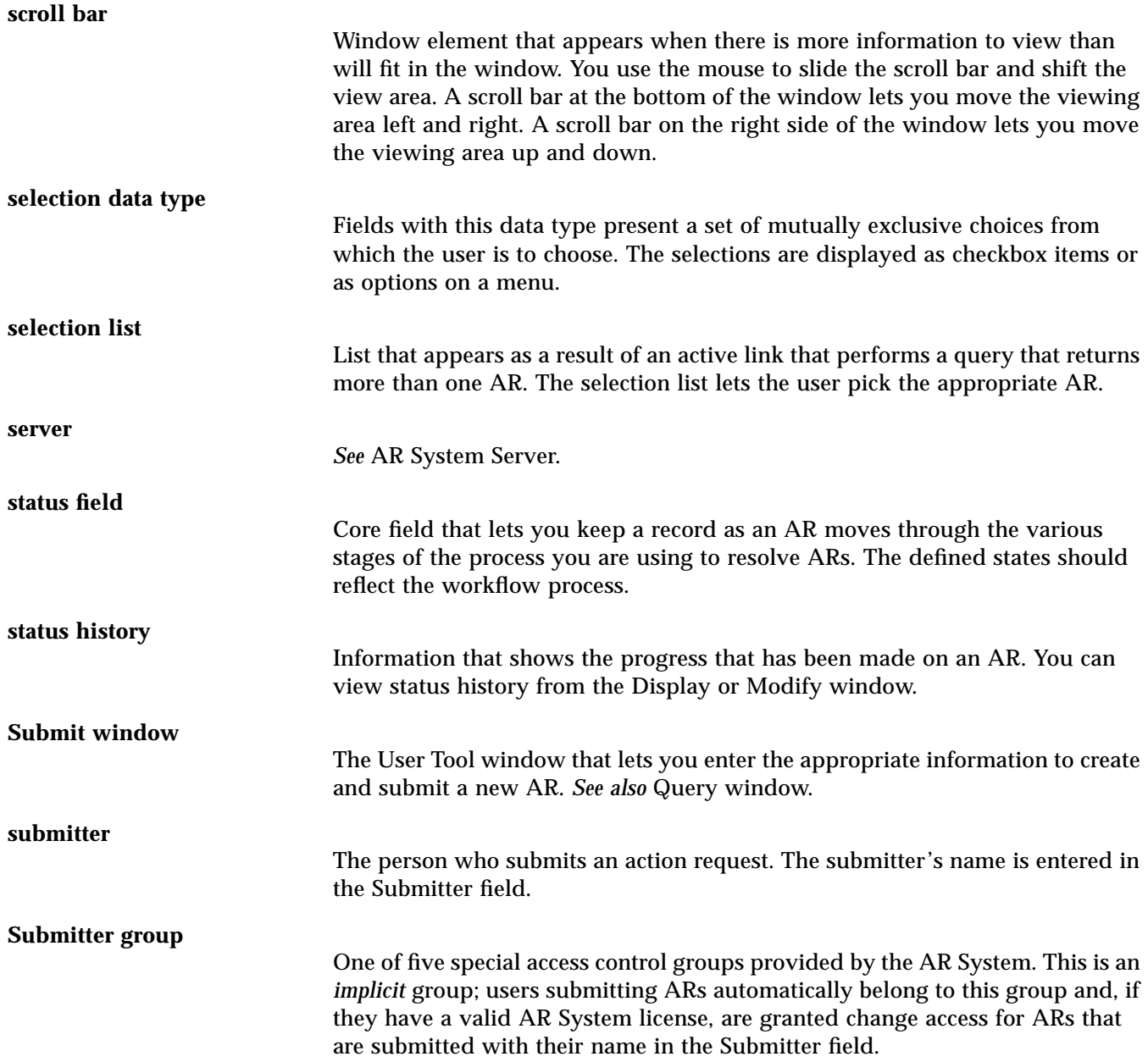

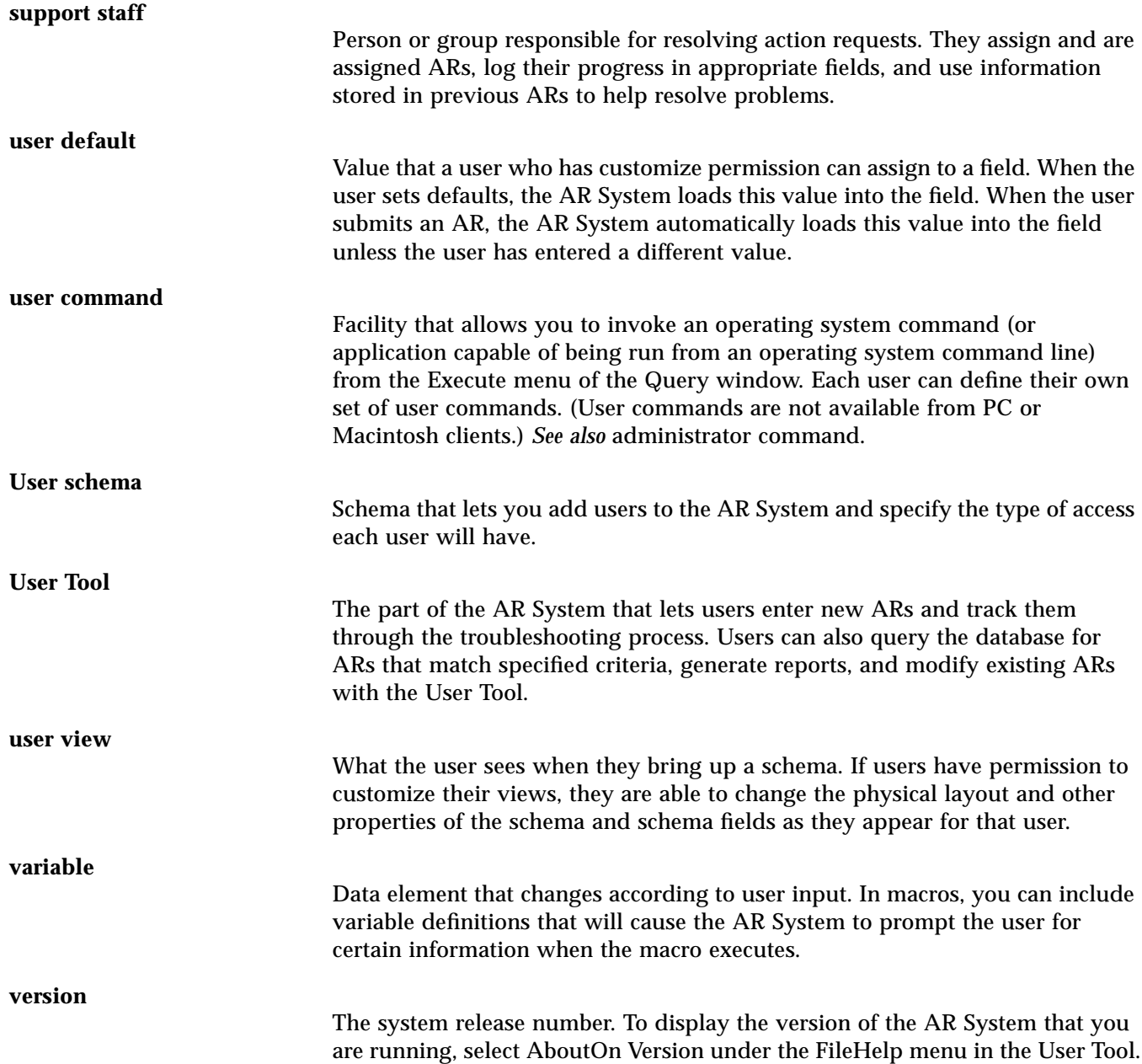

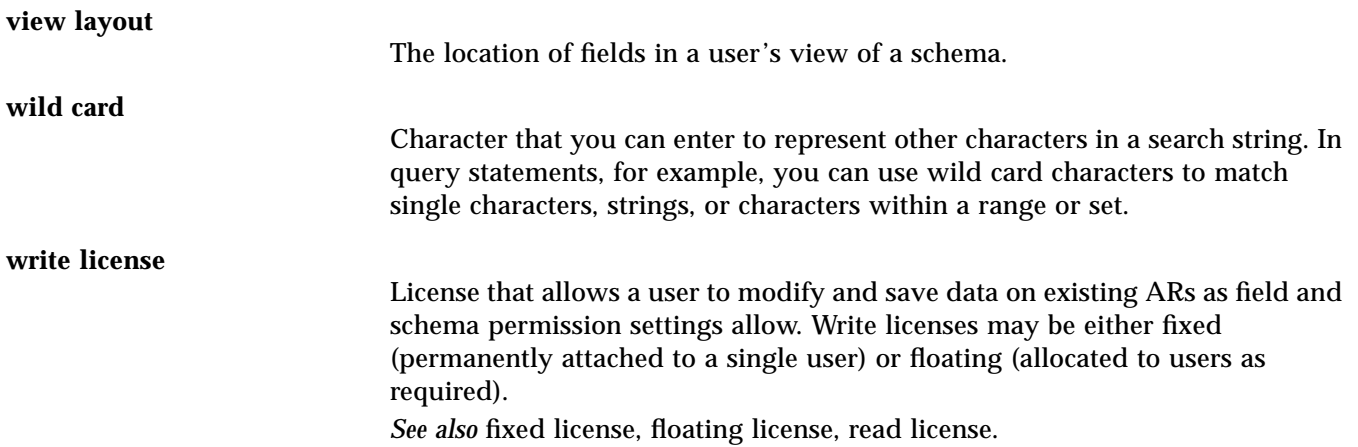

## *Index*

### **Symbols**

!= not-equal-to relational operator, 66 \$DATE\$, 50 \$DEFAULT\$, 50 \$GROUP\$, 50 \$HARDWARE\$, 50 \$NULL\$, 51 default value, 148 \$OS\$, 51 \$SCHEMA\$, 51 \$SERVER\$, 51 \$TIME\$, 51 \$TIMESTAMP\$, 51 \$USER\$, 51 \$WEEKDAY\$, 51 % wild card symbol, 67 .Xdefaults, 192  $\sqrt{usr/}$ ar $\sqrt{bin}$ , 169  $\overline{a}$ less-than relational operator, 66  $\lt =$ less-than-or-equal-to relational operator, 66 =

equal-to relational operator, 66

greater-than relational operator, 66  $>=$ greater-than-or-equal-to relational

operator, 66

[ ] (brackets) wild card symbol, 68 [^] (brackets with caret), 68 \_ (underscore) wild card symbol, 67

#### **A**

>

About window, 177 accelerator keys, 16 access complete, 45 conditional, 45 permissions, 9, 169 see also Administrator's Guide access control, 3, 9, 169 customizing views, 150 fields, 45 see also Administrator's Guide access permissions, 3 accrue operator in full text searches, using, 99, 100

action default, 9 Action on New Message Notification Tool property, 174 action request changing, 92 creating, 43 definition, 22 deleting, 18, 77, 96 displaying, 87 displaying a subset, 87 displaying a summary, 77 editing, 77 history of, 95 listing, 84 modifying, 60, 92 modifying a subset, 92 modifying all selected, 94 modifying individual, 93 modifying multiple, 77 paging through, 88 reviewing, 60 submitting, 42 submitting similar, 94 Action Request System, 1 action requests definition, 42 Actions menu, 19 active link, 3, 55 and multi-line text, 56 changing properties, 154 example, 57 help, 32 pick list, 57 selection list, 57 active schema list, 17 active window, 9 activities administrator, 22 user, 22 adding a diary entry, 95 field names to query bar, 71 user commands, 163

admin commands executing, 19, 167 administrator activities, 22 commands, 4 Administrator Tool, 3 see also Administrator's Guide administrator's view, 156 restoring, 156 alerting users of status of ARs, 3 alignment method, 153 Always prompt for Login preference, 30 AND logical operator, 72 Anywhere search style, 63 APIs, 6 AR, 198 blank template, 93 AR export format, 106 AR System, 169 administrator activities, 5 management of, 2 tools, 2 users, 1 AR System administrator, 1 AR System sub-administrator, 1 ar\_install\_dir, 192 ar\_run\_dir, 9, 169 archived views, 156 ARDATE dates, 37 environment variable, 37 errors in formatting, 40 examples, 40 field descriptors, 38 time, 37 ARHOME, 34 arHome directory, 21, 33 arimport resources, 196 arithmetic operator, 73

ARPATH environment variable, 34 defining, 35 ARs initiating, 2 resolving, 2 specifying a maximum number of, 84 viewing related to notifications, 172 ARSystem sample files, 192 aruser syntax options, 187 ascending order, 79 sorting, 115 assigning action requests, 6 audit trail log file, 175 automatic execution, 55 automatically updating query list, 86 automating frequent operations, 6 operations, 134 Available Schemas list, 25 average statistical operation, 119

#### **B**

backup file view, 158 beeper see Notification Tool, 3 begin recording a macro, 19 blank AR template, 93 bottom margin of report, 114 box submission confirmation, 45 button Next, 88, 92 Poll, 86 Previous, 88, 92 Refresh, 86 Show Status History, 89

#### **C**

calling Customer Support, 32, 176 case-sensitive, 9 fields values, 71 changing action requests, 92 active link properties, 154 ARHOME environment variable, 34 colors and fonts, 192 field properties, 154 key bindings, 27 login information, 20, 170 macro name or description, 144 the current login, 170 character data type, 47 character menus, 47 Chars per Line report preference, 114 choices exclusive, 48 circulating through open windows, 15 Clear All command, 17 clearing all fields, 28, 29 all query fields, 65 all submit fields, 44 contents of all fields, 17 clicking on field label, 71 color variables User Tool, 194 colors changing, 192 customizing, 192 Column titles report preference, 116 comma separated format, 106 command Clear All, 17 Copy to Submit, 19, 89, 94 Create Command, 19 Customize Defaults, 19 Customize View, 19

Delete, 18 Display, 18, 87 Edit Macros, 19 Exit, 17 Goto Query List, 94 Index, 20 List, 18 Login, 16 Modify All, 18, 94 Modify Individual, 18 On Context, 20, 32 On Version, 20, 32, 176 On Window, 20, 32 Open Schema, 16 Open Submit, 14, 16 Preferences, 17 Record Sort Options, 115 Report, 18 Run Admin Command, 19 Run Command, 19 Run Macro, 19 Set to Defaults, 17 Sort Options, 19, 78 Start Recording, 19 Statistics Options, 119 Stop Recording, 19 user, 164 command line starting tools from, 186 syntax, 186 Command Type Notification Tool property, 175 commands creating administrator, 4 Using Help, 31 comments in email, 180 complex criteria, 65 query operations, 134 compressed text format, 106 conditional access, 45 configuration directory default location, 169 setting alternate, 33, 175

Confirm to exit AR System preference, 30 Confirmation upon successful submit preference, 29 context sensitive help displaying, 20 control access, 169 controlling operations, 14 the behavior of the User Tool, 17, 27 conventions, 75 in the AR System, 8 Motif, 8 Copy to Submit command, 19, 89, 94 copying custom reports, 34 Display window contents, 89, 94 files, 35 macros, 34, 146 user commands, 34 values to a Submit window, 19 copyright information displaying, 32, 176 count statistical operation, 119 Create Command command, 19 creating administrator commands, 4 an action request, 43 custom reports, 104 dynamic menus, 3 macros, 134 reports, 104 static menus, 3 user commands, 19, 162 criteria complex, 65 CSV format, 106 custom reports copying, 34 deleting, 129 modifying, 126 saving, 124 sharing, 34

221 *Action Request System User's Guide for OSF/Motif—January 1996*

using, 123, 126 custom view properties, 152 Custom View Properties dialog box, 152 Customer Support information to supply, 32, 176 Customize Defaults command, 19 window, 148 Customize View command, 19 customizing advanced, 192 colors, 192 default field values, 147 field display length, 155 field label positions, 155 field labels, 155 field type, 155 field visibility, 156 fonts, 192 number of rows, 155 schema layout, 150 the environment, 147 views, 156 access control, 150 x and y field location, 156 your schema view, 19

#### **D**

data entry, 49 special, 51 data type, 47, 49 character, 47 date/time, 48 diary, 47 integer, 48 real, 48 selection, 48 database definition, 3 problem solving, 1 querying, 60 see schemas

date format, 48 searching for action requests created after, 67 date format ARDATE, 37 defining, 40 date/time data type, 48 default action, 9 configuration directory, 169 directories, 33, 175 file names, 35 search style, 63 value \$NULL\$, 148 view see views Default Schema View preferences, 31 default values hidden fields, 149 loading, 28, 29 setting, 17 specifying, 19, 51 defaults Query window, 65, 148 Submit window, 44, 148 Define menu, 115 defining ARDATE environment variable, 40 ARPATH environment variable, 35 default field values, 147 queries, 69 query criteria, 62, 65 report preferences, 112 Delete command, 18, 96 query operation, 77 window, 97 deleting a custom report, 129 action requests, 18, 77, 96 macros, 146

notifications, 173 user commands, 165 descending order, 79, 115 describing a problem, 14 a support request, 14 de-selecting query list items, 86 designing reports, 106 dialog box Export View, 160 dialog boxes listing all open, 20 diary data type, 47 diary entries adding, 95 reviewing, 91 viewing, 91 Diary Entry window, 47, 49, 53, 95 Diary field pop-up icon, 91, 95 directory ar\_config\_dir, 148 ar\_install\_dir, 192 ar\_run\_dir, 169 arHome, 21, 33 default, 33, 175 home, 33 Display command, 18, 87 query operation, 77 window, 15, 88 opening, 18 triggering active links, 89 using, 89 displaying a grid, 153 a schema, 16 a submit footer message, 29 a subset of matching action requests, 87 a summary of each action request, 77 action requests, 87

both a footer and confirmation message, 29 context sensitive help, 20 copyright information, 32, 176 current window help, 32 environment information, 32, 176 help, 20, 31 help on current field or active link, 32 next action request, 89 previous action request, 89 product version, 32, 176 query bar, 71 reports, 130 search style information, 64 status history, 90 tool name, 32, 176 UNIX manual pages, 33 version number, 32, 176 displaying help on help, 31 division operator, 73 double quotes query bar conventions, 75 using, 71 double-click, 8 Double-click action on query preference, 29 drag, 8 dynamic menus, 3, 47

#### **E**

Edit Macros command, 19 window, 145 Edit menu, 17 editing action requests, 77 fields, 49 information in a field, 49 macros, 19 electronic mail, see email email, 178 comments, 180

223 *Action Request System User's Guide for OSF/Motif—January 1996*

action requests as read-only, 77

entering values in fields, 181 fields and values, 181 header block, 180 mail handler, 179 mail template, 178, 179 responding to submissions, 185 submitting, 183 submitting ARs, 178 template components, 179 using a text editor, 184 email notifications receiving, 185 empty strings in macros, 144 enabling grid, 153 end user, 2 activities, 4 entering data in fields, 49 field values using email, 181 help for user commands, 164 information in a field, 49 information in the query bar, 71 environment customizing, 147 information, 32, 176 environment variable, 176 ARDATE, 37 ARHOME, 34 ARPATH, 34 Equal search style, 63 equal-to, 74 operator, 66 query bar operator, 74 example active link operation, 57 email template, 181 query statements, 76 examples ARDATE environment variable, 40 exclusive choices, 48 executing admin commands, 19, 167 macros, 142 user commands, 19, 165

execution automatic, 55 Exit command, 17 exiting Notification Tool, 170 the User Tool, 17, 21 explicit characters using wild cards, 68 Export View dialog box, 160 exporting statistics, 123

#### **F**

field descriptors ARDATE, 38 fields access control, 45 and values in email ARs, 181 case-sensitive, 71 changing properties, 154 clearing, 29 clearing all, 28 clearing contents, 17 customizing labels, 155 layout, 150 customizing default values, 147 data entry, 49 data types, 47 defining default values, 147 editing, 49 filling in, 45 font style, 45 help, 32 hidden default values, 149 keep previous values, 28, 29 label clicking on, 71 selecting, 70 layout in view, 149 length, 155 narrative history, 53 number of rows, 155 optional, 46 pull-right selection menu, 71

read only, 45 required, 45 selecting to include in a report, 107 setting default, 65 space sensitive, 71 system-maintained fields, 46 types by typeface, 45 file audit trail log, 175 File menu, 16 file name extension .arc, 35, 162 .arq, 35 .arr, 35 .arv, 156 file names default, 35 file protections UNIX, 36 files copying, 35 fill-in aid, 47 filter, 3 fixed license, 12 floating license, 12 font style for fields, 45 fonts changing, 192 footer of report, 114 format AR export, 106 comma separated, 106 compressed text, 106 CSV, 106 query bar, 72 time and date, 48 formatting a report by columns, 109 a report by records, 108 a report to export ARs, 111 a report to use in another application, 110 conventions

query bar, 71 formatting errors ARDATE, 40 full text search accrue operator, using, 99 capabilities, 98 how to, 99 ignore words list, 102 importing data (when to rebuild), 102 licenses, fixed and floating, 98 limits, 101 using, 97 using indexed fields in queries, 99

### **G**

generating a report, 18, 77, 104 report output, 129 reports, 104 statistics in a report, 119 generic macro, 139 Get Details button, 171 getting help, 20 started with the User Tool, 7 Goto Query List command, 94 greater-than operator, 66 query bar operator, 74 greater-than-or-equal-to operator, 66 query bar operator, 74 grid, 153 grouping report records, 115 groups, see access control and Administrator's Guide guest privileges, 10 user, 10, 12

#### **H**

header

block (email), 180 of report, 114 Help using help, 20 help displaying, 20, 31 for macros, 145 on schema, 20 user commands, 164 using, 20 Help menu, 20 help, using help, 31 hidden field customizing, 156 default values, 149 hiding the query bar, 29, 71 history of action requests, 95 of resolved problems, 6 home directory, 33 horizontal grid, 153

#### **I**

iconize windows, 15 ID field, 75 ignore words list using, 102 Import Tool, 4 importing rebuilding FTS index after importing data, 102 Index command, 20 indicating a range, 68 initiating ARs, 2 integer data type, 48 invalid password, 12 user name, 12

#### **K**

keeping previous field values, 28, 29 key bindings changing, 27 keyword, 50 \$DATE\$, 50 \$DEFAULT\$, 50 \$GROUP\$, 50 \$HARDWARE\$, 50 \$NULL\$, 51 \$OS\$, 51 \$SCHEMA\$, 51 \$SERVER\$, 51 \$TIME\$, 51 \$TIMESTAMP\$, 51 \$USER\$, 51 \$WEEKDAY\$, 51 in report headers and footers, 114

#### **L**

label, 155 label positions customizing, 155 layout of report specifying, 108 layout of view, 149 Leading search style, 63 left alignment of fields, 153 left margin of report, 114 length of text field, 155 less-than, 74 operator, 66 query bar operator, 74 less-than-or-equal-to operator, 66 query bar operator, 74 license, 12 fixed, 12 floating, 12 read, 12 licenses full text search, 98

LIKE operator, 73 Lines per Page report preference, 114 List command, 18 query operation, 77 listing action requests, 84 all open windows, 20 most recently used schemas, 17 loading default values, 29 field default values, 28 local User Tool configuration information, 34 log file audit trail, 175 Log Notifications to File Notification Tool property, 174 logical operators, 71 login to User Tool, 9 Login command, 16 login information changing, 20, 170 Login window Notification Tool, 169 opening, 16 User Tool, 11

#### **M**

macros, 134 containing variables, 139 copying, 34, 146 deleting, 146 editing, 19 empty strings in, 144 executing, 19, 142 generic, 139 parameters, 139 powerful, 136 providing help text, 145 recording, 134, 136

recording with a variable, 140 running, 19 running from command line, 189 sharing, 34, 135, 146 start recording, 19 stop recording, 19, 137 supplying variables during playback, 143 using prompts, 139 variables in, 139 Macros menu, 19 mail handler, 179 template, 178 making menu selections, 8, 16 query bar visible, 29 management of the AR System, 2 manual pages displaying, 33 manually updating query list, 86 matching a single character, 67, 68 any string, 67 Max in active schema list preference, 28 Max in query preference, 28, 78 maximum number of ARs, 84 statistical operation, 119 Maximum Notifications in Window Notification Tool property, 174 menu, 50 Actions, 19 bar, 14 character, 47 creating, 3 Define, 115 dynamic, 47 Edit, 17 File, 16 Help, 20

Macros, 19 Query, 18, 77 static, 47 Windows, 15, 20 menu items selecting, 16 User Tool, 16 menu selections making, 16 Menu Style preferences, 31 menus User Tool, 14 minimum statistical operation, 119 Minutes field, 87 Modify All command, 18, 94 query operation, 77 window, 15 Modify Individual command, 18 query operation, 77 window, 15, 93 modifying a subset of action requests, 92 action requests, 60 all selected action requests, 94 custom report, 126 individual action requests, 93 multiple action requests, 77 report name or help text, 127 user commands, 164 modulo operator, 74 Motif conventions, 8 mouse using, 8 multi-line text active links, 56 multiple windows, 14, 15 multiplication operator, 73

#### **N**

narrative history field, 53 network management platforms, 6 Next button, 88, 92 non-numeric query bar values, 75 NOT operator, 73 not-equal-to operator, 66 query bar operator, 74 notice window Notification Tool, 171 notification prompt, 168 Notification Log window, 172 Notification Tool, 3, 168, 171 exiting, 170 Get Details button, 171 notice window, 171 Properties window, 174 running multiple, 170 setting properties, 173 starting, 169 Notification Tool property Action on New Message, 174 Command Type, 175 Log Notifications to File, 174 Maximum Notifications in Window, 174 Save Notifications between runs, 174 notifications deleting, 173 log, 172 receiving, 171 reviewing, 172 **Notifier** see Notification Tool, 168 NTHOME, 34, 176 default directory, 175 NTSystem sample files, 192 null value, in queries, 189 NULL values in query statements, 75 number of field rows, 155

numeric value, 75

#### **O**

On Context command, 20, 32 On Version command, 20, 32, 176 On Window command, 20, 32 Open Schema command, 16 Open Submit command, 14, 16 open windows circulating through, 15 opening a Display window, 18 a help topic window, 20 a Login window, 16 a Modify All Selected window, 18 a Query List window, 18 a Submit window, 16 multiple submit windows, 42 operation automating, 134 status, 14 OPERATION keyword, 51 operator in the query bar, 72 precedence, 74 relational, 65 optional fields, 46 OR logical operator, 73 overriding search style, 64, 69

#### **P**

Page break report preference, 116 page breaks in reports, 114 paging through action requests, 88 parameters in macros, 139 password, 9, 169 invalid, 12 valid, 12 permissions, 9 access, 169 setting access, 3

pick list in active link, 57 Poll button, 86 pop-up icon Diary field, 91, 95 position of windows, 8 powerful macros, 136 precedence of query bar operators, 74 precise query, 64 Preferences command, 17 window, 27 preferences Always prompt for Login, 30 Confirm to exit AR System, 30 Confirmation upon successful submit, 29 Default Schema View, 31 defining for reports, 112 Double-click action on query, 29 Max in active schema list, 28 Max in query, 28 Menu Style, 31 Prior to new Query, 28 Prior to new submission, 29 Query Bar, 29 Query window, 103 setting, 27 Submit window, 59 Text Edit/Diary window Apply action, 30 user, 27 press, 8 Previous button, 88, 92 previous view, 156 restoring, 156 printing a report, 132 Prior to new Query preference, 28 Prior to new submission preference, 29 problem

history, 6 solving database, 1 program xrdb, 192 prompt notification, 168 text, 139 prompting in macros, 139 properties Notification Tool, 173 pull-right, 8 menus, 50 selection menu, 71 selection menus, 47

#### **Q**

queries, from command line, 189 queries, using FTS-indexed fields in, 99 **Query** menu, 18 query defining, 69 precise, 64 recording a macro, 136 Query Bar preference, 29 query bar, 14, 65 adding field names, 71 arithmetic operator, 73 division operator, 73 entering information, 71 format, 72 formatting conventions, 71 hiding, 29 hiding or displaying, 71 making visible, 29 modulo operator, 74 operators used in, 72 statement, 75 subtraction operator, 73 syntax, 72 using, 69 using wild card symbols, 69

query bar operator, 74 AND, 72 greater-than, 74 greater-than-or-equal-to, 74 less-than-or-equal-to, 74 LIKE, 73 multiplication, 73 NOT, 73 not-equal-to, 74 OR, 73 query criteria defining, 62, 65 re-displaying, 86, 89, 94 refining, 85 query list manually updating, 86 query list items de-selecting, 86 performing another operation on selected, 86 selecting, 86 selecting multiple, 86 Query List window, 14, 84, 86 opening, 18 returning, 89, 94 Query menu, 77 query operation, 189 complex, 134 Delete, 77 Display, 77 List, 77 Modify All, 77 Modify Individual, 77 Report, 77 sorting order, 82 query results sorting, 19 query statement examples, 76 Query window, 14, 60 clearing all fields, 65 default values, 65 defaults, 148 preferences, 103 using defaults, 65
query, using a null value null values in queries, 189 query-by-example, 60 defining, 62 querying, 60 defining a query-by-example, 62 defining query criteria, 62 for NULL values, 75 general steps, 61 status history, 65, 75 the database, 60 using the query bar, 65

### **R**

radio buttons using, 50 range indicating, 68 read license, 12 read-only displaying action requests as, 77 field, 45 real data type, 48 receiving email notifications, 185 notifications, 171 Record Sort Options command, 115 recording a macro, 134, 136 a macro that performs a query, 136 a macro with variables, 140 re-displaying query criteria, 86, 89, 94 refining query criteria, 85 Refresh button, 86 registered users, 10 relational operators, 65 Report query operation, 77 Report command, 18 Report Field Sort Order window, 118 Report File window, 131

report footers, 114 report grouping, 117 report headers, 114 Report Layout window, 107 report layout by columns, 109 by records, 108 setting, 111 specifying, 108 to export ARs, 111 to use in another application, 110 report output, 129 report preference Bottom Margin, 114 Chars per Line, 114 Column separator, 114 Column title separator, 114 Column titles, 116 Column titles per, 115 defining, 112 footer, 114 header, 114 Left Margin, 114 Long field format, 114 Page break, 116 Page break per, 114 Record separator, 115 Right Margin, 114 Title, 114 Top Margin, 114 Report Preferences window, 113 Report Print window, 132 report sorting order, 117 Report to Screen window, 130 Report window, 15, 105 Reports, 104 reports column separator character, 114 column title separator character, 114 column titles, 115 copying, 34 deleting, 129 designing, 106

231 *Action Request System User's Guide for OSF/Motif—January 1996*

displaying, 130 generating, 18, 77, 104 generating statistics, 119 grouping records, 115 Lines per Page preference, 114 modifying, 126 page numbers, 114 printing, 132 record separator character, 115 sending to a file, 130 setting report page setup, 112 sharing, 34, 123 sorting records, 115 using, 126 required fields, 45 resolving ARs, 2 responding to email submissions, 185 restoring a view backup file, 158 administrator's view, 156 previous view, 156 views, 156 restricting unqualified queries, 64 returning to the Query List window, 89, 94 reviewing action request, 60 diary entries, 91 notifications, 172 status history, 89 right alignment of fields, 153 right margin of report, 114 Run Admin Command command, 19 Run Command command, 19 Run Macro command, 19 running admin commands, 19 macros from the command line, 187 multiple instances of a tool, 170 Notification Tool, 169 user commands, 19 User Tool, 10

### **S**

sample files ARSystem and NTSystem, 192 sample schemas, 23 Save Custom Report Format window, 124 Save Notifications between runs Notification Tool property, 174 saving custom reports, 124 schema help displaying, 20 Schema Item Properties window, 154 schema layout customizing, 150 schema list active, 17 Schema List window, 43 schema view customizing, 19 schemas, 22 displaying, 16 listing most recently used, 17 sample, 23 selecting, 24 setting up, 3 scroll bars, 26, 45 search style default, 63 information, 64 overriding, 64, 69 searching for action requests by time, 67 for action requests created after date or time, 67 the database, 60 selecting, 8 a field label, 70 a menu item, 16 a schema, 24 Administrator View, 161 fields to include in a report, 107 multiple query list items, 86 query list items, 86

selection data type, 48 selection list in active links, 57 sending reports to a file, 130 server Information, 17, 26 Set to Defaults, 65 command, 17 setting access permissions, 3 alternate configuration directory, 175 an alternate configuration directory, 34 default values, 17 preferences, 27 properties of Notification Tool, 173 query default fields, 65 Query window defaults, 65 report layout, 111 report page setup, 112 submit default fields, 44 up filters and active links, 3 sharing custom reports, 34, 123 macros, 34, 135, 146 user commands, 34, 162 shortcut key sequences, 16 Show Query button, 86 Show Status History button, 89 showrgb, 192 single character matching, 67, 68 single quotes query bar convention, 75 size of windows, 8 Sort Options command, 19, 78 sorting, 115 in ascending order, 115 query operation results, 79 query results, 19 report records, 115 space sensitive fields values, 71

special characters column separators, 114 special data entry operations, 51 specifying a maximum number of ARs, 84 alignment method, 153 criteria by query-by-example, 60 criteria on the query bar, 60 default values, 19, 51 grid settings, 153 report grouping, 117 report layout, 108 report sorting order, 117 statistics, 120 the maximum number of ARs returned in a query, 28 the maximum number of schemas in list, 28 Start Recording command, 19 starting Notification Tool, 169 tools from command line, 186 User Tool, 10 static menus, 3, 47 statistics exporting, 123 exporting to spreadsheet, 123 specifying, 120 Statistics Options command, 119 Statistics window, 121 status of actions requests, 6 of operation, 14 status history querying, 65, 75 reviewing, 89 viewing, 89, 90, 93 Status History window, 90 Stop Recording command, 19 window, 137 stop recording a macro, 19, 137 stop word list, *see* ignore words list

string matching, 67 submission confirmation box, 45 Submit window, 14, 44, 46 clearing all fields, 44 copying values to, 19 default values, 44 defaults, 148 opening, 16 opening multiple, 42 preferences, 59 submitting action requests, 42, 43, 94 email, 183 subtraction operator, 73 sum statistical operation, 119 support staff, 1 symbols wild card, 65 syntax command line, 186 options for command line, 187 query bar, 72 syntax options aruser, 187 system-maintained fields, 46

## **T**

template blank AR, 93 Text Edit window, 47, 49, 52 using, 52 text fill-in aid, 47 time format, 48 searching for action requests by time, 67 time format ARDATE, 37 title bar, 14 of report, 114 tool

import, 4 tools Administrator Tool, 3 Notification Tool, 3 User Tool, 2 top margin of report, 114 triggering active links Display window, 89 truncating long fields in reports, 114 typing ALT key and underscored letter, 16 F10 and the underscored letter, 16 information in a field, 49

# **U**

UNIX commands, 162 file protections, 36 manual pages, 33 unknown user name, 12 unqualified queries restricting, 64 unregistered users, 10 updating query list, 86 user commands, 164 adding, 163 copying, 34 creating, 19, 162 deleting, 165 executing, 19, 165 modifying, 164 sharing, 34, 162 User Commands window, 163, 166, 167 user name, 9, 169 invalid, 12 unknown, 12 user preferences, 27 User Tool, 2 color variables, 194 controlling behavior, 17, 27 exiting, 17, 21

getting started, 7 local configuration information, 34 menu items, 16 menus, 14 starting, 10 users activities, 4, 22 AR System, 1 AR System administrator, 1 AR System sub-administrator, 1 end user, 2 guest, 10, 12 support staff, 1 user-specified variables, 139 using, 53, 134 a custom report, 126 active links, 55 custom reports, 123 Diary Entry window, 54 double quotes, 71 email tool, 183 keywords, 50 macros, 134 menus, 50 Notification Tool, 168 NULL values when querying, 75 operators in the query bar, 72 pull-right selection menus, 50 query bar, 69 Query List window, 86 quotes in the query bar, 71 radio buttons, 50 the Diary Entry window, 53 the Display window, 89 the mouse, 8 the query bar, 65 the Text Edit window, 52 variables in macros, 139 wild card symbols, 67 wild cards as explicit characters, 68 using full text search, 97 Using Help, 20 using help commands, 31

#### **V**

valid password, 12 value numeric, 75 value left alignment of fields, 153 value right alignment of fields, 154 variable, environment ARDATE, 37 variables empty, 144 environment, 176 in macros, 139 supplying during playback, 143 user-specified, 139 version number displaying, 32, 176 vertical grid, 153 view backup file restoring, 158 viewing ARs related to notifications, 172 diary entries, 91 status history, 89, 90 the status history of an AR, 93 views administrator's, 156 customizing, 19, 147 default, 156 layout, 149 restoring, 156 visible field customizing, 156

### **W**

wild card symbol, 65 - (hyphen), 68 %, 67 [ ] (brackets), 68 [^] (brackets with caret), 68  $_$  (underscore), 67 in the query bar, 69 using, 67 window

235 *Action Request System User's Guide for OSF/Motif—January 1996*

active, 9 controlling size and position, 8 Customize Defaults, 148 Delete, 97 Diary Entry, 47, 49, 95 Display, 15, 88 Edit Macros, 145 for text editing, 52 help, 32 help topic, 20 iconize, 15 listing all open, 20 Login, 11 Modify All, 15 Modify Individual, 15, 93 multiple, 14, 15 Notification Log, 172 Notification Tool Properties, 174 Query, 13, 14 Query List, 14, 84 Report, 15, 105 Report Field Sort Order, 118 Report File, 131 Report Layout, 107 Report Preferences, 113 Report Print, 132 Report to Screen, 130 Save Custom Report Format, 124 Schema Item Properties, 154 Schema List, 43 server information, 17, 26 Statistics, 121 Status History, 90 Stop Recording, 137 Submit, 14, 44, 46 Text Edit, 47, 49 User Commands, 163, 166, 167 User Preferences, 27 Windows menu, 15, 20 workflow processes, 3 wrapping long fields in reports, 114

### **X**

xrdb program, 192